**multifunction printer**

# User Guide

Εγχειρίδιο χρήστη Руководство пользователя Betjeningsvejledning Användarhandbok Gebruikershandleiding Guia do Usuário Guía del usuario Benutzerhandbuch Guida dell'utente Guide d'utilisation

Med ensamrätt © 2007 Xerox Corporation. Alla rättigheter förbehålles. Rättigheterna för opublicerat material skyddas av de upphovsrättslagar som gäller i USA. Innehållet i den här publikationen får inte reproduceras i någon form utan tillåtelse från Xerox Corporation.

Upphovsrätten innefattar allt material och all information som är upphovsrättsskyddad enligt lag eller i enlighet med detta avtal. Detta avser också, utan begränsningar, det material som genereras av programvaran och som visas på bildskärmen, såsom format, mallar, ikoner, skärmbilder, utseende osv.

XEROX®, CentreDirect®, CentreWare®, FinePoint™, Phaser®, PhaserSMART®, PrintingScout® och Walk-Up® är varumärken som tillhör Xerox Corporation i USA och/eller andra länder.

Adobe Reader®, Adobe Type Manager®, ATM™, Flash®, Macromedia®, Photoshop® och PostScript® är varumärken som tillhör Adobe Systems Incorporated i USA och/eller andra länder.

Apple®, AppleTalk®, Bonjour®, ColorSync®, EtherTalk®, LaserWriter®, LocalTalk®, Macintosh®, Mac OS® och TrueType® är varumärken som tillhör Apple Computer, Inc. i USA och/eller andra länder.

HP-GL®, HP-UX® och PCL® är varumärken som tillhör Hewlett-Packard Corporation i USA och/eller andra länder.

IBM® och AIX® är varumärken som tillhör International Business Machines Corporation i USA och/eller andra länder.

Microsoft®, Vista™, Windows® och Windows Server™ är varumärken som tillhör Microsoft Corporation i USA och/eller andra länder.

Novell®, NetWare®, NDPS®, NDS®, Novell Directory Services®, IPX™ och Novell Distributed Print Services™är varumärken som tillhör Novell, Incorporated i USA och/eller andra länder.

SunSM, Sun Microsystems™ och Solaris™ är varumärken som tillhör Sun Microsystems, Incorporated i USA och/eller andra länder.

SWOP® är ett varumärke som tillhör SWOP, Inc.

UNIX® är ett varumärke i USA och andra länder, licensierat exklusivt genom X/Open Company Limited.

Xerox Corporation är ENERGY STAR®-partner, och den här produkten med S-konfiguration följer ENERGY STAR-riktlinjerna för energispardrift. Namnet och logotypen ENERGY STAR är märken som är registrerade i USA.

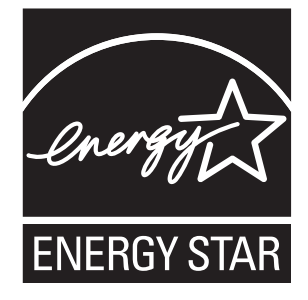

PANTONE®-färger som genereras kanske inte matchar PANTONE-identifierade standarder. Använd aktuella PANTONEpublikationer för rätt färg. PANTONE® och andra Pantone, Inc.-varumärken tillhör Pantone, Inc. © Pantone, Inc., 2000.

# Innehåll

### **[1 Skrivarfunktioner](#page-8-0)**

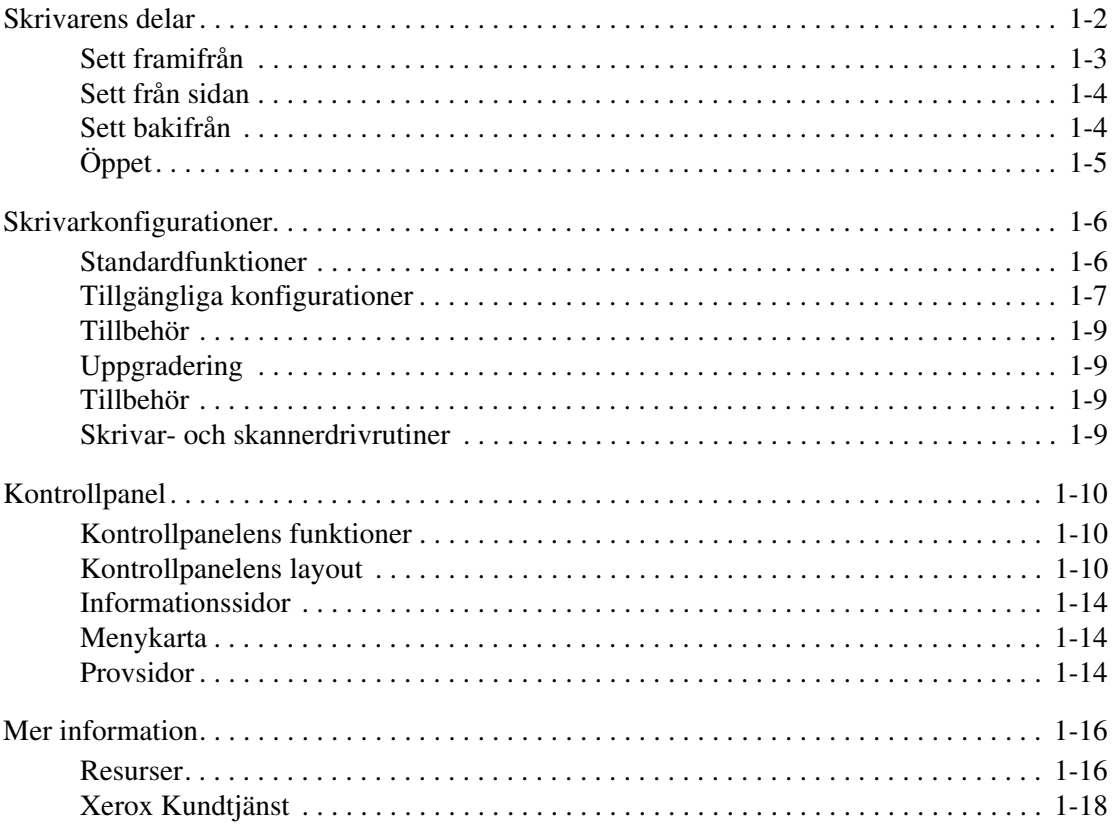

### **[2 Grundläggande om nätverk](#page-26-0)**

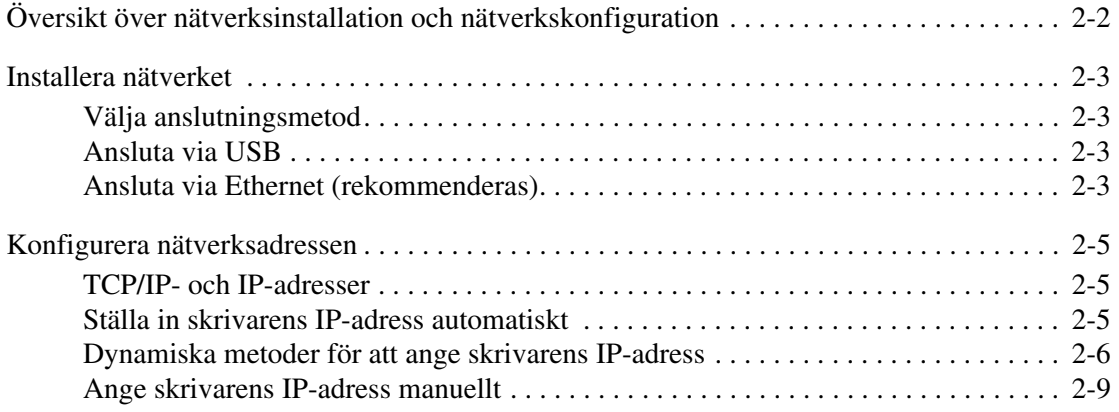

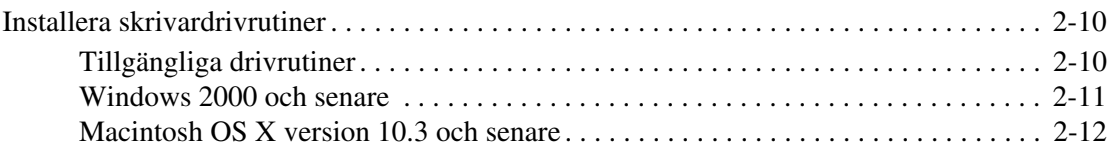

### **[3 Grundläggande om utskrift](#page-38-0)**

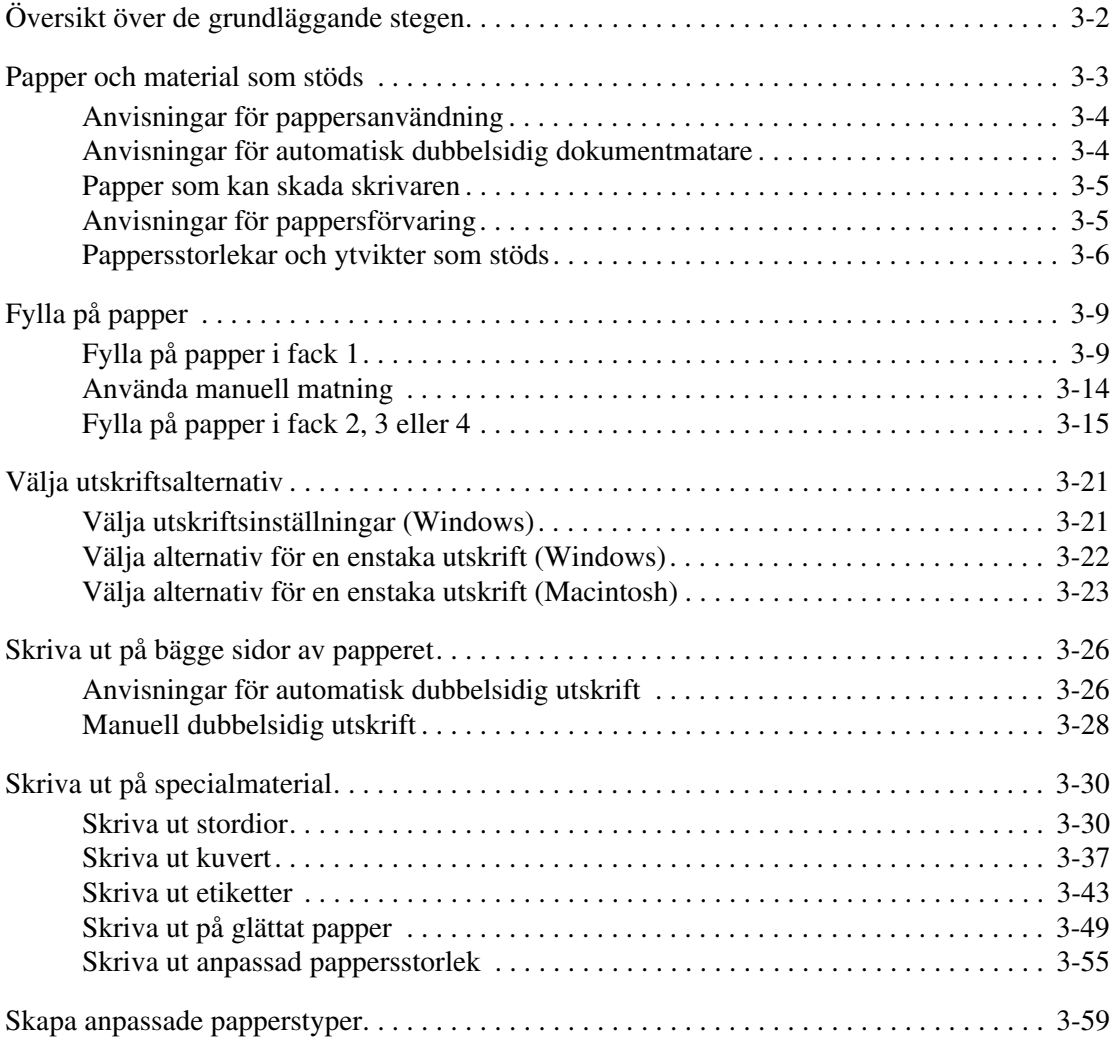

### **[4 Kopiering](#page-97-0)**

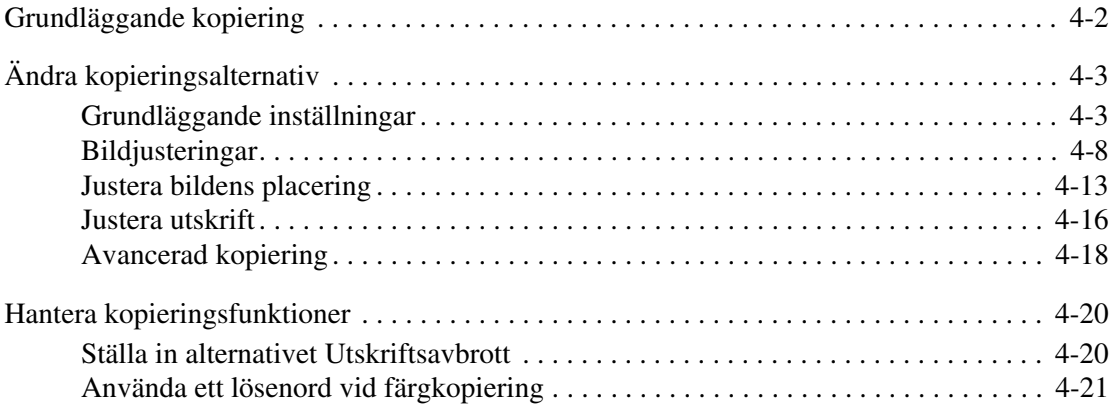

### **[5 Skanning](#page-118-0)**

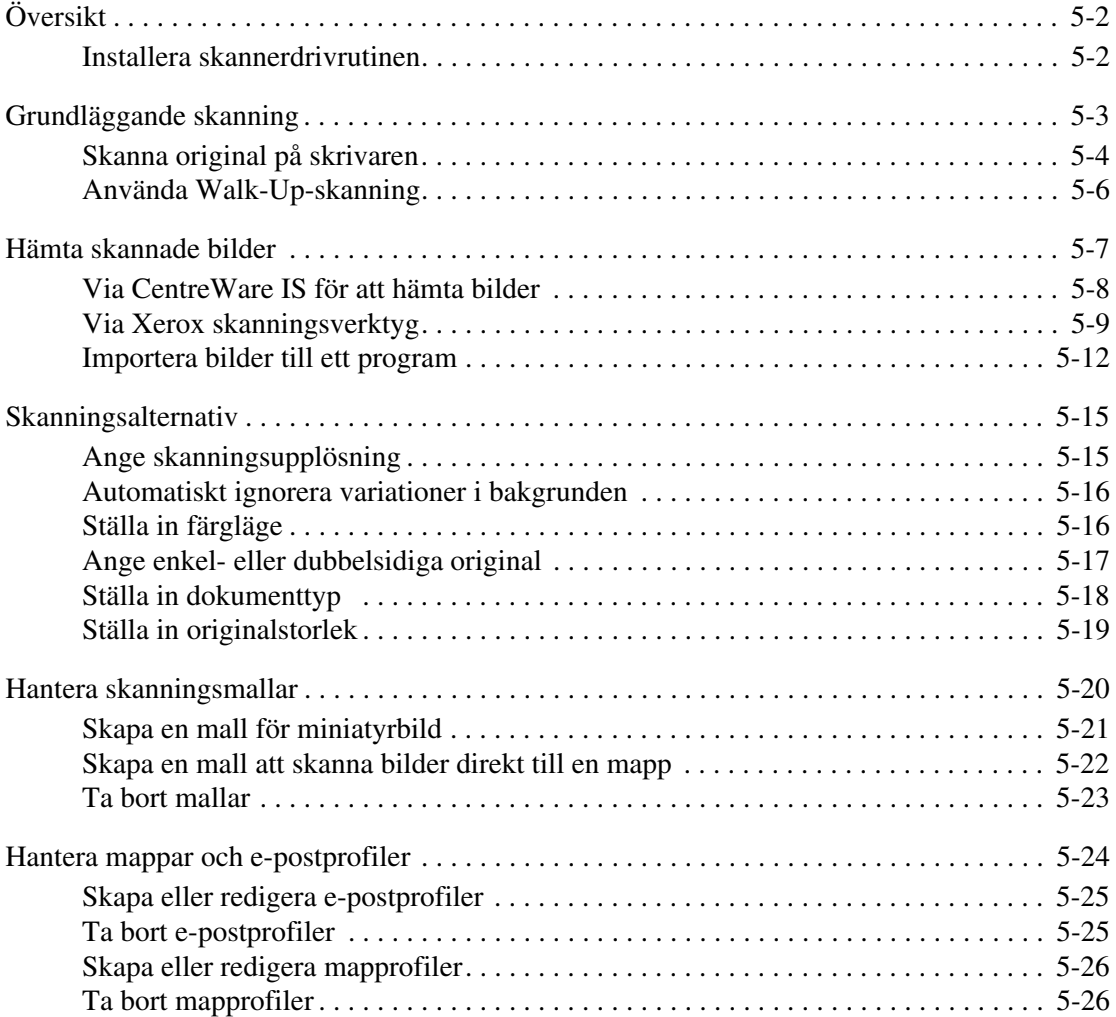

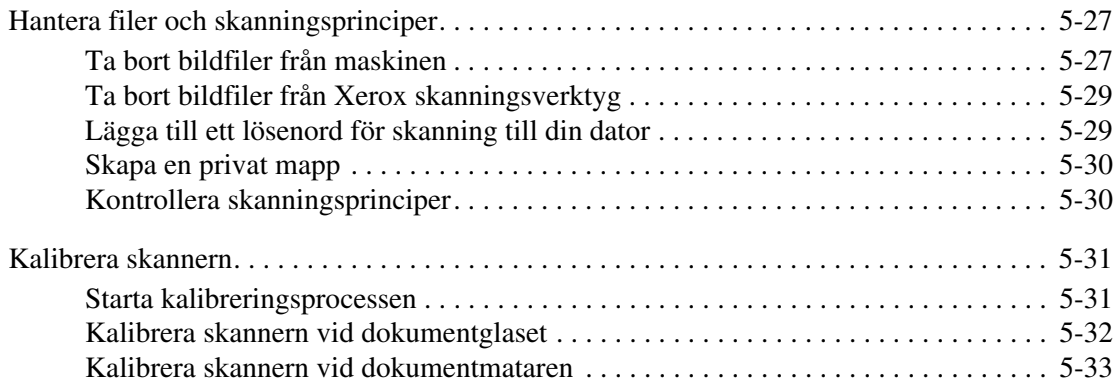

### **[6 Faxning](#page-151-0)**

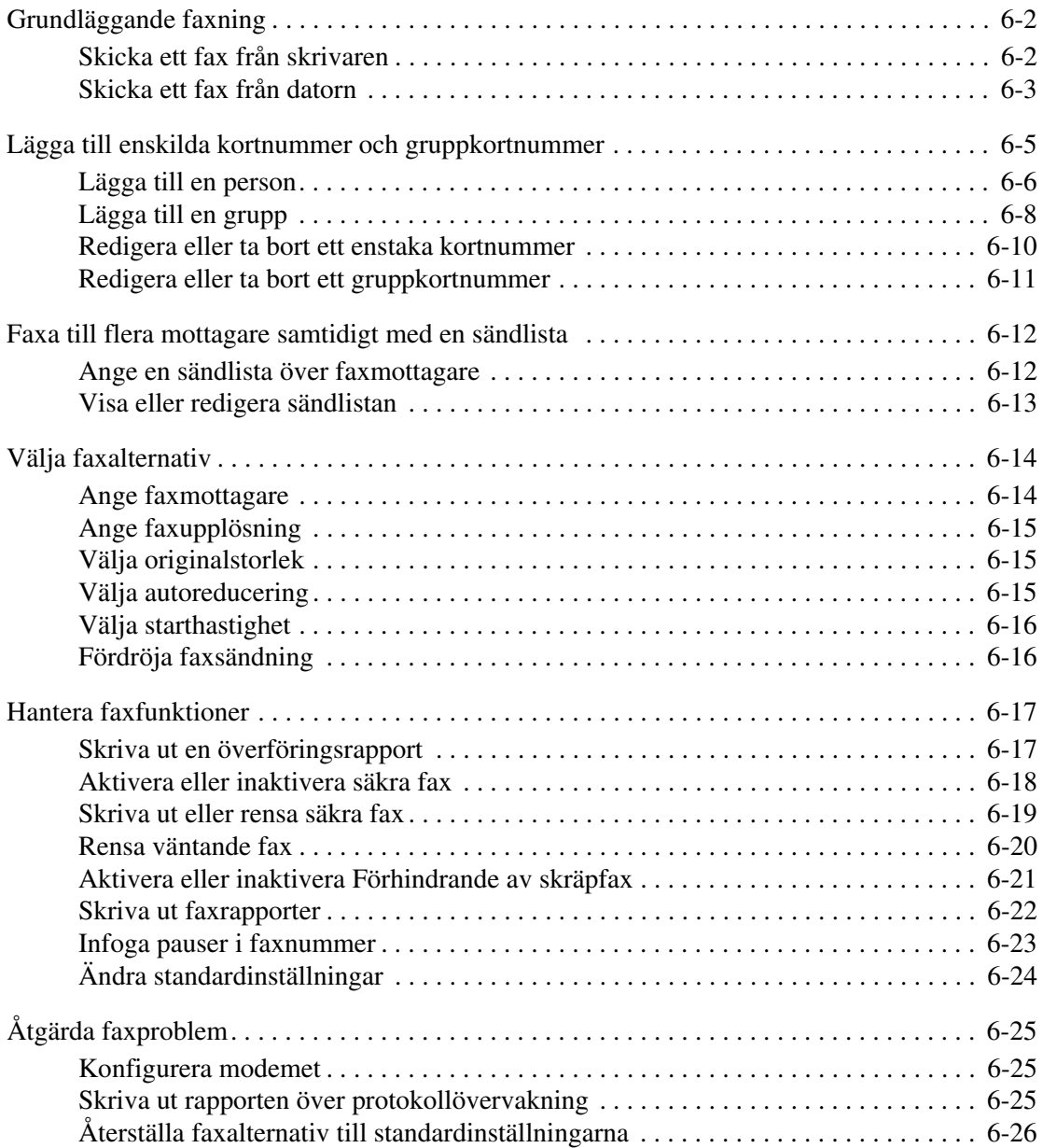

*Phaser® 8560MFP/8860MFP flerfunktionsskrivare* 

### **[7 Utskriftskvalitet](#page-177-0)**

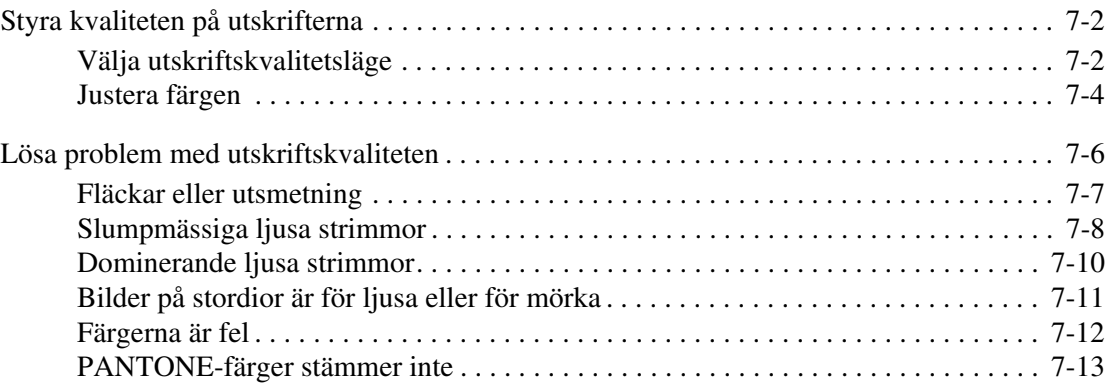

### **[8 Underhåll](#page-190-0)**

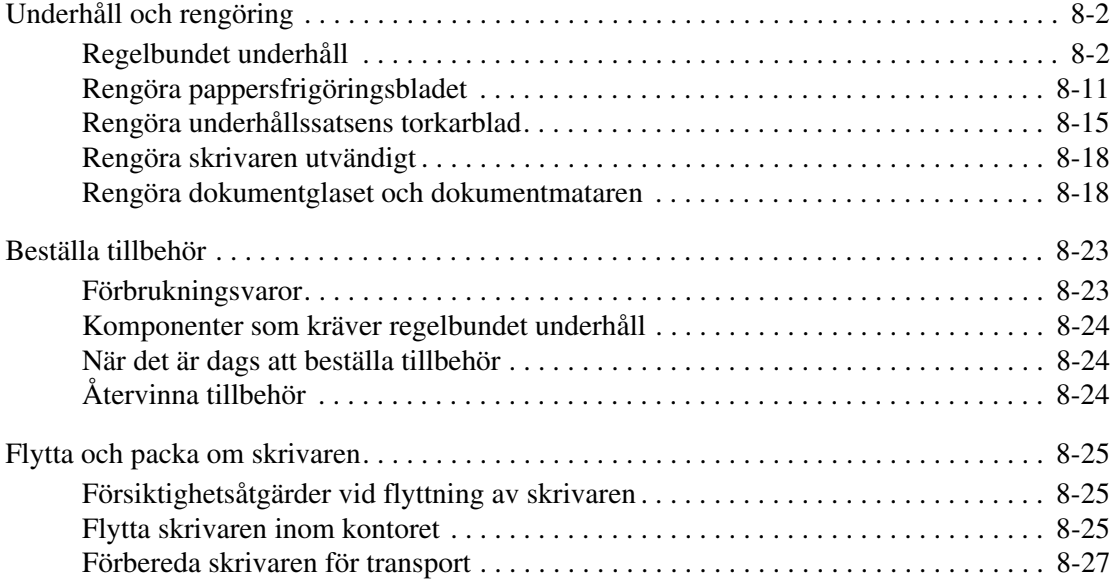

### **[9 Felsökning](#page-224-0)**

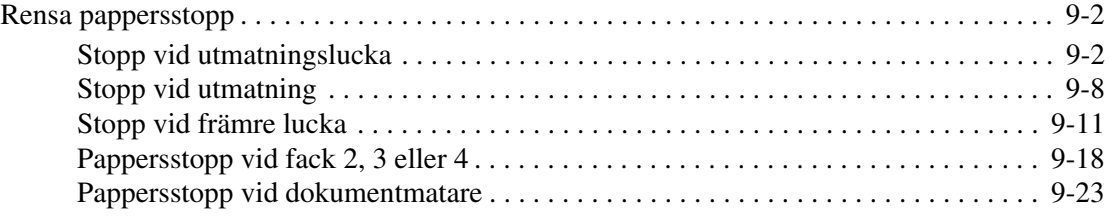

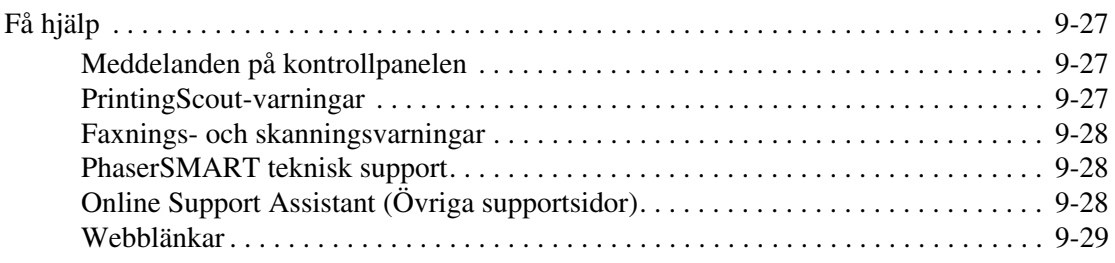

### **[A Användarsäkerhet](#page-254-0)**

### **[B Lagar kring kopiering](#page-261-0)**

**[C Lagar kring faxning](#page-264-0)**

**[Index](#page-269-0)**

## <span id="page-8-0"></span>**Skrivarfunktioner**

1

Det här kapitlet innehåller:

- [Skrivarens delar på sidan 1-2](#page-9-0)
- [Skrivarkonfigurationer på sidan 1-6](#page-13-0)
- [Kontrollpanel på sidan 1-10](#page-17-0)
- [Mer information på sidan 1-16](#page-23-0)

*Skrivarens delar*

### <span id="page-9-0"></span>**Skrivarens delar**

Det här avsnittet omfattar:

- [Sett framifrån på sidan 1-3](#page-10-0)
- [Sett från sidan på sidan 1-4](#page-11-0)
- [Sett bakifrån på sidan 1-4](#page-11-1)
- [Öppet på sidan 1-5](#page-12-0)

### <span id="page-10-0"></span>**Sett framifrån**

#### Phaser 8560MFP/D och Phaser 8860MFP Phaser 8560MFP/8860MFP

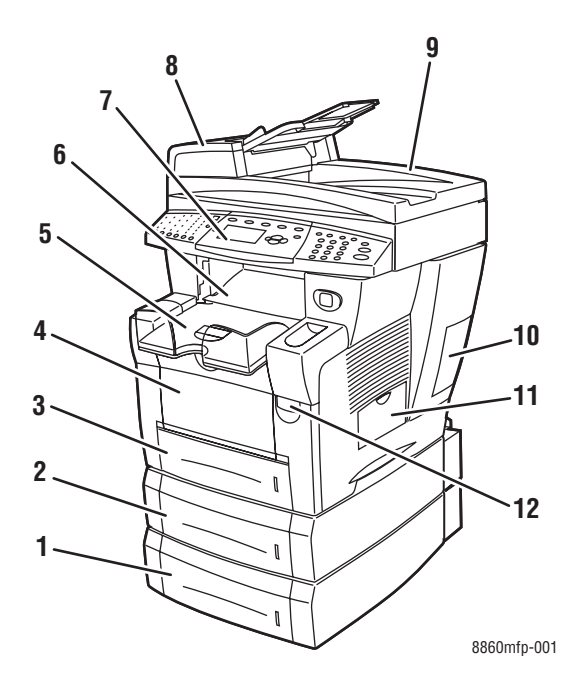

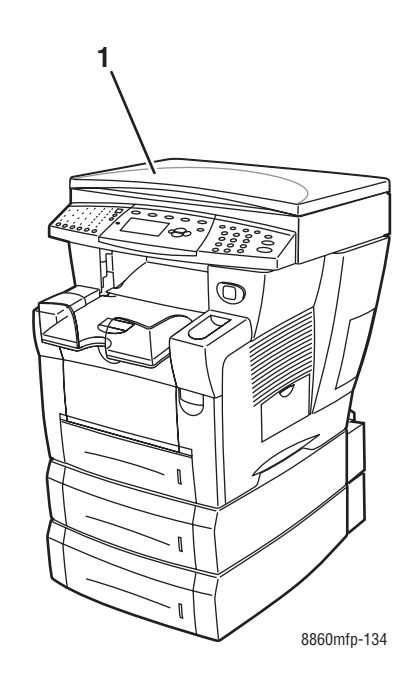

- **1.** Fack 4 (tillbehör)
- **2.** Fack 3 (tillbehör)
- **3.** Fack 2
- **4.** Fack 1
- **5.** Utmatningsfack
- **6.** Utmatningslucka
- **7.** Kontrollpanel
- **8.** Dokumentmatare
- **9.** Automatisk dubbelsidig dokumentmatare
- **10.** Gränssnittslucka
- **11.** Sidolucka
- **12.** Öppning av främre luckan

**1.** Dokumentlucka

### <span id="page-11-0"></span>**Sett från sidan**

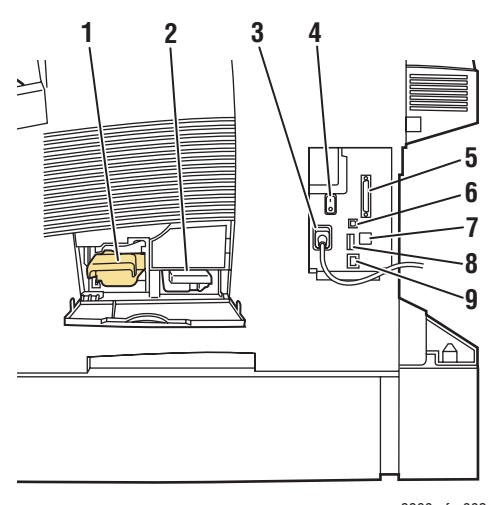

8860mfp-002

- **1.** Underhållssats
- **2.** Spillfack
- **3.** Uttag för nätsladd
- **4.** Strömbrytare
- **5.** Skannerkabelanslutning
- **6.** USB-anslutning
- **7.** RJ-11-faxmodemanslutning
- **8.** Konfigurationskort
- **9.** Ethernet 10/100 Base-Tx-anslutning

### <span id="page-11-1"></span>**Sett bakifrån**

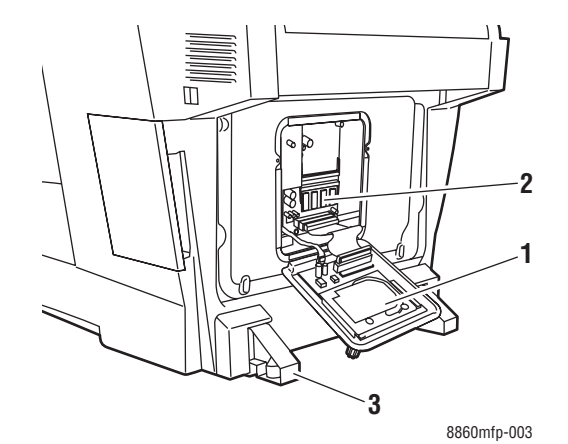

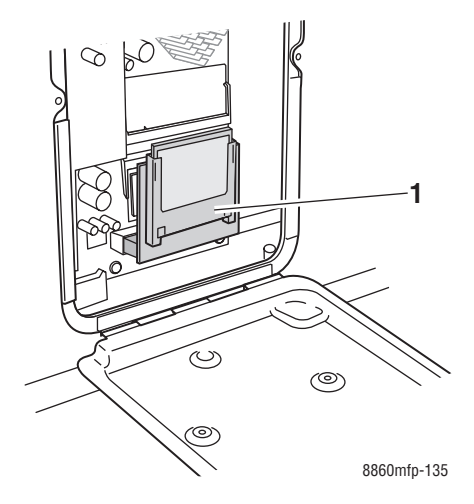

- **1.** Hårddisk
- **2.** RAM-kortplatser
- **3.** Stabilisator

**1.** Flash-minne

### <span id="page-12-0"></span>**Öppet**

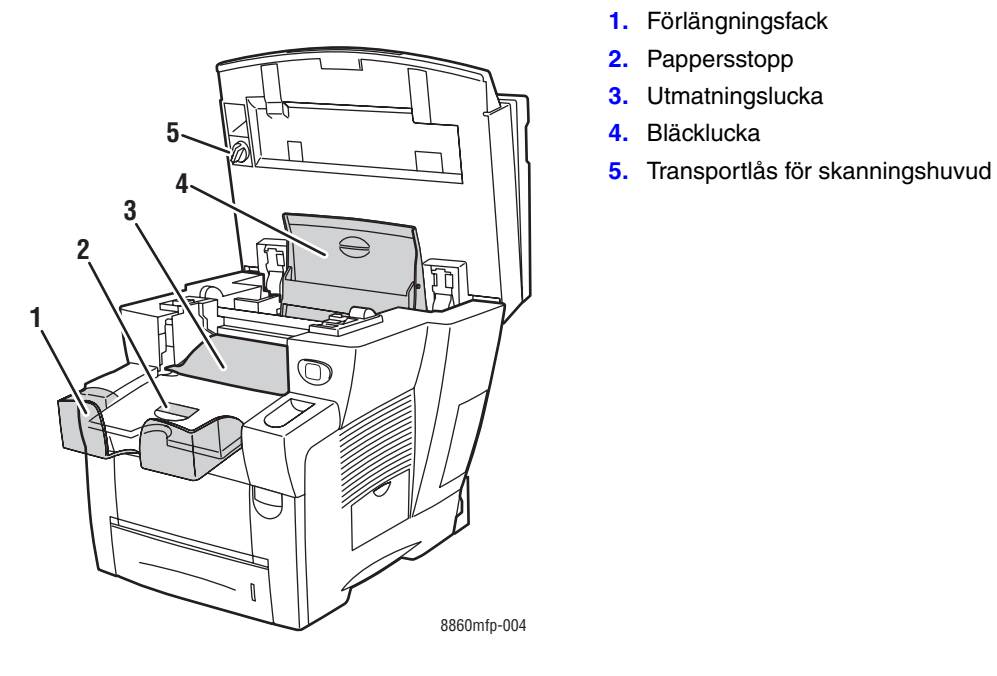

- **1.** Förlängningsfack
- **2.** Pappersstopp
- **3.** Utmatningslucka
- **4.** Bläcklucka
- 

### <span id="page-13-0"></span>**Skrivarkonfigurationer**

Det här avsnittet omfattar:

- [Standardfunktioner på sidan 1-6](#page-13-1)
- [Tillgängliga konfigurationer på sidan 1-7](#page-14-0)
- [Tillbehör på sidan 1-9](#page-16-0)
- [Uppgradering på sidan 1-9](#page-16-1)
- [Tillbehör på sidan 1-9](#page-16-2)
- [Skrivar- och skannerdrivrutiner på sidan 1-9](#page-16-3)

### <span id="page-13-1"></span>**Standardfunktioner**

Flerfunktionsskrivaren Phaser 8560MFP/8860MFP innehåller en rad standardfunktioner som uppfyller behoven på kontoret.

■ Högsta utskriftshastighet (sidor per minut) baserad på vanligt papper i Letter-format:

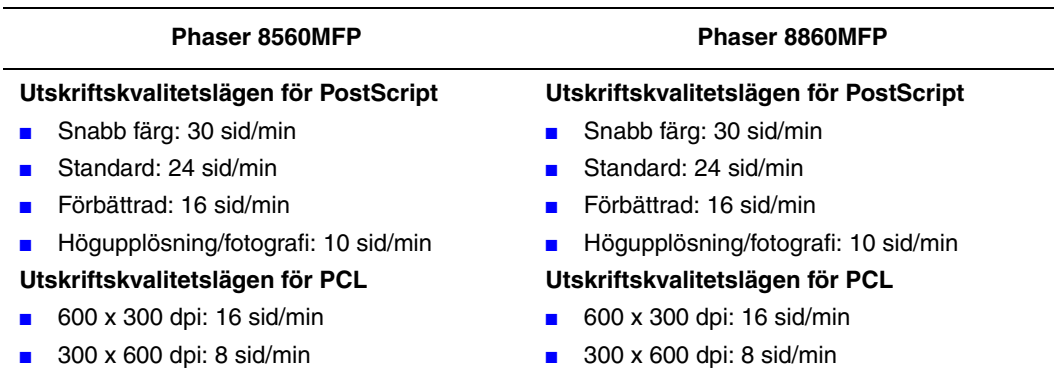

- Tid till första utskrivna sidan (sidor per minut): 6 sekunder för färgutskrift, 12 sekunder för färgkopia
- Kopierings-, utskrifts-, skannings- och faxfunktioner
- Teckensnitt: PostScript och PCL
- Fack: 1 och 2
- Anslutning: USB, Ethernet 10/100 Base-Tx

#### *Se även:*

[Kopiering på sidan 4-1](#page-97-1) [Skanning på sidan 5-1](#page-118-1) [Faxning på sidan 6-1](#page-151-1)

### <span id="page-14-0"></span>**Tillgängliga konfigurationer**

#### **Phaser 8560MFP**

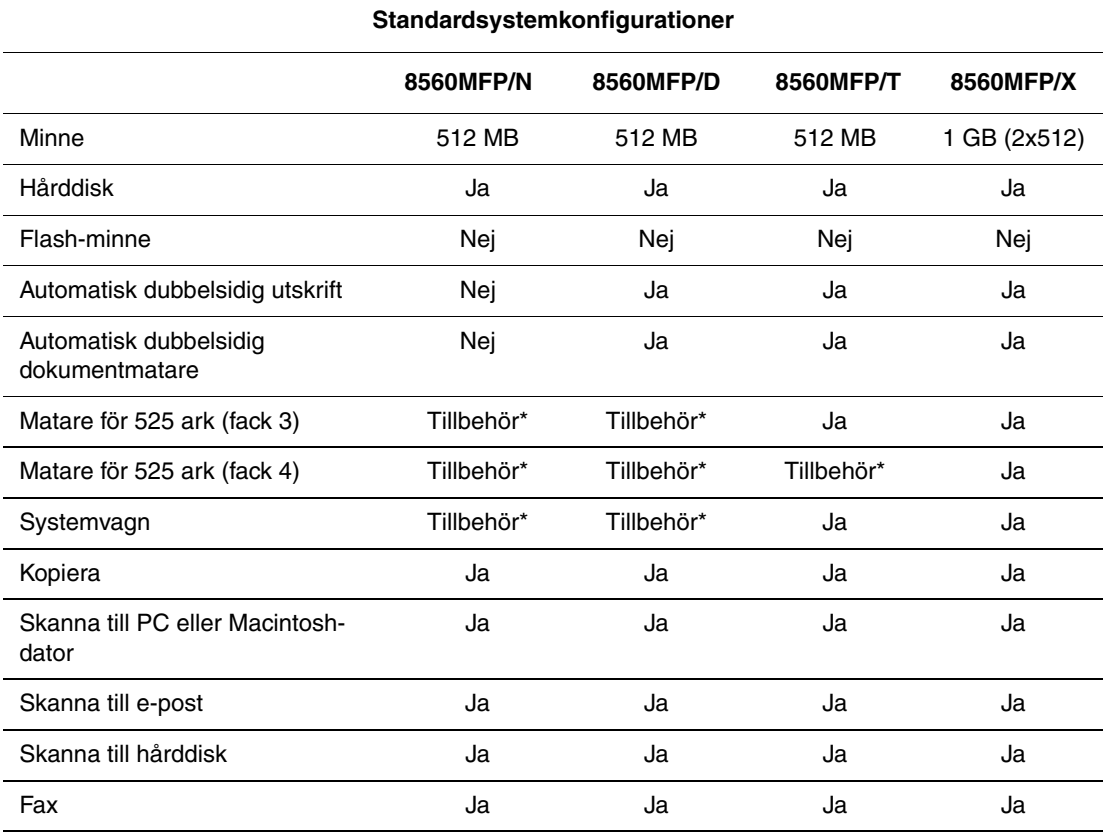

\*Detta tillbehör kan köpas separat till denna konfiguration.

#### **Phaser 8860MFP**

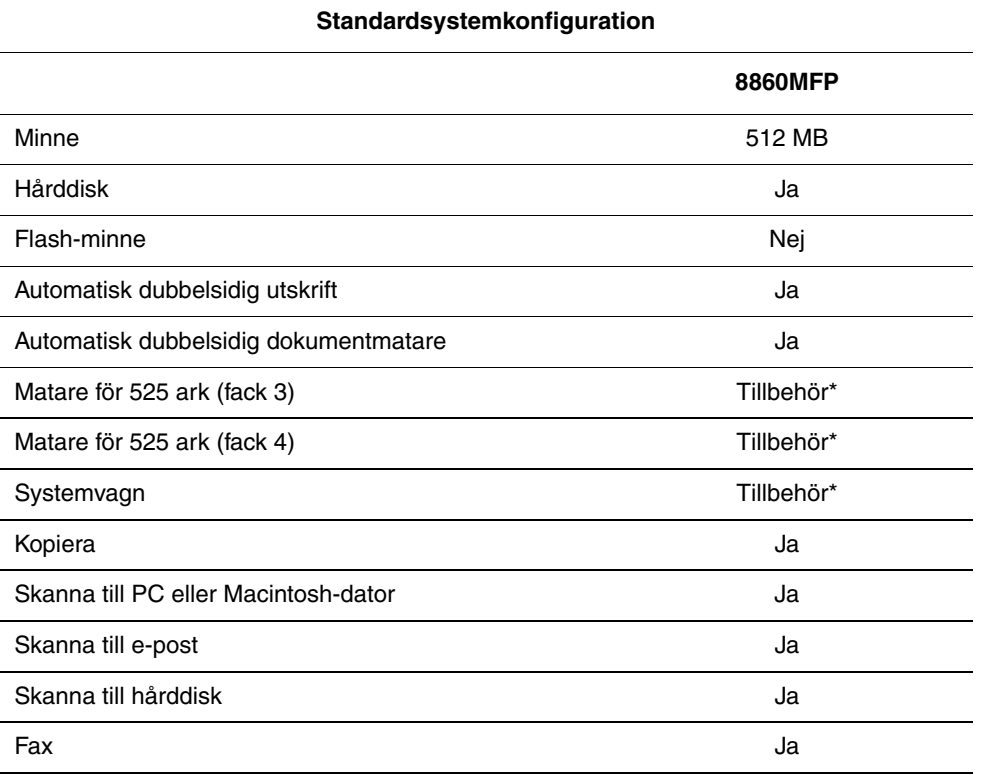

\*Detta tillbehör kan köpas separat till denna konfiguration.

### <span id="page-16-0"></span>**Tillbehör**

Du kan beställa ytterligare fack och minne om dessa inte ingår som standard på maskinen. Skriv ut sidan Konfiguration för att se vilka tillbehör som finns installerade på maskinen. Om du vill skriva ut konfigurationssidan, gå till [Informationssidor på sidan 1-14](#page-21-0).

#### **Ytterligare fack**

- Matare för 525 ark (fack 3)
- Matare för 525 ark (fack 4)

#### **Minne**

RAM-minneskort: 256 MB och 512 MB (högst 1 GB)

### <span id="page-16-1"></span>**Uppgradering**

Uppgraderingssatsen från Phaser 8560MFP/N till Phaser 8560MFP/D innehåller den automatiska dubbelsidiga dokumentmataren samt ett konfigurationskort. Om du vill beställa uppgraderingssatsen kontaktar du den lokala återförsäljaren eller går till [www.xerox.com/office/8560MFPsupplies](http://www.office.xerox.com/cgi-bin/printer.pl?APP=udpdfs&Page=color&Model=Phaser+8560MFP&PgName=order&Language=swedish).

### <span id="page-16-2"></span>**Tillbehör**

Systemvagnen är det enda tillbehöret till Phaser 8560MFP/8860MFP printer. Mer information om tillbehör finns på [www.xerox.com/office/8560MFPsupplies](http://www.office.xerox.com/cgi-bin/printer.pl?APP=udpdfs&Page=color&Model=Phaser+8560MFP&PgName=order&Language=swedish) respektive [www.xerox.com/office/8860MFPsupplies](http://www.office.xerox.com/cgi-bin/printer.pl?APP=udpdfs&Page=color&Model=Phaser+8860MFP&PgName=order&Language=swedish).

### <span id="page-16-3"></span>**Skrivar- och skannerdrivrutiner**

För att kunna utnyttja alla funktioner i maskinen måste du installera skrivar- och skannerdrivrutinerna från *Software and Documentation CD-ROM* (CD-skivan Programvara och dokumentation) eller från Xerox webbplats Drivrutiner och nedladdningar:

- [www.xerox.com/office/8560MFPdrivers](http://www.office.xerox.com/cgi-bin/printer.pl?APP=udpdfs&Page=color&Model=Phaser+8560MFP&PgName=driver&Language=swedish) (Phaser 8560MFP)
- [www.xerox.com/office/8860MFPdrivers](http://www.office.xerox.com/cgi-bin/printer.pl?APP=udpdfs&Page=color&Model=Phaser+8860MFP&PgName=driver&Language=swedish) (Phaser 8860MFP)

Skrivardrivrutinerna används för att datorn och maskinen ska kunna kommunicera med varandra och ger tillgång till maskinens funktioner. Xerox ser till att drivrutininstallationen blir lätt och smidig med hjälp av Walk-Up-tekniken.

Med skannerdrivrutinerna kan du skanna bilder direkt till datorn och placera skannade bilder direkt i ett program.

### <span id="page-17-0"></span>**Kontrollpanel**

Det här avsnittet omfattar:

- [Kontrollpanelens funktioner på sidan 1-10](#page-17-1)
- [Kontrollpanelens layout på sidan 1-10](#page-17-2)
- [Informationssidor på sidan 1-14](#page-21-0)
- [Menykarta på sidan 1-14](#page-21-1)
- [Provsidor på sidan 1-14](#page-21-2)

### <span id="page-17-3"></span><span id="page-17-1"></span>**Kontrollpanelens funktioner**

Kontrollpanelen:

- Visar maskinens status (t.ex. **Skriver ut, Klar för utskrift**), skrivarfel och varningar.
- Visar när du måste fylla på papper, beställa och byta ut tillbehör och rensa stopp.
- Ger åtkomst till verktyg och informationssidor inför problemlösning.
- Ger åtkomst till system- och nätverksinställningar så att du kan ändra dem.

### <span id="page-17-2"></span>**Kontrollpanelens layout**

Kontrollpanelen består av tre delar.

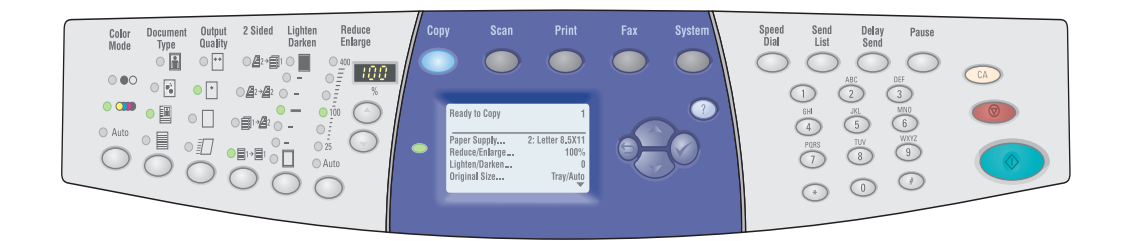

#### **Vänster**

Funktionsknappar och lysdioder för kopiering, skanning och faxning

#### **Mitten**

Funktionsknappar, bildskärm, lägesknappar, menynavigeringsknappar samt statuslysdiod

#### **Höger**

Faxfunktionsknappar, numerisk knappsats, knapparna **Rensa allt**, **Stopp** och **Start**

8860mfp-097

#### **Kontrollpanelens vänstra del**

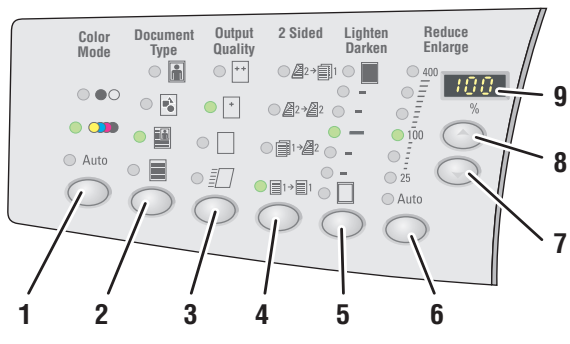

8860mfp-007

Till vänster på kontrollpanelen finns följande funktionsknappar och lysdioder för kopiering, skanning och faxning. När lysdioden är tänd är motsvarande funktion aktiverad.

**1. Färgläge**, knapp och lysdioder

Tryck på knappen **Färgläge** när du vill välja om kopieringen/skanningen ska ske i svartvitt eller färg.

**2. Dokumenttyp**, knapp och lysdioder

Tryck på knappen **Dokumenttyp** när du vill välja typ av dokument att kopiera/skanna: foto, grafik, blandat (text och grafik), endast text.

**3. Utmatningskvalitet**, knapp och lysdioder (endast kopiering)

Tryck på knappen **Utmatningskvalitet** när du vill välja utmatningskvalitetsläge för kopieringen: snabb färg, standard, förbättrad eller hög-upplösning/fotografi.

- **4. Dubbelsidig**, knapp och lysdioder Tryck på knappen **Dubbelsidig** när du vill välja om originalet och utskriften är enkel- eller dubbelsidig.
- **5. Ljusare/mörkare**, knapp och lysdioder Tryck på knappen **Ljusare/mörkare** när du vill välja inställning för kopieringen/skanningen/faxningen.
- **6. Förminska/förstora**, knapp och lysdioder

Tryck på knappen **Förminska/förstora** när du vill välja förminsknings-/förstoringsgrad för utskriften: 25, 50, 100, 150, 200, 400.

**7. Ned-pil**, knapp

Tryck på **Ned-pil** när du vill minska förminsknings-/förstoringsgraden i steg på 1 procent.

**8. Upp-pil**, knapp

Tryck på **Upp-pil** när du vill öka förminsknings- /förstoringsgraden i steg på 1 procent.

**9. Förminsknings-/förstoringsgrad**, lysdiod Lysdioden visar vald förminsknings- /förstoringsgrad.

*Se även:*

[Kopiering på sidan 4-1](#page-97-1) [Skanning på sidan 5-1](#page-118-1) [Faxning på sidan 6-1](#page-151-1)

#### **Kontrollpanelens mellersta del**

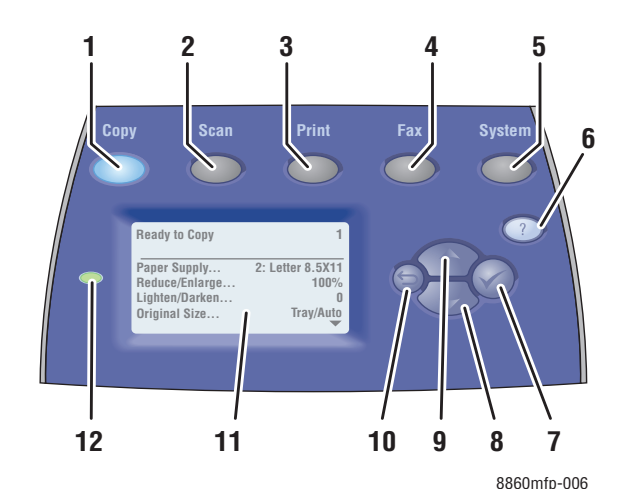

- **1. Kopiera**, knapp Tryck här när du vill ta fram **kopieringsmenyn** på skärmen.
- **2. Skanna**, knapp Tryck här när du vill ta fram **skanningsmenyn** på skärmen.
- **3. Skriv ut**, knapp

Tryck här när du vill ta fram **utskriftsmenyn** på skärmen.

**4. Fax**, knapp

Tryck här när du vill ta fram **faxningsmenyn** på skärmen.

- **5. System**, knapp Tryck här när du vill ta fram **systeminställningsmenyn** på skärmen.
- **6. Hjälp (?)**, knapp

Tryck här när du vill läsa hjälpmeddelande som beskriver menyn eller meddelandet på skärmen.

- **7. OK** (✓), knapp Tryck här när du vill bekräfta den valda inställningen.
- **8. Ned-pil**, knapp Tryck här när du vill bläddra nedåt igenom menyalternativ.
- **9. Upp-pil**, knapp Tryck här när du vill bläddra uppåt igenom menyalternativ.
- **10. Tillbaka**, knapp

Tryck här när du vill återgå till föregående meny.

- **11.** Grafisk skärm som visar statusmeddelanden och menyer.
- **12.** Lysdiod för statusindikering:

**Grön**: Maskinen är redo att skriva ut, kopiera, skanna eller faxa.

**Gul**: Varningstillstånd, maskinen fortsätter att skriva ut, kopiera, skanna eller faxa.

**Röd**: Startsekvens eller fel för den aktuella funktionen.

**Blinkande**: Maskinen är upptagen eller värms upp.

#### **Kontrollpanelens högra del**

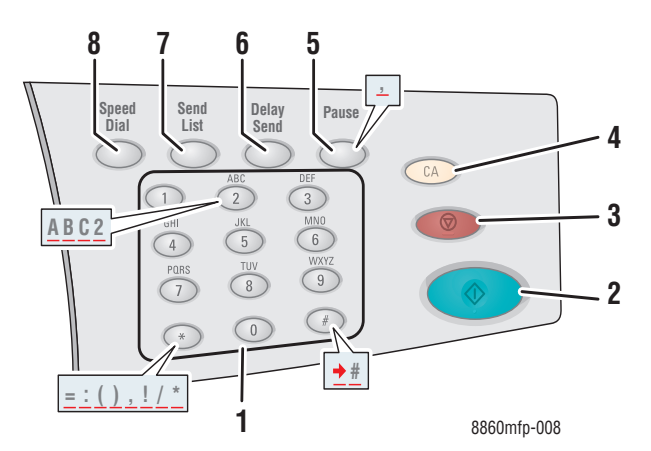

- **1.** Alfanumeriska knappar
	- Tryck på de alfanumeriska knapparna flera gånger om du vill bläddra igenom siffrorna och bokstäverna.
	- Tryck på knapparna **\*** och **#** flera gånger om du vill bläddra igenom tecknen när du använder kortnummer.

Markören flyttar sig efter en sekund.

**2. Start**, knapp

Tryck här när du vill starta en kopiering, skanning eller faxning.

**3. Stopp**, knapp

Tryck här när du vill avbryta en kopiering, skanning eller faxning. Följ anvisningarna på skärmen om du vill avbryta jobbet.

**4. Rensa allt**, knapp

Tryck en gång på knappen när du vill återgå till standardhuvudmenyn. Alla standardinställningar återställs.

**5. Paus**, knapp

Tryck här när du vill infoga pauser (visas som kommatecken) i faxnummer.

**6. Fördröjd sändning**, knapp

Tryck här när du vill välja en senare tidpunkt för faxsändningen.

**7. Sändlista**, knapp

Tryck här när du vill visa eller lägga till ett faxnummer, en person eller gruppkortnummer.

**8. Kortnummer**, knapp

Tryck här när du vill komma till kataloger över faxnummer till grupper eller personer.

### <span id="page-21-0"></span>**Informationssidor**

Maskinen har en uppsättning informationssidor som hjälper dig att uppnå bästa resultat. Dessa sidor öppnar du från kontrollpanelen. Skriv ut menykartan om du vill veta var i kontrollpanelens menystruktur som informationssidorna finns.

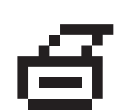

**Obs!** Utskriftsikonen visas före namnen på de informationssidor som kan skrivas ut. Tryck på **OK** på kontrollpanelen om du vill skriva ut den markerade informationssidan.

Om du till exempel vill skriva ut konfigurationssidan, som visar aktuell information om maskinen, gör du följande:

- **1.** Tryck på knappen **System** på kontrollpanelen.
- **2.** Välj **Information** och tryck sedan på **OK**.
- **3.** Välj **Informationssidor** och tryck sedan på **OK**.
- **4.** Välj **Konfigurationssida** och tryck sedan på **OK** för att skriva ut.

**Obs!** Du kan också skriva ut konfigurationssidan från CentreWare IS och från skrivardrivrutinen.

#### <span id="page-21-1"></span>**Menykarta**

Med hjälp av menykartan navigerar du i menyerna på kontrollpanelen. Så här skriver du ut menykartan:

- **1.** Tryck på knappen **System** på kontrollpanelen.
- **2.** Välj **Information** och tryck sedan på **OK**.
- **3.** Välj **Menykarta** och tryck sedan på **OK**.

**Obs!** Skriv ut menykartan om du vill se vilka andra informationssidor som kan skrivas ut.

#### <span id="page-21-2"></span>**Provsidor**

Maskinen levereras med provsidor som visar maskinens olika funktioner.

Så här skriver du ut provsidorna:

- **1.** Tryck på knappen **System** på kontrollpanelen.
- **2.** Välj **Information** och tryck sedan på **OK**.
- **3.** Välj **Provsidor** och tryck sedan på **OK**.
- **4.** Välj en provsida och tryck på **OK** för att skriva ut.

#### **Färgprovsidor**

Provsidorna i färg hjälper dig att välja färger till utskrifterna. Varje provsida visar procentandelen cyan, magenta, gult och svart som används, eller den mängd (från 0 till 255) röd, grön och blå färg som används.

**Obs!** Innan du skriver ut provsidor ska du välja lämpligt läge för utskriftskvalitet och färgkorrigering på kontrollpanelen.

Så här skriver du ut provsidor i färg:

- **1.** Tryck på knappen **System** på kontrollpanelen.
- **2.** Välj **Information** och tryck sedan på **OK**.
- **3.** Välj **Provsidor** och tryck sedan på **OK**.
- **4.** Välj ett av följande alternativ och tryck sedan på **OK** för att skriva ut den:
	- **CMYK-provsidor** eller **RGB-provsidor** (Phaser 8560MFP)
	- **PANTONE-färgprovsidor**, **CMYK-provsidor** eller **RGB-provsidor**  (Phaser 8860MFP)

*Se även:*

*Guiden Avancerade funktioner* på [www.xerox.com/office/8560MFPsupport](http://www.office.xerox.com/cgi-bin/printer.pl?APP=udpdfs&Page=color&Model=Phaser+8560MFP&PgName=userdocpdfs&FileName=adv_guide&Language=swedish) respektive [www.xerox.com/office/8860MFPsupport](http://www.office.xerox.com/cgi-bin/printer.pl?APP=udpdfs&Page=color&Model=Phaser+8860MFP&PgName=userdocpdfs&FileName=adv_guide&Language=swedish)

### <span id="page-23-0"></span>**Mer information**

Det här avsnittet omfattar:

- [Resurser på sidan 1-16](#page-23-1)
- [Xerox Kundtjänst på sidan 1-18](#page-25-0)

Du kan få information om maskinen och dess möjligheter från följande källor.

#### <span id="page-23-1"></span>**Resurser**

Phaser 8560MFP:

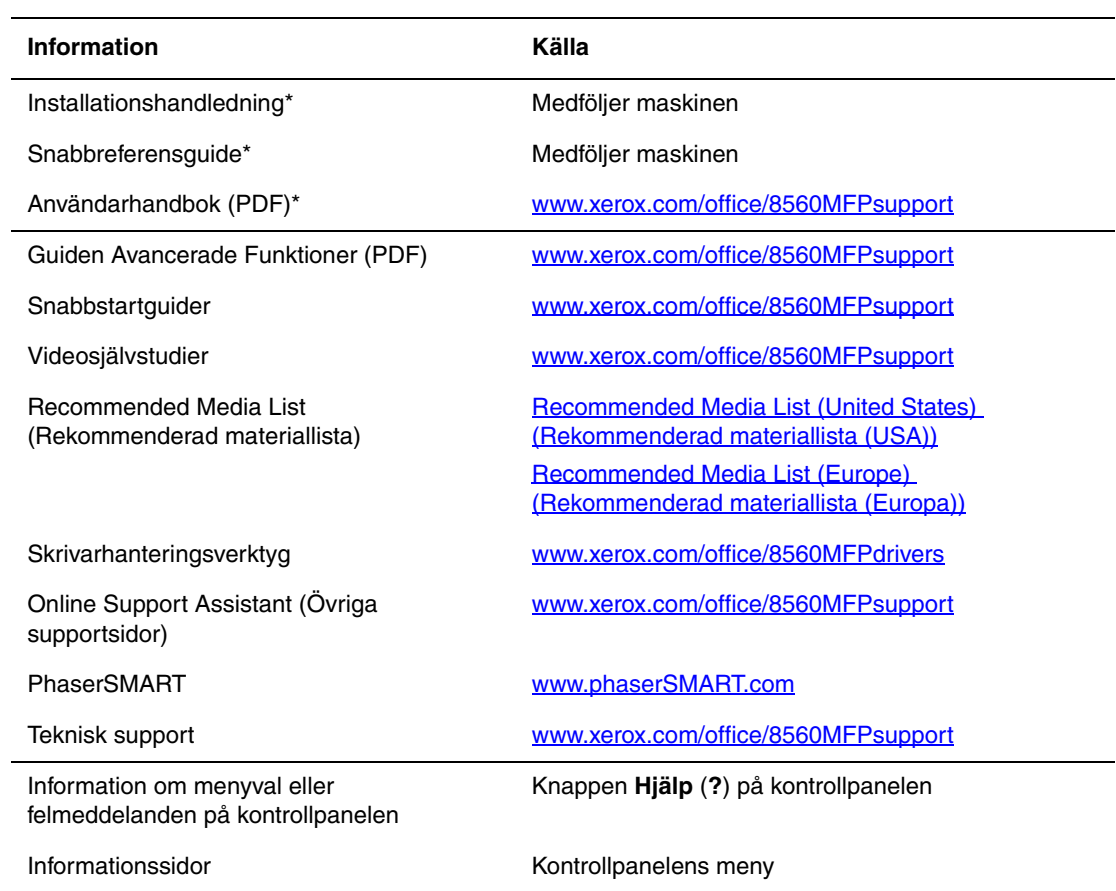

\* Även tillgänglig på webbplatsen för kundtjänst.

Phaser 8860MFP:

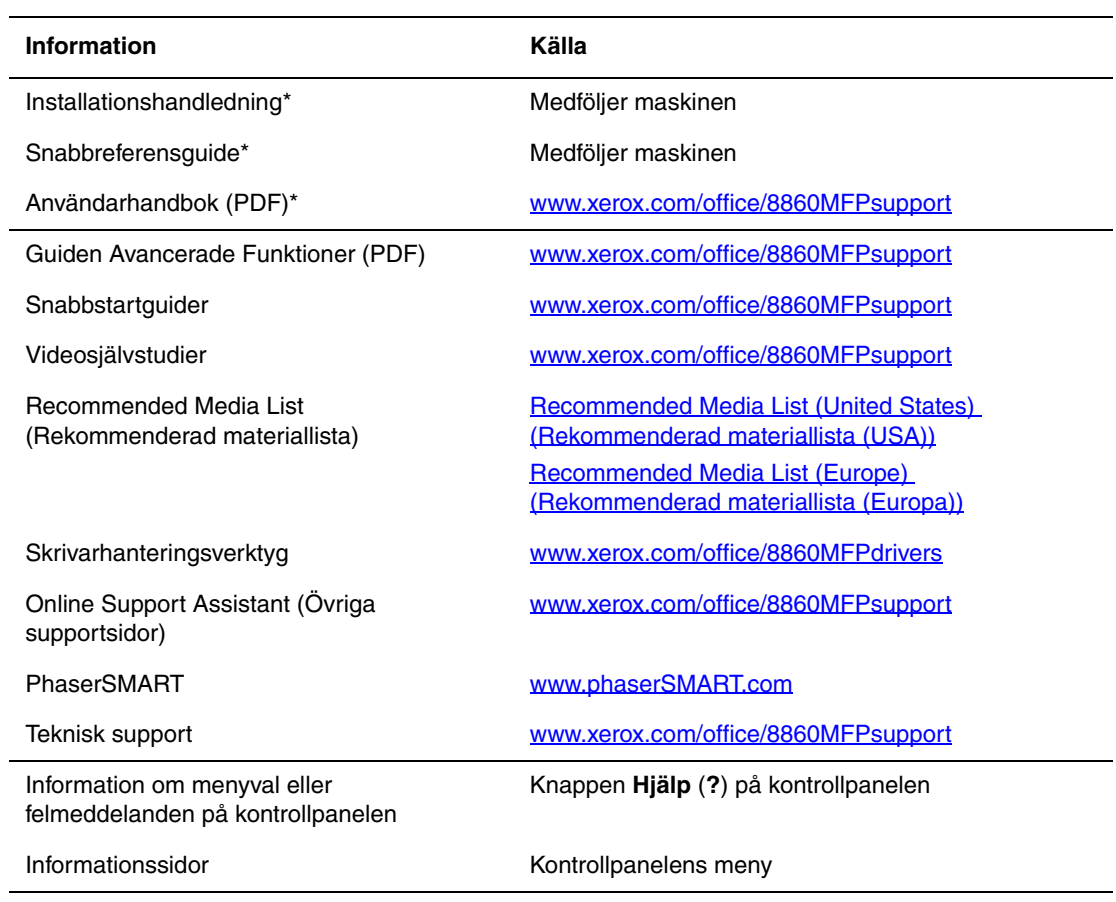

\* Även tillgänglig på webbplatsen för kundtjänst.

### <span id="page-25-0"></span>**Xerox Kundtjänst**

**Xerox Kundtjänst** är ett program som installeras i samband med att skrivardrivrutinen installeras. Det är tillgängligt för system med Windows 2000 och senare eller Mac OS X version 10.3 och senare.

**Xerox Kundtjänst** visas på skrivbordet för Windows-system eller placeras i Mac OS Xdockningsstation. Där samlas följande information:

- Användarhandböcker och videosiälvstudier
- Lösningar på felsökningsproblem
- Status på skrivare och tillbehör
- Beställning och återvinning av tillbehör
- Svar på vanliga frågor
- Standardmässiga skrivardrivrutinsinställningar (endast Windows)

**Obs!** Du kan installera verktyget Xerox Kundtjänst från Xerox webbplats Drivrutiner och nedladdningar:

- [www.xerox.com/office/8560MFPdrivers](http://www.office.xerox.com/cgi-bin/printer.pl?APP=udpdfs&Page=color&Model=Phaser+8560MFP&PgName=driver&Language=swedish) (Phaser 8560MFP)
- [www.xerox.com/office/8860MFPdrivers](http://www.office.xerox.com/cgi-bin/printer.pl?APP=udpdfs&Page=color&Model=Phaser+8860MFP&PgName=driver&Language=swedish) (Phaser 8860MFP)

Så här startar du Xerox Kundtjänst:

- **1.** Välj ett av följande alternativ:
	- **Windows**: Dubbelklicka på ikonen **Xerox Kundtjänst** på skrivbordet.
	- **Macintosh**: Klicka på ikonen **Xerox Kundtjänst** i dockningsstationen.
- **2.** Välj skrivare i den nedrullningsbara listan **Välj skrivare**.

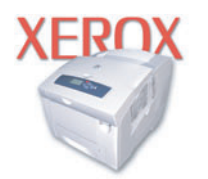

**Xerox Support Centre** 

*Se även:*

Självstudien *Använda Xerox Kundtjänst* på [www.xerox.com/office/8560MFPsupport](http://www.office.xerox.com/cgi-bin/printer.pl?APP=udpdfs&Page=color&Model=Phaser+8560MFP&PgName=qstutorial&FileName=qst_usingsupportcentre.htm&Language=swedish) respektive [www.xerox.com/office/8860MFPsupport](http://www.office.xerox.com/cgi-bin/printer.pl?APP=udpdfs&Page=color&Model=Phaser+8860MFP&PgName=qstutorial&FileName=qst_usingsupportcentre.htm&Language=swedish)

**Obs!** Om du har en USB-anslutning visas inte all statusinformation. Du måste ha en Internetanslutning för att kunna läsa handböcker och titta på videor på webbplatsen.

### <span id="page-26-0"></span>2 **Grundläggande om nätverk**

Det här kapitlet innehåller:

- [Översikt över nätverksinstallation och nätverkskonfiguration på sidan 2-2](#page-27-0)
- [Installera nätverket på sidan 2-3](#page-28-0)
- [Konfigurera nätverksadressen på sidan 2-5](#page-30-0)
- [Installera skrivardrivrutiner på sidan 2-10](#page-35-0)

Här får du grundläggande information om hur du installerar och ansluter maskinen.

*Se även:*

*Guiden Avancerade funktioner* på [www.xerox.com/office/8560MFPsupport](http://www.office.xerox.com/cgi-bin/printer.pl?APP=udpdfs&Page=color&Model=Phaser+8560MFP&PgName=userdocpdfs&FileName=adv_guide&Language=swedish) respektive [www.xerox.com/office/8860MFPsupport](http://www.office.xerox.com/cgi-bin/printer.pl?APP=udpdfs&Page=color&Model=Phaser+8860MFP&PgName=userdocpdfs&FileName=adv_guide&Language=swedish)

### <span id="page-27-0"></span>**Översikt över nätverksinstallation och nätverkskonfiguration**

Så här ställer du in och konfigurerar nätverket:

- **1.** Slå på maskinen och datorn.
- **2.** Anslut maskinen till nätverket med hjälp av den maskinvara och de kablar som rekommenderas.
- **3.** Konfigurera maskinens nätverksadress, vilken behövs för att identifiera maskinen i nätverket.
	- Windows-system: Kör installationsprogrammet på *Software and Documentation CD-ROM* (CD-skivan Programvara och dokumentation) för att ställa in maskinens IPadress automatiskt, om maskinen är ansluten till ett befintligt TCP/IP-nätverk. Du kan också ställa in skrivarens IP-adress manuellt på kontrollpanelen. När IP-adressen har ställts in, fortsätter du med installationsproceduren för att installera drivrutinens programvara.
	- Macintosh-system: Ställ in maskinens nätverksadress (för TCP/IP) manuellt på kontrollpanelen. Installera drivrutinens programvara på datorn från *Software and Documentation CD-ROM* (CD-skivan Programvara och dokumentation).

**Obs!** Mer information om hur du installerar drivrutiner finns i avsnittet för ditt operativsystem i det här kapitlet.

Om *Software and Documentation CD-ROM* (CD-skivan Programvara och dokumentation) inte är tillgänglig kan du hämta den senaste drivrutinen från Xerox webbplats Drivrutiner och nedladdningar:

- [www.xerox.com/office/8560MFPdrivers](http://www.office.xerox.com/cgi-bin/printer.pl?APP=udpdfs&Page=color&Model=Phaser+8560MFP&PgName=driver&Language=swedish) (Phaser 8560MFP)
- [www.xerox.com/office/8860MFPdrivers](http://www.office.xerox.com/cgi-bin/printer.pl?APP=udpdfs&Page=color&Model=Phaser+8860MFP&PgName=driver&Language=swedish) (Phaser 8860MFP)

*Se även:*

*Guiden Avancerade funktioner* på [www.xerox.com/office/8560MFPsupport](http://www.office.xerox.com/cgi-bin/printer.pl?APP=udpdfs&Page=color&Model=Phaser+8560MFP&PgName=userdocpdfs&FileName=adv_guide&Language=swedish) respektive [www.xerox.com/office/8860MFPsupport](http://www.office.xerox.com/cgi-bin/printer.pl?APP=udpdfs&Page=color&Model=Phaser+8860MFP&PgName=userdocpdfs&FileName=adv_guide&Language=swedish)

### <span id="page-28-0"></span>**Installera nätverket**

Det här avsnittet omfattar:

- [Välja anslutningsmetod på sidan 2-3](#page-28-1)
- [Ansluta via USB på sidan 2-3](#page-28-2)
- [Ansluta via Ethernet \(rekommenderas\) på sidan 2-3](#page-28-3)

### <span id="page-28-1"></span>**Välja anslutningsmetod**

Anslut maskinen via Ethernet eller USB. En USB-anslutning är en direkt anslutning och används inte i nätverk. Ethernet-anslutningar används i nätverk. Krav på maskinvara och kablar varierar mellan olika anslutningsmetoder. Kablar och maskinvara medföljer i allmänhet inte maskinen utan måste köpas separat.

### <span id="page-28-2"></span>**Ansluta via USB**

Om du ansluter till en enda dator får du snabb överföring med en USB-anslutning. En USB-anslutning är emellertid inte lika snabb som en Ethernet-anslutning. För att kunna använda USB för PC måste datorn ha operativsystemet Microsoft Windows 2000, Windows XP, Windows Server 2003 eller senare. Macintosh-användare måste använda Mac OS X, version 10.3 eller senare.

#### **USB-anslutning**

En USB -anslutning kräver en A/B USB-kabel av standardmodell. En sådan kabel medföljer inte maskinen utan måste köpas separat. Kontrollera att du använder rätt USB-kabel för anslutningen.

- **1.** Anslut ena änden av USB-kabeln till maskinen och starta maskinen.
- **2.** Anslut den andra änden av USB-kabeln till datorn.

*Se även:*

[Installera skrivardrivrutiner på sidan 2-10](#page-35-0)

### <span id="page-28-3"></span>**Ansluta via Ethernet (rekommenderas)**

Ethernet kan användas för en eller flera datorer. Det kan hantera flera skrivare och maskiner i ett Ethernet-nätverk. En Ethernet-anslutning rekommenderas eftersom den är snabbare än en USB-anslutning. Den används även för direktåtkomst till CentreWare Internet Services (IS). CentreWare IS har ett enkelt gränssnitt där du kan hantera, konfigurera och övervaka nätverksanslutna skrivare från skrivbordet via en inbäddad webbserver. Om du vill ha fullständig information om CentreWare IS klickar du på **Help** (Hjälp) i CentreWare IS. Då kommer du till *onlinehjälpen i CentreWare IS*.

#### **Nätverksanslutning**

Beroende på din installation behövs följande maskinvara och kablar för Ethernet.

- Om du ansluter till en dator behövs en Eternet RJ-45 korsad kabel.
- Om du ansluter till en eller flera datorer via en hubb behövs en Ethernet-hubb och två kablar av typen tvinnat par (kategori 5/RJ-45).
- Om du ansluter till en eller flera datorer via en kabel- eller DSL-router krävs en kabeleller DSL-router och två eller fler kablar av typen tvinnat par (kategori 5/RJ-45). (En kabel per enhet.)
- Om du ansluter till en eller flera datorer via en hubb måste du ansluta datorn till hubben med en kabel och därefter ansluta maskinen till hubben med den andra kabeln. Använd vilken port som helst på hubben utom uplink-porten.

TCP/IP och EtherTalk är de vanligaste protokoll som används med Ethernet. Om du vill skriva ut dokument via ett TCP/IP-protokoll måste varje dator och maskin ha en unik IP-adress.

*Se även:*

[Konfigurera nätverksadressen på sidan 2-5](#page-30-0) [Installera skrivardrivrutiner på sidan 2-10](#page-35-0)

### <span id="page-30-0"></span>**Konfigurera nätverksadressen**

Det här avsnittet omfattar:

- [TCP/IP- och IP-adresser på sidan 2-5](#page-30-1)
- [Ställa in skrivarens IP-adress automatiskt på sidan 2-5](#page-30-2)
- [Dynamiska metoder för att ange skrivarens IP-adress på sidan 2-6](#page-31-0)
- [Ange skrivarens IP-adress manuellt på sidan 2-9](#page-34-0)

#### <span id="page-30-1"></span>**TCP/IP- och IP-adresser**

Om datorn är ansluten till ett stort nätverk kan du ta kontakt med nätverksadministratören för att få lämpliga TCP/IP-adresser och ytterligare konfigurationsinformation.

Om du skapar ett eget litet LAN-nätverk (lokalt nätverk) eller ansluter maskinen direkt till datorn via Ethernet, kan du följa proceduren för att automatiskt ange maskinens IP-adress.

Datorer och maskiner kommunicerar i första hand över Ethetnet-nätverk via TCP/IP-protokoll. Med TCP/IP-protokoll måste varje maskin och dator ha en unik IP-adress. Det är viktigt att adresserna liknar varandra, utan att vara identiska. Bara den sista siffran behöver vara annorlunda. Maskinen kan till exempel ha adressen 192.168.1.2 medan datorn har adressen 192.168.1.3. En annan enhet kan ha adressen 192.168.1.4.

I allmänhet kommunicerar Macintosh-datorer med en nätverksansluten skrivare via TCP/IPeller EtherTalk-protokollet. För Mac OS X-system är TCP/IP lämpligast. Till skillnad från TCP/IP kräver emellertid inte EtherTalk att maskiner och datorer har IP-adresser.

Många nätverk har en DHCP-server (Dynamic Host Configuration Protocol). DHCP-servern programmerar automatiskt en IP-adress i alla datorer och maskiner i nätverket som är konfigurerade för att använda DHCP. En DHCP-server finns inbyggd i de flesta kabel- och DSL-routrar. Om du använder en kabel- eller DSL-router kan du läsa om IP-adressering i dokumentationen till routern.

*Se även:*

Online Support Assistant (Övriga supportsidor) på [www.xerox.com/office/8560MFPsupport](http://www.office.xerox.com/cgi-bin/printer.pl?APP=udpdfs&Page=color&Model=Phaser+8560MFP&PgName=knowledgebase&Language=swedish) respektive [www.xerox.com/office/8860MFPsupport](http://www.office.xerox.com/cgi-bin/printer.pl?APP=udpdfs&Page=color&Model=Phaser+8860MFP&PgName=knowledgebase&Language=swedish)

#### <span id="page-30-2"></span>**Ställa in skrivarens IP-adress automatiskt**

Om maskinen är ansluten till ett litet etablerat TCP/IP-nätverk utan DHCP-server, kan du identifiera eller tilldela en IP-adress till maskinen med hjälp av installationsprogrammet på *Software and Documentation CD-ROM* (CD-skivan Programvara och dokumentation). För mer information, sätt in *Software and Documentation CD-ROM* (CD-skivan Programvara och dokumentation) i maskinens CD-ROM-enhet. Följ anvisningarna på skärmen när installationsprogrammet har startat.

**Obs!** För att det automatiska installationsprogrammet ska fungera måste maskinen vara ansluten till ett TCP/IP-nätverk.

> *Phaser® 8560MFP/8860MFP flerfunktionsskrivare 2-5*

### <span id="page-31-0"></span>**Dynamiska metoder för att ange skrivarens IP-adress**

Du kan ställa in maskinens IP-adress genom att använda någon av metoderna nedan. DHCP är aktiverat som standard på alla Phaser-skrivare.

- DHCP
- CentreWare IS
- AutoIP

#### **Information som krävs för manuell IP-adressering**

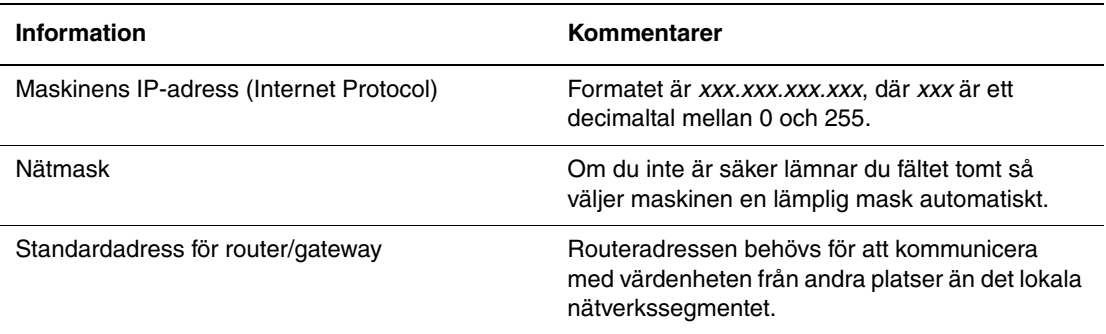

#### **Aktivera DHCP i skrivaren**

Kontrollera att maskinens DHCP-protokoll är aktiverat via kontrollpanelen eller CentreWare IS. DHCP är aktiverat som standard.

**Obs!** Ta reda på maskinens IP-adress genom att välja **Maskinidentifiering**. Tryck på **System** på kontrollpanelen, välj **Information**, tryck på **OK**, välj **Maskinidentifiering** och tryck på **OK**. Maskinens IP-adress visas.

*Se även:*

[Kontrollpanelens funktioner på sidan 1-10](#page-17-3)

#### **Ändra eller modifiera IP-adressen med CentreWare IS**

CentreWare IS har ett enkelt gränssnitt där du kan hantera, konfigurera och övervaka nätverksanslutna maskiner från skrivbordet via en inbäddad webbserver. För mer information om CentreWare IS, klicka på **Help** (Hjälp) i CentreWare IS. Då kommer du till *onlinehjälpen till CentreWare IS*.

När du har ställt in maskinens IP-adress kan du modifiera TCP/IP-inställningarna via CentreWare IS.

- **1.** Starta webbläsaren.
- **2.** Ange maskinens IP-adress i webbläsarens **Adress**-fält.
- **3.** Klicka på **Properties** (Egenskaper).
- **4.** Välj mappen **Protocols** (Protokoll) på den vänstra navigationspanelen.
- **5.** Välj **TCP/IP**.
- **6.** Ange dina inställningar och klicka på **Save Changes** (Spara ändringar) nederst på sidan.

#### **Använda värdnamn med domännamnstjänsten (DNS)**

Maskinen stöder DNS genom en inbäddad DNS-analys. DNS-analysprotokollet kommunicerar med en eller flera DNS-servrar när IP-adressen för ett givet värdnamn eller värdnamnet för en given IP-adress begärs.

För att kunna använda ett IP-värdnamn för maskinen måste administratören konfigurera en eller flera DNS-servrar och en lokal databas för DNS-domännamn. Ställ in skrivaren för DNS genom att ange högst två IP-adresser för DNS-namnservern.

#### **Dynamisk domännamnstjänst (DDNS)**

Maskinen hanterar DDNS genom DHCP. DHCP måste vara aktiverat på maskinen för att DDNS ska fungera. Nätverkets DHCP-server måste också hantera DDNS-uppdateringar genom stöd för alternativ 12 eller alternativ 81. Kontakta nätverksadministratören om du vill ha mer information.

- **1.** Starta webbläsaren.
- **2.** Ange maskinens IP-adress i webbläsarens **Adress**-fält.
- **3.** Välj **Properties** (Egenskaper).
- **4.** Välj mappen **Protocols** (Protokoll) på den vänstra navigationspanelen.
- **5.** Välj **TCP/IP**.
- **6.** I avsnittet BOOTP/DHCP Settings (BOOTP/DHCP-inställningar) anger du alternativet **BOOTP/DHCP** till **ON** (PÅ).
- **7.** Om du vill aktivera DDNS anger du följande DDNS/WINS-inställningsinformation:
	- **DDNS:** Ställ in på **ON** (PÅ).
	- **Release Host Name:** (Frigör värdnamn:) Ställ in på **NO** (NEJ).
	- **DDNS/WINS Name:** (DDNS/WINS-namn:) Använd standardnamnet från Xerox eller ange ett annat namn.
	- **Primary WINS-server** (Primär WINS-server) (valfritt)
	- **Secondary WINS Server** (Sekundär WINS-server) (valfritt)
- **8.** Klicka på **Save Changes** (Spara ändringar) när du är klar med inställningarna.

### <span id="page-34-0"></span>**Ange skrivarens IP-adress manuellt**

**Obs!** Se till att datorn har en korrekt konfigurerad IP-adress för nätverket. Kontakta nätadministratören om du behöver mer information.

Om du arbetar i ett nätverk utan DNS-server, eller i en miljö där nätverksadministratören tilldelar IP-adresser till maskinen, kan du använda den här metoden för att ange IP-adressen manuellt. Om du ställer in IP-adressen manuellt gäller inte DHCP och AutoIP. Om kontoret är litet och bara har en enda dator med fjärranslutning, kan du även ställa in IP-adressen manuellt.

- **1.** Tryck på knappen **System** på kontrollpanelen.
- **2.** Välj **Anslutningsinställningar** och tryck sedan på **OK**.
- **3.** Välj **Nätverksinställningar** och tryck sedan på **OK**.
- **4.** Välj **Inställningar för TCP/IP** och tryck sedan på **OK**.
- **5.** Välj **DHCP/BOOTP**, välj **Av** och tryck sedan på **OK**.
- **6.** Välj **TCP/IP-adress** och tryck sedan på **OK**.
- **7.** Ange maskinens IP-adress och tryck sedan på **OK**.

*Se även:*

*Guiden Avancerade funktioner* på [www.xerox.com/office/8560MFPsupport](http://www.office.xerox.com/cgi-bin/printer.pl?APP=udpdfs&Page=color&Model=Phaser+8560MFP&PgName=userdocpdfs&FileName=adv_guide&Language=swedish) respektive [www.xerox.com/office/8860MFPsupport](http://www.office.xerox.com/cgi-bin/printer.pl?APP=udpdfs&Page=color&Model=Phaser+8860MFP&PgName=userdocpdfs&FileName=adv_guide&Language=swedish)

### <span id="page-35-0"></span>**Installera skrivardrivrutiner**

Det här avsnittet omfattar:

- [Tillgängliga drivrutiner på sidan 2-10](#page-35-1)
- [Windows 2000 och senare på sidan 2-11](#page-36-0)
- [Macintosh OS X version 10.3 och senare på sidan 2-12](#page-37-0)

### <span id="page-35-1"></span>**Tillgängliga drivrutiner**

Använd en Xerox-skrivardrivrutin om du vill använda särskilda utskriftsalternativ.

Xerox tillhandahåller drivrutiner för en mängd sidbeskrivningsspråk och operativsystem. Följande skrivardrivrutiner är tillgängliga:

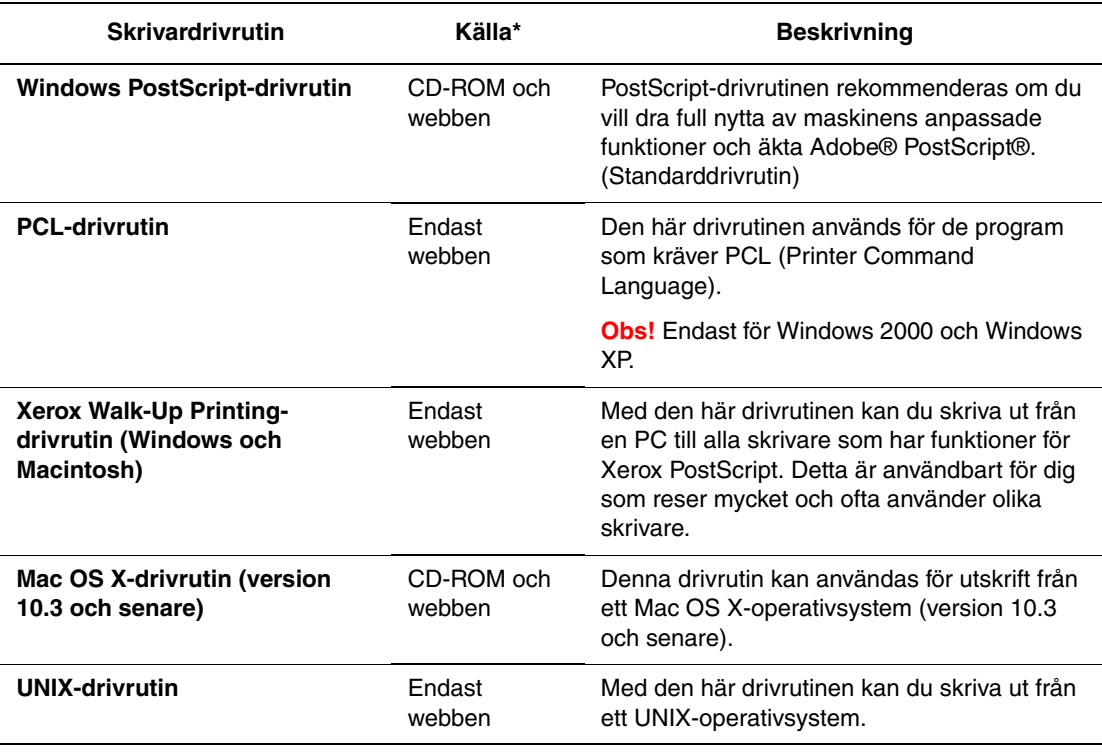

\* Du kan hämta de senaste skrivardrivrutinerna på Xerox webbplats Drivrutiner och nedladdningar:

[www.xerox.com/office/8560MFPdrivers](http://www.office.xerox.com/cgi-bin/printer.pl?APP=udpdfs&Page=color&Model=Phaser+8560MFP&PgName=driver&Language=swedish) (Phaser 8560MFP)

■ [www.xerox.com/office/8860MFPdrivers](http://www.office.xerox.com/cgi-bin/printer.pl?APP=udpdfs&Page=color&Model=Phaser+8860MFP&PgName=driver&Language=swedish) (Phaser 8860MFP)

**Obs!** Information om hur du installerar skannerdrivrutinen finns i kapitel [Skanning](#page-118-1).
## **Windows 2000 och senare**

Så här installeras skrivardrivrutinen från *Software and Documentation CD-ROM* (CD-skivan Programvara och dokumentation) (CD-skivan med programvara och dokumentation):

- **1.** Sätt i CD-skivan i datorns CD-ROM-enhet. Om installationsprogrammet inte startar gör du på följande sätt:
	- **a.** Klicka på **Start** och därefter på **Kör**.
	- **b.** I fönstret **Kör** skriver du: **<CD-enhet>:\INSTALL.EXE**.
- **2.** Välj önskat språk i listan.
- **3.** Välj **Installera skrivardrivrutin**.
- **4.** Välj installationsmetod och följ sedan anvisningarna på skärmen.

*Se även:*

För Phaser 8560MFP: *Guiden Avancerade funktioner* på [www.xerox.com/office/8560MFPsupport](http://www.office.xerox.com/cgi-bin/printer.pl?APP=udpdfs&Page=color&Model=Phaser+8560MFP&PgName=userdocpdfs&FileName=adv_guide&Language=swedish) Online Support Assistant (Övriga supportsidor) på [www.xerox.com/office/8560MFPsupport](http://www.office.xerox.com/cgi-bin/printer.pl?APP=udpdfs&Page=color&Model=Phaser+8560MFP&PgName=knowledgebase&Language=swedish)

För Phaser 8860MFP:

*Guiden Avancerade funktioner* på [www.xerox.com/office/8860MFPsupport](http://www.office.xerox.com/cgi-bin/printer.pl?APP=udpdfs&Page=color&Model=Phaser+8860MFP&PgName=userdocpdfs&FileName=adv_guide&Language=swedish) Online Support Assistant (Övriga supportsidor) på [www.xerox.com/office/8860MFPsupport](http://www.office.xerox.com/cgi-bin/printer.pl?APP=udpdfs&Page=color&Model=Phaser+8860MFP&PgName=knowledgebase&Language=swedish)

## **Macintosh OS X version 10.3 och senare**

Så här installeras skrivardrivrutinen från *Software and Documentation CD-ROM* (CD-skivan Programvara och dokumentation) (CD-skivan med programvara och dokumentation):

- **1.** Sätt in CD-skivan i CD-ROM-enheten. Om installationsprogrammet inte startar klickar du på **Program**, **Tillbehör** och klickar på **verktyget Ställa in skrivare**.
- **2.** Dubbelklicka på ikonen **VISE Installer**.
- **3.** Skriv ditt lösenord i lösenordsfältet på skärmen **Autentisera** och klicka på **OK**.
- **4.** Klicka på **Jag accepterar** på skärmen med licensavtalet.
- **5.** Välj installationsmetod och följ sedan anvisningarna på skärmen.
- **6.** Klicka på **Slutför** när installationen är klar.

*Se även:*

För Phaser 8560MFP:

*Guiden Avancerade funktioner* på [www.xerox.com/office/8560MFPsupport](http://www.office.xerox.com/cgi-bin/printer.pl?APP=udpdfs&Page=color&Model=Phaser+8560MFP&PgName=userdocpdfs&FileName=adv_guide&Language=swedish) Online Support Assistant (Övriga supportsidor) på [www.xerox.com/office/8560MFPsupport](http://www.office.xerox.com/cgi-bin/printer.pl?APP=udpdfs&Page=color&Model=Phaser+8560MFP&PgName=knowledgebase&Language=swedish)

För Phaser 8860MFP:

*Guiden Avancerade funktioner* på [www.xerox.com/office/8860MFPsupport](http://www.office.xerox.com/cgi-bin/printer.pl?APP=udpdfs&Page=color&Model=Phaser+8860MFP&PgName=userdocpdfs&FileName=adv_guide&Language=swedish) Online Support Assistant (Övriga supportsidor) på [www.xerox.com/office/8860MFPsupport](http://www.office.xerox.com/cgi-bin/printer.pl?APP=udpdfs&Page=color&Model=Phaser+8860MFP&PgName=knowledgebase&Language=swedish)

# **Grundläggande om utskrift**

3

Det här kapitlet innehåller:

- [Översikt över de grundläggande stegen på sidan 3-2](#page-39-0)
- [Papper och material som stöds på sidan 3-3](#page-40-0)
- [Fylla på papper på sidan 3-9](#page-46-0)
- [Välja utskriftsalternativ på sidan 3-21](#page-58-0)
- [Skriva ut på bägge sidor av papperet på sidan 3-26](#page-63-0)
- [Skriva ut på specialmaterial på sidan 3-30](#page-67-0)
- [Skapa anpassade papperstyper på sidan 3-59](#page-96-0)

*Se även:*

Videosjälvstudier om att använda pappersfack på [www.xerox.com/office/8560MFPsupport](http://www.office.xerox.com/cgi-bin/printer.pl?APP=udpdfs&Page=color&Model=Phaser+8560MFP&PgName=userdocvideos&FileName=paper_trays_sv.swf&Language=swedish) respektive [www.xerox.com/office/8860MFPsupport](http://www.office.xerox.com/cgi-bin/printer.pl?APP=udpdfs&Page=color&Model=Phaser+8860MFP&PgName=userdocvideos&FileName=paper_trays_sv.swf&Language=swedish)

## <span id="page-39-0"></span>**Översikt över de grundläggande stegen**

- **1.** Fyll på papper i facket.
- **2.** Om du på kontrollpanelen uppmanas att bekräfta papperstypen och pappersstorleken, gör du detta och ändrar om så behövs.
- **3.** Gå till dialogrutan **Skriv ut** i programmet och välj sedan utskriftsalternativ i skrivardrivrutinen.
- **4.** Skicka utskriften till maskinen från dialogrutan **Skriv ut** i programmet.

#### *Se även:*

[Fylla på papper på sidan 3-9](#page-46-0) [Välja utskriftsalternativ på sidan 3-21](#page-58-0) [Skriva ut på specialmaterial på sidan 3-30](#page-67-0)

## <span id="page-40-0"></span>**Papper och material som stöds**

Det här avsnittet omfattar:

- [Anvisningar för pappersanvändning på sidan 3-4](#page-41-0)
- [Anvisningar för automatisk dubbelsidig dokumentmatare på sidan 3-4](#page-41-1)
- [Papper som kan skada skrivaren på sidan 3-5](#page-42-0)
- [Anvisningar för pappersförvaring på sidan 3-5](#page-42-1)
- [Pappersstorlekar och ytvikter som stöds på sidan 3-6](#page-43-0)

Maskinen har konstruerats för att kunna användas med olika typer av papper. Följ anvisningarna i det här avsnittet så får du bäst utskriftskvalitet samtidigt som du undviker pappersstopp.

Bäst resultat får du om du använder Xerox-material som utformats särskilt för Phaser 8560MFP/8860MFP printer. Det ger garanterat utmärkt resultat med maskinen.

Om du vill beställa papper, stordior eller annat specialmaterial kontaktar du den lokala återförsäljaren eller går till Xerox tillbehörswebbplats för din skrivare:

- [www.xerox.com/office/8560MFPsupplies](http://www.office.xerox.com/cgi-bin/printer.pl?APP=udpdfs&Page=color&Model=Phaser+8560MFP&PgName=order&Language=swedish) (Phaser 8560MFP)
- [www.xerox.com/office/8860MFPsupplies](http://www.office.xerox.com/cgi-bin/printer.pl?APP=udpdfs&Page=color&Model=Phaser+8860MFP&PgName=order&Language=swedish) (Phaser 8860MFP)

**Var försiktig:** Skador som orsakas av felaktigt papper, felaktig stordia eller annat specialmaterial omfattas inte av Xerox garanti, serviceavtal eller Total Satisfaction Guarantee (Garanti för fullständig belåtenhet). Total Satisfaction Guarantee (Garanti för fullständig belåtenhet) finns i USA och Kanada. Omfattningen kan variera utanför dessa länder. Kontakta din lokala återförsäljare för mer information.

*Se även:*

För Phaser 8560MFP: [Recommended Media List \(United States\) \(Rekommenderad materiallista \(USA\)\)](http://www.office.xerox.com/cgi-bin/printer.pl?APP=udpdfs&Page=color&Model=Phaser+8560MFP&PgName=rmlNA&Language=swedish) [Recommended Media List \(Europe\) \(Rekommenderad materiallista \(Europa\)\)](message URL http://www.office.xerox.com/cgi-bin/printer.pl?APP=udpdfs&Page=color&Model=Phaser+8560MFP&PgName=rmlEU&Language=swedish)

För Phaser 8860MFP:

[Recommended Media List \(United States\) \(Rekommenderad materiallista \(USA\)\)](http://www.office.xerox.com/cgi-bin/printer.pl?APP=udpdfs&Page=color&Model=Phaser+8860MFP&PgName=rmlNA&Language=swedish) [Recommended Media List \(Europe\) \(Rekommenderad materiallista \(Europa\)\)](http://www.office.xerox.com/cgi-bin/printer.pl?APP=udpdfs&Page=color&Model=Phaser+8860MFP&PgName=rmlEU&Language=swedish)

## <span id="page-41-0"></span>**Anvisningar för pappersanvändning**

Facken i maskinen kan fyllas på med de flesta storlekar och typer av papper, stordior och andra specialmaterial. Följ dessa riktlinjer när du fyller på papper och material i facken:

- Använd bara rekommenderade stordior från Xerox. Utskriftskvaliteten kan variera om du använder andra märken.
- Skriv inte ut på etikettark med en eller flera borttagna etiketter.
- Använd endast papperskuvert. Skriv ut alla kuvert enkelsidigt.
- Lägg inte i för mycket i pappersfacken.
- Justera styrskenorna så att de passar pappersstorleken.

#### *Se även:*

[Skriva ut stordior på sidan 3-30](#page-67-1) [Skriva ut kuvert på sidan 3-37](#page-74-0) [Skriva ut etiketter på sidan 3-43](#page-80-0) [Skriva ut på glättat papper på sidan 3-49](#page-86-0) [Skriva ut anpassad pappersstorlek på sidan 3-55](#page-92-0)

### <span id="page-41-1"></span>**Anvisningar för automatisk dubbelsidig dokumentmatare**

Dokumentmataren rymmer originalformat från 114 x 140 mm (4,5 x 5,5 tum) till 216 x 356 mm (8,5 x 14,0 tum). Ytviktsintervallet är 60-120 g/m<sup>2</sup>.

Följ riktlinjerna nedan när du placerar original i dokumentmataren:

- Placera originalen med framsidan uppåt så att dokumentets överkant matas in i maskinen först.
- Placera endast lösa pappersark i dokumentmataren.
- Justera styrskenorna så att de ligger an mot originalen.
- Placera inte papperet i dokumentmataren förrän bläcket på papperet är helt torrt.

#### **Dokumentglas**

Använd dokumentglaset i stället för dokumentmataren när du ska kopiera eller skanna följande typer av original:

- Papper med gem eller häftklamrar
- Papper som har skrynklats, böjts eller vikt, eller papper med revor eller jack
- Bestruket eller karbonfritt papper, stordior och andra material än papper, till exempel textil eller metall
- **Kuvert**

## <span id="page-42-0"></span>**Papper som kan skada skrivaren**

Maskinen är konstruerad för att hantera en mängd olika materialtyper för utskrift och kopiering. Vissa materialtyper kan emellertid orsaka sämre utskriftskvalitet, fler pappersstopp eller skador på maskinen.

Följande material kan inte användas:

- Ojämna eller porösa material
- Papper som har fotokopierats
- Papper med utstansningar eller perforeringar
- Hålat papper med hålet mitt på kortsidan
- Papper med klamrar
- Kuvert med fönster, metallspännen, sidoskarvar eller självhäftande etiketter

## <span id="page-42-1"></span>**Anvisningar för pappersförvaring**

Bästa utskriftskvalitet får du om du förvarar papper och annat material på ett lämpligt ställe.

- Förvara papperet mörkt, svalt och relativt torrt. De flesta pappersvaror tar lätt skada av ultraviolett ljus (UV) och synligt ljus. UV-strålning, som avges från solen och lysrör, är särskilt skadlig för pappersvaror. Intensiteten och varaktigheten i pappersvarornas exponering för synligt ljus bör reduceras så mycket som möjligt.
- Försök att behålla en konstant temperatur och relativ luftfuktighet.
- Undvik vindsutrymmen, kök, garage och källare som förvaringsutrymme för papper. Innerväggar är torrare än ytterväggar, som kan dra till sig fukt.
- Förvara papperet plant. Papper ska förvaras på pallar eller hyllor, i kartonger eller skåp.
- Undvik att ha mat och dryck i närheten av platsen där papper förvaras eller hanteras.
- Öppna inte förslutna papperspaket förrän de ska läggas i maskinen. Låt papperet ligga kvar i originalförpackningen. De flesta färdigskurna papperstyper på marknaden har ett omslag vars invändiga yta hindrar papperet från att torka ut och dra till sig fukt.
- Låt materialet vara kvar i påsen tills det ska användas. Lägg tillbaka material som inte används i påsen och återförsegla den som skydd. Vissa specialmaterial är förpackade i återförslutningsbara plastpåsar.

## <span id="page-43-0"></span>**Pappersstorlekar och ytvikter som stöds**

I följande avsnitt ges information om de pappersstorlekar och ytvikter som kan användas i pappersfacken. Skriv ut sidan Papperstips för mer information om papper och annat material som kan användas:

- **1.** Tryck på knappen **System** på kontrollpanelen.
- **2.** Välj **Information** och tryck sedan på **OK**.
- **3.** Välj **Informationssidor** och tryck sedan på **OK**.
- **4.** Välj **Papperstips** och tryck på **OK** för att skriva ut.

*Se även:*

För Phaser 8560MFP:

[Recommended Media List \(United States\) \(Rekommenderad materiallista \(USA\)\)](http://www.office.xerox.com/cgi-bin/printer.pl?APP=udpdfs&Page=color&Model=Phaser+8560MFP&PgName=rmlNA&Language=swedish) [Recommended Media List \(Europe\) \(Rekommenderad materiallista \(Europa\)\)](message URL http://www.office.xerox.com/cgi-bin/printer.pl?APP=udpdfs&Page=color&Model=Phaser+8560MFP&PgName=rmlEU&Language=swedish)

För Phaser 8860MFP:

[Recommended Media List \(United States\) \(Rekommenderad materiallista \(USA\)\)](http://www.office.xerox.com/cgi-bin/printer.pl?APP=udpdfs&Page=color&Model=Phaser+8860MFP&PgName=rmlNA&Language=swedish) [Recommended Media List \(Europe\) \(Rekommenderad materiallista \(Europa\)\)](http://www.office.xerox.com/cgi-bin/printer.pl?APP=udpdfs&Page=color&Model=Phaser+8860MFP&PgName=rmlEU&Language=swedish)

### **Pappersstorlekar och ytvikter för fack 1**

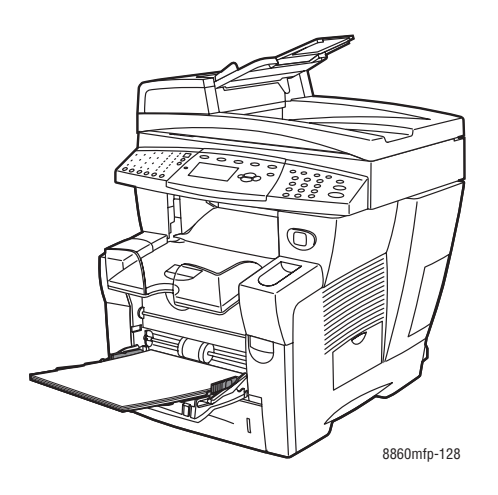

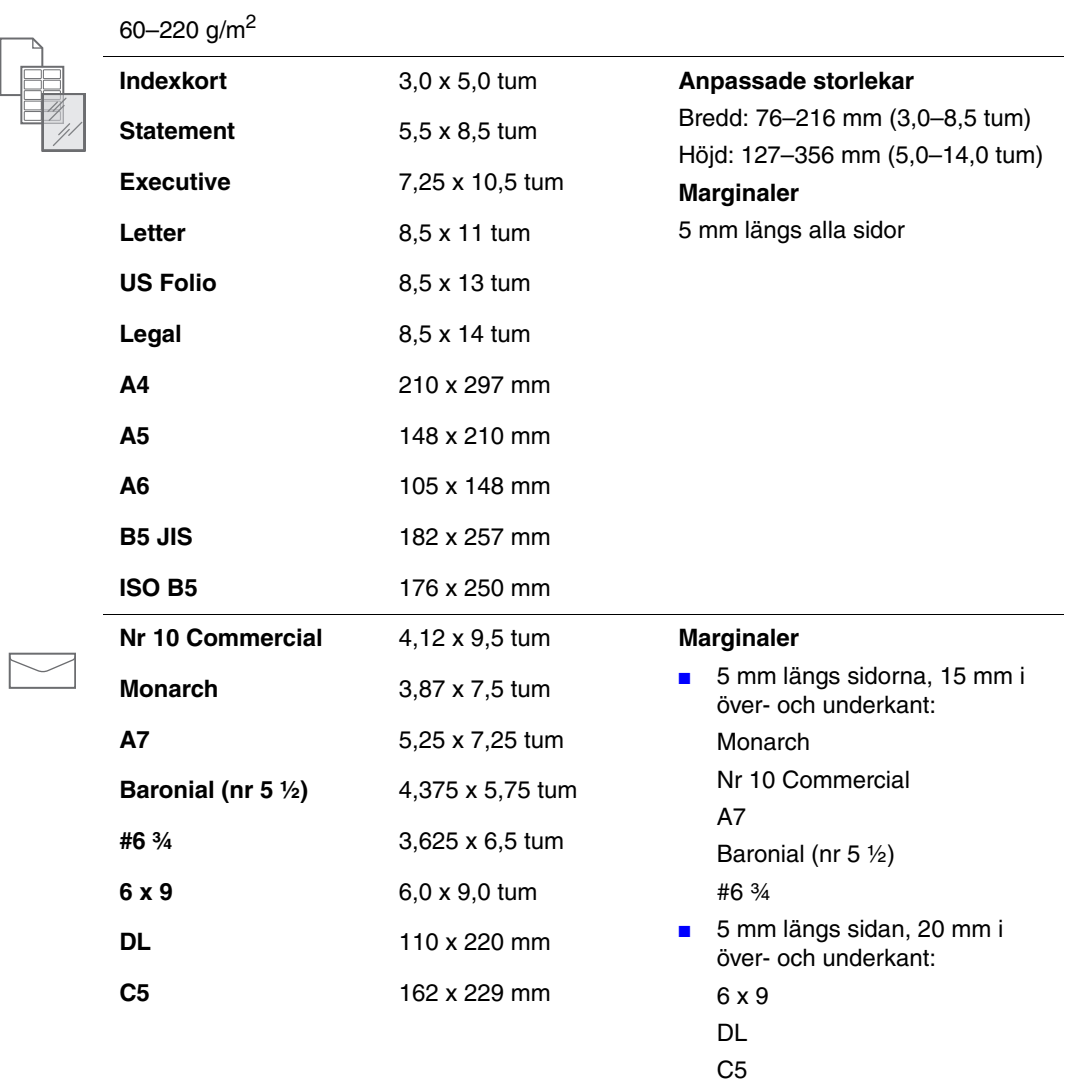

#### *Phaser® 8560MFP/8860MFP flerfunktionsskrivare 3-7*

### **Pappersstorlekar och ytvikter för fack 2, 3 och 4**

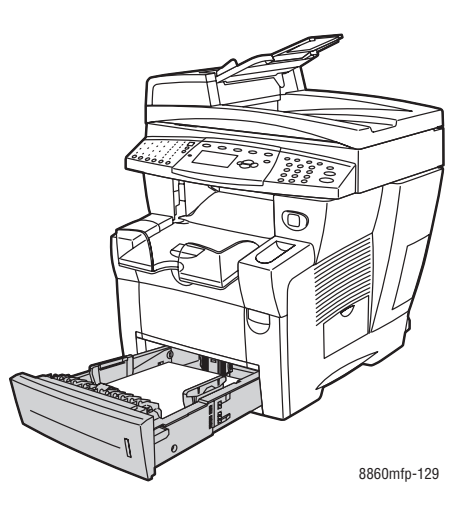

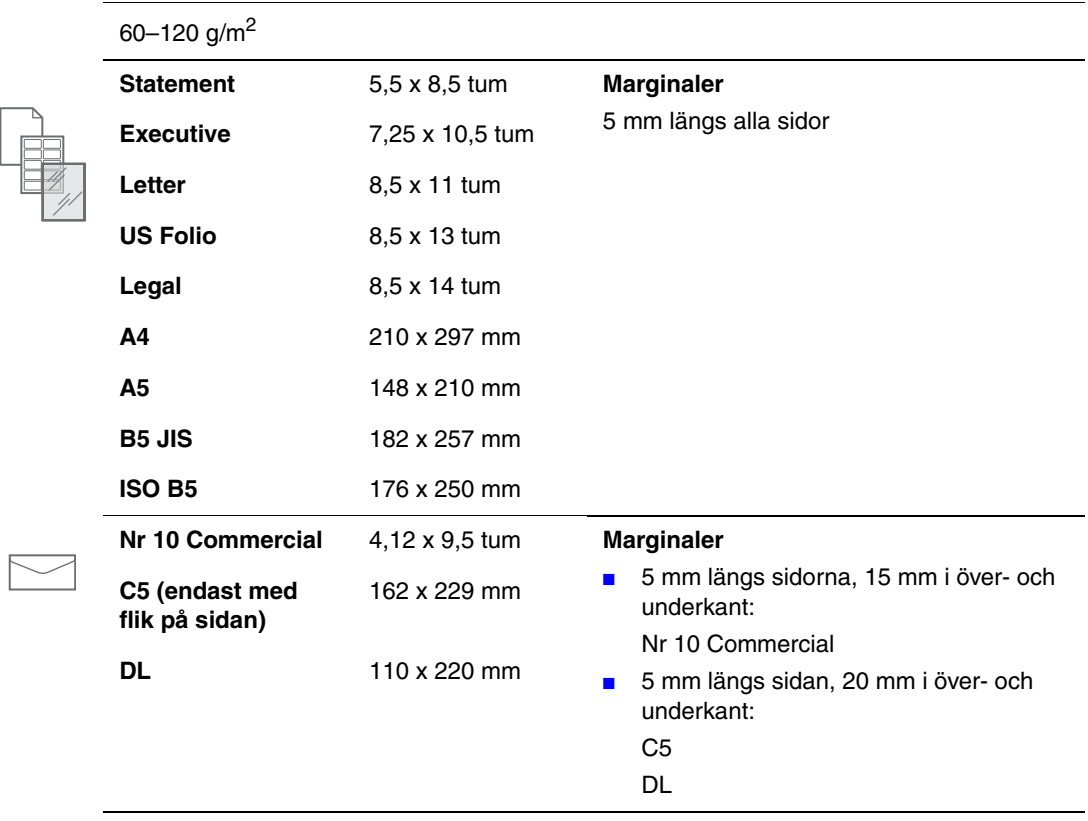

## <span id="page-46-0"></span>**Fylla på papper**

Det här avsnittet omfattar:

- [Fylla på papper i fack 1 på sidan 3-9](#page-46-1)
- [Använda manuell matning på sidan 3-14](#page-51-0)
- [Fylla på papper i fack 2, 3 eller 4 på sidan 3-15](#page-52-0)

## <span id="page-46-1"></span>**Fylla på papper i fack 1**

Använd fack 1 om du vill använda olika sorters material, inklusive:

- Vanligt papper, papper med brevhuvud, färgat papper och förtryckt papper
- Kortpapp
- Etiketter
- Kuvert
- **Stordior**
- Specialmaterial (inklusive visitkort, fotopapper, vykort, hålat papper, duradocumentpapper och trippelfalsade broschyrer)
- Förtryckt papper (papper med tryck på ena sidan)
- Papper med anpassad storlek

#### *Se även:*

Pappersstorlekar och ytvikter för fack 1 på sidan 3-7

**Obs!** Om du byter papper i fack 1 ska du välja rätt papperstyp och storlek på kontrollpanelen.

Kapaciteten i fack 1 är:

- 100 ark vanligt papper
- 50 ark stordia eller kortpapp
- 10 kuvert eller etikettark

Så här lägger du i papper eller andra material i fack 1:

**1.** Öppna fack 1 genom att dra handtaget nedåt-utåt.

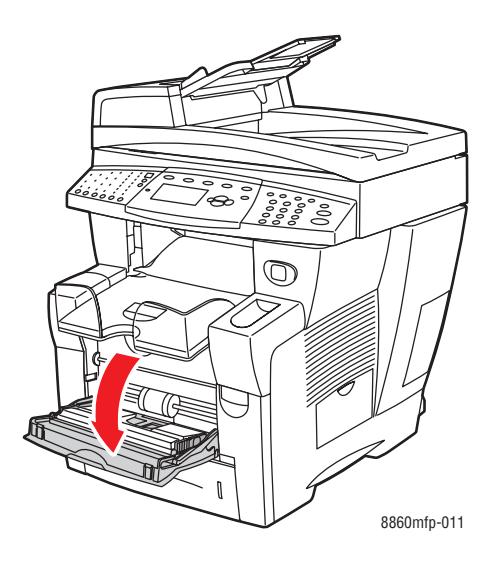

**2.** Öppna fackets förlängning.

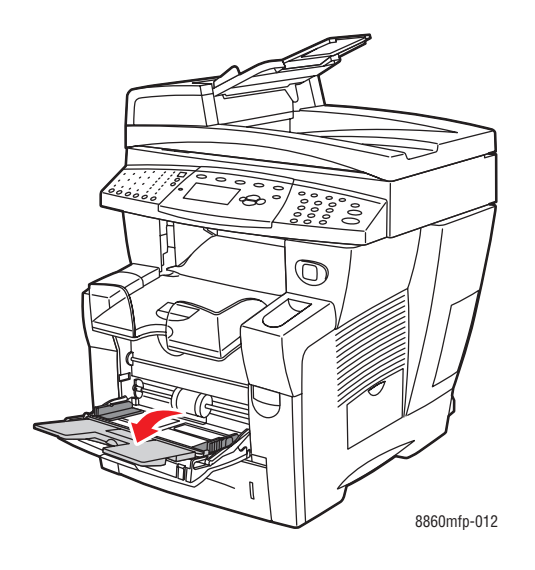

- **3.** Lägg i papperet eller materialet i facket.
	- **Enkelsidig utskrift**: Lägg i den sida som ska skrivas ut **med utskriftssidan nedåt** och se till att **överkanten** av papperet matas in i maskinen först.

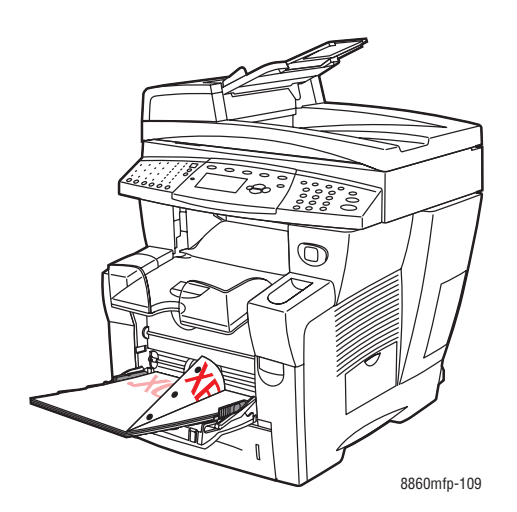

**Obs!** När du använder hålat papper måste du ställa in utskriftsmarginalerna så att hänsyn tas till hålen. Om du skriver över hålen kan bläcket hamna på efterföljande sidor. Minst 19 mm marginal rekommenderas.

■ **Kuvert med sidoflikar**: Lägg i kuverten med **fliksidan uppåt** och fliken mot fackets **vänstra** sida.

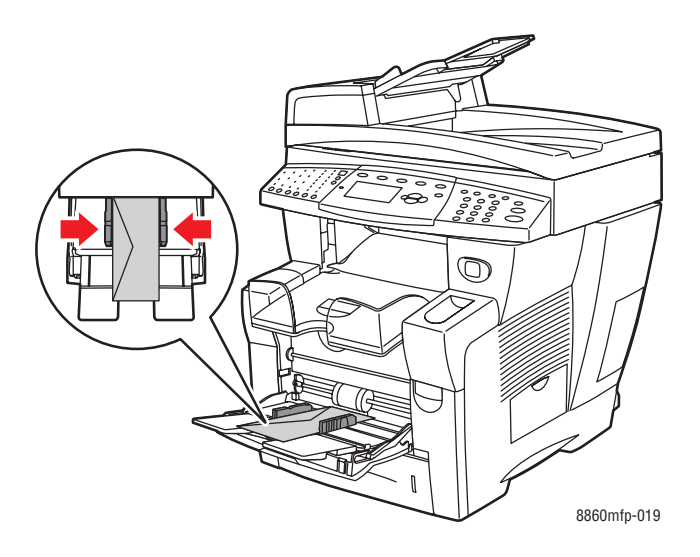

■ **Dubbelsidig utskrift**: Lägg i sidan 1 **med utskriftssidan uppåt** och se till att **nederkanten** på papperet matas in i skrivaren först.

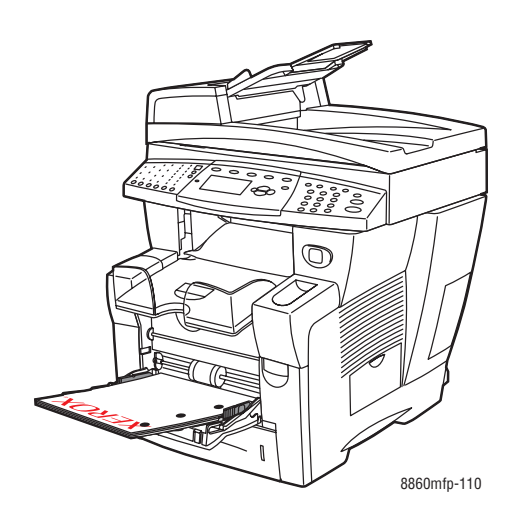

**4.** Justera styrskenorna så att de passar papperet.

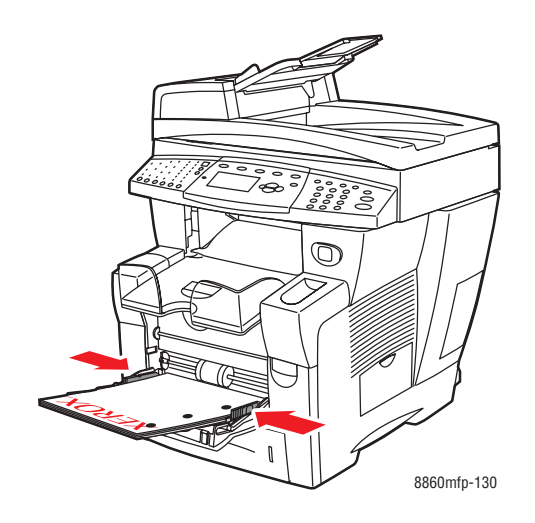

- **5.** På kontrollpanelen trycker du på **OK** om du ska använda den pappersstorlek och typ som visas som gällande inställning. Om så behövs ändrar du inställningarna:
	- **a.** Välj **Ändra inställningar** och tryck sedan på **OK**.
	- **b.** Välj pappersstorlek och tryck sedan på **OK**.
	- **c.** Välj papperstyp och tryck sedan på **OK**.

#### **Fack 1-läge**

Fack 1-läge definierar skrivarens materialhantering, så att den matchar de utskrifter du vill göra. Tre lägen anger hur papperstorlek och papperstyp ställs in för fack 1, och vilket fack som används om du inte väljer ett visst fack:

**Automatiskt**: Med inställningen Automatiskt kan inkommande utskriftsjobb ange pappersstorlek och papperstyp. Utskrift sker från fack 1 om papper finns när jobbet startas, såvida inte ett annat fack har valts för utskriften.

**Dynamiskt** (standard): Med inställningen Dynamiskt kan inkommande utskriftsjobb ange pappersstorlek och papperstyp. Utskriften sker från fack 1 om facket har valts eller om det innehåller önskat papper. Om alla fack saknar önskat papper kan du välja Fack 1 när du blir ombedd att göra detta på kontrollpanelen.

**Statiskt**: Med inställningen Statiskt måste du välja inställningar för pappersstorlek och papperstyp för facket när du fyller på papperet, eller senare via alternativet Inställningar för pappersfack på kontrollpanelen. Utskriften sker från fack 1 om facket har valts eller om det innehåller önskat papper. Om alla fack saknar önskat papper kan du välja Fack 1 när du blir ombedd att göra detta på kontrollpanelen.

*Se även:*

*Guiden Avancerade funktioner* på [www.xerox.com/office/8560MFPsupport](http://www.office.xerox.com/cgi-bin/printer.pl?APP=udpdfs&Page=color&Model=Phaser+8560MFP&PgName=userdocpdfs&FileName=adv_guide&Language=swedish) respektive [www.xerox.com/office/8860MFPsupport](http://www.office.xerox.com/cgi-bin/printer.pl?APP=udpdfs&Page=color&Model=Phaser+8860MFP&PgName=userdocpdfs&FileName=adv_guide&Language=swedish)

## <span id="page-51-0"></span>**Använda manuell matning**

Om du till exempel använder brevpapper och inte vill att andra ska använda det av misstag, kan du ställa in maskinen så att den meddelar när det är dags att fylla på papper för utskriften.

#### **Windows**

Så här väljer du manuell matning med Windows 2000, Windows XP, Windows Server 2003 eller Windows Vista:

- **1.** Klicka på fliken **Papper/Utmatning** i Windows skrivardrivrutin.
- **2.** Klicka på knappen till höger om pappersöversikten, välj **Välj genom magasin** och välj sedan **Manuell matning Fack 1** i listan.
- **3.** Klicka på **Ja** i dialogrutan **Manuell matning**.
- **4.** Spara drivrutinsinställningarna genom att klicka på **OK**.
- **5.** Skicka utskriften.
- **6.** Ta bort papperet från fack 1 när du uppmanas till detta på kontrollpanelen.
- **7.** Fyll på lämpligt papper för jobbet i facket.

#### **Macintosh**

Så här väljer du manuell matning med Macintosh OS X version 10.3 och senare:

- **1.** I dialogrutan **Skriv ut** väljer du **Pappersmatning** i listan.
- **2.** Välj **Manuell matning** i listan **Alla sidor från**.
- **3.** Skicka utskriften.
- **4.** Ta bort papperet från fack 1 när du uppmanas till detta på kontrollpanelen.
- **5.** Fyll på lämpligt papper för jobbet i facket.

*Se även:*

[Fylla på papper i fack 1 på sidan 3-9](#page-46-1)

*Fylla på papper*

## <span id="page-52-0"></span>**Fylla på papper i fack 2, 3 eller 4**

Använd fack 2, 3 eller 4 för olika sorters material, t ex:

- Vanligt papper och papper med brevhuvud
- Kortpapp
- Etiketter
- Kuvert
- **Stordior**
- Specialmaterial (inklusive fotopapper, vykort, hålat papper, duradocument-papper och trippelfalsade broschyrer)
- Förtryckt papper (papper med tryck på ena sidan)

#### *Se även:*

Pappersstorlekar och ytvikter för fack 2, 3 och 4 på sidan 3-8 [Skriva ut på specialmaterial på sidan 3-30](#page-67-0) [Skriva ut anpassad pappersstorlek på sidan 3-55](#page-92-0)

Materialkapaciteten för fack 2, 3 och 4 är:

- 525 ark vanligt papper
- 400 ark stordia, glättat papper eller etiketter
- 40 kuvert

Så här lägger du i kuvert eller andra material i fack 2, 3 eller 4:

**1.** Ta ut facket ur maskinen.

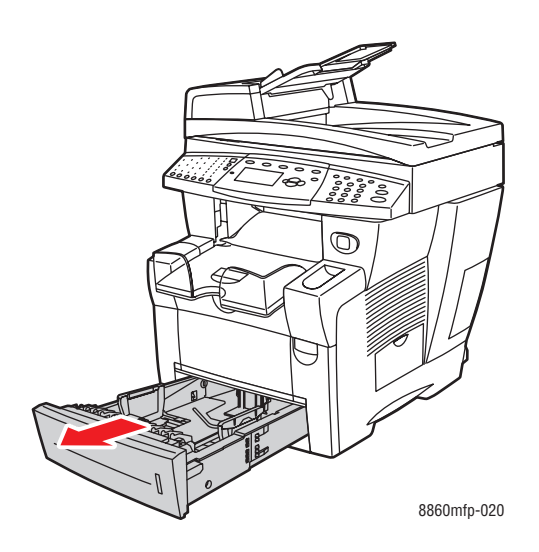

- **2.** Lägg i papper, stordior, kuvert eller specialmaterial i facket.
	- **Enkelsidiga utskrifter**: Placera den sida som ska skrivas ut **med utskriftssidan uppåt** och sidans **överkant** mot fackets **framkant**.

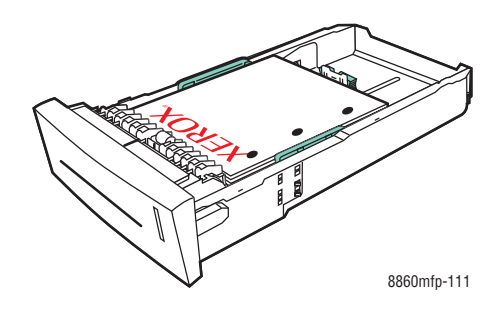

**Obs!** När du använder hålat papper måste du ställa in utskriftsmarginalerna så att hänsyn tas till hålen. Om du skriver över hålen kan bläcket hamna på efterföljande sidor. Minst 19 mm marginal rekommenderas.

■ **Kuvert**: Lägg i kuverten med **fliksidan nedåt** och fliken mot fackets **vänstra** sida.

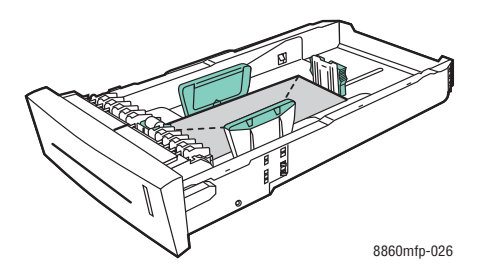

■ **Dubbelsidig utskrift**: Lägg i sidan 1 **med utskriftssidan nedåt** och **överkanten** mot fackets **bakkant**.

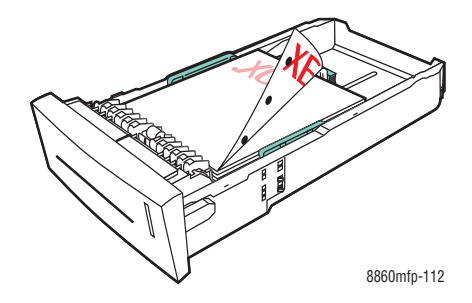

**Var försiktig:** Fyll inte på papper eller material över fackets maxstreck. Om du fyller på för mycket kan det inträffa pappersstopp.

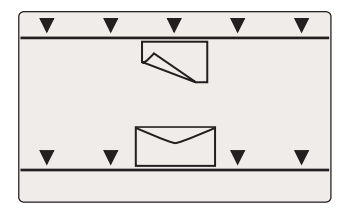

- **3.** Justera vid behov styrskenorna så att de passar papperet.
	- **Längdstöd**: Tryck ihop sidorna och skjut sedan stödet så att pilen pekar på den aktuella pappersstorleken som finns angiven på fackets botten. När rätt läge är inställt, klickar stödet på plats.

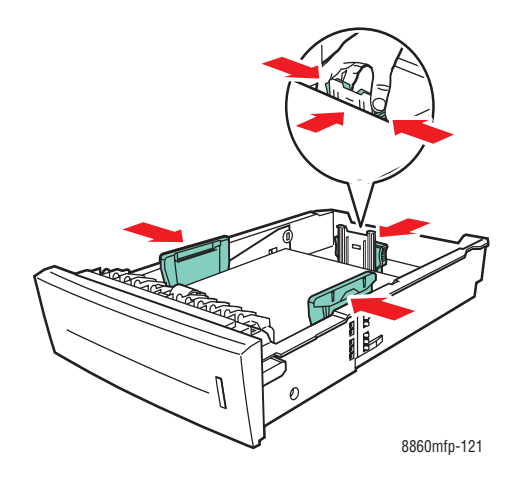

■ **Breddstöd**: Skjut breddstöden så att pilarna pekar på den aktuella pappersstorleken som finns angiven på fackets botten. När rätt läge är inställt, klickar stöden på plats.

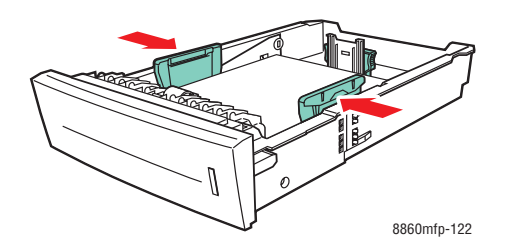

**Obs!** När styrskenorna är korrekt justerade kan det fortfarande finnas ett tomt utrymme mellan papperet och skenorna.

**4.** Sätt tillbaka facket på sin plats och tryck in det helt i maskinen.

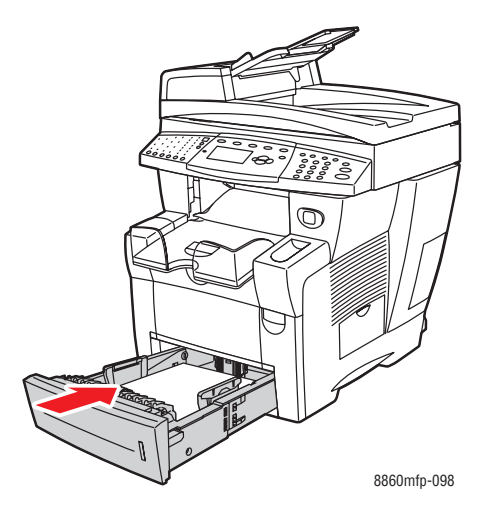

**5.** Ställ in utmatningsfacket för kort eller långt material.

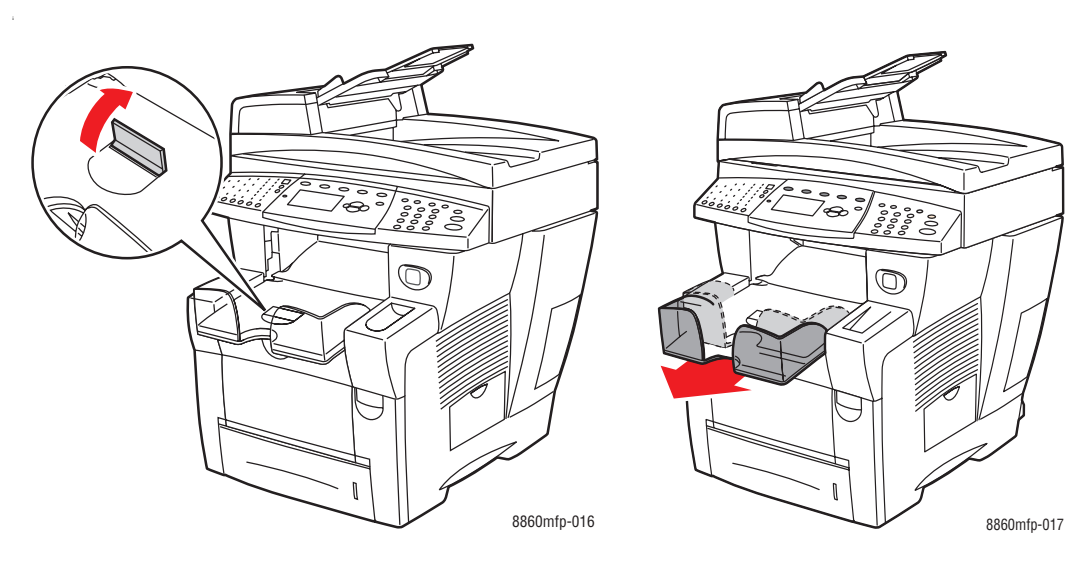

Fäll upp pappersstoppet för material som är kortare än 190 mm.

Förläng utmatningsfacket för material som är längre än 297 mm.

- **6.** Tryck på knappen **System** på kontrollpanelen.
	- **a.** Välj **Inställning av pappersfack** och tryck sedan på **OK**.
	- **b.** Välj **Papper i fack 2**, **Papper i fack 3** eller **Papper i fack 4** och tryck sedan på **OK**.
	- **c.** Välj **Använd aktuella inställningar** om korrekt papperstyp visas som aktuell inställning, eller ändra papperstypen:
		- Välj **Papperstyp för fack 2**, **Papperstyp för fack 3** eller **Papperstyp för fack 4** och tryck sedan på **OK**.
		- Välj lämplig papperstyp i listan som visas och tryck sedan på **OK**.

#### *Se även:*

[Skriva ut på specialmaterial på sidan 3-30](#page-67-0) [Skriva ut anpassad pappersstorlek på sidan 3-55](#page-92-0)

## <span id="page-58-0"></span>**Välja utskriftsalternativ**

Det här avsnittet omfattar:

- [Välja utskriftsinställningar \(Windows\) på sidan 3-21](#page-58-1)
- [Välja alternativ för en enstaka utskrift \(Windows\) på sidan 3-22](#page-59-0)
- [Välja alternativ för en enstaka utskrift \(Macintosh\) på sidan 3-23](#page-60-0)

*Se även:*

*Guiden Avancerade funktioner* på [www.xerox.com/office/8560MFPsupport](http://www.office.xerox.com/cgi-bin/printer.pl?APP=udpdfs&Page=color&Model=Phaser+8560MFP&PgName=userdocpdfs&FileName=adv_guide&Language=swedish) respektive [www.xerox.com/office/8860MFPsupport](http://www.office.xerox.com/cgi-bin/printer.pl?APP=udpdfs&Page=color&Model=Phaser+8860MFP&PgName=userdocpdfs&FileName=adv_guide&Language=swedish)

## <span id="page-58-1"></span>**Välja utskriftsinställningar (Windows)**

Skrivarinställningarna gäller alla utskrifter om du inte anger speciella inställningar för ett visst jobb. Om du till exempel automatiskt vill använda dubbelsidig utskrift för de flesta jobb, ställer du in det alternativet i skrivarinställningarna.

Så här väljer du skrivarinställningar:

- **1.** Välj ett av följande alternativ:
	- **Windows 2000, Windows Server 2003** eller **Windows Vista**: Klicka på **Start**, välj **Inställningar** och klicka på **Skrivare**.
	- **Windows XP**: Klicka på **Start** och välj **Skrivare och fax**.
- **2.** I mappen **Skrivare** högerklickar du på symbolen för skrivaren.
- **3.** Välj **Utskriftsinställningar** eller **Egenskaper** på popup-menyn.
- **4.** Välj alternativ på drivrutinsflikarna och klicka sedan på **OK** för att spara inställningarna.

**Obs!** Mer information om alternativ för Windows-skrivardrivrutiner visas i onlinehjälpen om du klickar på **Hjälp** på fliken i skrivardrivrutinen.

## <span id="page-59-0"></span>**Välja alternativ för en enstaka utskrift (Windows)**

Om du vill använda speciella skrivarinställningar för en enstaka utskrift, ändrar du inställningarna i drivrutinen innan du skickar utskriften till maskinen. Om du till exempel vill använda utskriftskvalitetsläget Högupplösning för en viss bild, väljer du den inställningen i drivrutinen innan du skriver ut bilden.

- **1.** Öppna dokumentet eller bilden i programmet och öppna dialogrutan **Skriv ut**.
- **2.** Välj Phaser 8560MFP/8860MFP printer och klicka på **Egenskaper** för att öppna skrivardrivrutinen.
- **3.** Gör önskade val på dialogrutans flikar. Se tabellen nedan för specifika utskriftsalternativ.

**Obs!** I Windows 2000, Windows XP, Windows Server 2003 och Windows Vista kan du spara aktuella utskriftsalternativ med ett visst namn och använda dem i andra utskrifter. Välj **Sparade inställningar** längst ned på fliken. Klicka på **Hjälp** för mer information.

- **4.** Klicka på **OK** för att spara dina val.
- **5.** Skriv ut utskriften.

Se tabellen nedan för specifika utskriftsalternativ:

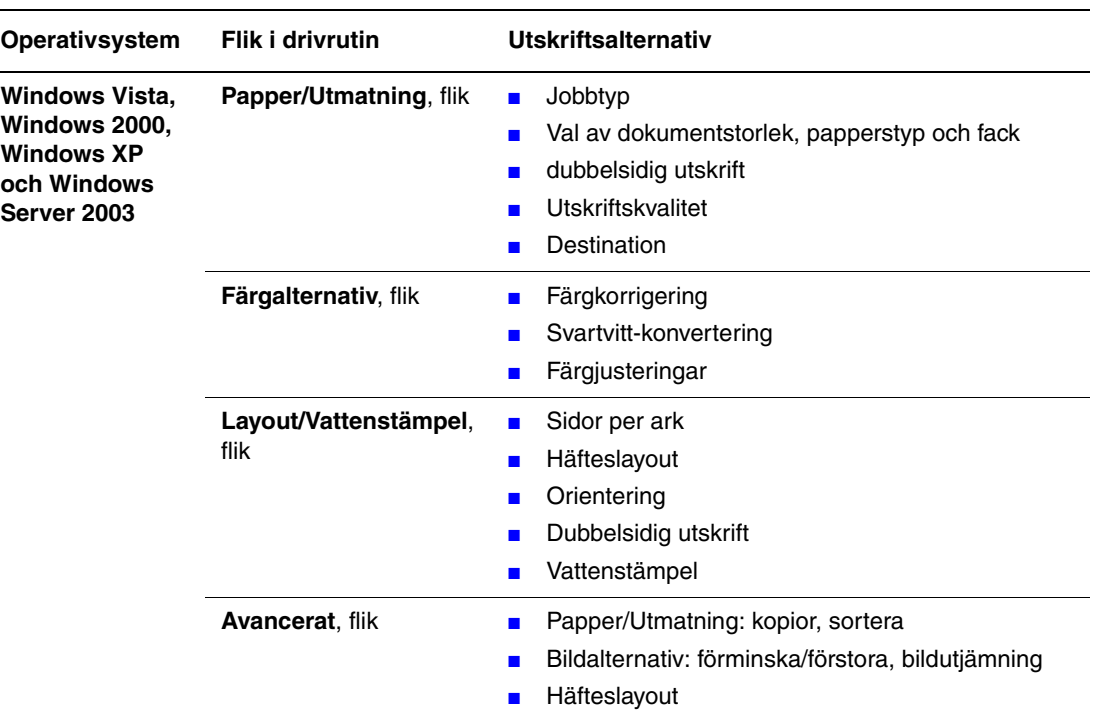

#### **Utskriftsalternativ för Windows-operativsystem**

**Obs!** Om alternativen ovan inte visas i den drivrutin du använder, kan du hämta den senaste drivrutinen på Xerox webbplats Drivrutiner och nedladdningar:

- [www.xerox.com/office/8560MFPdrivers](http://www.office.xerox.com/cgi-bin/printer.pl?APP=udpdfs&Page=color&Model=Phaser+8560MFP&PgName=driver&Language=swedish) (Phaser 8560MFP)
- [www.xerox.com/office/8860MFPdrivers](http://www.office.xerox.com/cgi-bin/printer.pl?APP=udpdfs&Page=color&Model=Phaser+8860MFP&PgName=driver&Language=swedish) (Phaser 8860MFP)

### <span id="page-60-0"></span>**Välja alternativ för en enstaka utskrift (Macintosh)**

Om du vill välja utskriftsinställningar för ett visst jobb ändrar du drivrutinens inställningar innan du skickar jobbet till skrivaren.

- **1.** När dokumentet är öppet i programmet klickar du på **Arkiv** och sedan på **Skriv ut**.
- **2.** Välj önskade utskriftsalternativ på menyerna och i den nedrullningsbara listan som visas.

**Obs!** I Macintosh OS X klickar du på **Spara förinställningar** på menyn **Skriv ut** för att spara de aktuella skrivarinställningarna. Du kan göra flera förinställningar och spara dem med egna namn och angivna skrivarinställningar. När du vill skriva ut jobb med en viss skrivarinställning klickar du på den önskade sparade förinställningen i listan **Förinställningar**.

**3.** Klicka på **Skriv ut** för att skriva ut jobbet.

Se tabellen nedan för specifika utskriftsalternativ:

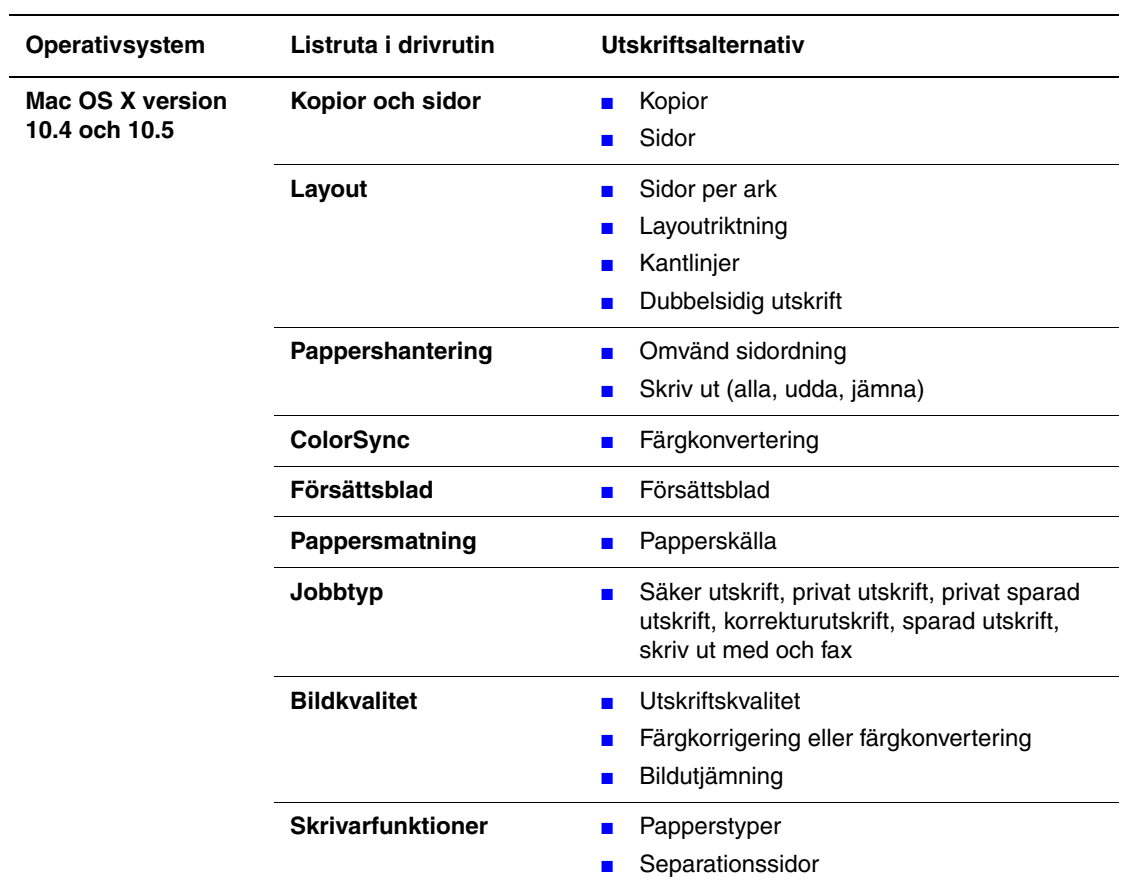

#### **Inställningar för Macintosh PostScript-drivrutin**

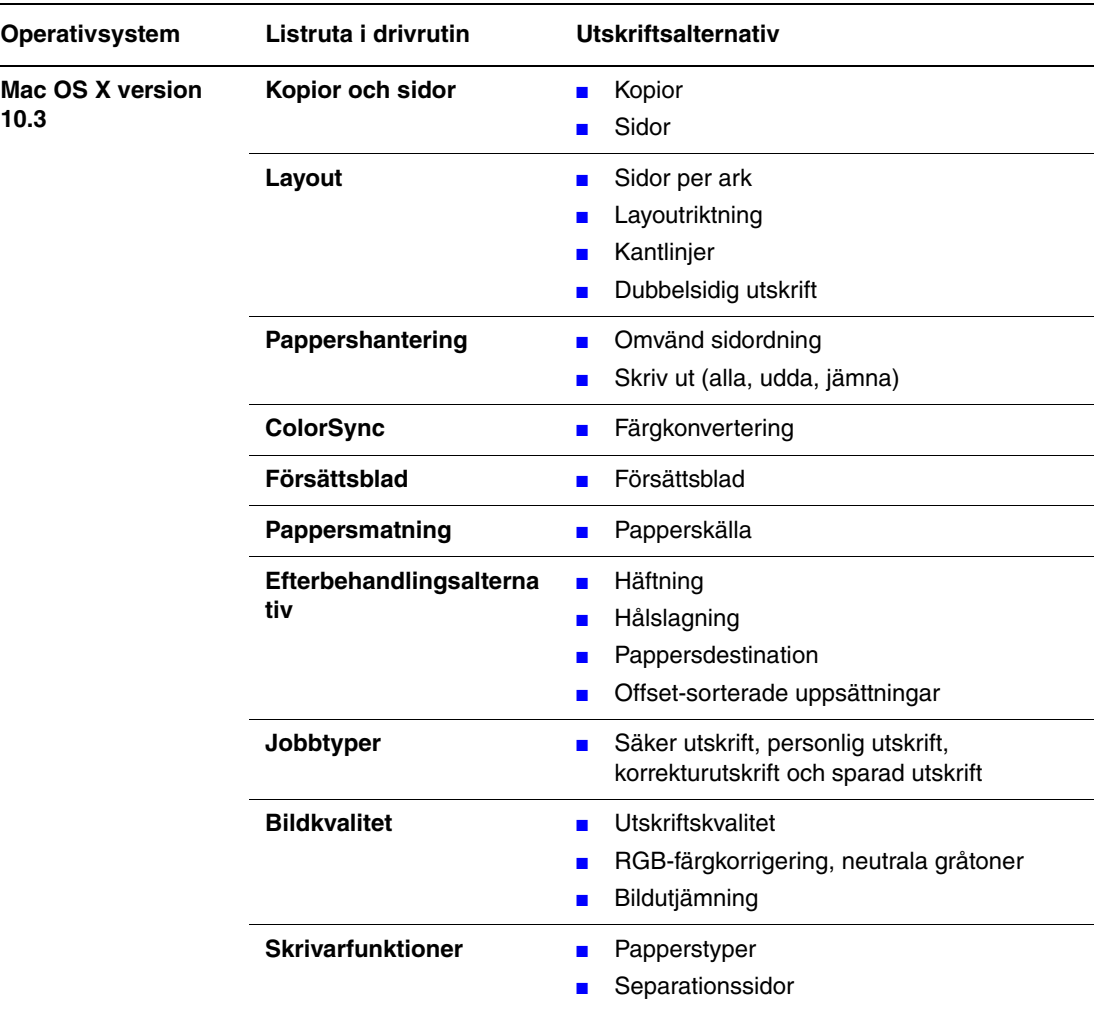

#### **Inställningar för Macintosh PostScript-drivrutin (fortsättning)**

## <span id="page-63-0"></span>**Skriva ut på bägge sidor av papperet**

Det här avsnittet omfattar:

- [Anvisningar för automatisk dubbelsidig utskrift på sidan 3-26](#page-63-1)
- [Manuell dubbelsidig utskrift på sidan 3-28](#page-65-0)

**Obs!** Mer information om manuell tvåsidig utskrift finns i Online Support Assistant (Övriga supportsidor) på [www.xerox.com/office/8560MFPsupport](http://www.office.xerox.com/cgi-bin/printer.pl?APP=udpdfs&Page=color&Model=Phaser+8560MFP&PgName=knowledgebase&Language=swedish) respektive [www.xerox.com/office/8860MFPsupport](http://www.office.xerox.com/cgi-bin/printer.pl?APP=udpdfs&Page=color&Model=Phaser+8860MFP&PgName=knowledgebase&Language=swedish).

## <span id="page-63-1"></span>**Anvisningar för automatisk dubbelsidig utskrift**

Automatisk dubbelsidig utskrift kan göras från alla fack. Innan du skriver ut ett dubbelsidigt dokument, kontrollera att följande gäller:

- Maskinen är utrustad med en automatisk dokumentmatare som hanterar dubbelsidig utskrift.
- **•** Pappersvikten ligger inom det ungefärliga intervallet 60–122 g/m<sup>2</sup>.

Följande papper och material får inte användas för dubbelsidig utskrift:

- **Stordior**
- Kuvert
- **Etiketter**

*Se även:*

[Papper och material som stöds på sidan 3-3](#page-40-0) [Skrivarkonfigurationer på sidan 1-6](#page-13-0)

#### **Alternativ för bindningskant**

När du använder skrivardrivrutinen för att välja dubbelsidig utskrift ska du också välja bindningskant. Inställningen avgör hur sidorna vänds. Det faktiska resultatet beror på bildernas orientering på sidan (stående eller liggande) enligt följande illustrationer.

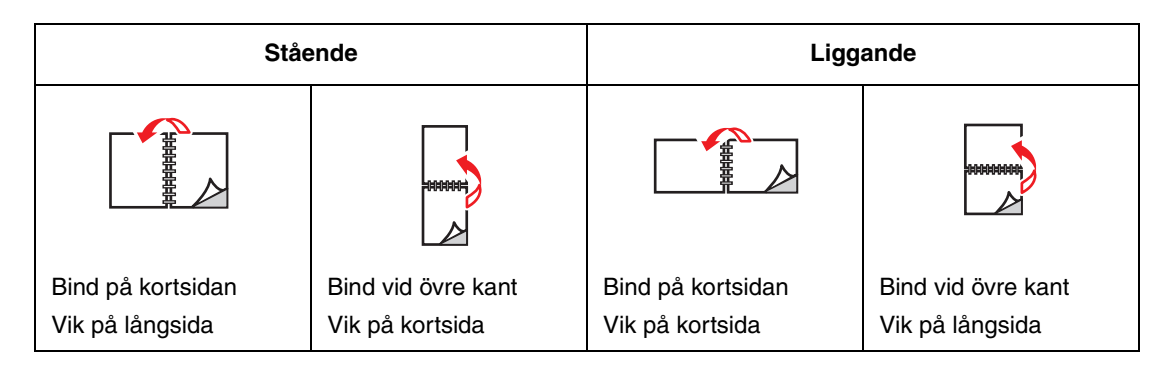

#### **Välja dubbelsidig utskrift**

Så här väljer du automatisk dubbelsidig utskrift:

- **1.** Fyll på papper i facket.
	- **Fack 1**: Lägg i sidan 1 med **utskriftssidan uppåt** och se till att **nederkanten** på papperet matas in i maskinen först.
	- **Fack 2, 3 eller 4**: Lägg i sidan 1 med utskriftssidan **nedåt** och med sidans **överkant** mot fackets bakkant.
- **2.** Välj Dubbelsidig utskrift i drivrutinen.

Så här väljer du automatisk dubbelsidig utskrift:

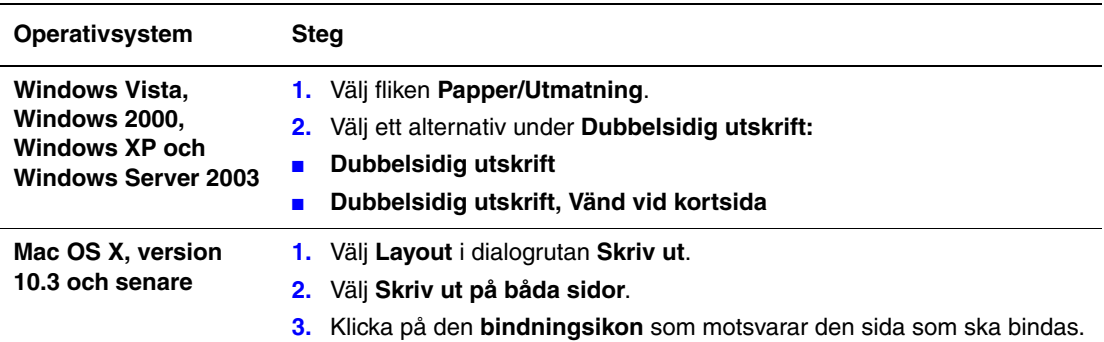

**Obs!** Om alternativen ovan inte visas i den drivrutin du använder, kan du hämta den senaste drivrutinen på Xerox webbplats Drivrutiner och nedladdningar:

[www.xerox.com/office/8560MFPdrivers](http://www.office.xerox.com/cgi-bin/printer.pl?APP=udpdfs&Page=color&Model=Phaser+8560MFP&PgName=driver&Language=swedish) (Phaser 8560MFP)

[www.xerox.com/office/8860MFPdrivers](http://www.office.xerox.com/cgi-bin/printer.pl?APP=udpdfs&Page=color&Model=Phaser+8860MFP&PgName=driver&Language=swedish) (Phaser 8860MFP)

*Se även:*

[Fylla på papper i fack 1 på sidan 3-9](#page-46-1) [Fylla på papper i fack 2, 3 eller 4 på sidan 3-15](#page-52-0)

## <span id="page-65-0"></span>**Manuell dubbelsidig utskrift**

Du kan skriva ut på bägge sidor av papperet manuellt om du använder papperstyper som är för små eller för tjocka för automatisk dubbelsidig utskrift. Du kan även skriva ut manuellt på andra sidan av papper som har skrivits ut på ena sidan av detta system eller en annan skrivare/ett annat system med fast-bläck.

**Obs!** Innan du skriver ut på andra sidan av papperet måste du välja **Andra sidan** som papperstyp på kontrollpanelen och i skrivardrivrutinen. Alternativet **Andra sidan** ger god utskriftskvalitet vid manuell dubbelsidig utskrfit.

*Se även:*

[Pappersstorlekar och ytvikter som stöds på sidan 3-6](#page-43-0)

#### **Skriva ut sidan 1**

- **1.** Fyll på papper i facket.
	- **Fack 1**: Lägg i sidan 1 med **utskriftssidan nedåt** och så att sidans **överkant** matas in i maskinen först.
	- **Fack 2, 3 eller 4**: Lägg i sidan 1 med **utskriftssidan uppåt** och sidans **överkant** i fackets **framkant**.
- **2.** Välj tilllämplig kontrollpanel och lämpliga alternativ för pappersstorlek och papperstyp i skrivardrivrutinen och skriv sedan ut sidan 1.

#### **Skriva ut sidan 2**

- **1.** Ta bort papperet från utmatningsfacket och lägg tillbaka det i pappersfacket.
	- **Fack 1**: Lägg i sidan 2 med **utskriftssidan nedåt** och så att sidans **överkant** matas in i maskinen först.
	- **Fack 2, 3 eller 4**: Lägg i sidan 2 med **utskriftssidan uppåt** och sidans **överkant** i fackets **framkant**.
- **2.** Välj **Andra sidan** på kontrollpanelen:

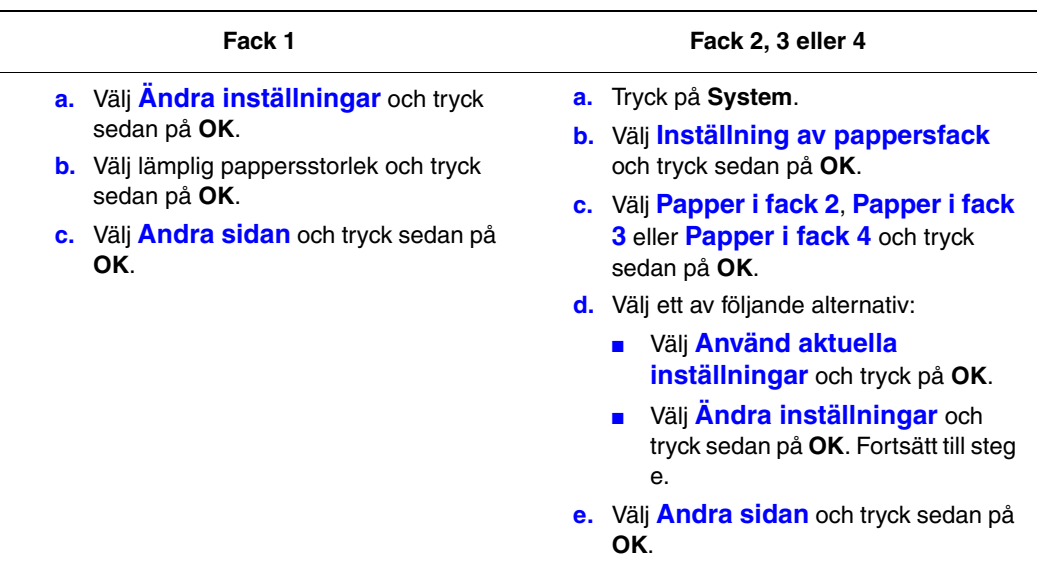

**3.** I skrivardrivrutinen väljer du **Andra sidan** som papperstyp eller lämpligt fack som papperskälla.

## <span id="page-67-0"></span>**Skriva ut på specialmaterial**

Det här avsnittet omfattar:

- [Skriva ut stordior på sidan 3-30](#page-67-1)
- [Skriva ut kuvert på sidan 3-37](#page-74-0)
- [Skriva ut etiketter på sidan 3-43](#page-80-0)
- [Skriva ut på glättat papper på sidan 3-49](#page-86-0)
- [Skriva ut anpassad pappersstorlek på sidan 3-55](#page-92-0)

### <span id="page-67-1"></span>**Skriva ut stordior**

Stordior kan skrivas ut från vilket fack som helst. Den kan bara skrivas ut enkelsidigt. För att få bäst resultat bör du endast använda rekommenderade stordior från Xerox.

Om du vill beställa papper, stordior eller annat specialmaterial kontaktar du den lokala återförsäljaren eller går till Xerox tillbehörswebbplats för din skrivare:

- [www.xerox.com/office/8560MFPsupplies](http://www.office.xerox.com/cgi-bin/printer.pl?APP=udpdfs&Page=color&Model=Phaser+8560MFP&PgName=order&Language=swedish) (Phaser 8560MFP)
- [www.xerox.com/office/8860MFPsupplies](http://www.office.xerox.com/cgi-bin/printer.pl?APP=udpdfs&Page=color&Model=Phaser+8860MFP&PgName=order&Language=swedish) (Phaser 8860MFP)

**Var försiktig:** Skador som orsakas av felaktigt papper, felaktig stordia eller annat specialmaterial omfattas inte av Xerox garanti, serviceavtal eller Total Satisfaction Guarantee (Garanti för fullständig belåtenhet). Total Satisfaction Guarantee (Garanti för fullständig belåtenhet) finns i USA och Kanada. Omfattningen kan variera utanför dessa länder. Kontakta din lokala återförsäljare för mer information.

*Se även:*

För Phaser 8560MFP:

[Recommended Media List \(United States\) \(Rekommenderad materiallista \(USA\)\)](http://www.office.xerox.com/cgi-bin/printer.pl?APP=udpdfs&Page=color&Model=Phaser+8560MFP&PgName=rmlNA&Language=swedish) [Recommended Media List \(Europe\) \(Rekommenderad materiallista \(Europa\)\)](message URL http://www.office.xerox.com/cgi-bin/printer.pl?APP=udpdfs&Page=color&Model=Phaser+8560MFP&PgName=rmlEU&Language=swedish)

För Phaser 8860MFP:

[Recommended Media List \(United States\) \(Rekommenderad materiallista \(USA\)\)](http://www.office.xerox.com/cgi-bin/printer.pl?APP=udpdfs&Page=color&Model=Phaser+8860MFP&PgName=rmlNA&Language=swedish) [Recommended Media List \(Europe\) \(Rekommenderad materiallista \(Europa\)\)](http://www.office.xerox.com/cgi-bin/printer.pl?APP=udpdfs&Page=color&Model=Phaser+8860MFP&PgName=rmlEU&Language=swedish)

#### **Anvisningar**

- Ta bort allt papper innan du fyller på stordior i facket.
- Håll stordior i kanterna med båda händerna. Fingeravtryck eller veck kan ge dålig utskriftskvalitet.
- Lägg inte i fler än 50 stordior i fack 1. Lägg inte i fler än 400 stordior i fack 2, 3 eller 4. Om för många ark läggs i, kan de fastna i maskinen.
- Använd inte stordior med randmarkering vid kanten.
- Ändra papperstypen på kontrollpanelen när du har fyllt på stordior:
	- **a.** Tryck på **System**.
	- **b.** Välj **Inställning av pappersfack** och tryck sedan på **OK**.
	- **c.** Välj lämpligt fack och tryck sedan på **OK**.
	- **d.** Välj **Ändra inställningar** och tryck sedan på **OK**.
	- **e.** Välj pappersstorlek och papperstyp för fack 1, välj papperstyp för fack 2, 3 eller 4.
	- **f.** Tryck på **OK**.

#### **Skriva ut stordior från fack 1**

Så här skriver du ut stordior:

**1.** Öppna fack 1 genom att dra handtaget nedåt-utåt.

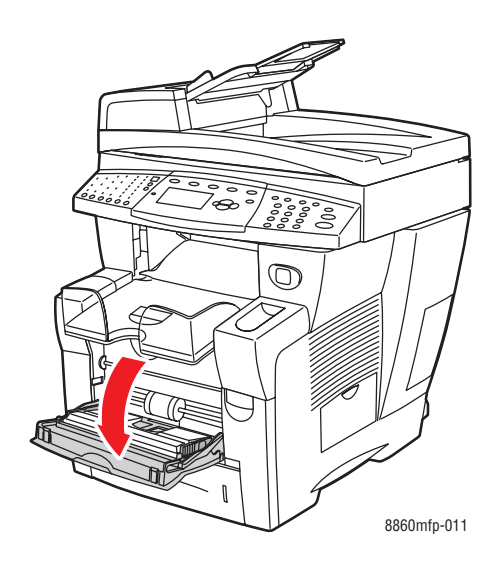

**2.** Öppna fackets förlängning.

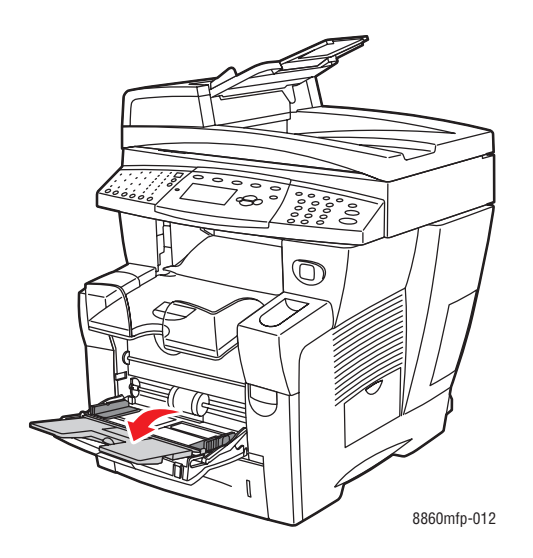

**3.** Lägg i stordior i facket.

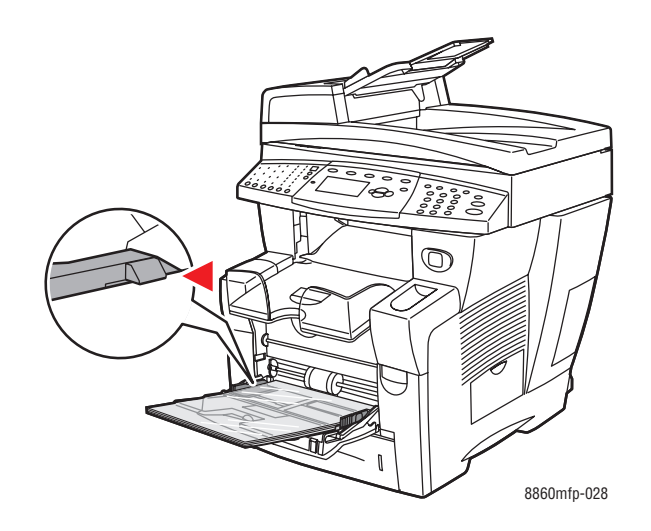

**Obs!** Fyll inte på stordior ovanför fackets maxstreck.

- **4.** På kontrollpanelen trycker du på **OK** om rätt storlek och **Stordior** visas som gällande inställningar. Om så behövs ändrar du inställningarna:
	- **a.** Välj **Ändra inställningar** och tryck sedan på **OK**.
	- **b.** Välj lämplig storlek på stordia och tryck sedan på **OK**.
	- **c.** Välj **Stordior** och tryck sedan på **OK**.
- **5.** I skrivardrivrutinen väljer du **Stordior** som papperstyp eller **Fack 1** som papperskälla.

### **Skriva ut stordior från fack 2, 3 eller 4**

Så här skriver du ut stordior:

**1.** Ta ut facket ur maskinen.

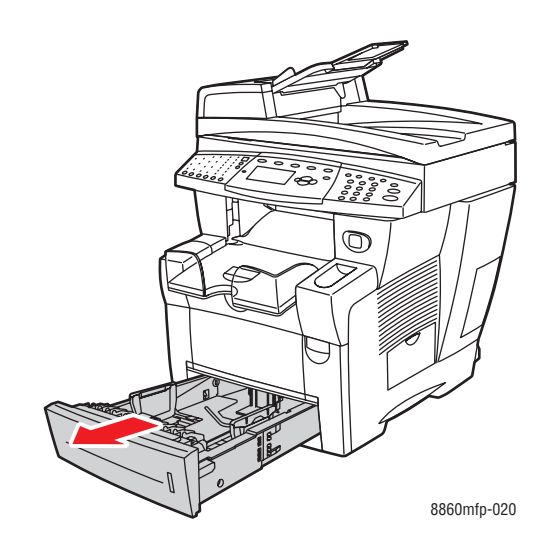

**2.** Lägg i stordior i facket.

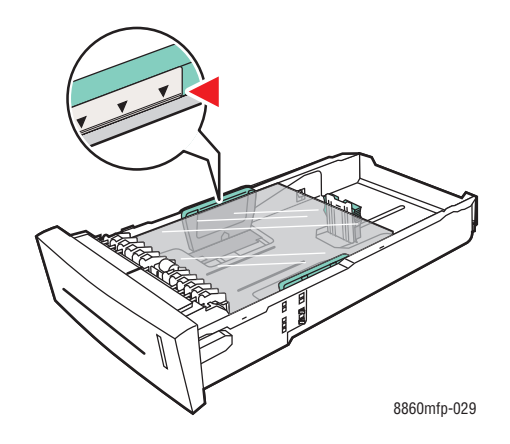

**Obs!** Fyll inte på stordior ovanför fackets maxstreck.
- **3.** Justera vid behov styrskenorna så att de passar stordiorna.
	- **Längdstöd**: Tryck ihop sidorna och skjut sedan stödet så att pilen pekar på den aktuella pappersstorleken som är angiven på fackets botten. När rätt läge är inställt, klickar stödet på plats.

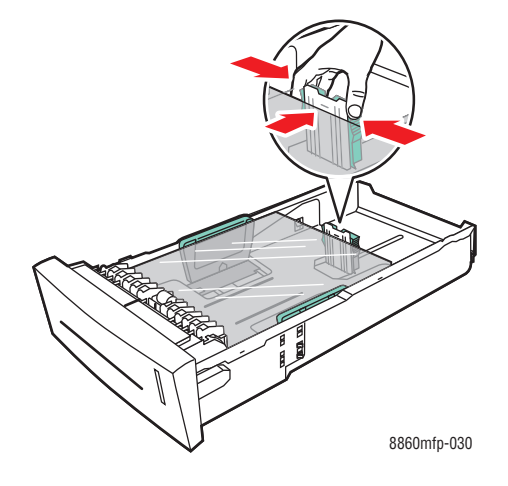

■ **Breddstöd**: Skjut breddstöden så att pilarna pekar på den aktuella pappersstorleken som finns angiven på fackets botten. När rätt läge är inställt, klickar stöden på plats.

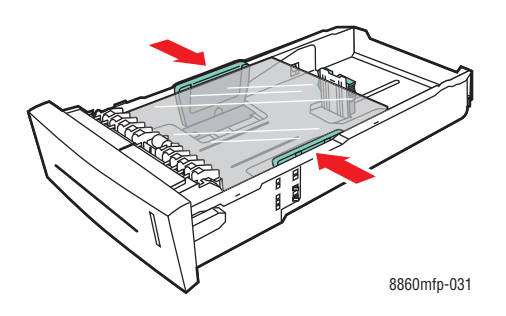

**Obs!** Även om styrskenorna är rätt inställda kan det hända att det finns ett tomt utrymme mellan stordiorna och styrskenorna.

**4.** Sätt tillbaka facket på sin plats och tryck in det helt i maskinen.

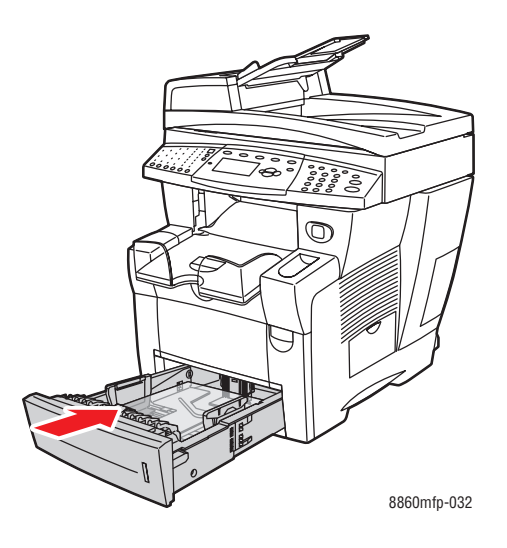

- **5.** Tryck på knappen **System** på kontrollpanelen.
	- **a.** Välj **Inställning av pappersfack** och tryck sedan på **OK**.
	- **b.** Välj **Papper i fack 2**, **Papper i fack 3** eller **Papper i fack 4** och tryck sedan på **OK**.
	- **c.** Välj **Använd aktuella inställningar** om **Stordior** visas som aktuell papperstyp, eller ändra papperstypen:
		- Välj **Papperstyp för fack 2, Papperstyp för fack 3** eller **Papperstyp för fack 4** och tryck sedan på **OK**.
		- Välj **Stordior** i listan som visas och tryck sedan på **OK**.
- **6.** I skrivardrivrutinen väljer du antingen **Stordior** som papperstyp eller lämpligt fack som papperskälla.

# **Skriva ut kuvert**

Kuvert kan skrivas ut från vilket fack som helst, beroende på vilken typ av kuvert som du använder.

*Se även:*

Pappersstorlekar och ytvikter för fack 1 på sidan 3-7 Pappersstorlekar och ytvikter för fack 2, 3 och 4 på sidan 3-8

### **Anvisningar**

- Använd endast papperskuvert som finns med i tabellen Papper som stöds. Utskriftsresultatet avgörs av kuvertets kvalitet och konstruktion.
- Försök att behålla en konstant temperatur och relativ luftfuktighet.
- Förvara oanvända kuvert i förpackningen för att undvika fukt och torrhet som kan försämra utskriftskvaliteten och orsaka att pappret skrynklar sig. Fukt kan göra att kuverten försluts före eller under utskrift.
- Undvik vadderade kuvert. Använd kuvert med jämna kanter.
- Avlägsna luft ur kuverten genom att lägga en tung bok på dem innan de läggs i facket.
- Använd kuvert med diagonala fogar, inte sidofogar.

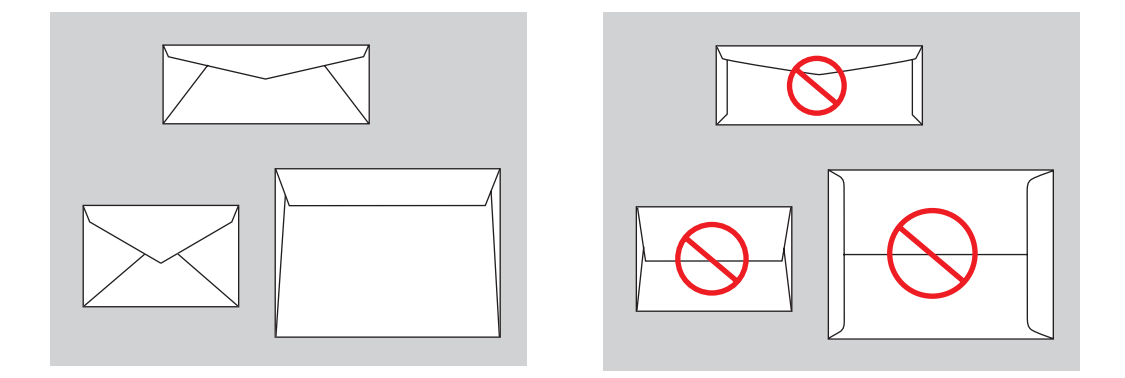

**Var försiktig:** Använd aldrig fönsterkuvert eller kuvert med metallhakar eftersom de kan skada skrivaren. Skador som orsakas av felaktiga kuvert omfattas inte av Xerox garanti, serviceavtal eller Total Satisfaction Guarantee (Garanti för fullständig belåtenhet). Total Satisfaction Guarantee (Garanti för fullständig belåtenhet) finns i USA och Kanada. Omfattningen kan variera utanför dessa områden. Kontakta din lokala återförsäljare för mer information.

### **Skriva ut kuvert från fack 1**

Så här skriver du ut kuvert:

**1.** Öppna fack 1 genom att dra handtaget nedåt-utåt.

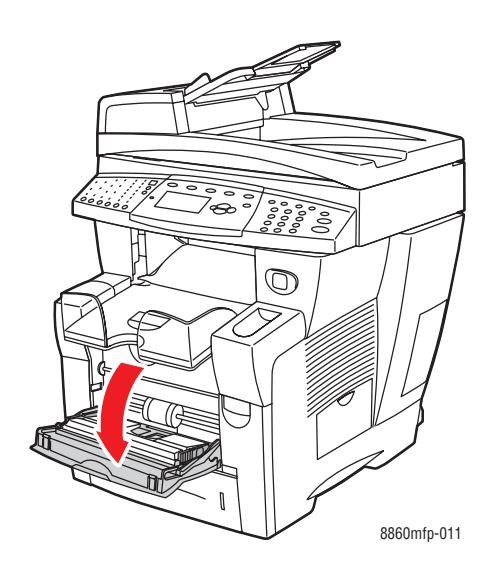

**2.** Öppna fackets förlängning.

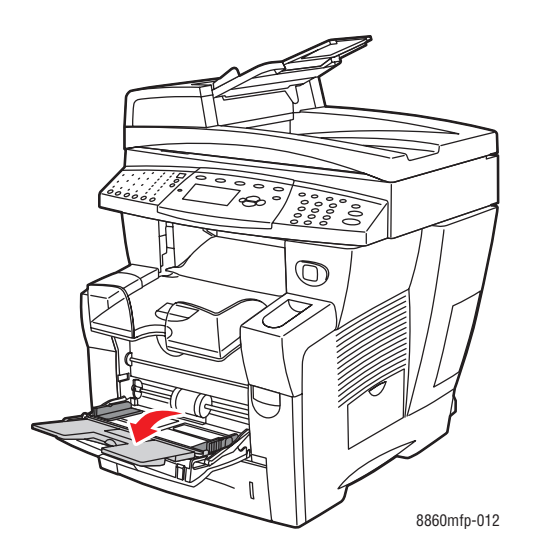

**3.** Lägg i kuvert i facket med **fliksidan uppåt** och fliken mot fackets **vänstra** sida. Justera styrskenorna så att de passar kuverten.

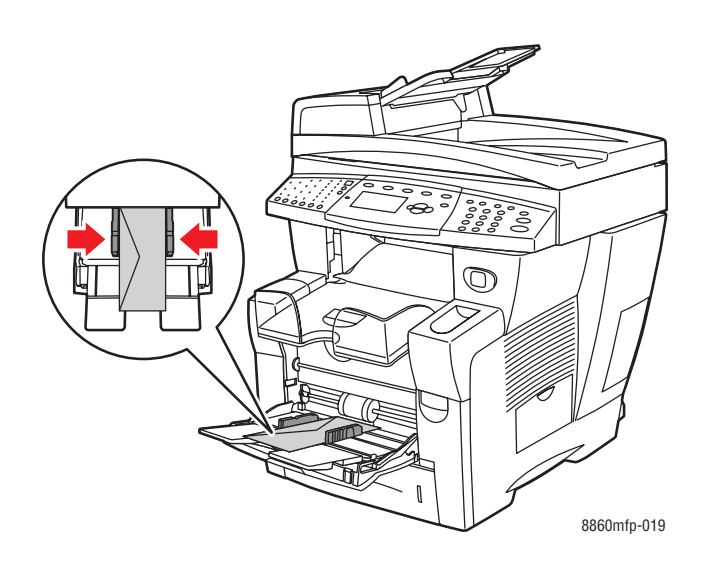

- **4.** På kontrollpanelen trycker du på **OK** om rätt kuvertstorlek och kuverttyp visas som gällande inställningar. Om så behövs ändrar du inställningarna:
	- **a.** Välj **Ändra inställningar** och tryck sedan på **OK**.
	- **b.** Välj lämplig kuvertstorlek och tryck sedan på **OK**.
	- **c.** Välj **Kuvert** och tryck sedan på **OK**.
- **5.** I skrivardrivrutinen väljer du antingen **Kuvert** som papperstyp eller **Fack 1** som papperskälla.

# **Skriva ut kuvert från fack 2, 3 eller 4**

Så här skriver du ut kuvert:

**1.** Ta ut facket ur maskinen.

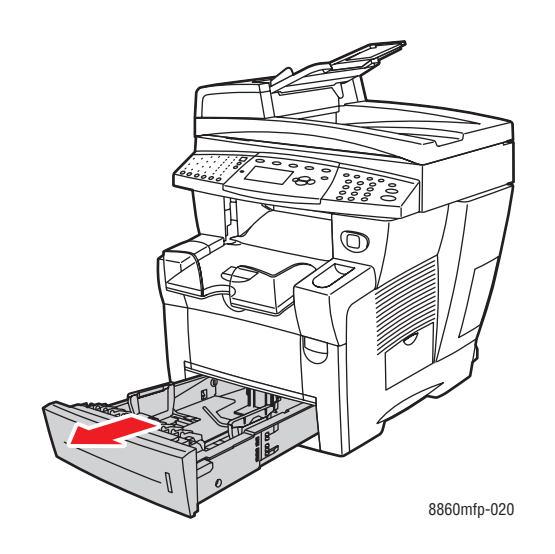

**2.** Lägg i kuvert i facket med **fliksidan nedåt** och fliken mot fackets **vänstra** sida.

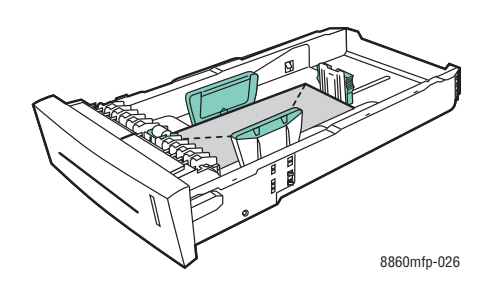

- **3.** Justera styrskenorna så att de passar kuverten.
	- **Längdstöd**: Tryck ihop sidorna och skjut sedan stödet så att pilen pekar på den aktuella pappersstorleken som är angiven på fackets botten. När rätt läge är inställt, klickar stödet på plats.

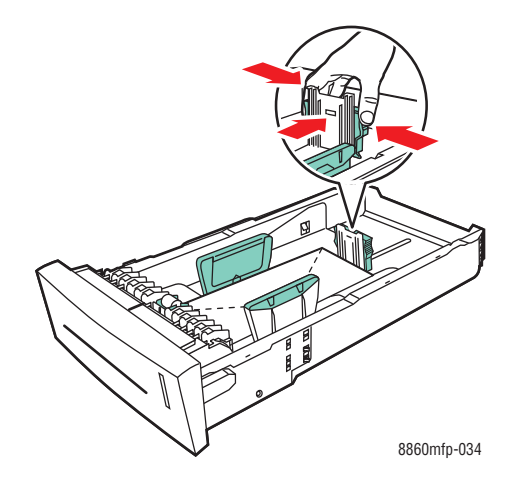

■ **Breddstöd**: Skjut breddstöden så att pilarna pekar på den aktuella pappersstorleken som finns angiven på fackets botten. När rätt läge är inställt, klickar stöden på plats.

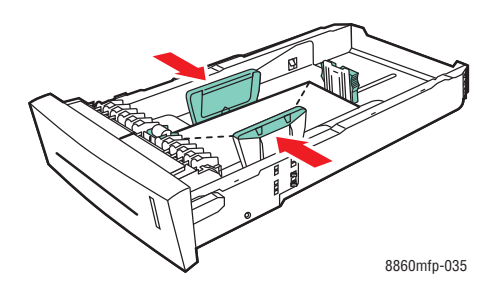

**Obs!** Även om stöden är rätt inställda kan det hända att det finns ett tomt utrymme mellan kuverten och stöden.

**4.** Sätt tillbaka facket på sin plats och tryck in det helt i maskinen.

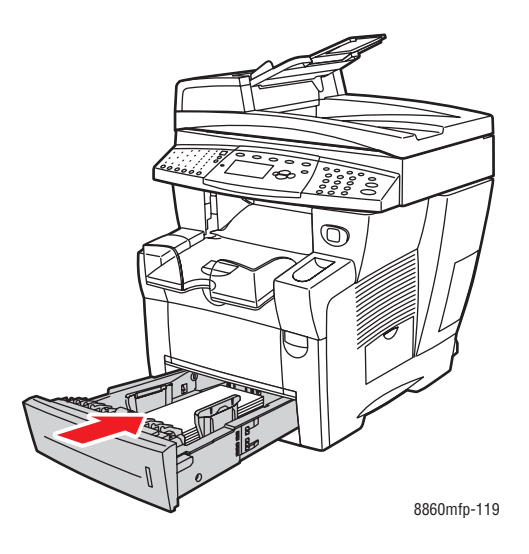

- **5.** Tryck på knappen **System** på kontrollpanelen.
	- **a.** Välj **Inställning av pappersfack** och tryck sedan på **OK**.
	- **b.** Välj **Papper i fack 2**, **Papper i fack 3** eller **Papper i fack 4** och tryck sedan på **OK**.
	- **c.** Välj **Använd aktuella inställningar** om **Kuvert** visas som aktuell papperstyp, eller ändra papperstypen:
		- Välj **Papperstyp för fack 2**, **Papperstyp för fack 3** eller **Papperstyp för fack 4** och tryck sedan på **OK**.
		- Välj **Kuvert** i listan som visas och tryck sedan på **OK**.
- **6.** I skrivardrivrutinen väljer du antingen **Kuvert** som papperstyp eller lämpligt fack som papperskälla.

# **Skriva ut etiketter**

Etiketter kan skrivas ut från vilket fack som helst.

Om du vill beställa papper, stordior eller annat specialmaterial kontaktar du den lokala återförsäljaren eller går till Xerox tillbehörswebbplats för din skrivare:

- [www.xerox.com/office/8560MFPsupplies](http://www.office.xerox.com/cgi-bin/printer.pl?APP=udpdfs&Page=color&Model=Phaser+8560MFP&PgName=order&Language=swedish) (Phaser 8560MFP)
- [www.xerox.com/office/8860MFPsupplies](http://www.office.xerox.com/cgi-bin/printer.pl?APP=udpdfs&Page=color&Model=Phaser+8860MFP&PgName=order&Language=swedish) (Phaser 8860MFP)

*Se även:*

Pappersstorlekar och ytvikter för fack 1 på sidan 3-7 Pappersstorlekar och ytvikter för fack 2, 3 och 4 på sidan 3-8

#### **Anvisningar**

- Använd inte vinyletiketter.
- Skriv ut endast på ena sidan av etiketterna.
- Använd inte ark där vissa etiketter redan har tagits bort de kan skada maskinen.
- Förvara oanvända etiketter i sin originalförpackning. Låt arken ligga kvar i originalförpackningen tills de ska användas. Lägg tillbaka alla ark som inte används i originalförpackningen och förslut den.
- Förvara inte etiketter i extremt torra eller fuktiga miljöer eller i extrem värme eller kyla. Om de förvaras under extrema förhållanden kan det orsaka dålig utskriftskvalitet eller att de fastnar i maskinen.
- Byt ut lagret ofta. Om etiketterna lagras för länge under extrema förhållanden kan de bli skrynkliga och orsaka stopp i maskinen.

### **Skriva ut etiketter från fack 1**

Så här skriver du ut etiketter:

**1.** Öppna fack 1 genom att dra handtaget nedåt-utåt.

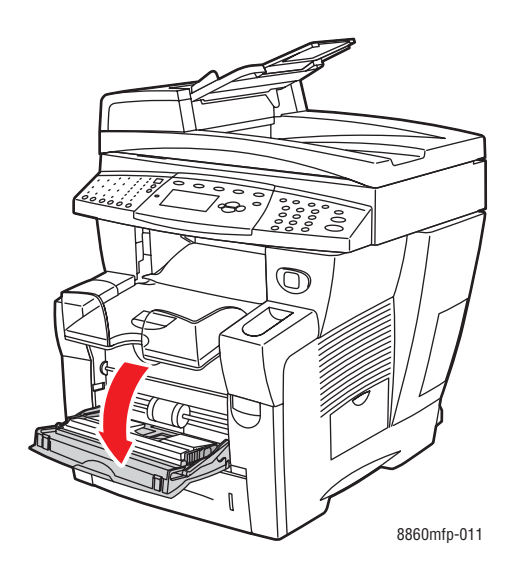

**2.** Öppna fackets förlängning.

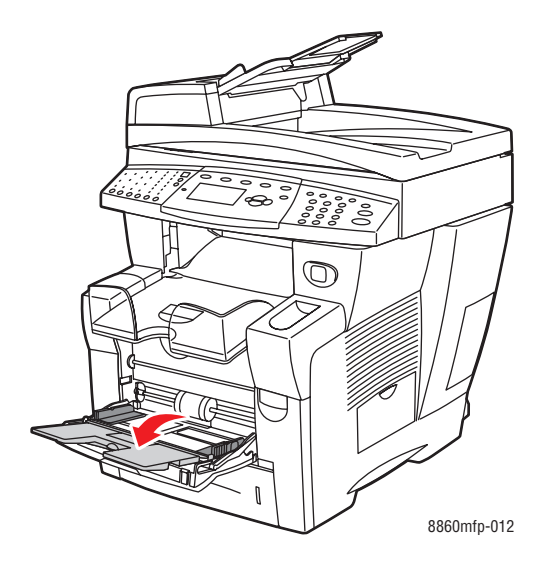

**3.** Lägg i etiketter i facket med **utskriftssidan nedåt** och så att sidans **överkant** matas in i maskinen först.

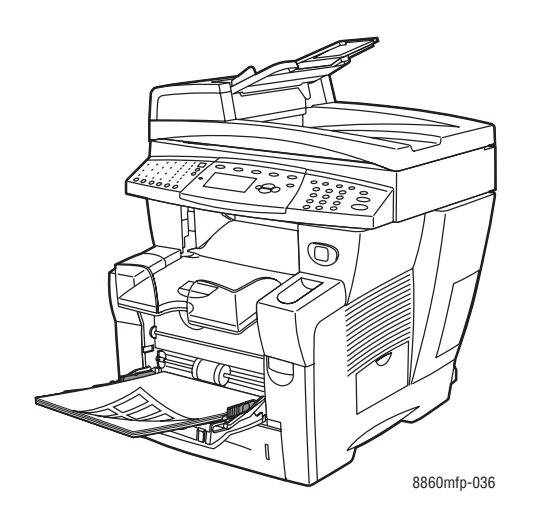

**4.** Justera styrskenorna så att de passar etiketterna.

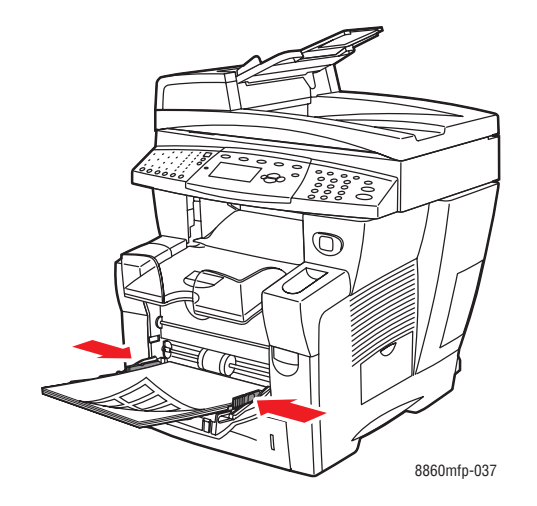

- **5.** På kontrollpanelen trycker du på **OK** om rätt storlek och **Etiketter** visas som gällande inställningar. Om så behövs ändrar du inställningarna:
	- **a.** Välj **Ändra inställningar** och tryck sedan på **OK**.
	- **b.** Välj lämplig pappersstorlek och tryck sedan på **OK**.
	- **c.** Välj **Etiketter** och tryck sedan på **OK**.
- **6.** I skrivardrivrutinen väljer du antingen **Etiketter** som papperstyp eller **Fack 1** som papperskälla.

## **Skriva ut etiketter från fack 2, 3 eller 4**

Så här skriver du ut etiketter:

**1.** Ta ut facket ur maskinen.

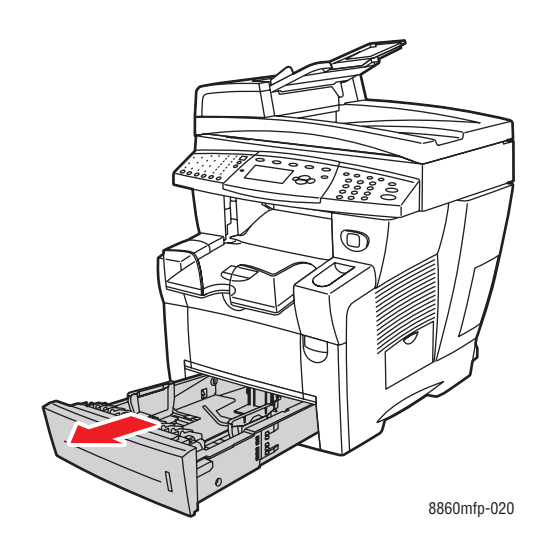

**2.** Lägg i högst 400 etikettark i facket med utskriftssidan **uppåt** och med sidans **överkant** mot fackets **framsida**.

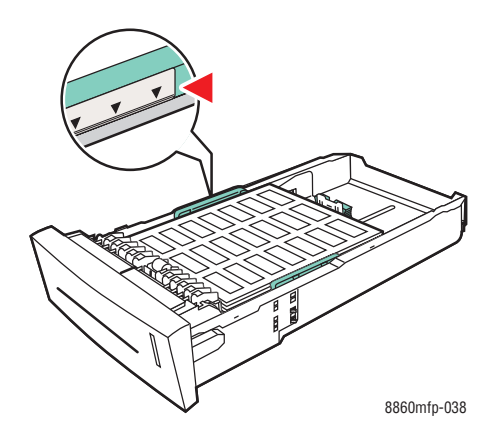

- **3.** Justera vid behov styrskenorna så att de passar etiketterna.
	- **Längdstöd**: Tryck ihop sidorna och skjut sedan stödet så att pilen pekar på den aktuella pappersstorleken som är angiven på fackets botten. När rätt läge är inställt, klickar stödet på plats.

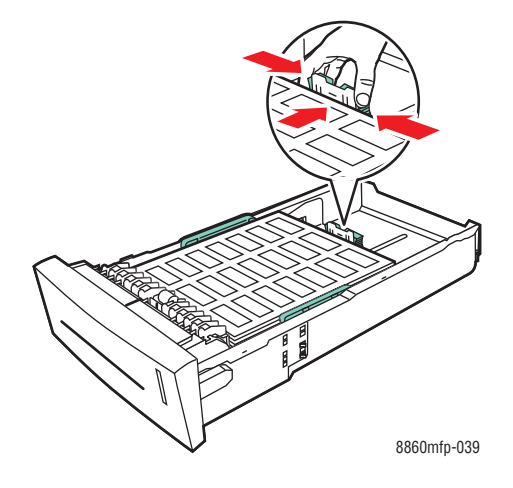

■ **Breddstöd**: Skjut breddstöden så att pilarna pekar på den aktuella pappersstorleken som finns angiven på fackets botten. När rätt läge är inställt, klickar stöden på plats.

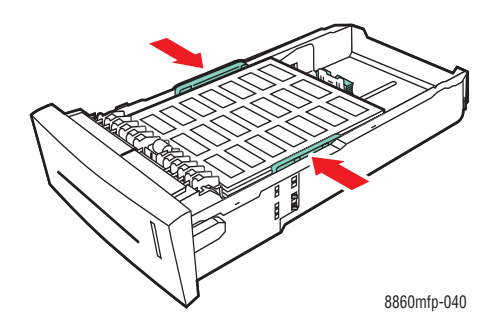

**Obs!** Även om stöden är rätt inställda kan det hända att det finns ett tomt utrymme mellan kuverten och stöden.

**4.** Sätt tillbaka facket på sin plats och tryck in det helt i maskinen.

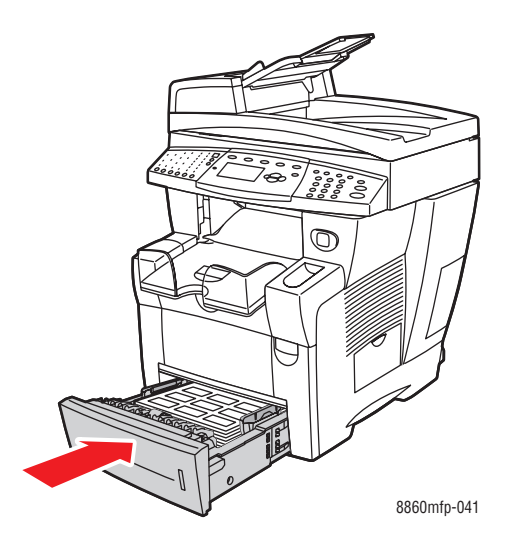

- **5.** Tryck på knappen **System** på kontrollpanelen.
	- **a.** Välj **Inställning av pappersfack** och tryck sedan på **OK**.
	- **b.** Välj **Papper i fack 2**, **Papper i fack 3** eller **Papper i fack 4** och tryck sedan på **OK**.
	- **c.** Välj **Använd aktuella inställningar** om **Etiketter** visas som aktuell papperstyp, eller ändra papperstypen:
		- Välj **Papperstyp för fack 2**, **Papperstyp för fack 3** eller **Papperstyp för fack 4** och tryck sedan på **OK**.
		- Välj **Etiketter** i listan som visas och tryck sedan på **OK**.
- **6.** I skrivardrivrutinen väljer du antingen **Etiketter** som papperstyp eller lämpligt fack som papperskälla.

# **Skriva ut på glättat papper**

Det går att skriva ut på glättat papper från valfritt fack med enkel- eller dubbelsidig utskrift.

Om du vill beställa papper, stordior eller annat specialmaterial kontaktar du den lokala återförsäljaren eller går till Xerox tillbehörswebbplats för din skrivare:

- [www.xerox.com/office/8560MFPsupplies](http://www.office.xerox.com/cgi-bin/printer.pl?APP=udpdfs&Page=color&Model=Phaser+8560MFP&PgName=order&Language=swedish) (Phaser 8560MFP)
- [www.xerox.com/office/8860MFPsupplies](http://www.office.xerox.com/cgi-bin/printer.pl?APP=udpdfs&Page=color&Model=Phaser+8860MFP&PgName=order&Language=swedish) (Phaser 8860MFP)

#### **Anvisningar**

- Öppna inte förslutna förpackningar med glättat papper förrän det ska fyllas på i maskinen.
- Lämna det glättade papperet i originalförpackningen och låt paketen ligga i leveranskartongen tills de ska användas.
- Ta ut alla andra papper ur facket innan du lägger i glättat papper.
- Lägg bara i så mycket glättat papper som du tänker använda. Lämna inte kvar glättat papper i facket när du är klar med utskriften. Lägg tillbaka oanvänt glättat papper i originalförpackningen och förslut den.
- Byt ut lagret ofta. Om glättat papper förvaras för länge under extrema förhållanden kan det bli skrynkligt och orsaka stopp i maskinen.

# **Skriva ut glättat papper från fack 1**

Så här skriver du ut på glättat papper:

**1.** Öppna fack 1 genom att dra handtaget nedåt-utåt.

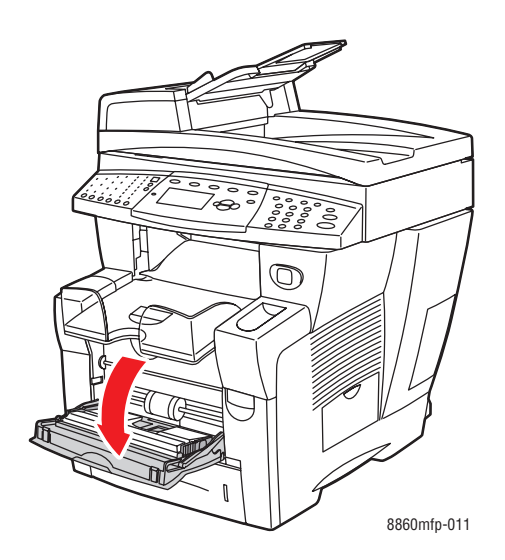

**2.** Öppna fackets förlängning.

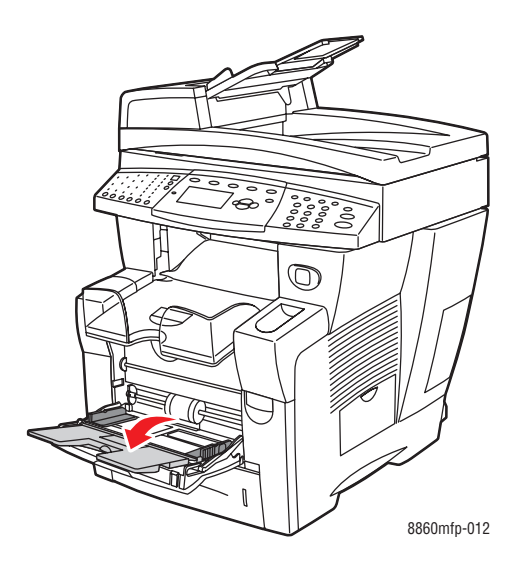

**3.** Lägg glättat papper i facket. Justera styrskenorna så att de passar papperet.

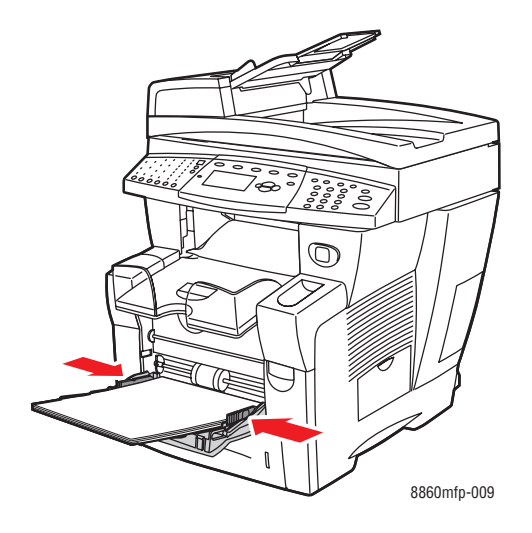

- **4.** På kontrollpanelen trycker du på **OK** om rätt pappersstorlek och papperstyp visas som gällande inställningar. Om så behövs ändrar du inställningarna:
	- **a.** Välj **Ändra inställningar** och tryck sedan på **OK**.
	- **b.** Välj lämplig pappersstorlek och tryck sedan på **OK**.
	- **c.** Välj lämplig papperstyp och tryck sedan på **OK**.
		- **Kortpapp** (Phaser 8560MFP)
		- **Glättat papper** (Phaser 8860MFP)
- **5.** I skrivardrivrutinen väljer du lämplig papperstyp eller **Fack 1** som papperskälla.

# **Skriva ut på glättat papper från fack 2, 3 eller 4**

Så här skriver du ut på glättat papper:

**1.** Ta ut facket ur maskinen.

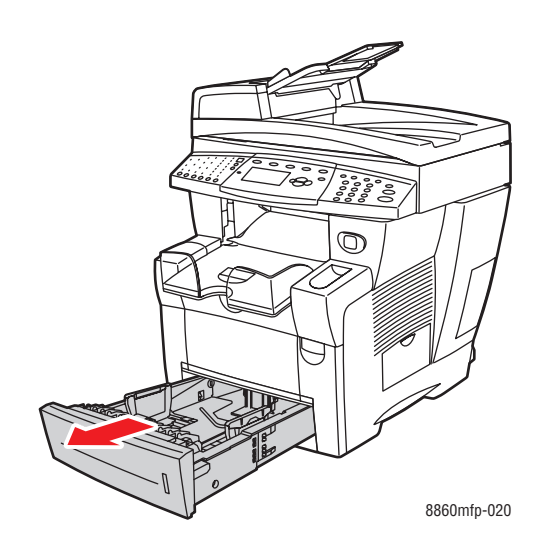

**2.** Lägg glättat papper i facket.

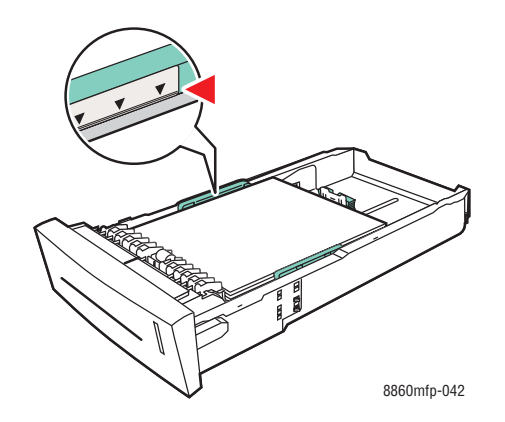

- **3.** Justera vid behov styrskenorna så att de passar papperet.
	- **Längdstöd**: Tryck ihop sidorna och skjut sedan stödet så att pilen pekar på den aktuella pappersstorleken som är angiven på fackets botten. När rätt läge är inställt, klickar stödet på plats.

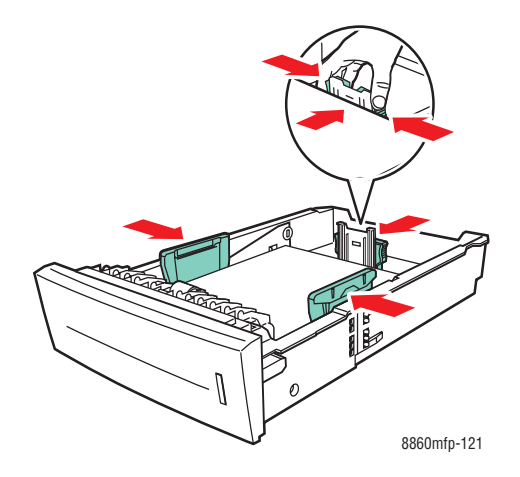

■ **Breddstöd**: Skjut breddstöden så att pilarna pekar på den aktuella pappersstorleken som finns angiven på fackets botten. När rätt läge är inställt, klickar stöden på plats.

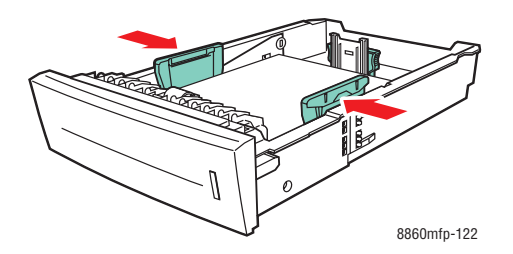

**Obs!** När styrskenorna är korrekt justerade kan det fortfarande finnas ett tomt utrymme mellan papperet och skenorna.

**4.** Sätt tillbaka facket på sin plats och tryck in det helt i maskinen.

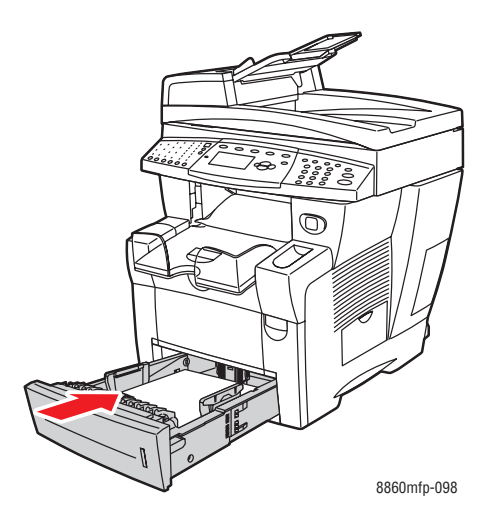

**Obs!** Fyll inte på glättat papper ovanför fackets maxstreck. Om du fyller på för mycket kan det inträffa pappersstopp.

- **5.** Tryck på knappen **System** på kontrollpanelen.
	- **a.** Välj **Inställning av pappersfack** och tryck sedan på **OK**.
	- **b.** Välj **Papper i fack 2**, **Papper i fack 3** eller **Papper i fack 4** och tryck sedan på **OK**.
	- **c.** Välj **Använd aktuella inställningar** om lämplig papperstyp visas eller välj **Ändra inställningar** om den inte visas. Välj lämplig papperstyp och tryck sedan på **OK**.
		- **Kortpapp** (Phaser 8560MFP)
		- **Glättat papper** (Phaser 8860MFP)
- **6.** I skrivardrivrutinen väljer du lämplig papperstyp eller lämpligt fack som papperskälla.

# **Skriva ut anpassad pappersstorlek**

Utöver en stor mängd standardstorlekar som kan användas för utskrift kan du också skriva ut på papper med anpassad storlek inom följande mått.

**Obs!** Anpassade pappersstorlekar får bara skrivas ut från fack 1.

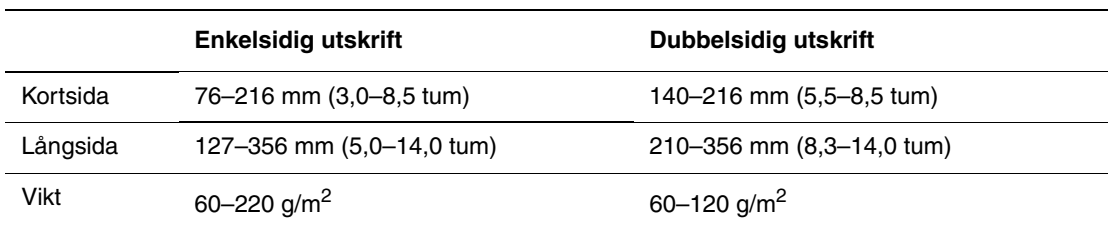

*Se även:*

Pappersstorlekar och ytvikter för fack 1 på sidan 3-7

## **Skriva ut på papper med anpassad storlek från fack 1**

Så här skriver du ut på papper med anpassad storlek:

**1.** Öppna fack 1 genom att dra handtaget nedåt-utåt.

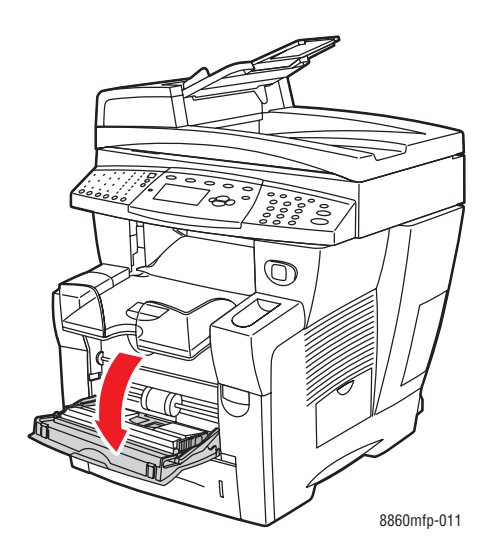

**2.** Öppna fackets förlängning.

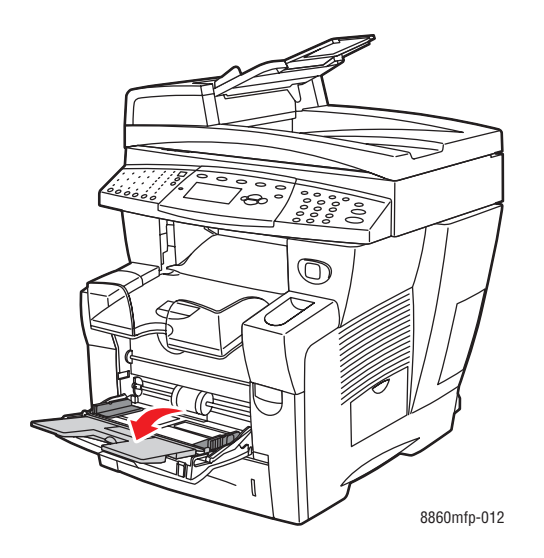

- **3.** Lägg i papperet i facket.
	- **Enkelsidig utskrift**: Lägg i den sida som ska skrivas ut **med utskriftssidan nedåt** och se till att **överkanten** av papperet matas in i maskinen först.

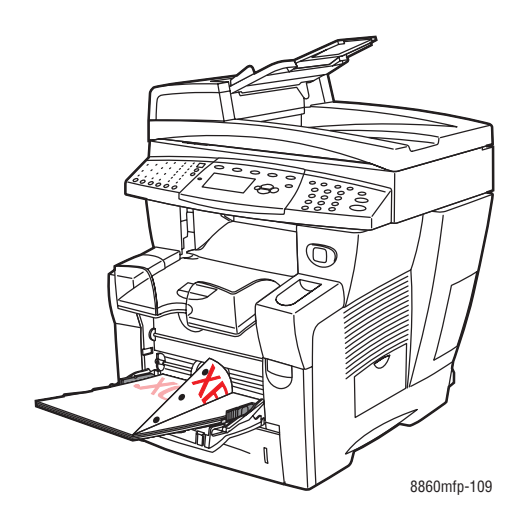

■ **Dubbelsidig utskrift**: Lägg i sidan 1 **med utskriftssidan uppåt** och se till att **nederkanten** på papperet matas in i skrivaren först.

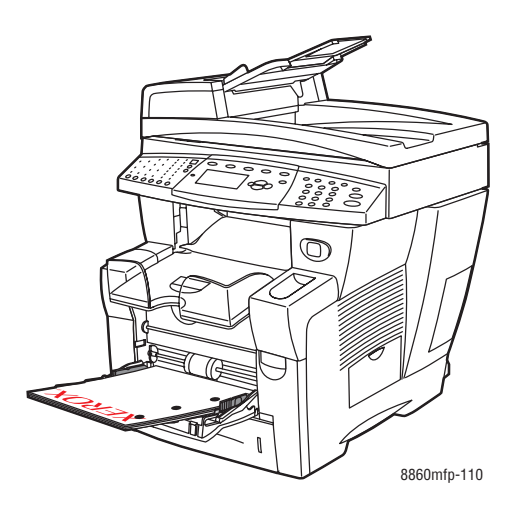

**4.** Justera styrskenorna så att de passar papperet.

**5.** Ställ in utmatningsfacket för kort eller långt material.

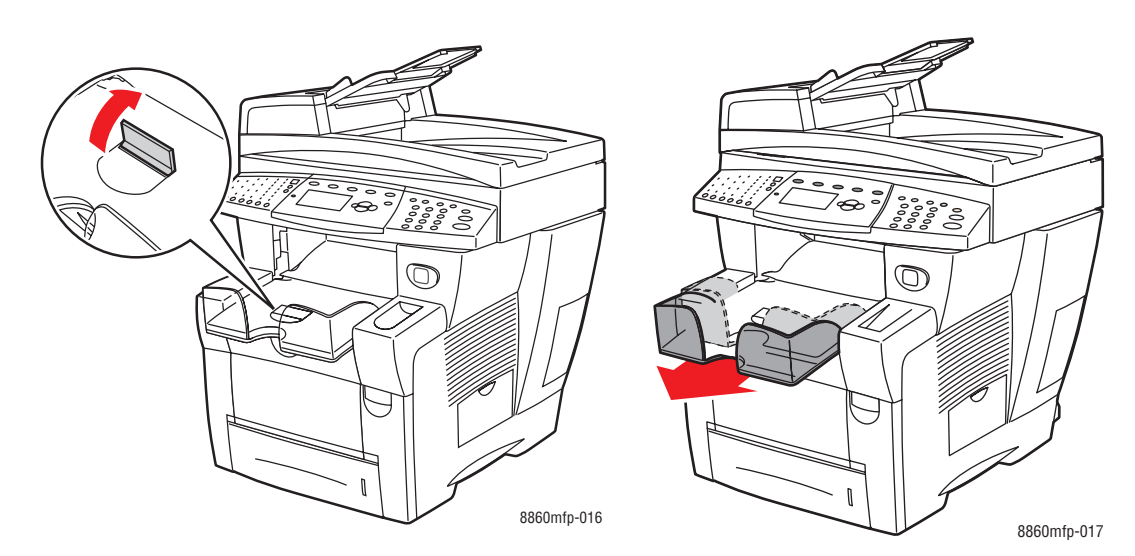

Fäll upp pappersstoppet för material som är kortare än 190 mm.

Förläng utmatningsfacket för material som är längre än 297 mm.

- **6.** På kontrollpanelen trycker du på **OK** om rätt pappersstorlek och papperstyp visas som gällande inställningar. Om så behövs ändrar du inställningarna:
	- **a.** Välj **Ändra inställningar** och tryck sedan på **OK**.
	- **b.** Välj **Ny anpassad storlek** och tryck på **OK**.
	- **c.** Välj något av följande alternativ för längden på kortsidan:
		- Tryck på **OK** om storleken är korrekt.
		- Om storleken är felaktig väljer du **Ändra**, trycker på **OK**, trycker på **Upp-pil** eller **Ned-pil** för att välja korrekt storlek och trycker sedan på **OK**.
	- **d.** Välj något av följande alternativ för längden på långsidan:
		- Tryck på **OK** om storleken är korrekt.
		- Om storleken är felaktig väljer du **Ändra**, trycker på **OK**, trycker på **Upp-pil** eller **Ned-pil** för att välja korrekt storlek och trycker sedan på **OK**.
- **7.** Välj lämplig papperstyp och tryck sedan på **OK**.
- **8.** I skrivardrivrutinen väljer du **Fack 1** som papperskälla.

# **Skapa anpassade papperstyper**

Med hjälp av CentreWare IS kan du skapa egna anpassade papperstyper med specifika inställningar som kan sparas och användas för vanligt förekommande utskriftsjobb, t ex månadsrapporter. Du kommer åt dessa anpassade typer i skrivardrivrutinen, på kontrollpanelen och via CentreWare IS.

**Obs!** Det är inte möjligt att skapa anpassade papperstyper på Phaser 8560MFP.

Så här skapar du anpassade papperstyper:

- **1.** Starta webbläsaren.
- **2.** Ange skrivarens IP-adress i webbläsarens **Adress**-fält.
- **3.** Klicka på **Properties** (Egenskaper).
- **4.** Välj mappen **General** (Allmänt) på den vänstra navigationspanelen.
- **5.** Välj **Custom Paper Types** (Anpassade papperstyper).
- **6.** Ange dina inställningar och klicka på **Save Changes** (Spara ändringar) nederst på sidan.

**Obs!** Du kan få mer information om att skapa anpassade papperstyper genom att klicka på knappen **Help** (Hjälp) på fliken **Properties** (Egenskaper) för att visa onlinehjälpen.

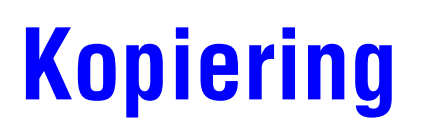

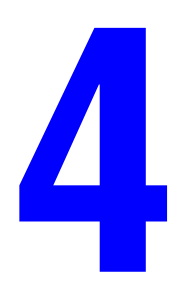

Det här kapitlet innehåller:

- [Grundläggande kopiering på sidan 4-2](#page-98-0)
- [Ändra kopieringsalternativ på sidan 4-3](#page-99-0)
- [Hantera kopieringsfunktioner på sidan 4-20](#page-116-0)

**Obs!** Vissa av funktionerna som beskrivs i det här kapitlet kanske inte finns tillgängliga på det aktuella maskinen, beroende på dess konfiguration.

# <span id="page-98-0"></span>**Grundläggande kopiering**

Använd dokumentglaset eller dokumentmataren när du ska kopiera. Placera originalen som ska kopieras på önskad plats och följ anvisningarna nedan. Tryck en gång på **Rensa allt** om du vill rensa inställningarna från det föregående jobbet.

**Obs!** Mer information om kopiering finns i Handledning för kopiering. Tryck på **Kopiera** på kontrollpanelen, välj **Handledning för kopiering** och tryck sedan på **OK** för att skriva ut handboken.

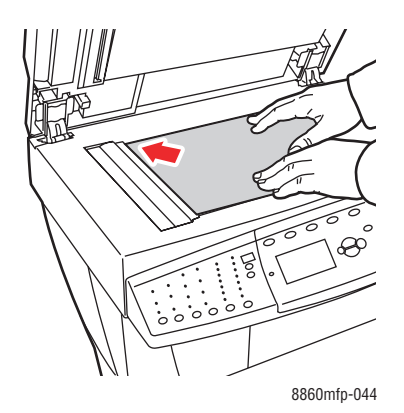

#### **Dokumentglas**

Lyft upp dokumentmataren eller locket till dokumentglaset och placera originalet med **framsidan nedåt** mot det **bakre vänstra** hörnet på dokumentglaset.

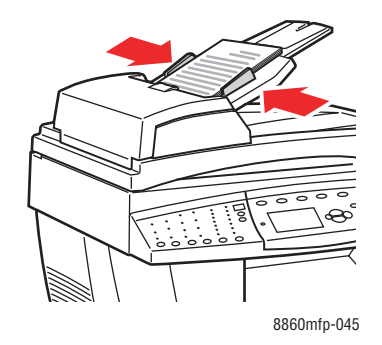

#### **Dokumentmatare**

Placera original med **framsidan uppåt** så att sidans **överkant** matas in först. Justera styrskenorna så att de ligger an mot originalen.

- **1.** Tryck på knappen **Kopiera** på kontrollpanelen.
- **2.** Ange önskat antal kopior med knappsatsen på kontrollpanelen. Antalet kopior visas högst upp till höger i skärmen.
- **3.** Välj **Sortera** och tryck sedan på **OK**.
- **4.** Välj **På**, **Av** eller **Auto** och tryck på **OK**.
- **5.** Tryck på **Start**.
	- Om du har placerat originalen i dokumentmataren fortsätter kopieringen tills dokumentmataren är tom.
	- Om du har aktiverat sortering och kopierar från dokumentglaset, kopieras den första sidan och meddelandet **Vill du kopiera ytterligare ett original?** visas. Om du inte vill att meddelandet ska visas måste du stänga av sorteringsfunktionen innan du påbörjar kopieringen.

**Obs!** Eftersom Phaser 8560MFP/8860MFP printer ofta används i nätverk, kan det hända att det pågår en utskrift när du vill använda kopierings- eller faxfunktionerna. Maskinen kan konfigureras för att tillåta att utskrifter avbryts av kopierings- eller faxjobb. Information om hur du ställer in alternativet finns på [sida 4-20.](#page-116-1)

# <span id="page-99-0"></span>**Ändra kopieringsalternativ**

Det här avsnittet omfattar:

- [Grundläggande inställningar på sidan 4-3](#page-99-1)
- [Bildjusteringar på sidan 4-8](#page-104-0)
- [Justera bildens placering på sidan 4-13](#page-109-0)
- [Justera utskrift på sidan 4-16](#page-112-0)
- [Avancerad kopiering på sidan 4-18](#page-114-0)

# <span id="page-99-1"></span>**Grundläggande inställningar**

Du kan ändra följande grundläggande inställningar:

- Välja ett fack för kopiering på sidan 4-3
- Ställa in standardkopieringsfacket på sidan 4-4
- Välja kopior i färg eller svartvitt på sidan 4-4
- Ange dubbelsidiga original eller kopior på sidan 4-5
- Välja kopiekvalitet på sidan 4-6
- Välja dokumenttyp på sidan 4-7

### **Välja ett fack för kopiering**

I vissa situationer kanske du vill göra kopior på brevpapper, färgat papper eller stordior. Fyll på specialpapperet i ett fack och välj sedan vilket fack som ska användas vid kopieringen.

Så här väljer du fack för kopiering på specialpapper:

- **1.** Tryck på knappen **Kopiera** på kontrollpanelen.
- **2.** Välj **Papper** och tryck sedan på **OK**.
- **3.** Välj ett av följande fack och tryck sedan på **OK**.
	- **Fack 1**
	- **Fack 2**
	- **Fack 3** (om det finns på maskinen)
	- **Fack 4** (om det finns på maskinen)

**Obs!** För bästa resultat bör du ange storleken och typen av papper om du använder fack 1. Ange papperstypen om du använder fack 2, 3 eller 4.

### **Ställa in standardkopieringsfacket**

Så här anger du ett standardfack för kopiering:

- **1.** Tryck på knappen **System** på kontrollpanelen.
- **2.** Välj **Standardinställningar för jobb** och tryck sedan på **OK**.
- **3.** Välj **Standardinställningar för kopiering** och tryck sedan på **OK**.
- **4.** Välj **Papper** och tryck sedan på **OK**.
- **5.** Välj önskat fack och tryck sedan på **OK** så att ändringarna sparas.

### **Välja kopior i färg eller svartvitt**

Om originaldokumentet innehåller färg kan du framställa kopior i färg eller svartvitt. Tryck på **Färgläge** på kontrollpanelen när du vill ange färg, svartvitt eller **Auto** som färgläge.

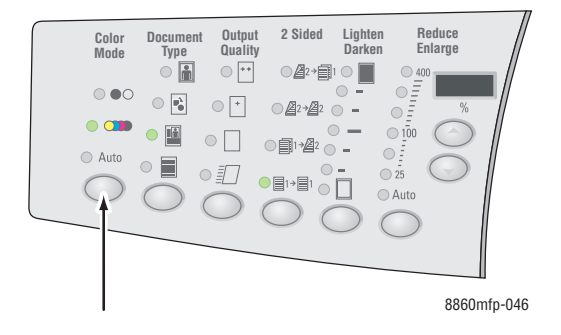

Om du väljer färgalternativet och blir ombedd att ange ett lösenord, skriver du lösenordet med nummerknapparna och trycker sedan på **OK**.

**Obs!** Administratören kan begränsa användningen av färgkopieringsfunktionen genom att ställa in ett lösenord. Mer information finns i [Använda ett lösenord vid färgkopiering på](#page-117-0)  [sidan 4-21.](#page-117-0)

### **Ange dubbelsidiga original eller kopior**

När du använder dokumentmataren tillsammans med dubbelsidiga original kan du välja att skanna ena eller båda sidorna inför kopieringen. Du kan även framställa enkel- eller dubbelsidiga kopior.

Tryck på **2-Sided** (Dubbelsidig) på kontrollpanelen och välj ett av följande alternativ:

- **1 till 1**: En sida i originalen skannas för enkelsidig kopiering.
- **1 till 2**: En sida i originalen skannas för dubbelsidig kopiering.
- **2 till 2**: Båda sidorna i originalen skannas för dubbelsidig kopiering.
- **2 till 1**: Båda sidorna i originalen skannas för enkelsidig kopiering.

**Obs!** Standardinställningen är 1 till 1.

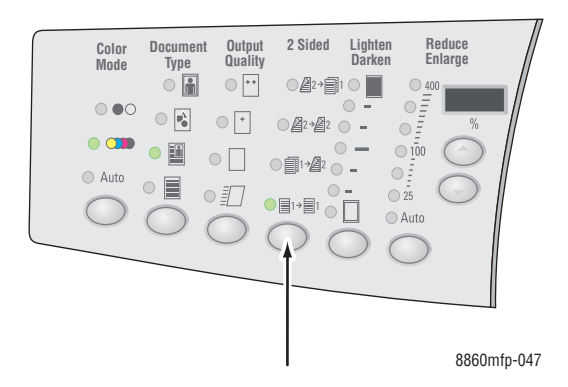

Kopiorna skrivs inte ut förrän alla original till den första sidan har skannats. Vid dubbelsidig kopiering (1 till 2 eller 2 till 2) startar inte utskriften förrän sidorna till fram- och baksidan har skannats.

**Obs!** Alternativen **1 till 2** och **2 till 2** är inte tillgängliga på system som saknar dokumentmatare.

### **Välja kopiekvalitet**

Tryck på **Utmatningskvalitet** på kontrollpanelen och välj något av följande utskriftskvalitetslägen:

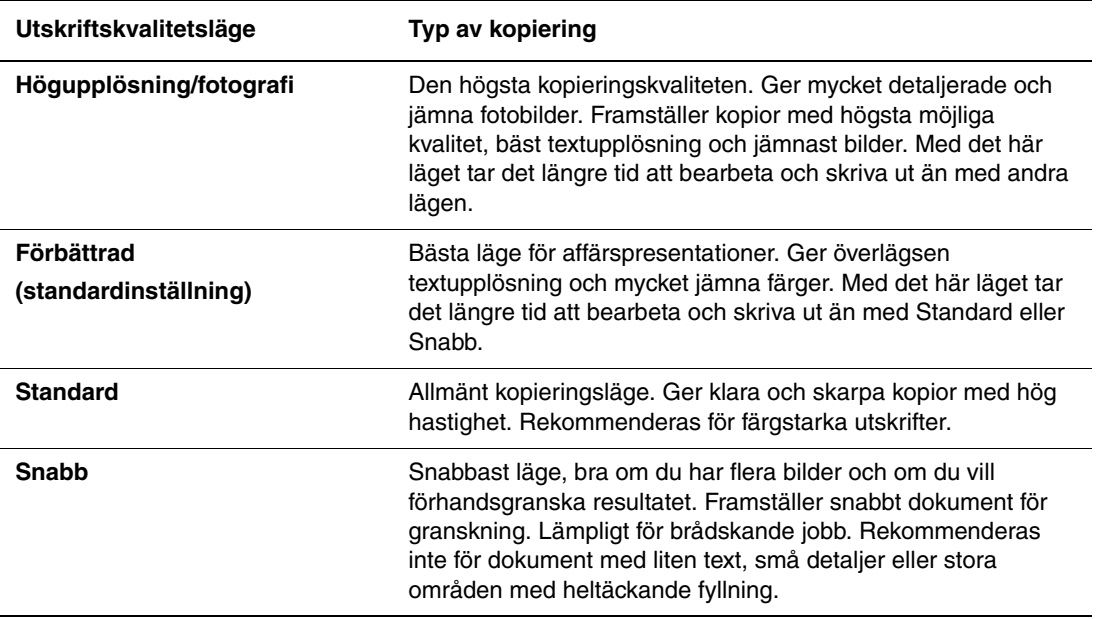

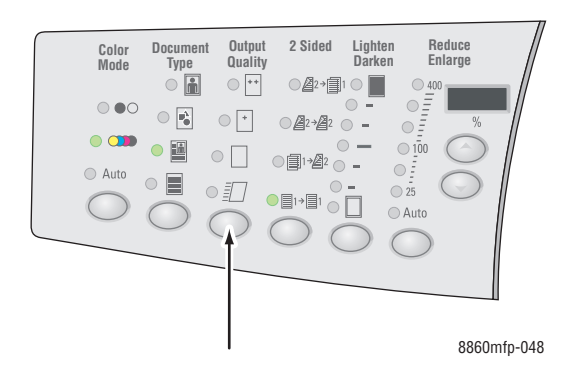

### **Välja dokumenttyp**

Skannern optimerar utskriften utifrån innehållet i originalet.

Tryck på **Dokumenttyp** på kontrollpanelen och välj något av följande alternativ:

- **Foto**: För fotografier
- **Grafik**: För konstant färgade områden
- **Blandat**: För både text och foton, exempelvis tidskrifter eller tidningar
- **Text**: För svartvit eller färgad text

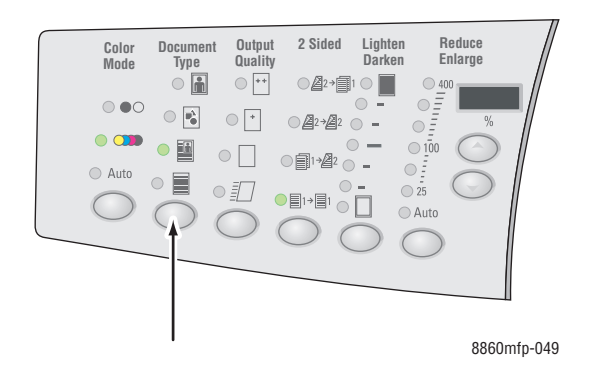

# <span id="page-104-0"></span>**Bildjusteringar**

Du kan ändra följande inställningar för bildjustering:

- Välja en originalstorlek på sidan 4-8
- Använda alternativet Glas för förskanning på sidan 4-9
- Förminska eller förstora bilden på sidan 4-9
- Göra bilden ljusare eller mörkare på sidan 4-10
- Justera kontrasten i bilden på sidan 4-10
- Automatiskt ignorera variationer i bakgrunden på sidan 4-10
- Justera skanningskänslighet för laseroriginal på sidan 4-10
- Justera färgbalansen på sidan 4-11
- Radera kanterna på kopierade dokument på sidan 4-12

### **Välja en originalstorlek**

När du använder dokumentmataren, eller använder dokumentglaset med alternativet Glas för förskanning, kan du ange storleken på originalet så att korrekt område kopieras.

Så här anger du originalstorleken:

- **1.** Tryck på knappen **Kopiera** på kontrollpanelen.
- **2.** Välj **Originalstorlek** och tryck sedan på **OK**.
- **3.** Välj ett av följande alternativ och tryck sedan på **OK**:
	- En pappersstorlek i listan visas.
	- **Använd utskriftspapperets storlek**: Med det här alternativet anges det kopierade området till samma storlek som det aktuella utskriftspapperet.

**Obs!** Standardinställningen är Använd utskriftspapperets storlek.

### **Använda alternativet Glas för förskanning**

När du använder dokumentglaset kan du förskanna original med alternativ för autocentrering, kantradering, automatisk förminskning/förstoring och affisch.

Så här väljer du en inställning för förskanning:

- **1.** Tryck på knappen **Kopiera** på kontrollpanelen.
- **2.** Välj **Glas för förskanning** och tryck sedan på **OK**.
- **3.** Välj ett av följande alternativ:
	- **Av**: Förskanning inaktiveras. Välj en originalstorlek till kopian.
	- **På**: Förskanning aktiveras när du väljer alternativet för autocentrering, kantradering, automatisk förminskning/förstoring eller affisch. När alla dessa alternativ är inaktiverade beräknas kopieringsområdet på det aktuella utskriftspapperets storlek.

**Obs!** Med alternativet Bokkopiering sker alltid en förskanning.

*Se även:*

Välja en originalstorlek på sidan 4-8

### **Förminska eller förstora bilden**

Du kan förminska bilden till 25 % av originalstorleken, eller förstora den till 400 % av originalstorleken.

Så här förminskar eller förstorar du bilden:

- **1.** Tryck på knappen **Kopiera** på kontrollpanelen.
- **2.** Välj ett av följande alternativ:
	- Välj **Förinställ förminska/förstora** och tryck sedan på **OK**. Det visas en lista över förinställda värden där du kan välja storleken på originalet följt av storleken på kopieringspapperet.
	- Tryck på **kaskadknappen Reduce/Enlarge** (Förminska/förstora) på kontrollpanelen för att välja dessa alternativ:
		- **Auto**: Bilden förminskas eller förstoras vid behov för att fylla hela kopieringspapperet.
		- **25%-400%**: Bilden förminskas eller förstoras med en angiven procentandel: 25, 50, 100, 150, 200 eller 400.
		- Tryck på upp- eller ned-pilen under den tresiffriga lysdioden för att förminska eller förstora kopian i steg på 1 procent. Med alternativet 100 % får kopian samma storlek som originalet.

**Obs!** Standardinställningen är 100 %.

### **Göra bilden ljusare eller mörkare**

Om du vill göra bilden ljusare eller mörkare under kopieringen kan du trycka på knappen **Lighten/Darken (Ljusare/mörkare)** på kontrollpanelen och välja lämpligt alternativ.

### **Justera kontrasten i bilden**

Så här minskar eller ökar du kontrasten i bilden vid kopieringen:

- **1.** Tryck på knappen **Kopiera** på kontrollpanelen.
- **2.** Välj **Kontrast** och tryck sedan på **OK**.
- **3.** Välj ett heltal mellan **Högsta (+3)** och **Lägsta (-3)** och tryck sedan på **OK**.

**Obs!** Standardinställningen är 0.

### **Automatiskt ignorera variationer i bakgrunden**

När originalet har skrivits ut på tunt papper kan texten eller bilden på den ena sidan synas igenom på den andra sidan. Du kan förhindra att bilden på originalets baksida kommer med i kopian genom att använda alternativet **Autoreducering**. Då minskar skannerns känslighet för variationer i ljusa bakgrundsfärger.

Så här ändrar du inställningen:

- **1.** Tryck på knappen **Kopiera** på kontrollpanelen.
- **2.** Välj **Autoreducering** och tryck sedan på **OK**.
- **3.** Välj **På** eller **Av** och tryck sedan på **OK**.

**Obs!** Standardinställningen är Av.

#### **Justera skanningskänslighet för laseroriginal**

Med alternativet **Laseroriginal** kan du aktivera/inaktivera optimering av skanningskänsligheten för original som har skrivits ut på lasersystem eller laserskrivare.

Så här väljer du ett optimeringsalternativ:

- **1.** Tryck på knappen **Kopiera** på kontrollpanelen.
- **2.** Välj **Laseroriginal** och tryck sedan på **OK**.
- **3.** Välj **På** eller **Av** och tryck på **OK**.

**Obs!** Standardinställningen är Av.

### **Justera färgbalansen**

Om färgerna på kopiorna inte överensstämmer med färgerna på originalet, kan du justera primärfärgernas (cyan, magenta, gult och svart) nivåer för att optimera färgen.

**Obs!** Du kan också ändra färginställningarna för att uppnå specialeffekter på kopiorna.

Så här ändrar du färgnivåerna:

- **1.** Tryck på knappen **Kopiera** på kontrollpanelen.
- **2.** Välj **Färgbalans** och tryck sedan på **OK**.
- **3.** Så här ändrar du nivån av cyan:
	- **a.** Välj **Färgbalans för cyan** och tryck sedan på **OK**.
	- **b.** Välj ett heltal mellan **Mörkast (+3)** och **Ljusast (-3)** och tryck sedan på **OK**.
- **4.** Så här ändrar du nivån av magenta:
	- **a.** Välj **Färgbalans för magenta** och tryck sedan på **OK**.
	- **b.** Välj ett heltal mellan **Mörkast (+3)** och **Ljusast (-3)** och tryck sedan på **OK**.
- **5.** Så här ändrar du nivån av gult:
	- **a.** Välj **Färgbalans för gult** och tryck sedan på **OK**.
	- **b.** Välj ett heltal mellan **Mörkast (+3)** och **Ljusast (-3)** och tryck sedan på **OK**.
- **6.** Så här ändrar du nivån av svart:
	- **a.** Välj **Färgbalans för svart** och tryck sedan på **OK**.
	- **b.** Välj ett heltal mellan **Mörkast (+3)** och **Ljusast (-3)** och tryck sedan på **OK**.

**Obs!** Standardinställningen är Av (ingen färgjustering).
### **Radera kanterna på kopierade dokument**

Du kan undvika att oönskade delar kommer med i utskrifterna genom att ange hur stor del som ska raderas längs höger-, vänster-, över- och/eller nederkanten på papperet.

Så här raderar du kanterna på kopiorna:

- **1.** Tryck på knappen **Kopiera** på kontrollpanelen.
- **2.** Välj **Kantradering** och tryck sedan på **OK**.
- **3.** Så här raderas vänster kant:
	- **a.** Välj **Vänster** och tryck sedan på **OK**.
	- **b.** Välj ett värde mellan **0,0** och **1,0** tum (i steg på 0,1 tum) eller mellan **0** till **25** mm (i steg på 1 mm) och tryck sedan på **OK**.
- **4.** Så här raderas höger kant:
	- **a.** Välj **Höger** och tryck sedan på **OK**.
	- **b.** Välj ett värde mellan **0,0** och **1,0** tum (i steg på 0,1 tum) eller mellan **0** till **25** mm (i steg på 1 mm) och tryck sedan på **OK**.
- **5.** Så här raderas överkanten:
	- **a.** Välj **Överkant** och tryck sedan på **OK**.
	- **b.** Välj ett värde mellan **0,0** och **1,0** tum (i steg på 0,1 tum) eller mellan **0** till **25** mm (i steg på 1 mm) och tryck sedan på **OK**.
- **6.** Så här raderas underkanten:
	- **a.** Välj **Nederkant** och tryck sedan på **OK**.
	- **b.** Välj ett värde mellan **0,0** och **1,0** tum (i steg på 0,1 tum) eller mellan **0** till **25** mm (i steg på 1 mm) och tryck sedan på **OK**.

När du väljer **Kantradering** visas en sidikon med den inställda kantraderingsfunktionen till höger på skärmen på kontrollpanelen.

**Obs!** Standardinställningen är Av (kantraderingen är 0 på alla sidor).

*Ändra kopieringsalternativ*

# **Justera bildens placering**

Du kan ändra följande inställningar för bildplacering:

- Skriva ut flera bilder på samma ark (N-upp) på sidan 4-13
- Skriva ut affischer på sidan 4-14
- Upprepa bilder på ett ark på sidan 4-14
- Centrera bilden på sidan 4-14
- Skifta bilden på sidan 4-15

### **Skriva ut flera bilder på samma ark (N-upp)**

Du kan kopiera två eller fyra originalsidor på samma sida av ett pappersark. Bilderna förminskas proportionellt så att de får plats på det valda papperet.

Så här väljer du alternativet N-upp:

- **1.** Tryck på knappen **Kopiera** på kontrollpanelen.
- **2.** Välj **N-upp** och tryck sedan på **OK**.
- **3.** Välj ett av följande alternativ och tryck sedan på **OK**.

### **N-upp, alternativ**

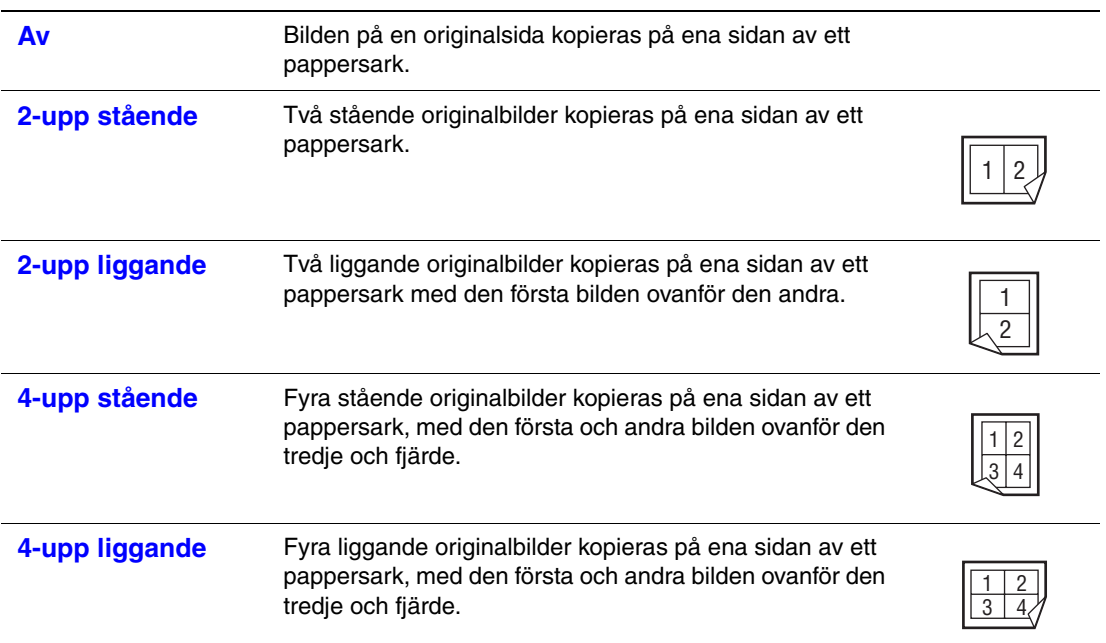

**Obs!** Kopiorna skrivs inte ut förrän alla original till den första sidan har skannats. Vid dubbelsidig kopiering (1 till 2 eller 2 till 2) startar inte utskriften förrän sidorna till fram- och baksidan har skannats. Standardinställningen är Av.

### **Skriva ut affischer**

Med affischfunktionen kan du kopiera ett original på flera ark som sedan kan kombineras till en affisch. Den aktuella inställningen för förminskning/förstoring används.

Så här väljer du affischfunktionen:

- **1.** Tryck på knappen **Kopiera** på kontrollpanelen.
- **2.** Välj **Affisch** och tryck sedan på **OK**.
- **3.** Välj ett av följande alternativ:
	- **På**: Affischutskrift aktiveras.
	- **Av**: Affischutskrift avaktiveras.

*Se även:*

Förminska eller förstora bilden på sidan 4-9 Skriva ut flera bilder på samma ark (N-upp) på sidan 4-13

### **Upprepa bilder på ett ark**

Du kan göra flera kopior av en originalbild på en sida av ett pappersark. Detta är praktiskt när du vill göra flera kopior av en liten bild.

Så här upprepar du bilden på ett ark:

- **1.** Tryck på knappen **Kopiera** på kontrollpanelen.
- **2.** Välj **Upprepa bild** och tryck sedan på **OK**.
- **3.** Så här upprepar du bilden på flera rader:
	- **a.** Välj **Rader** och tryck sedan på **OK**.
	- **b.** Välj ett antal mellan **1** och **10** och tryck sedan på **OK**.
- **4.** Så här upprepar du bilden i flera spalter:
	- **a.** Välj **Spalter** och tryck sedan på **OK**.
	- **b.** Välj ett antal mellan **1** och **10** och tryck sedan på **OK**.

**Obs!** Standardinställningen är Av (1 rad och 1 spalt).

### **Centrera bilden**

Du kan automatiskt centrera den kopierade bilden på sidan, eller inom varje del av en sida som innehåller upprepade bilder (N-upp).

Så här centrerar du bilden:

- **1.** Tryck på knappen **Kopiera** på kontrollpanelen.
- **2.** Välj **Autocentrera** och tryck på **OK**.
- **3.** Välj **På** (om bilden ska centreras automatiskt) eller **Av** och tryck sedan på **OK**.

### **Skifta bilden**

I vissa situationer kanske du vill ändra bildens placering på kopian.

Så här ändrar du bildens placering:

- **1.** Tryck på knappen **Kopiera** på kontrollpanelen.
- **2.** Välj **Marginaländring** på menyn och tryck sedan på **OK**.
- **3.** Så här ökar du marginalen längs kopians långsida:
	- **a.** Välj **Långsida** och tryck sedan på **OK**.
	- **b.** Välj ett värde mellan **0** och **2,0** tum (i steg på 0,1 tum) eller mellan **0** och **50** mm (i steg på 1 mm) och tryck sedan på **OK**.
- **4.** Så här ökar du marginalen längs kopians kortsida:
	- **a.** Välj **Kortsida** och tryck sedan på **OK**.
	- **b.** Välj ett värde mellan **0** och **2,0** tum (i steg på 0,1 tum) eller mellan **0** och **50** mm (i steg på 1 mm) och tryck sedan på **OK**.

När du väljer marginalalternativ visas en sidikon med pilar som anger ändringsriktningen till höger på skärmen på kontrollpanelen.

**Obs!** Standardinställningen är Av (marginalen är 0 längs både lång- och kortsidan).

## **Justera utskrift**

Du kan ändra följande inställningar för utskriftsjustering:

- Sortera kopior på sidan 4-16
- Framställa kopior med försättsblad på sidan 4-16
- Använda tomma separationssidor på sidan 4-17

### **Sortera kopior**

Du kan sortera utskrifterna om du gör flera kopior av ett flersidigt dokument. Om du exempelvis gör tre enkelsidiga kopior av ett sexsidigt dokument, skrivs kopiorna ut i följande ordning när du aktiverar sorteringsfunktionen:

1, 2, 3, 4, 5, 6, 1, 2, 3, 4, 5, 6, 1, 2, 3, 4, 5, 6

Om du väljer buntning skrivs kopiorna ut i följande ordning:

1, 1, 1, 2, 2, 2, 3, 3, 3, 4, 4, 4, 5, 5, 5, 6, 6, 6

Så här väljer du ett sorteringsalternativ:

- **1.** Tryck på knappen **Kopiera** på kontrollpanelen.
- **2.** Välj **Sortera** och tryck sedan på **OK**.
- **3.** Välj **På**, **Av** eller **Auto** och tryck på **OK**.

**Obs!** Standardinställningen är Auto.

### **Framställa kopior med försättsblad**

Du kan skriva ut den första och/eller sista sidan i kopieringsjobbet på papper från ett annat fack. Facket kan innehålla färgat papper eller kortpapp.

Så här väljer du typ av försättsblad och fack för försättsblad:

- **1.** Tryck på knappen **Kopiera** på kontrollpanelen.
- **2.** Välj **Försättsblad** och tryck sedan på **OK**.
- **3.** Välj ett av följande alternativ och tryck sedan på **OK**.
	- **Av**: Alla sidor i kopian skrivs ut på samma papper.
	- **Framsida**: Den första sidan i kopian skrivs ut på papper från ett annat fack.
	- **Baksida**: Den sista sidan i kopian skrivs ut på papper från ett annat fack.
	- **Framsida och baksida**: Den första och sista sidan i kopian skrivs ut på papper från ett annat fack.
- **4.** Välj vilket fack som ska användas till försättsblad och tryck sedan på **OK**.

När du väljer försättsblad visas en försättsbladsikon till höger på skärmen på kontrollpanelen.

### **Använda tomma separationssidor**

När du kopierar på stordior eller annat specialmaterial kan du infoga tomma separationssidor mellan kopiorna.

Så här aktiverar du tomma separationssidor:

- **1.** Välj facket som har fyllts på med materialet som du vill använda till kopiorna.
- **2.** Tryck på knappen **Kopiera** på kontrollpanelen.
- **3.** Välj **Tomma skiljesidor** och tryck sedan på **OK**.
- **4.** Välj **På** om du vill infoga en tom separationssida mellan varje sida i kopian. Om du väljer **Av** infogas inga separationssidor mellan sidorna i kopian.
- **5.** Välj från vilket fack som de tomma skiljesidorna ska matas och tryck sedan på **OK**.

# **Avancerad kopiering**

Du kan ändra följande alternativ för avancerad kopiering:

- Kopiera böcker på sidan 4-18
- Skapa häften på sidan 4-19

### **Kopiera böcker**

När du kopierar en bok, tidskrift eller broschyr kan du kopiera både vänster- och högersidorna som separata bilder, eller bara kopiera vänster- eller högersidan.

**Obs!** Du måste använda dokumentglaset när du kopierar böcker, tidskrifter och broschyrer.

- **1.** Tryck på knappen **Kopiera** på kontrollpanelen.
- **2.** Välj **Bokkopiering** och tryck sedan på **OK**.
- **3.** Välj ett av följande alternativ och tryck sedan på **OK**.
	- **Av**: Den uppslagna boken kopieras som en bild.
	- **Båda sidor**: Vänster- och och högersidorna i den uppslagna boken kopieras som två bilder.
	- **Endast vänster sida**: Endast vänstersidan i den uppslagna boken kopieras.
	- **Endast höger sida**: Endast endast högersidan i den uppslagna boken kopieras.

När du väljer Bokkopiering visas alternativet **Fästmarginalradering** med motsvarande ikon.

- **4.** Välj ett av följande mått på fästmarginalen (avståndet mellan vänster- och högersidan) och tryck sedan på **OK**:
	- Ett värde mellan **0,0** och **2,0** tum (i steg på 0,1 tum).
	- Ett värde mellan **0** och **50** mm (i steg på 1 mm).

### **Skapa häften**

Du kan kopiera två dokumentsidor på bägge sidor av ett pappersark i rätt ordning, så att de kopierade sidorna kan vikas till ett häfte. Bilderna förminskas proportionellt så att de får plats på de kopierade sidorna. Du kan kombinera funktionen med alternativet Bokkopiering om du vill kopiera inbundna dokument.

Så här väljer du kopiering som häften:

- **1.** Tryck på knappen **Kopiera** på kontrollpanelen.
- **2.** Välj **Skapa häfte** och tryck på **OK**.
- **3.** Välj ett av följande alternativ och tryck sedan på **OK**.
	- **Av**: Det skapas inget häfte.
	- **Enkelsidigt original**: Det skapas ett häfte från enkelsidiga original.
	- **Dubbelsidigt original**: Det skapas ett häfte från dubbelsidiga original.

När du väljer ett häftesalternativ visas en häftesikon till höger på skärmen på kontrollpanelen. När du skapar ett häfte sorteras utskriften automatiskt och anges till dubbelsidig utan tomma skiljeark.

Det skrivs inte ut några kopior förrän alla original har skannats.

# **Hantera kopieringsfunktioner**

Det här avsnittet omfattar:

- [Ställa in alternativet Utskriftsavbrott på sidan 4-20](#page-116-0)
- [Använda ett lösenord vid färgkopiering på sidan 4-21](#page-117-0)

# <span id="page-116-0"></span>**Ställa in alternativet Utskriftsavbrott**

Utskrifts- och faxjobb avbryts vanligtvis när användaren påbörjar en kopiering. Utskriften/faxningen fortsätter när maskinen skannar originalen. När kopiorna ska skrivas ut görs ett avbrott i utskriften eller faxningen, kopiorna skrivs ut och utskriften/faxningen fortsätter.

Ange alternativet för utskriftsavbrott på kontrollpanelen.

- **1.** Tryck på knappen **System** på kontrollpanelen.
- **2.** Välj **Allmänna inställningar** och tryck sedan på **OK**.
- **3.** Välj **Systemkontroller** och tryck på **OK**.
- **4.** Välj **Utskriftsavbrott** och tryck sedan på **OK**.
- **5.** Välj ett av följande alternativ och tryck sedan på **OK**:
	- **På**: Utskriften avbryts när du kopierar.
	- **Av**: Utskriften slutförs alltid innan kopieringen börjar.

# <span id="page-117-0"></span>**Använda ett lösenord vid färgkopiering**

Du kan ange ett lösenord för att begränsa åtkomst till färgkopieringsfunktionen. Användarna blir då ombedda att ange lösenordet när de trycker på knappen **Color Mode** (Färgläge) för att välja färgkopiering.

Använd knapparna på kontrollpanelen när du vill aktivera, inaktivera eller ändra lösenordet för färgkopiering.

- **1.** Tryck på knappen **System** på kontrollpanelen.
- **2.** Välj **Allmänna inställningar** och tryck sedan på **OK**.
- **3.** Välj **Systemkontroller** och tryck på **OK**.
- **4.** Välj **Lösenord för färgkopiering** och tryck sedan på **OK**.
- **5.** Välj ett av följande alternativ och tryck sedan på **OK**:
	- **Aktivera lösenord**: Anger ett lösenord för färgkopiering. Skriv ett fyrsiffrigt lösenord med nummerknapparna.
	- **Inaktivera lösenord**: Tillåter färgkopiering utan lösenord. Skriv det aktuella lösenordet för färgkopiering med nummerknapparna.
	- **Ändra lösenord**: Ändrar det befintliga lösenordet för färgkopiering. Skriv det aktuella lösenordet med nummerknapparna, tryck på **OK** och skriv ett nytt fyrsiffrigt lösenord.

**Obs!** Alternativen **Inaktivera lösenord** och **Ändra lösenord** är bara tillgängliga när det redan har angetts ett lösenord. Alternativet **Aktivera lösenord** försvinner när du har angett ett lösenord.

# **Skanning**

# 5

Det här kapitlet innehåller:

- [Översikt på sidan 5-2](#page-119-0)
- [Grundläggande skanning på sidan 5-3](#page-120-0)
- [Hämta skannade bilder på sidan 5-7](#page-124-0)
- [Skanningsalternativ på sidan 5-15](#page-132-0)
- [Hantera skanningsmallar på sidan 5-20](#page-137-0)
- [Hantera mappar och e-postprofiler på sidan 5-24](#page-141-0)
- [Hantera filer och skanningsprinciper på sidan 5-27](#page-144-0)
- [Kalibrera skannern på sidan 5-31](#page-148-0)

### *Se även:*

Självstudien om skanneranvändning (Windows) på [www.xerox.com/office/8560MFPsupport](http://www.office.xerox.com/cgi-bin/printer.pl?APP=udpdfs&Page=color&Model=Phaser+8560MFP&PgName=qstutorial&FileName=qst_usingscanner_win.htm&Language=swedish) respektive [www.xerox.com/office/8860MFPsupport](http://www.office.xerox.com/cgi-bin/printer.pl?APP=udpdfs&Page=color&Model=Phaser+8860MFP&PgName=qstutorial&FileName=qst_usingscanner_win.htm&Language=swedish)

Självstudien om skanneranvändning (Macintosh) på [www.xerox.com/office/8560MFPsupport](http://www.office.xerox.com/cgi-bin/printer.pl?APP=udpdfs&Page=color&Model=Phaser+8560MFP&PgName=qstutorial&FileName=qst_usingscanner_mac.htm&Language=swedish) respektive [www.xerox.com/office/8860MFPsupport](http://www.office.xerox.com/cgi-bin/printer.pl?APP=udpdfs&Page=color&Model=Phaser+8860MFP&PgName=qstutorial&FileName=qst_usingscanner_mac.htm&Language=swedish)

**Obs!** Vissa av funktionerna som beskrivs i det här kapitlet kanske inte finns tillgängliga på det aktuella maskinen, beroende på dess konfiguration.

# <span id="page-119-0"></span>**Översikt**

Skanningsmetoden som används på Phaser 8560MFP/8860MFP printer skiljer sig från metoden på skrivbordsskannrar. Eftersom maskinen vanligen är ansluten till ett nätverk och inte direkt till en enstaka dator, väljer du en destination för den skannade bilden via skrivaren.

Du kan lagra skannade bilder på hårddisken på Phaser 8560MFP/8860MFP i den gemensamma mappen eller i en privat mapp. Du kan också skanna bilder direkt till din dator, där de kan läggas i mappar, bifogas till e-post eller importeras i program.

**Obs!** Utskrifter, kopior och fax kan skrivas ut medan du skannar original eller hämtar filer från hårddisken på Phaser 8560MFP/8860MFP.

# **Installera skannerdrivrutinen**

Om du planerar att importera skannade bilder direkt till ett program (till exempel Photoshop eller Word) eller skanna bilder direkt till en dator, måste du installera Xerox skannerdrivrutin.

Xerox tillhandahåller skannerdrivrutiner till operativsystemen Windows och Macintosh, utöver skrivardrivrutinerna på *Software and Documentation CD-ROM* (CD-skivan Programvara och dokumentation) som medföljde maskinen. Xerox skannerdrivrutiner finns även på Xerox webbplats Drivrutiner och nedladdningar:

- [www.xerox.com/office/8560MFPdrivers](http://www.office.xerox.com/cgi-bin/printer.pl?APP=udpdfs&Page=color&Model=Phaser+8560MFP&PgName=driver&Language=swedish) (Phaser 8560MFP)
- [www.xerox.com/office/8860MFPdrivers](http://www.office.xerox.com/cgi-bin/printer.pl?APP=udpdfs&Page=color&Model=Phaser+8860MFP&PgName=driver&Language=swedish) (Phaser 8860MFP)

Så här installerar du skannerdrivrutinen från *Software and Documentation CD-ROM* (CD-skivan Programvara och dokumentation):

**1.** Sätt in CD-ROM-skivan i datorns CD-ROM-enhet.

**Obs!** Gör så här om installationsprogrammet inte startar (operativsystemet Windows): Klicka på **Start**, klicka på **Kör** och skriv: <**CD-enhet>:\INSTALL.EXE** i fönstret **Kör**.

- **2.** Välj önskat språk i listan.
- **3.** Klicka på länken **Installera drivrutiner**.
- **4.** Klicka på länken **Installera skrivar- och skannerdrivrutiner** eller **Installera skannerdrivrutiner** och följ anvisningarna på skärmen för att installera drivrutinerna.

# <span id="page-120-0"></span>**Grundläggande skanning**

Det här avsnittet omfattar:

- [Skanna original på skrivaren på sidan 5-4](#page-121-0)
- [Använda Walk-Up-skanning på sidan 5-6](#page-123-0)

**Obs!** Mer information om scanning finns i Skanningsguide. Tryck på **Skanna** på kontrollpanelen, välj **Skanningsguide** och tryck sedan på **OK** för att skriva ut handboken.

Följ nedanstående steg för att Phaser 8560MFP/8860MFP ska skanna bilder via kontrollpanelen. Tryck på **Rensa allt** om du vill rensa inställningarna från det föregående jobbet.

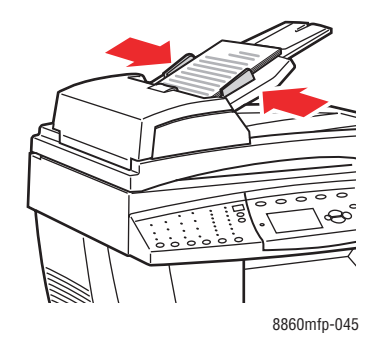

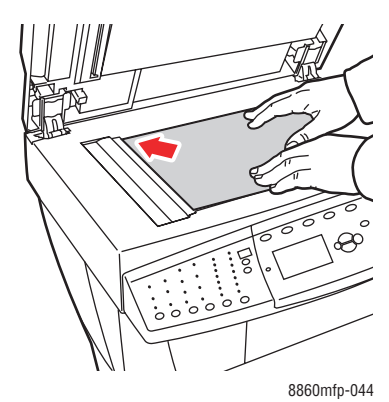

### **Dokumentmatare**

Placera original med **framsidan uppåt** så att sidans **överkant** matas in först. Justera styrskenorna så att de ligger an mot originalen.

### **Dokumentglas**

Lyft upp dokumentmataren eller locket till dokumentglaset och placera originalet med **framsidan nedåt** mot det **bakre vänstra** hörnet på dokumentglaset.

# <span id="page-121-0"></span>**Skanna original på skrivaren**

Välj en av tre destinationer för bilder vid skanning av original på skrivarens kontrollpanel: Gemensam mapp, privat mapp eller användarnamn.

**Obs!** Utskrifter kan fortsätta under tiden du skannar original.

### **Skanning till den gemensamma mappen**

Så här skannas original till den gemensamma mappen vid kontrollpanelen:

- **1.** Tryck på **Skanna**, välj **Skanna till** och tryck på **OK**.
- **2.** Välj **Gemensam mapp** och tryck sedan på **OK**.
- **3.** Ändra vid behov skanningsalternativen på kontrollpanelen.
- **4.** Tryck på **Start**. Bilden sparas i den gemensamma mappen på maskinens hårddisk.
- **5.** Återgå till din dator och hämta bilderna via CentreWare IS.

*Se även:*

[Via CentreWare IS för att hämta bilder på sidan 5-8](#page-125-0) [Skanningsalternativ på sidan 5-15](#page-132-0)

### **Skanning till en privat mapp**

Så här skannas original till en privat mapp vid kontrollpanelen:

- **1.** Tryck på **Skanna**, välj **Skanna till** och tryck på **OK**.
- **2.** Välj en **<privat mapp>**.

Privata mappar visas i bokstavsordning under **Gemensam mapp**. Om det finns fler än 10 poster placeras namnen i bokstavsordning i undergrupper.

- **3.** Välj undergrupp för din privata mapp och tryck sedan på **OK**.
- **4.** Markera din privata mapp och tryck sedan på **OK**.
- **5.** Skriv det fyrsiffriga lösenordet om du blir ombedd att göra detta och tryck sedan på **OK**.
- **6.** Ändra vid behov skanningsalternativen på kontrollpanelen.
- **7.** Tryck på **Start**. Bilden sparas i en privat mapp på maskinens hårddisk.
- **8.** Tryck på **Rensa allt** när skanningen är klar. På så sätt förhindras nästa person som använder maskinen från att skanna filer till eller ta bort filer från den angivna platsen.
- **9.** Återgå till din dator och hämta bilderna via CentreWare IS.

### *Se även:*

[Skapa en privat mapp på sidan 5-30](#page-147-0) [Via CentreWare IS för att hämta bilder på sidan 5-8](#page-125-0) [Skanningsalternativ på sidan 5-15](#page-132-0)

### **Skanna till ditt användarnamn**

Ditt användarnamn är namnet som identifierar datorn i ett nätverk.

*Phaser® 8560MFP/8860MFP flerfunktionsskrivare 5-4*

### **Identifiera ditt användarnamn**

Så här identifierar du ditt användarnamn:

- Om ditt användarnamn har tilldelats av ett företag kan det vara ditt anställningsnummer eller något annat namn som innehåller bokstäver, siffror eller en kombination av båda, t.ex. XX09431 eller jsvensson.
- Om du inte har ett användarnamn som tilldelats av företaget är ditt användarnamn det namn du eller någon annan har gett din dator. Så här tar du reda på datorns namn:
	- Windows-användare: Klicka på **Start**, klicka på **Kontrollpanelen** och klicka sedan på **System**. Välj fliken **Datornamn** på skärmen **Systemegenskaper**. Datorns namn visas i fältet **Fullständigt datornamn**.
	- Macintosh-användare: Öppna **Systeminställningar** från dockan och klicka sedan på **Delning** i området **Internet och nätverk** på skärmen. Datorns namn visas i fältet **Datornamn**.

### **Skanna original till ditt användarnamn**

Så här skannas original till ett användarnamn vid kontrollpanelen:

- **1.** Tryck på **Skanna**, välj **Skanna till** och tryck på **OK**.
- **2.** Välj ett **<användarnamn>**, och tryck sedan på **OK**.

Användarnamn visas i bokstavsordning under **Gemensam mapp**. Om det finns fler än 10 poster placeras namnen i bokstavsordning i undergrupper.

- **3.** Välj undergrupp för ditt användarnamn och tryck sedan på **OK**.
- **4.** Markera ditt användarnamn och tryck sedan på **OK**.
- **5.** Skriv det fyrsiffriga lösenordet om du blir ombedd att göra detta och tryck sedan på **OK**.
- **6.** Välj en mall som ska användas för detta skanningsjobb och tryck sedan på **OK**. Om du inte har angett en mall väljer du **Standard**. Bilden skannas med de aktuella inställningarna på kontrollpanelen.
- **7.** Ändra vid behov skanningsalternativen på kontrollpanelen.
- **8.** Tryck på **Start**. Bilden skickas till en särskild mapp på användarens hårddisk.
- **9.** Tryck på **Rensa allt** när skanningen är klar. På så sätt förhindras nästa person som använder maskinen från att skanna filer till eller ta bort filer från den angivna platsen.
- **10.** Återgå till din dator och hämta bilderna via Xerox skanningsverktyg.

*Se även:*

[Hantera skanningsmallar på sidan 5-20](#page-137-0) [Lägga till ett lösenord för skanning till din dator på sidan 5-29](#page-146-0) [Via Xerox skanningsverktyg på sidan 5-9](#page-126-0) [Skanningsalternativ på sidan 5-15](#page-132-0)

# <span id="page-123-0"></span>**Använda Walk-Up-skanning**

Med Xerox skanningsverktyg kan du skanna dokument till din dator från alla Xerox flerfunktionssystem som innehåller funktionen Walk-Up-skanning. Du behöver inte installera de specifika skanningsdrivrutinerna för varje system.

Så här utförs Walk-Up-skanning på Phaser 8560MFP/8860MFP:

- **1.** Gå till Xerox skanningsverktyg på datorn:
	- **Windows**: Högerklicka på ikonen för Xerox skanningsverktyg i aktivitetsfältet och välj sedan **Xerox skanningsverktyg**. Om ikonen inte syns i aktivitetsfältet kan du klicka på **Start**, välja **Program** och välja **Xerox Office Printing**, **Skanning**, **Xerox skanningsverktyg**.
	- **Macintosh**: Klicka på ikonen Xerox skanningsverktyg i dockningsstationen.
- **2.** Välj fliken **Walk-Up-skanning**.
- **3.** Klicka på knappen **Starta Walk-Up-skanning**.
- **4.** Följ anvisningarna i dialogrutan **Walk-Up-skanning** för att skanna dokumentet vid maskinen:
	- **a.** Placera dokumentet med **framsidan nedåt** på dokumentglaset eller med **framsidan uppåt** i dokumentmataren.
	- **b.** Tryck på knappen **Skanna** på kontrollpanelen.
	- **c.** Välj **Skanna till** och tryck sedan på **OK**.
	- **d.** Markera ditt användarnamn och tryck sedan på **OK**.
	- **e.** Skriv det fyrsiffriga numeriska lösenordet om du blir ombedd att göra detta och tryck sedan på **OK**.
	- **f.** Välj en mall från listan som visas. Om du inte har angett en mall väljer du **Standard**. Bilden skannas genom att använda standardinställningarna.
	- **g.** Ändra vid behov skanningsalternativen på kontrollpanelen.
	- **h.** Tryck på **Start**.
- **5.** På datorn klickar du på knappen **Avslutad** i dialogrutan **Walk-Up-skanning** i Xerox skanningsverktyg. Visa eller hämta bilder på fliken **Skanna till e-post** eller **Kopiera till mapp**.

*Se även:*

Infoga skannade bilder i e-post på sidan 5-9 Kopiera skannade bilder till mappar på sidan 5-11 [Hantera skanningsmallar på sidan 5-20](#page-137-0)

# <span id="page-124-0"></span>**Hämta skannade bilder**

Det här avsnittet omfattar:

- [Via CentreWare IS för att hämta bilder på sidan 5-8](#page-125-0)
- [Via Xerox skanningsverktyg på sidan 5-9](#page-126-0)
- [Importera bilder till ett program på sidan 5-12](#page-129-0)

Vilken metod du använder för att visa och hämta bilder beror på hur maskinen är ansluten till datorn, destinationen du väljer för den skannade bilden samt operativsystemet, enligt följande tabell.

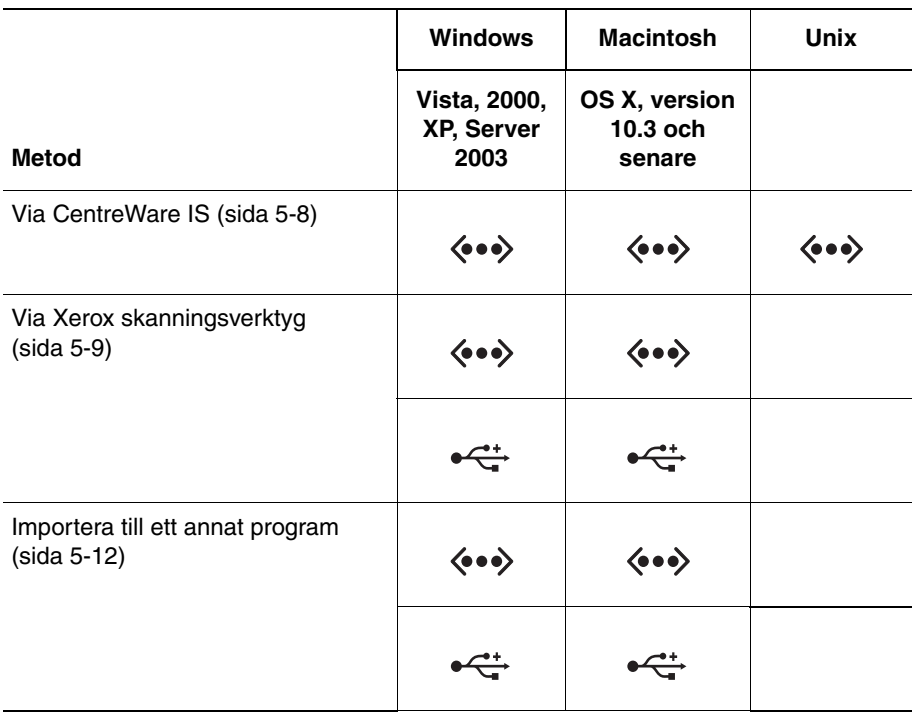

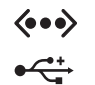

= Tillgängligt med TCP/IP-nätverksanslutning.

= Tillgängligt med USB-anslutning.

**Obs!** Andra metoder än med CentreWare IS kräver att skannerdrivrutinen installeras från *Software and Documentation CD-ROM* (CD-skivan Programvara och dokumentation).

# <span id="page-125-0"></span>**Via CentreWare IS för att hämta bilder**

Om Phaser 8560MFP/8860MFP är ansluten till ett nätverk kan du använda CentreWare IS för att visa, hämta eller ta bort bilder som skannats från den gemensamma mappen eller från en privat mapp på maskinens hårddisk.

Så här hämtas en skannad bild genom att använda CentreWare IS:

- **1.** Starta webbläsaren.
- **2.** Ange maskinens IP-adress i webbläsarens **Adress**-fält.
- **3.** Klicka på **Scans** (Skanning) så att fliken **Scans** visas.
- **4.** Så här hämtas bilder från den gemensamma mappen:
	- **a.** Välj mappen **Public Folder** (Gemensam mapp) på den vänstra navigationspanelen.
	- **b.** Klicka på miniatyren av bilden som du vill hämta.
	- **c.** Välj önskat filformat i listrutan **Retrieve As** (Hämta som) bredvid bilden.
	- **d.** Klicka på knappen **Go** (Gå).
	- **e.** Följ anvisningarna för att spara bilden på önskad plats på datorn (Windows) eller spara bilden via programmet som den öppnades i (Macintosh).
- **5.** Så här hämtas bilder från en privat mapp:
	- **a.** Välj **Private Folders** (Privata mappar) på den vänstra navigationspanelen.
	- **b.** Klicka på namnet på den privata mappen i listan som visas.
	- **c.** Skriv mappens fyrsiffriga lösenord om du blir ombedd att göra detta och klicka sedan på **OK**.
	- **d.** Klicka på miniatyren av bilden som du vill hämta.
	- **e.** Välj önskat filformat i listrutan **Retrieve As** (Hämta som) bredvid bilden.
	- **f.** Klicka på knappen **Go** (Gå).
	- **g.** Följ anvisningarna på skärmen för att spara bilden på önskad plats på datorn (Windows) eller spara bilden via programmet som den öppnades i (Macintosh).

# <span id="page-126-0"></span>**Via Xerox skanningsverktyg**

Det här avsnittet omfattar:

- Infoga skannade bilder i e-post på sidan 5-9
- Kopiera skannade bilder till mappar på sidan 5-11

Använd fliken **Skanna till e-post** eller **Kopiera till mapp** i Xerox skanningsverktyg för att visa och hämta bilder som skannats till din datorn från en Phaser 8560MFP/8860MFP. Du kan spara bilderna i en specifik mapp eller inkludera bilderna som bilagor i e-postmeddelanden.

### **Infoga skannade bilder i e-post**

När skannade bilder skickas som bilagor till e-post kan du använda en e-postprofil som har sparats med specifika inställningar eller bifoga skannade bilder till e-post och välja nya inställningar utan att använda en sparad profil.

### **Använda en e-postprofil**

Så här skickar du skannade bilder som bilagor i e-post genom att använda en e-postprofil:

- **1.** Gå till Xerox skanningsverktyg på datorn:
	- **Windows**: Högerklicka på ikonen för Xerox skanningsverktyg i aktivitetsfältet och välj sedan **Xerox skanningsverktyg**. Om ikonen inte syns i aktivitetsfältet kan du klicka på **Start**, välja **Program** och välja **Xerox Office Printing**, **Skanning**, **Xerox skanningsverktyg**.
	- **Macintosh**: Klicka på ikonen Xerox skanningsverktyg i dockningsstationen.
- **2.** Välj fliken **Skanna till e-post**.
- **3.** Välj en eller flera bilder som du vill skicka i ett e-postmeddelande.
- **4.** Markera profilerna som du vill använda i listrutan **E-postprofiler**.

Fälten **Basbilagenamn**, **Till**, **CC**, **Ämne** och **Meddelande** visar information om den sparade profilen.

- **5.** Vid behov anger du ett annat namn i fältet **Basbilagenamn** och väljer nya e-postinställningar. Xerox skanningsverktyg lägger till basnamnet framför filnamnet.
- **6.** Klicka på **Kopiera till e-post** för att öppna e-postprogrammet. De markerade bilderna bifogas i e-postmeddelandet.
- **7.** Vid behov kan du göra ytterligare ändringar i e-postmeddelandet och sedan skicka det.

### **Inte använda en e-postprofil**

Så här skickar du skannade bilder som bilagor i e-post utan att använda en profil:

- **1.** Gå till Xerox skanningsverktyg på datorn:
	- **Windows**: Högerklicka på ikonen för Xerox skanningsverktyg i aktivitetsfältet och välj sedan **Xerox skanningsverktyg**. Om ikonen inte syns i aktivitetsfältet kan du klicka på **Start**, välja **Program** och välja **Xerox Office Printing**, **Skanning**, **Xerox skanningsverktyg**.
	- **Macintosh**: Klicka på ikonen Xerox skanningsverktyg i dockningsstationen.
- **2.** Välj fliken **Skanna till e-post**.
- **3.** Välj en eller flera bilder som du vill skicka i ett e-post.
- **4.** Skriv eventuellt ett annat namn i fältet **Basbilagenamn**. Xerox skanningsverktyg lägger till basnamnet framför filnamnet.
- **5.** Ange lämplig e-postinformation i fälten **Till**, **CC**, **Ämne** och **Meddelande**.
- **6.** Klicka på **Kopiera till e-post** för att öppna e-postprogrammet. De markerade bilderna bifogas i e-postmeddelandet.
- **7.** Vid behov kan du göra ytterligare ändringar i e-postmeddelandet och sedan skicka det.

### *Se även:*

[Hantera skanningsmallar på sidan 5-20](#page-137-0) [Hantera mappar och e-postprofiler på sidan 5-24](#page-141-0)

### **Kopiera skannade bilder till mappar**

När skannade bilder kopieras till en mapp kan du använda en mapprofil som har sparats med specifika inställningar eller kopiera skannade bilder till en mapp och välja nya inställningar utan att använda en sparad profil.

### **Använda en mapprofil**

Så här kopieras skannade bilder till en mapp genom att använda en mapprofil:

- **1.** Gå till Xerox skanningsverktyg på datorn:
	- **Windows**: Högerklicka på ikonen för Xerox skanningsverktyg i aktivitetsfältet och välj sedan **Xerox skanningsverktyg**. Om ikonen inte syns i aktivitetsfältet kan du klicka på **Start**, välja **Program** och välja **Xerox Office Printing**, **Skanning**, **Xerox skanningsverktyg**.
	- **Macintosh**: Klicka på ikonen Xerox skanningsverktyg i dockningsstationen.
- **2.** Välj fliken **Kopiera till mapp**.
- **3.** Välj en eller flera bilder som du vill kopiera till en mapp.
- **4.** Markera profilerna som du vill använda i listrutan **Mapprofiler**.
- **5.** Vid behov anger du ett annat namn i fältet **Basfilnamn** och väljer en nya mapplats. Xerox skanningsverktyg lägger till basfilnamnet framför filnamnet.
- **6.** Klicka på **Kopiera till mapp** för att kopiera de markerade bilderna till mappen.

### **Inte använda en mapprofil**

Så här kopieras skannade bilder till en mapp utan att använda en profil:

- **1.** Gå till Xerox skanningsverktyg på datorn:
	- **Windows**: Högerklicka på ikonen för Xerox skanningsverktyg i aktivitetsfältet och välj sedan **Xerox skanningsverktyg**. Om ikonen inte syns i aktivitetsfältet kan du klicka på **Start**, välja **Program** och välja **Xerox Office Printing**, **Skanning**, **Xerox skanningsverktyg**.
	- **Macintosh**: Klicka på ikonen Xerox skanningsverktyg i dockningsstationen.
- **2.** Välj fliken **Kopiera till mapp**.
- **3.** Välj en eller flera bilder som du vill kopiera till en mapp.
- **4.** Skriv eventuellt ett annat namn i fältet **Basfilnamn**. Xerox skanningsverktyg lägger till basfilnamnet framför filnamnet.
- **5.** Ange sökvägen där du vill spara filen i fältet **Spara till** eller klicka på **Bläddra** för att leta efter mappen.
- **6.** Klicka på **Kopiera till mapp** för att kopiera de markerade bilderna till mappen.

*Se även:*

[Hantera skanningsmallar på sidan 5-20](#page-137-0) [Hantera mappar och e-postprofiler på sidan 5-24](#page-141-0)

# <span id="page-129-0"></span>**Importera bilder till ett program**

Det här avsnittet omfattar:

- Importera skannade bilder till ett Windows-program (TWAIN) på sidan 5-12
- Via WIA-bildhanteraren i ett Windows-program på sidan 5-13
- Via Xerox skanningsverktyg i ett Macintosh OS X-program (TWAIN) på sidan 5-14

Du kan importera bilder som skannats till datorn från en Phaser 8560MFP/8860MF till Windows- eller Macintosh-program på datorn.

### **Importera skannade bilder till ett Windows-program (TWAIN)**

Så här importeras bilder till ett program för Windows 2000, Windows XP, Windows Server 2003 och Windows Vista:

- **1.** Öppna filen där du vill infoga bilden.
- **2.** Välj kommandot för att hämta bilden på lämplig meny i programmet. Gör exempelvis så här om du använder Word för att infoga en bild i ett dokument:
	- **a.** Välj **Infoga**.
	- **b.** Välj **Bild**.
	- **c.** Välj **Från skanner eller kamera**.
	- **d.** Markera skannern och klicka sedan på **Anpassad infogning**.

Fönstret innehåller miniatyrer av bilderna i mappen. Under varje miniatyr visas datumet och tidpunkten då bliden skannades.

- Om du flyttar musen över miniatyren visas ett popup-meddelande med information om bildfilens upplösning och storlek.
- Om du nyligen har skannat en bild som inte visas, kan du klicka på **Uppdatera**.
- **3.** Markera bilden som du vill importera. I vissa program kan du importera flera bilder:
	- Om du vill välja fler än en bild håller du ned **Ctrl**-tangenten på tangentbordet samtidigt som du markerar varje bild.
	- Om du vill importera alla bilder i mappen väljer du menyn **Redigera** och väljer **Markera allt**.
- **4.** Klicka på knappen **Hämta**. En kopia av bilden skickas till platsen som du valde i programmet. Klicka på **Ta bort** om du vill radera de markerade bilderna.

**Obs!** Du kan få mer information genom att klicka på menyn **Hjälp** så att du kommer till onlinehjälpen.

### **Via WIA-bildhanteraren i ett Windows-program**

Du kan importera bilder som du har skannat från maskinen till datorn till ett program genom att använda WIA Image Manager på Windows XP, Windows Server 2003 och Windows Vista.

Så här importerar du skannade bilder till ett program:

- **1.** Öppna filen där du vill infoga bilden.
- **2.** Välj kommandot för att hämta bilden på lämplig meny i programmet. Gör exempelvis så här om du använder Microsoft Word för att infoga en bild i ett dokument:
	- **a.** Välj **Infoga**.
	- **b.** Välj **Bild**.
	- **c.** Välj **Från skanner eller kamera**.
	- **d.** Välj skanner och klicka sedan på **OK**.
- **3.** Öppna mappen i fönstret **Hämta bilder från WIA Xerox Phaser 8560MFP** (eller **Phaser 8860MFP**) om du vill se miniatyrer av bilderna. Filnamnet visas under varje miniatyr.
- **4.** Så här får du information om en bildfil:
	- **a.** Markera bilden.
	- **b.** Klicka på **Visa bildinformation**. I dialogrutan **Egenskaper** visas information om filstorleken, datumet och tiden då bilden skannades.
	- **c.** Klicka på **OK** för att stänga dialogrutan.
- **5.** Markera bilden som du vill importera. I vissa program kan du importera flera bilder:
	- Om du vill välja fler än en bild håller du ned **Ctrl**-tangenten på tangentbordet samtidigt som du markerar varje bild.
	- Om du vill importera alla bilder i mappen väljer du menyn **Redigera** och väljer **Markera allt**.
- **6.** Klicka på **Hämta bilder**.

En kopia av bilden skickas till platsen som du valde i programmet.

**Obs!** Klicka på **Ta bort** om du vill radera de markerade bilderna.

### **Via Xerox skanningsverktyg i ett Macintosh OS X-program (TWAIN)**

Så här importerar du bilder till ett program:

- **1.** Öppna filen där du vill infoga bilden.
- **2.** Välj kommandot för att hämta bilden på lämplig meny i programmet. Gör exempelvis så här om du använder Word för att infoga en bild i ett dokument:
	- **a.** Välj **Infoga**.
	- **b.** Välj **Bild**.
	- **c.** Välj **Från skanner eller kamera**.
	- **d.** Välj skanner och klicka sedan på **Hämta**.

Flikarna **Skanna till e-post** och **Kopiera till mapp** på Xerox skanningsverktyg visar miniatyrer av bilderna. Information om varje bild, inklusive mallen som används, upplösning, storlek på bildfilen och profilnamnt och inställningar visas till höger om miniatyren.

- **3.** Markera en eller flera bilder som du vill importera. I vissa program kan du välja flera bilder:
	- Om du vill markera fler än en bild håller du ned **Kommando**-tangenten på tangentbordet samtidigt som du markerar varje bild.
	- Klicka i kryssrutan **Markera alla** om du vill importera alla bilder i en mapp.
- **4.** Klicka på knappen **Importera**. En kopia av bilden skickas till platsen som du valde i programmet. Klicka på **Ta bort** om du vill radera de markerade bilderna.

# <span id="page-132-0"></span>**Skanningsalternativ**

Det här avsnittet omfattar:

- [Ange skanningsupplösning på sidan 5-15](#page-132-1)
- [Automatiskt ignorera variationer i bakgrunden på sidan 5-16](#page-133-0)
- [Ställa in färgläge på sidan 5-16](#page-133-1)
- [Ange enkel- eller dubbelsidiga original på sidan 5-17](#page-134-0)
- [Ställa in dokumenttyp på sidan 5-18](#page-135-0)
- [Ställa in originalstorlek på sidan 5-19](#page-136-0)

*Se även:*

[Hantera skanningsmallar på sidan 5-20](#page-137-0)

# <span id="page-132-1"></span>**Ange skanningsupplösning**

Du kanske vill ändra skanningsupplösningen, beroende på hur du tänker använda den skannade bilden. Skanningsupplösningen påverkar både storleken och bildkvaliteten på den skannade bildfilen. Ju högre skanningsupplösningen är, desto större blir filstorleken.

Så här väljer du skanningsupplösning:

- **1.** Tryck på knappen **Skanna** på kontrollpanelen.
- **2.** Välj **Skanningsupplösning** och tryck sedan på **OK**.
- **3.** Välj ett av följande alternativ och tryck sedan på **OK**.
	- **100x100**: Ger lägst upplösning och minst filstorlek.
	- **200x200**: Ger låg upplösning och liten filstorlek.
	- **300x300**: Ger medelhög upplösning och medelstor filstorlek.
	- **400x400**: Ger hög upplösning och stor filstorlek.
	- **600x600**: Ger högst upplösning och störst filstorlek.

# <span id="page-133-0"></span>**Automatiskt ignorera variationer i bakgrunden**

När originalet har skrivits ut på tunt papper kan texten eller bilden på den ena sidan synas igenom på den andra sidan. Du kan förhindra detta i det skannade dokumentet och öka kvaliteten på dubbelsidiga skannade sidor med inställningen **Autoreducering** på kontrollpanelen. Inställningen minskar skannerns känslighet för variationer i ljusa bakgrundsfärger.

Så här aktiverar/inaktiverar du autoreducering:

- **1.** Tryck på knappen **Skanna** på kontrollpanelen.
- **2.** Välj **Autoreducering** och tryck sedan på **OK**.
- **3.** Välj **På** eller **Av** och tryck sedan på **OK**.

**Obs!** Standardinställningen är **Av**.

# <span id="page-133-1"></span>**Ställa in färgläge**

Du kan skanna en bild i färg eller i svartvitt. Om du väljer svartvitt blir filstorleken för de skannade bilderna avsevärt mindre. En bild som skannas med färg får större filstorlek än om samma bild skannas med svartvitt.

Tryck på **Färgläge** på kontrollpanelen och ändra inställningen.

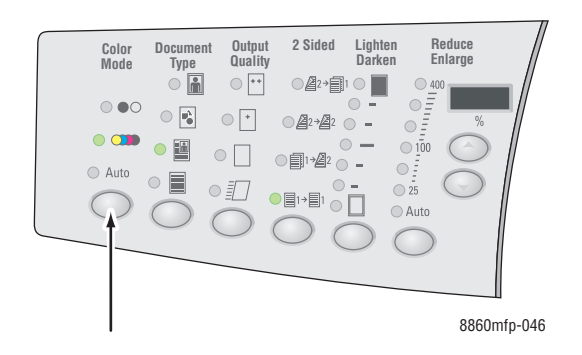

# <span id="page-134-0"></span>**Ange enkel- eller dubbelsidiga original**

**Obs!** Om maskinen inte är utrustat med en dokumentmatare kan du vända på papperet manuellt när du vill skanna dubbelsidigt från dokumentglaset.

När du använder dokumentmataren för att skanna dubbelsidiga original kan du välja ett alternativ för dubbelsidig utskrift och skanna båda sidorna av papperet för att framställa en flersidig skannad bildfil.

Tryck på knappen **Dubbelsidig** på kontrollpanelen och ändra inställningen till:

- **1 till 1**: En enda sida av originalen skannas (standardinställning).
- **2 till 1**: Båda sidorna av originalen skannas.

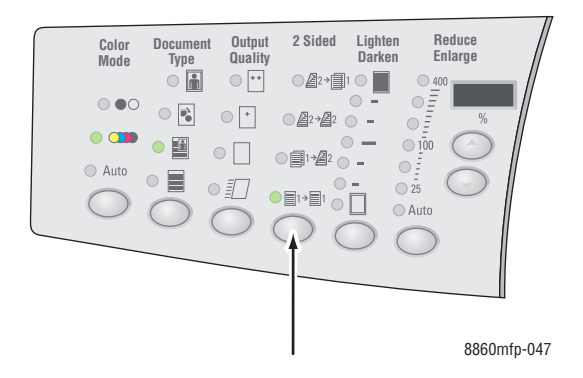

# <span id="page-135-0"></span>**Ställa in dokumenttyp**

Du kan optimera utseendet på det skannade resultatet utifrån typen av information som originalet innehåller.

Tryck på knappen **Dokumenttyp** på kontrollpanelen och ändra inställningen till:

- **Foto**: Optimerar resultatet för fotografier.
- **Grafik**: Optimerar resultatet för områden med täckande färg.
- **Blandat**: Optimerar resultatet för tidskrifter och tidningar.
- **Text**: Optimerar resultatet för svartvit eller färgad text.

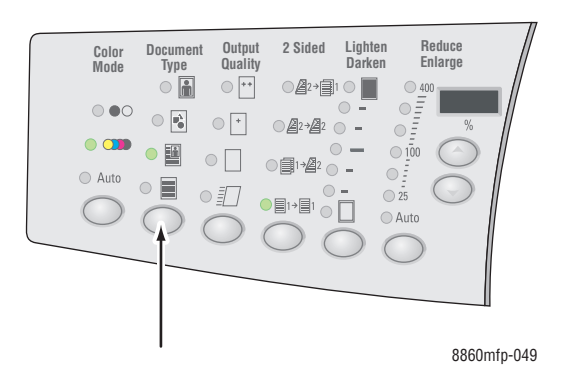

# <span id="page-136-0"></span>**Ställa in originalstorlek**

Så här anger du storleken på originalet:

- **1.** Tryck på knappen **Skanna** på kontrollpanelen.
- **2.** Välj **Originalstorlek** och tryck sedan på **OK**.
- **3.** Välj ett av följande alternativ och tryck sedan på **OK**:
	- **Automatisk** 
		- **Dokumentglas**: Varje original förskannas så att storleken på varje sida i skanningsjobbet identifieras. Varje skannad sida placeras i en separat fil.
		- **Dokumentmatare**: Varje originalsida som matas genom dokumentmataren skannas med bredden 21,5 cm gånger papperets längd så att storleken på sidorna i skanningsjobbet identifieras. Varje skannad sida placeras i en separat fil.
	- **Automatiskt (första sidan)** 
		- **Dokumentglas**: Det första originalet förskannas så att storleken på alla sidor i skanningsjobbet identifieras. Alla skannade bilder placeras i en fil.
		- **Dokumentmatare**: Det första originalet som matas genom dokumentmataren skannas med bredden 21,5 cm gånger papperets längd så att storleken på alla sidor i skanningsjobbet identifieras. Alla skannade bilder placeras i en fil.
	- **E** <pappersstorlekar>: Välj en specifik pappersstorlek för att ange området som ska skannas. Alla skannade bilder placeras i en fil.

**Obs!** Standardinställningen är **Automatisk (Första sidan)**.

# <span id="page-137-0"></span>**Hantera skanningsmallar**

Det här avsnittet omfattar:

- [Skapa en mall för miniatyrbild på sidan 5-21](#page-138-0)
- [Skapa en mall att skanna bilder direkt till en mapp på sidan 5-22](#page-139-0)
- [Ta bort mallar på sidan 5-23](#page-140-0)

Du kan skapa en skanningsmall som innehåller specifika inställningar, till exempel filtyp, upplösning och originalstorlek. Mallar skapas i förväg innan du skannar bilder och används bara när du skannar till datorn. Om du vill att de skannade bilderna automatiskt ska sparas i en viss mapp, ska du även inkludera mappinformationen i mallen.

# <span id="page-138-0"></span>**Skapa en mall för miniatyrbild**

Så här skapas en ny mall eller redigeras en befintlig mall med alternativet att behålla miniatyrer i flikarna Skanna till e-post eller Kopiera till mapp:

- **1.** Gå till Xerox skanningsverktyg på datorn:
	- **Windows**: Högerklicka på ikonen för Xerox skanningsverktyg i aktivitetsfältet och välj sedan **Xerox skanningsverktyg**. Om ikonen inte syns i aktivitetsfältet kan du klicka på **Start**, välja **Program** och välja **Xerox Office Printing**, **Skanning**, **Xerox skanningsverktyg**.
	- **Macintosh**: Klicka på ikonen Xerox skanningsverktyg i dockningsstationen.
- **2.** Välj fliken **Skanningsinställningar** och välj sedan inställningarna som du vill använda med mallen: **Färg** eller **Svartvitt**, **Originalstorlek**, **Upplösning**, **Originaltyp**, **Filformat** och **Sidor att skanna**.
- **3.** Välj alternativet **Förhandsgranska bilden i Xerox skanningsverktyg** om du vill förhandsgranska den skannade bilden på fliken **Skanna till e-post** eller **Kopiera till mapp**. På dessa flikar kan du välja lämpliga profilinställningar för mapp eller e-post som ska användas med de skannade bilderna.
- **4.** Välj ett av följande alternativ:
	- Om du vill skapa en ny mall för inställningarna som du har markerat: Ange namnet för den nya mallen i fältet **Sparade mallinställningar**.
	- Om du vill ändra en befintlig mall med inställningarna som du har markerat: Välj en mall från listan som visas i listrutan **Sparade mallinställningar**.
- **5.** Spara inställningarna för den nya eller ändrade mallen genom att klicka på **Spara**.

# <span id="page-139-0"></span>**Skapa en mall att skanna bilder direkt till en mapp**

Så här skapas en mall där skannade bilder placeras i en specifik mappdestination:

- **1.** Gå till Xerox skanningsverktyg på datorn:
	- **Windows**: Högerklicka på ikonen för Xerox skanningsverktyg i aktivitetsfältet och välj sedan **Xerox skanningsverktyg**. Om ikonen inte syns i aktivitetsfältet kan du klicka på **Start**, välja **Program** och välja **Xerox Office Printing**, **Skanning**, **Xerox skanningsverktyg**.
	- **Macintosh**: Klicka på ikonen Xerox skanningsverktyg i dockningsstationen.
- **2.** Välj fliken **Skanningsinställningar** och välj sedan inställningarna som du vill använda med mallen: **Färg** eller **Svartvitt**, **Originalstorlek**, **Upplösning**, **Originaltyp**, **Filformat** och **Sidor att skanna**.
- **3.** Välj alternativet **Skicka bild direkt till mapp** om du vill att de skannade bilderna automatiskt ska skickas till den avsedda mappen utan att först visa bilderna. Ange information i följande fält:
	- **a.** Om du vill ange basnamnet som ska användas på de skannade bilderna, skriver du ett filnamn i fältet **Basfilnamn**. Xerox skanningsverktyg lägger till basfilnamnet framför filnamnet.
	- **b.** Ange sökvägen där du vill spara filen i fältet **Spara i mapp** eller klicka på **Bläddra** för att söka efter mappen.
	- **c.** Välj ett av följande alternativ:
		- Låt alternativet Spara en kopia i Xerox skanningsverktyg vara omarkerat. Då kan miniatyrer av de skannade bilderna vara kvar på flikarna **Kopiera till mapp** eller **Skanna till e-post**. Detta är standardinställningen.
		- Alternativet **Spara en kopia i Xerox skanningsverktyg** markeras automatiskt. Avmarkera kryssrutan om du bara vill spara bilderna i den angivna mappen.
- **4.** Välj ett av följande alternativ:
	- Om du vill skapa en ny mall för inställningarna som du har markerat: Ange namnet för den nya mallen i fältet **Sparade mallinställningar**.
	- Om du vill ändra en befintlig mall med inställningarna som du har markerat: Välj en mall från listan som visas i listrutan **Sparade mallinställningar**.
- **5.** Spara inställningarna för den nya eller ändrade mallen genom att klicka på **Spara**.

# <span id="page-140-0"></span>**Ta bort mallar**

Så här tar du bort en mall:

- **1.** Gå till Xerox skanningsverktyg på datorn:
	- **Windows**: Högerklicka på ikonen för Xerox skanningsverktyg i aktivitetsfältet och välj sedan **Xerox skanningsverktyg**. Om ikonen inte syns i aktivitetsfältet kan du klicka på **Start**, välja **Program** och välja **Xerox Office Printing**, **Skanning**, **Xerox skanningsverktyg**.
	- **Macintosh**: Klicka på ikonen Xerox skanningsverktyg i dockningsstationen.
- **2.** Välj fliken **Skanningsinställningar**.
- **3.** Markera mallen du vill ta bort i listrutan **Sparade mallinställningar**.
- **4.** Klicka på knappen **Ta bort**.
- **5.** Bekräfta att du vill ta bort filen när du ombeds göra det.

# <span id="page-141-0"></span>**Hantera mappar och e-postprofiler**

Det här avsnittet omfattar:

- [Skapa eller redigera e-postprofiler på sidan 5-25](#page-142-0)
- [Ta bort e-postprofiler på sidan 5-25](#page-142-1)
- [Skapa eller redigera mapprofiler på sidan 5-26](#page-143-0)
- [Ta bort mapprofiler på sidan 5-26](#page-143-1)

Med Xerox skanningsverktyg kan du skapa profiler som ska återanvändas när skannade bilder skickas som e-postbilagor eller när skannade bilder kopieras till specifika mappar. Profiler eliminerar behovet för att mata in samma destinationsinformation för e-post eller mapp.

# <span id="page-142-0"></span>**Skapa eller redigera e-postprofiler**

Så här skapas eller ändras en e-postprofil:

- **1.** Gå till Xerox skanningsverktyg på datorn:
	- **Windows**: Högerklicka på ikonen för Xerox skanningsverktyg i aktivitetsfältet och välj sedan **Xerox skanningsverktyg**. Om ikonen inte syns i aktivitetsfältet kan du klicka på **Start**, välja **Program** och välja **Xerox Office Printing**, **Skanning**, **Xerox skanningsverktyg**.
	- **Macintosh**: Klicka på ikonen Xerox skanningsverktyg i dockningsstationen.
- **2.** Välj fliken **Skanna till e-post**.
- **3.** Välj ett av följande alternativ:
	- Om du vill skapa en ny profil: Ange namnet för den nya profilen i fältet **E-postprofiler**.
	- Om du vill ändra en befintlig profil: Välj en profil i listan som visas i listrutan **E-postprofiler**.
- **4.** Ändra eventuellt basnamnet i rutan **Basbilagenamn**.
- **5.** Ange lämplig information i fälten **Till**, **CC**, **Ärende** och **Meddelande**.
- **6.** Spara inställningarna för den nya eller ändrade profilen genom att klicka på **Spara**.

# <span id="page-142-1"></span>**Ta bort e-postprofiler**

Så här tar du bort en e-postprofil:

- **1.** Gå till Xerox skanningsverktyg på datorn:
	- **Windows**: Högerklicka på ikonen för Xerox skanningsverktyg i aktivitetsfältet och välj sedan **Xerox skanningsverktyg**. Om ikonen inte syns i aktivitetsfältet kan du klicka på **Start**, välja **Program** och välja **Xerox Office Printing**, **Skanning**, **Xerox skanningsverktyg**.
	- **Macintosh**: Klicka på ikonen Xerox skanningsverktyg i dockningsstationen.
- **2.** Välj fliken **Skanna till e-post**.
- **3.** Markera profilerna du vill ta bort i listrutan **E-postprofiler**.
- **4.** Klicka på knappen **Ta bort**.
- **5.** Bekräfta att du vill ta bort profilen när du ombeds göra det.

# <span id="page-143-0"></span>**Skapa eller redigera mapprofiler**

Så här skapas eller ändras en mapprofil:

- **1.** Gå till Xerox skanningsverktyg på datorn:
	- **Windows**: Högerklicka på ikonen för Xerox skanningsverktyg i aktivitetsfältet och välj sedan **Xerox skanningsverktyg**. Om ikonen inte syns i aktivitetsfältet kan du klicka på **Start**, välja **Program** och välja **Xerox Office Printing**, **Skanning**, **Xerox skanningsverktyg**.
	- **Macintosh**: Klicka på ikonen Xerox skanningsverktyg i dockningsstationen.
- **2.** Välj fliken **Kopiera till mapp**.
- **3.** Välj ett av följande alternativ:
	- Om du vill skapa en ny profil: Ange namnet för den nya profilen i fältet **Mapprofiler**.
	- Om du vill ändra en befintlig profil: Välj en profil i listan som visas i listrutan **Mapprofiler**.
- **4.** Ändra eventuellt basnamnet i rutan **Basfilnamn**.
- **5.** Ange sökvägen där du vill spara filen i fältet **Spara i mapp** eller klicka på **Bläddra** för att söka efter mappen.
- **6.** Spara inställningarna för en ny eller ändrad profil genom att klicka på **Spara**.

# <span id="page-143-1"></span>**Ta bort mapprofiler**

Så här tar du bort en mapprofil:

- **1.** Gå till Xerox skanningsverktyg på datorn:
	- **Windows**: Högerklicka på ikonen för Xerox skanningsverktyg i aktivitetsfältet och välj sedan **Xerox skanningsverktyg**. Om ikonen inte syns i aktivitetsfältet kan du klicka på **Start**, välja **Program** och välja **Xerox Office Printing**, **Skanning**, **Xerox skanningsverktyg**.
	- **Macintosh**: Klicka på ikonen Xerox skanningsverktyg i dockningsstationen.
- **2.** Välj fliken **Kopiera till mapp**.
- **3.** Markera profilerna du vill ta bort i listrutan **Mapprofiler**.
- **4.** Klicka på knappen **Ta bort**.
- **5.** Bekräfta att du vill ta bort profilen när du ombeds göra det.
# **Hantera filer och skanningsprinciper**

Det här avsnittet omfattar:

- [Ta bort bildfiler från maskinen på sidan 5-27](#page-144-0)
- [Ta bort bildfiler från Xerox skanningsverktyg på sidan 5-29](#page-146-0)
- [Lägga till ett lösenord för skanning till din dator på sidan 5-29](#page-146-1)
- [Skapa en privat mapp på sidan 5-30](#page-147-0)
- [Kontrollera skanningsprinciper på sidan 5-30](#page-147-1)

# <span id="page-144-0"></span>**Ta bort bildfiler från maskinen**

Du kan ta bort bildfiler på Phaser 8560MFP/8860MFP som inte längre behöver sparas på maskinens hårddisk. Genom att ta bort onödiga bilder får du plats med nya bilder.

När du trycker på **Skanna** på kontrollpanelen visar skärmen **<%> Full** hur stor del av hårddisken som utnyttjas till att lagra skannade bilder. Om en ny skannad bild överstiger det lediga utrymmet på hårddisken, visas ett felmeddelande om att hårddisken är full. Skanningen kan inte fortsätta förrän du har tagit bort filer för att frigöra utrymme.

**Obs!** Storleken på skannade bildfiler varierar beroende på vilken skanningsupplösning och vilka färgalternativ som har valts.

Du kan spara utrymme på hårddisken genom att regelbundet ta bort skannade bilder som inte längre behövs. Du kan ta bort filer via:

- Kontrollpanel
- CentreWare IS

#### **Via kontrollpanelen**

Så här tar du bort alla skanningsfiler från den gemensamma mappen:

- **1.** Tryck på knappen **Skanna** på kontrollpanelen.
- **2.** Välj **Skanna till** och tryck sedan på **OK**.
- **3.** Välj Gemensam mapp och tryck sedan på **OK**.
- **4.** Välj **Töm mapp** och tryck sedan på **OK**.
- **5.** Välj **Ja** när du blir tillfrågad om du vill ta bort alla skanningsfiler från mappen och tryck sedan på **OK**.

#### **Via CentreWare IS**

Så här tar du bort en eller flera skanningsfiler från den gemensamma mappen eller en privat mapp:

- **1.** Starta webbläsaren.
- **2.** Ange maskinens IP-adress i webbläsarens **Adress**-fält.
- **3.** Klicka på **Scans** (Skanning) så att fliken **Scans** visas.
- **4.** Så här tar du bort skannade bilder från den gemensamma mappen:
	- **a.** Välj **Administrative** (Administration) på den vänstra navigationspanelen.
	- **b.** Klicka på **Folder Cleanup** (Töm mapp).
	- **c.** Skriv ett fyrsiffrigt lösenord om du blir ombedd att göra detta och tryck sedan på **OK**.
	- **d.** Välj alternativ från listan som visas.
	- **e.** Klicka på **Save Changes** (Spara ändringar) när du är klar.
- **5.** Så här tar du bort skannade bilder från en privat mapp:
	- **a.** Välj **Private Folders** (Privata mappar) på den vänstra navigationspanelen.
	- **b.** Klicka på namnet på den privata mappen i listan som visas.
	- **c.** Skriv ett fyrsiffrigt lösenord om du blir ombedd att göra detta och tryck sedan på **OK**.
		- Klicka på **Delete All** (Ta bort allt) om du vill ta bort alla bildfiler i mappen.
		- Om du vill ta bort en viss fil klickar du på **Delete** (Ta bort) till höger om filen.

**Obs!** Du kan få mer information genom att klicka på knappen **Help** (Hjälp) så att du kommer till onlinehjälpen.

# <span id="page-146-0"></span>**Ta bort bildfiler från Xerox skanningsverktyg**

Skannade bilder som visas i Xerox skanningsverktyg sparas på datorns hårddisk.

Så här tar du bort skannade bilder som inte längre behövs från Xerox skanningsverktyg:

- **1.** Gå till Xerox skanningsverktyg på datorn:
	- **Windows**: Högerklicka på ikonen för Xerox skanningsverktyg i aktivitetsfältet och välj sedan **Xerox skanningsverktyg**. Om ikonen inte syns i aktivitetsfältet kan du klicka på **Start**, välja **Program** och välja **Xerox Office Printing**, **Skanning**, **Xerox skanningsverktyg**.
	- **Macintosh**: Klicka på ikonen Xerox skanningsverktyg i dockningsstationen.
- **2.** Välj fliken **Skanna till e-post** eller **Kopiera till mapp**.
- **3.** Markera bilderna som du vill ta bort.
- **4.** Klicka på knappen **Ta bort skannad bild**.

#### <span id="page-146-1"></span>**Lägga till ett lösenord för skanning till din dator**

För att begära ett lösenord när du skannar till datorn, går du till fliken **Säkerhetsinställningar** i Xerox skanningsverktyg och anger ett numeriskt fyrsiffrigt lösenord.

Så här lägger du till ett lösenord via Xerox skanningsverktyg:

- **1.** Gå till Xerox skanningsverktyg på datorn:
	- **Windows**: Högerklicka på ikonen för Xerox skanningsverktyg i aktivitetsfältet och välj sedan **Xerox skanningsverktyg**. Om ikonen inte syns i aktivitetsfältet kan du klicka på **Start**, välja **Program** och välja **Xerox Office Printing**, **Skanning**, **Xerox skanningsverktyg**.
	- **Macintosh**: Klicka på ikonen Xerox skanningsverktyg i dockningsstationen.
- **2.** Välj fliken **Säkerhetsinställningar**.
- **3.** Markera rutan **Lösenord krävs för skanning med denna dator**.
- **4.** Ange samma fyrsiffriga numeriska lösenord i rutorna **Ange numeriskt lösenord** och **Bekräfta numeriskt lösenord**.
- **5.** Klicka på **Spara lösenord**.
- **6.** Klicka på **Stäng** för att avsluta Xerox skanningsverktyg.

#### <span id="page-147-0"></span>**Skapa en privat mapp**

Du kan skapa en privat mapp på hårddisken på Phaser 8860MFP för dina skannade bilder. Du kan också skydda din privata mapp med ett lösenord, så att andra personer inte kan visa eller hämta dina skannade bilder.

Så här skapas en privat mapp på maskinens hårddisk via CentreWare IS:

- **1.** Starta webbläsaren.
- **2.** Ange maskinens IP-adress i webbläsarens **Adress**-fält.
- **3.** Klicka på **Scans** (Skanning) så att fliken **Scans** visas.
- **4.** Klicka på **Create Folder** (Skapa mapp) under **Private Folders** (Privata mappar) till vänster på skärmen.
- **5.** Skriv namnet på den privata mappen i fönstret **Create Folder** (Skapa mapp). Namnet kan bestå av högst 10 alfanumeriska tecken.

**Obs!** Om du vill skydda din privata mapp med ett lösenord skriver du samma fyrsiffriga numeriska lösenord i båda fälten **Numeric Password** (Numeriskt lösenord) och **Confirm Numeric Password** (Bekräfta numeriskt lösenord).

**6.** Klicka på **Save Changes** (Spara ändringar).

#### <span id="page-147-1"></span>**Kontrollera skanningsprinciper**

Administratörer kan ange skanningsprinciper, bland annat lösenordskrav, när de konfigurerar privata mappar.

- **1.** Starta webbläsaren.
- **2.** Ange maskinens IP-adress i webbläsarens **Adress**-fält.
- **3.** Klicka på **Scans** (Skanning) så att fliken **Scans** visas.
- **4.** Klicka på **General** (Allmänt) under **Administrative** (Administration) till vänster på skärmen och skriv ditt lösenord (om du uppmanas till detta).
- **5.** Gör önskade ändringar i inställningarna för skanningsprinciper.

**Obs!** Du kan få mer information genom att klicka på knappen **Help** (Hjälp) så att du kommer till onlinehjälpen.

# **Kalibrera skannern**

Det här avsnittet omfattar:

- [Starta kalibreringsprocessen på sidan 5-31](#page-148-0)
- [Kalibrera skannern vid dokumentglaset på sidan 5-32](#page-149-0)
- [Kalibrera skannern vid dokumentmataren på sidan 5-33](#page-150-0)

Utför en skannerkalibrering när du byter ut skannern, dokumentmataren eller dokumentluckan. Skannerkalibreringen justerar utskriftskvaliteten på fram- och baksidor av dubbelsidiga original i relation till varandra. **Åtgärden ska inte utföras som en del av det normala systemunderhållet.**

Kalibrera skannern genom att använda sidan Skannerkalibrering som medföljde ersättningsskannern, dokumentmataren eller dokumentlocket. När du har börjat kalibreringsproceduren vid kontrollpanelen kalibrerar du skannern genom att använda en tvåstegsprocess:

- I första steget skannas kalibreringssidan från dokumentglaset. Följ stegen i avsnittet **Dokumentglas**. (För system utan en dokumentmatare, ska stegen i detta avsnitt endast användas för att kalibrera skannern.)
- I andra steget skannas kalibreringssidan genom dokumentmataren. Följ stegen i avsnittet **Dokumentmatare**.

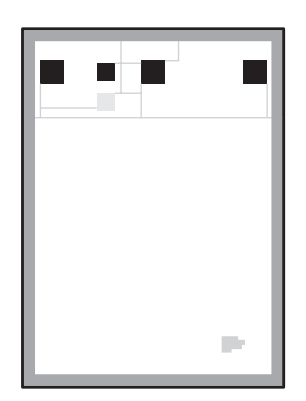

#### <span id="page-148-0"></span>**Starta kalibreringsprocessen**

- **1.** Tryck på knappen **System** på kontrollpanelen.
- **2.** Välj **Information** och tryck sedan på **OK**.
- **3.** Välj **Felsökning** och tryck sedan på **OK**.
- **4.** Välj **Serviceverktyg** och klicka sedan på **OK**.
- **5.** Välj **Kalibrera skanner** och klicka sedan på **OK**. Fortsätt med steg för dokumentglas.

#### <span id="page-149-0"></span>**Kalibrera skannern vid dokumentglaset**

Så här kalibrerar du skannern vid dokumentglaset:

**1.** Lägg skannerns kalibreringssida på dokumentglaset med **över**kanten av sidan mot **vänster**.

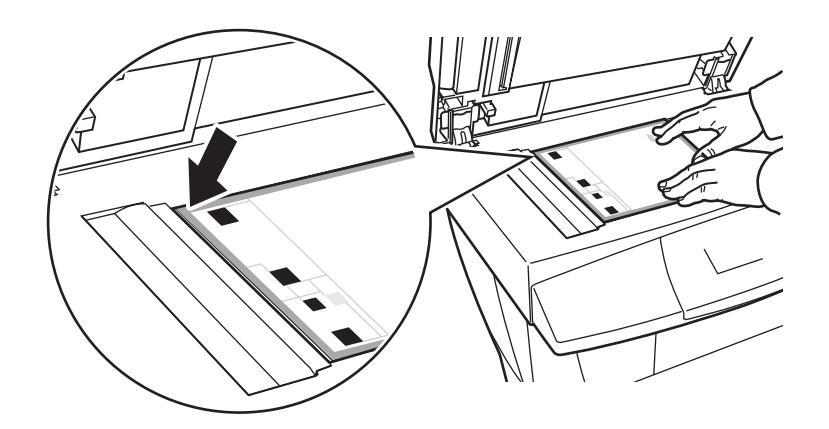

**Obs!** Kontrollera att kalibreringssidan är korrekt justerad. Om sidan är feljusterad, misslyckas kalibreringsprocessen.

- **2.** Stäng dokumentmataren.
- **3.** På kontrollpanelen väljer du **Steg för dokumentglas** och sedan trycker du på **OK** för att skanna kalibreringssidan.
- **4.** Vänta på att skanningen ska avslutas och välj sedan ett av följande alternativ:
	- Om det står att processen lyckats på kontrollpanelen trycker du på **OK** och går sedan till steg 5.
	- Om det står att processen **misslyckats** på kontrollpanelen trycker du på **OK** och upprepar sedan steg 1-4.
- **5.** Ta bort skannerns kalibreringssida från dokumentglaset.
	- Om du har en dokumentmatare fortsätter du med stegen i avsnittet **Dokumentmatare**.
	- Om du har en dokumentglaslucka, är skannerns kalibrering slutförd.

#### <span id="page-150-0"></span>**Kalibrera skannern vid dokumentmataren**

Så här kalibrerar du skannern vid dokumentmataren:

**1.** Lägg skannerns kalibreringssida i dokumentmataren så att **överkanten** av sidan matas in i mataren **först**. Justera styrskenorna så att de passar mot sidan.

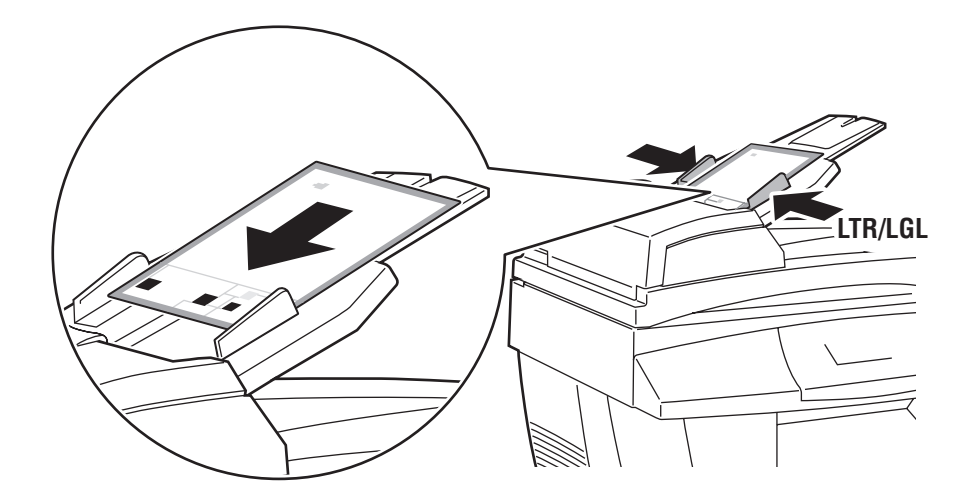

**Obs!** Kontrollera att skannerns kalibreringssida har justerats korrekt och att styrskenorna har anpassats mot papperet. Om sidan är feljusterad, misslyckas kalibreringsprocessen.

- **2.** På kontrollpanelen väljer du **Steg för dokumentmatare** och trycker sedan på **OK** för att skanna kalibreringssidan.
- **3.** Vänta på att skanningen ska avslutas och välj sedan ett av följande alternativ:
	- Om det står att processen lyckats på kontrollpanelen trycker du på **OK**. Kalibreringsprocessen är slutförd.
	- Om det står att processen **misslyckats** på kontrollpanelen trycker du på **OK** och upprepar sedan steg 1-3.

**Obs!** Mer information om hur du kalibrerar skannern finns i Online Support Assistant (Övriga supportsidor) på [www.xerox.com/office/8560MFPsupport](http://www.office.xerox.com/cgi-bin/printer.pl?APP=udpdfs&Page=color&Model=Phaser+8560MFP&PgName=knowledgebase&Language=swedish) respektive [www.xerox.com/office/8860MFPsupport](http://www.office.xerox.com/cgi-bin/printer.pl?APP=udpdfs&Page=color&Model=Phaser+8860MFP&PgName=knowledgebase&Language=swedish).

# **Faxning**

# $\bm{6}$

Det här kapitlet innehåller:

- [Grundläggande faxning på sidan 6-2](#page-152-0)
- [Lägga till enskilda kortnummer och gruppkortnummer på sidan 6-5](#page-155-0)
- [Faxa till flera mottagare samtidigt med en sändlista på sidan 6-12](#page-162-0)
- [Välja faxalternativ på sidan 6-14](#page-164-0)
- [Hantera faxfunktioner på sidan 6-17](#page-167-0)
- [Åtgärda faxproblem på sidan 6-25](#page-175-0)

*Se även:*

Använda faxsjälvstudien på [www.xerox.com/office/8560MFPsupport](http://www.office.xerox.com/cgi-bin/printer.pl?APP=udpdfs&Page=color&Model=Phaser+8560MFP&PgName=qstutorial&FileName=qst_usingfax.htm&Language=swedish) respektive [www.xerox.com/office/8860MFPsupport](http://www.office.xerox.com/cgi-bin/printer.pl?APP=udpdfs&Page=color&Model=Phaser+8860MFP&PgName=qstutorial&FileName=qst_usingfax.htm&Language=swedish)

**Obs!** Vissa av funktionerna som beskrivs i det här kapitlet kanske inte finns tillgängliga på det aktuella maskinen, beroende på dess konfiguration.

# <span id="page-152-0"></span>**Grundläggande faxning**

Det här avsnittet omfattar:

- [Skicka ett fax från skrivaren på sidan 6-2](#page-152-1)
- [Skicka ett fax från datorn på sidan 6-3](#page-153-0)

**Obs!** Mer information om faxning finns i Faxhandbok. Tryck på **Fax** på kontrollpanelen, välj **Faxhandbok** och tryck sedan på **OK** för att skriva ut handboken.

#### <span id="page-152-1"></span>**Skicka ett fax från skrivaren**

Så här skickar du snabbt ett fax från maskinen till en enstaka mottagare med hjälp av standardinställningar:

- **1.** Välj en av följande metoder:
	- **Dokumentglas**: Placera den första sidan i dokumentet som ska faxas med **framsidan ned** på dokumentglaset och med sidans överkant mot maskinens **vänstra** sida.
	- **Dokumentmatare:** Avlägsna eventuella klamrar och gem från papperen och placera dem med **framsidan uppåt** i dokumentmataren så att sidans **överkant** matas in först.
- **2.** Tryck på knappen **Fax** på kontrollpanelen.
- **3.** Skriv faxnumret med den alfanumeriska knappsatsen och tryck sedan på **Start**.
- **4.** Om du använder dokumentmataren skannar maskinen sidorna och faxet skickas. Om du använder dokumentglaset skannar maskinen den första sidan och meddelandet **Skanna en faxsida till?** visas. Välj ett av följande alternativ:
	- Om du vill skanna en faxsida till väljer du **Ja** och trycker sedan på **OK**. Avlägsna den först skannade faxsidan, placera nästa sida på dokumentglaset och tryck på **Start**.
	- Om du inte vill faxa fler sidor väljer du **Nej** och trycker på **OK**. Faxet skickas.

**Obs!** Aktivera alternativet för sändningsrapport om du vill skriva ut en bekräftelsesida med faxsändningens status.

*Se även:*

[Hantera faxfunktioner på sidan 6-17](#page-167-0) [Skriva ut en överföringsrapport på sidan 6-17](#page-167-1) [Infoga pauser i faxnummer på sidan 6-23](#page-173-0) [Ändra standardinställningar på sidan 6-24](#page-174-0)

# <span id="page-153-0"></span>**Skicka ett fax från datorn**

Du kan skicka fax till maskinen från ett program på en Windows- eller Macintosh-dator.

#### **Windows-program**

Så här skickar du ett fax från en dator med Windows 2000, Windows XP, Windows Server 2003 eller Windows Vista:

- **1.** Gå till dialogrutan **Skriv ut** i programmet, markera skrivaren Phaser 8560MFP/8860MFP och klicka på **Egenskaper** så att skrivardrivrutinen öppnas.
- **2.** Gå till fliken **Papper/Utmatning** och välj **Fax** i listrutan **Jobbtyp**.
- **3.** Lägg till mottagarna i tabellen **Faxmottagare**. Du kan få mer information genom att klicka på knappen **Hjälp** så att du kommer till onlinehjälpen.

**Obs!** Om du vill ändra faxalternativ, till exempel faxupplösning eller sändningstid, gör du ändringarna på fliken **Alternativ**.

- **4.** Spara faxinställningarna genom att klicka på **OK**.
- **5.** Spara inställningarna i skrivardrivrutinen genom att klicka på **OK**.
- **6.** Skriv ut utskriften.
- **7.** När dialogrutan **Faxbekräftelse** visas ska du klicka på **OK** för att skicka faxet till mottagarna i listan.

#### **Macintosh-program**

Så här skickar du ett fax från en dator med Macintosh OS X version 10.3 och senare:

- **1.** Gå till dialogrutan **Skriv ut** i programmet.
- **2.** Markera Phaser 8560MFP/8860MFP i listrutan **Skrivare**.
- **3.** Markera **Fax** i listrutan **Jobbtyp** och klicka på **Inställning av LAN Fax**.
- **4.** Klicka på **Faxmottagare** och välj ett av följande alternativ:
	- **Lägg till faxmottagare**: Välj det här alternativet om du vill gå till fönstret med samma namn. Lägg till information i fälten **Namn** och **Faxnummer**. Övriga fält är valfria. Klicka på knappen **OK**.
	- **Lägg till från adressboken**: Välj det här alternativet om du vill gå till fönstret med samma namn. Markera objekt i listan och klicka på **Lägg till**.
- **5.** Så här gör du ytterligare ändringar:
	- Klicka på **Faxalternativ** om du vill ange sändningshastighet, upplösning, sändningstid, uppringningsalternativ och alternativ för försättsblad, och klicka på **OK**.
	- Klicka på **Inställningar** för att välja alternativ och klicka sedan på **OK**.
- **6.** Klicka på knappen **Skriv ut**.

# <span id="page-155-0"></span>**Lägga till enskilda kortnummer och gruppkortnummer**

Det här avsnittet omfattar:

- [Lägga till en person på sidan 6-6](#page-156-0)
- [Lägga till en grupp på sidan 6-8](#page-158-0)
- [Redigera eller ta bort ett enstaka kortnummer på sidan 6-10](#page-160-0)
- [Redigera eller ta bort ett gruppkortnummer på sidan 6-11](#page-161-0)

Du kan skapa och spara faxinformation för personer eller grupper som du ofta skickar fax till. Detta sparar tid eftersom du snabbt kan välja namn och nummer som har sparats, utan att behöva skriva dem på nytt så fort du vill skicka ett fax.

Använd knappsatsen på kontrollpanelen när du vill ange enskilda namn och gruppnamn och enskilda faxnummer.

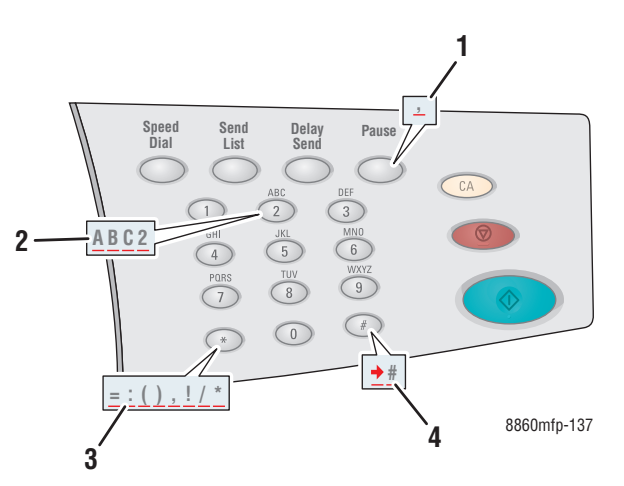

- **1.** Tryck på **Pause** (Paus) när du vill infoga pauser, som visas som kommatecken, i telefonnummer.
- **2.** Tryck på samma alfanumeriska knapp flera gånger om du vill bläddra igenom bokstäverna när du skriver enskilda namn/nummer eller gruppnamn/gruppnummer.
- **3.** Tryck på **\***-knappen flera gånger om du vill bläddra igenom tecknen.
- **4.** Tryck på **#**-knappen flera gånger om du vill bläddra igenom tecknen.

# <span id="page-156-0"></span>**Lägga till en person**

Ställ in och spara enskilda namn och faxnummer om du enkelt vill komma åt dem när du ska skicka ett fax.

#### **Via kontrollpanelen**

Så här lägger du till ett enskilt kortnummer:

- **1.** Tryck på knappen **Kortnummer** på kontrollpanelen.
- **2.** Välj **Enskilt** och tryck sedan på **OK**. Skärmen **Enskilt** visas. Här visas eventuella namn och nummer som redan har registrerats.
- **3.** Välj en ledig siffra i listan som visas och tryck sedan på **OK**.
- **4.** Med den alfanumeriska knappsatsen:
	- **a.** Skriv ett namn i skärmen **Namn** och tryck sedan på **OK**.
	- **b.** Skriv ett faxnummer i skärmen **Faxnummer** och tryck sedan på **OK**.
- **5.** Välj en sändningshastighet i listan i skärmen **Starthastighet** och tryck sedan på **OK**.
- **6.** Välj ett av följande alternativ:
	- Upprepa steg 2 till 5 om du vill lägga till fler namn och faxnummer.
	- När du är klar trycker du på knappen **Bakåt** tills du återkommer till huvudskärmen med faxmenyn.

*Se även:*

[Skicka ett fax från skrivaren på sidan 6-2](#page-152-1) [Ange faxmottagare på sidan 6-14](#page-164-1)

#### **Via CentreWare IS**

Så här lägger du till ett enskilt kortnummer:

- **1.** Starta webbläsaren.
- **2.** Ange maskinens IP-adress i webbläsarens **Adress**-fält.
- **3.** Välj fliken **Properties** (Egenskaper) och klicka på **Individual Directory** (Personkatalog) i mappen **Fax Settings** (Faxinställningar).
- **4.** Välj ett av följande alternativ:
	- **a. Import** (Importera): Klicka på **Import** (Importera) i fältet **Individual Directory** (Personkatalog) och bläddra till platsen på datorns hårddisk där informationen om personen är lagrad. Följ anvisningarna på skärmen och klicka på **Import** (Importera).
	- **b. Add** (Lägg till): Klicka på **Add** (Lägg till) i fältet **Individual Directory** (Personkatalog) om du vill skriva följande information manuellt:
		- **No** (Nummer): Välj ett nummer i den nedrullningsbara listan. Detta anger var personen placeras i listan.
		- **Name** (Namn): Skriv personens namn.
		- **Phone Number** (Telefonnummer): Skriv personens faxnummer.
		- **Starting Rate** (Starthastighet): Välj en sändningshastighet i den nedrullningsbara listan.
- **5.** Klicka på **Save Changes** (Spara ändringar).

# <span id="page-158-0"></span>**Lägga till en grupp**

Ställ in och spara gruppnamn om du snabbt vill kunna använda dem när du skickar fax till en grupp. Grupper kan bestå av både enskilda kortnummer och gruppkortnummer som angetts i förväg.

**Obs!** Enskilda kortnummer måste anges innan gruppen kan definieras.

#### **Via kontrollpanelen**

Använd kontrollpanelen för att lägga till eller ta bort personer eller grupper från kortnummergruppen.

#### **Ange en grupp**

Så här anger du en grupp:

- **1.** Tryck på knappen **Kortnummer** på kontrollpanelen.
- **2.** Välj **Grupp** och tryck sedan på **OK**.
- **3.** Välj en ledig siffra i listan som visas och tryck sedan på **OK**.
- **4.** Skriv ett namn på gruppen med den alfanumeriska knappsatsen och tryck sedan på **OK**.
- **5.** Så här lägger du till enskilda nummer i gruppen:
	- **a.** Välj **Lägg till enskilt nummer** och tryck sedan på **OK**. Alternativet visas när det är möjligt att lägga till ett eller flera enskilda nummer i gruppen.
	- **b.** Välj ett nummer i listan som visas och tryck sedan på **OK**.
	- **c.** Upprepa stegen ovan om du vill fortsätta att lägga till nummer i gruppen.
- **6.** Så här lägger du till en grupp i gruppen:
	- **a.** Välj **Lägg till grupp** och tryck sedan på **OK**. Alternativet visas när det är möjligt att lägga till en eller flera grupper i gruppen.
	- **b.** Välj en grupp i listan som visas och tryck sedan på **OK**.
	- **c.** Upprepa stegen ovan om du vill fortsätta att lägga till grupper i gruppen.
- **7.** När du har lagt till alla önskade nummer och grupper väljer du **Klart** och trycker sedan på **OK**.

#### **Ta bort en post från en grupp**

Så här tar du bort en post:

- **1.** Tryck på knappen **Kortnummer** på kontrollpanelen.
- **2.** Välj **Grupp** och tryck sedan på **OK**.
- **3.** Markera gruppen som du vill ändra i listan som visas och tryck sedan på **OK**.
- **4.** Så här tar du bort ett enskilt nummer från gruppen:
	- **a.** Välj **Ta bort enskild post** och tryck sedan på **OK**. Alternativet visas när det finns ett eller flera enskilda nummer i gruppen.
	- **b.** Välj ett nummer i listan som visas och tryck sedan på **OK**.
	- **c.** Upprepa stegen ovan om du vill fortsätta att ta bort nummer från gruppen.
- **5.** Så här tar du bort en grupp från gruppen:
	- **a.** Välj **Ta bort grupp** och tryck sedan på **OK**. Alternativet visas när det finns en eller flera grupper i gruppen.
	- **b.** Välj en grupp i listan som visas och tryck sedan på **OK**.
	- **c.** Upprepa stegen ovan om du vill fortsätta att ta bort grupper från gruppen.
- **6.** När du har tagit bort alla önskade nummer och grupper väljer du **Klart** och trycker sedan på **OK**.

*Se även:*

[Skicka ett fax från skrivaren på sidan 6-2](#page-152-1) [Ange faxmottagare på sidan 6-14](#page-164-1)

#### **Via CentreWare IS**

Så här lägger du till ett gruppkortnummer:

- **1.** Starta webbläsaren.
- **2.** Ange maskinens IP-adress i webbläsarens **Adress**-fält.
- **3.** Välj fliken **Properties** (Egenskaper) och klicka på **Group Directory** (Gruppkatalog) i mappen **Fax Settings** (Faxinställningar).
- **4.** Klicka på **Add** (Lägg till) och skriv lämplig information i följande fält:
	- **Group No.** (Gruppnummer): Välj ett nummer i den nedrullningsbara listan. Detta anger var gruppen placeras i listan.
	- **Group Name** (Gruppnamn): Skriv gruppens namn.
- **5.** Klicka på **Next** (Nästa).
- **6.** Markera medlemmar som du vill lägga till i gruppen i listan **Select New Members** (Välj nya medlemmar). Du markerar en medlem genom att klicka i rutan bredvid namnet så att det infogas en bockmarkering.
- **7.** Klicka på **Add to Group** (Lägg till i grupp) när du är klar.

#### <span id="page-160-0"></span>**Redigera eller ta bort ett enstaka kortnummer**

Så här ändrar du eller tar bort enskilda namn och faxnummer:

- **1.** Tryck på knappen **Kortnummer** på kontrollpanelen.
- **2.** Välj **Enskilt** och tryck sedan på **OK**.
- **3.** Välj ett namn i listan som visas på skärmen **Enskilt** och tryck sedan på **OK**.
- **4.** Välj ett av följande alternativ och tryck sedan på **OK**:
	- **Använd som mottagare**: Du återkommer till huvudfaxskärmen. Den valda personens namn och faxnummer visas i fältet **Fax till**.
	- **Gör ändringar**: Redigerar befintliga värden för personen. Du kan ändra personens namn, faxnummer och starthastighet.
	- **Ta bort den**: Tar bort personen från kortnummerkatalogen.
- **5.** Följ anvisningarna på skärmen för att ändra eller ta bort informationen om personens namn och faxnummer.

### <span id="page-161-0"></span>**Redigera eller ta bort ett gruppkortnummer**

Så här ändrar du eller tar bort grupper:

- **1.** Tryck på knappen **Kortnummer** på kontrollpanelen.
- **2.** Välj **Grupp** och tryck sedan på **OK**.
- **3.** Markera en grupp i listan som visas och tryck sedan på **OK**.
- **4.** Välj ett av följande alternativ:
	- **Använd som mottagare**: Du återkommer till huvudfaxskärmen. Den valda gruppen visas i fältet **Fax till**.
	- **Gör ändringar**: Redigerar befintliga värden för gruppen. Du kan ändra gruppens namn eller dess komponenter, exempelvis lägga till eller ta bort enskilda nummer eller grupper.
	- **Ta bort den**: Tar bort gruppen från kortnummerkatalogen.
- **5.** Följ anvisningarna på skärmen för att ändra eller ta bort gruppinformationen.
- **6.** Tryck på **Bakåt** tills du återkommer till huvudskärmen med faxmenyn.

# <span id="page-162-0"></span>**Faxa till flera mottagare samtidigt med en sändlista**

Det här avsnittet omfattar:

- [Ange en sändlista över faxmottagare på sidan 6-12](#page-162-1)
- [Visa eller redigera sändlistan på sidan 6-13](#page-163-0)

### <span id="page-162-1"></span>**Ange en sändlista över faxmottagare**

Du kan välja en eller flera mottagare när du skickar ett fax. Med faxfunktionen Sändlista kan du skapa en lista över mottagare som inbegriper faxnummer, enskilda nummer och grupper.

#### **Skapa en lista över mottagare inför faxsändning**

Så här skapar du en lista över faxnummer, enstaka nummer och/eller grupper:

- **1.** Tryck på knappen **Sändlista** på kontrollpanelen.
- **2.** Välj ett av följande alternativ och tryck sedan på **OK**:
	- **a. Lägg till faxnummer**
		- Välj **Lägg till faxnummer**.
		- Skriv ett faxnummer med den alfanumeriska knappsatsen.
		- Tryck på **OK**.
	- **b. Lägg till enskilt nummer** (Alternativet visas bara om du har sparat en post i personkatalogen.)
		- Välj **Lägg till enskilt nummer**.
		- Välj ett enskilt nummer i listan som visas.
		- Tryck på **OK**.
	- **c. Lägg till grupp** (Alternativet visas bara om du har sparat en post i gruppkatalogen.)
		- Välj **Lägg till grupp**.
		- Välj en grupp i listan som visas.
		- Tryck på **OK**.
- **3.** Upprepa steg 2 om du vill lägga till ytterligare faxnummer, enskilda nummer eller grupper i sändlistan.
- **4.** Välj **Klart** och tryck sedan på **OK** när du är klar.
- **5.** Välj eventuellt andra alternativ på kontrollpanelen och tryck sedan på **Start**.

#### *Se även:*

[Ange faxmottagare på sidan 6-14](#page-164-1)

#### <span id="page-163-0"></span>**Visa eller redigera sändlistan**

Innan du skickar ett fax kanske du vill kontrollera eller ändra listan över mottagare som du har valt till faxet. Gör så här:

- **1.** Tryck på knappen **Sändlista** på kontrollpanelen.
- **2.** Välj **Visa/redigera sändlista** och tryck sedan på **OK**. En lista visas med alla faxnummer, personer och grupper som du har valt som mottagare av det aktuella faxet.
- **3.** Så här tar du bort en post från sändlistan:
	- **a.** Välj en post i listan som visas och tryck sedan på **OK**.
	- **b.** Välj **Ta bort** och tryck sedan på **OK**. Den markerade posten tas bort och du återkommer till sändlistan. Det borttagna numret/den borttagna personen eller gruppen visas inte längre som faxmottagare.

**Obs!** Välj **Ta inte bort** om du inte vill ta bort numret, personen eller gruppen från sändlistan. Du återkommer då till sändlistan. Inga ändringar görs i listan med faxmottagare.

**4.** Välj eventuellt andra alternativ på kontrollpanelen och tryck sedan på **Start** för att skicka faxet.

# <span id="page-164-0"></span>**Välja faxalternativ**

Det här avsnittet omfattar:

- [Ange faxmottagare på sidan 6-14](#page-164-1)
- [Ange faxupplösning på sidan 6-15](#page-165-0)
- [Välja originalstorlek på sidan 6-15](#page-165-1)
- [Välja autoreducering på sidan 6-15](#page-165-2)
- [Välja starthastighet på sidan 6-16](#page-166-0)
- [Fördröja faxsändning på sidan 6-16](#page-166-1)

#### <span id="page-164-1"></span>**Ange faxmottagare**

Så här anger du mottagaren av aktuellt fax:

- **1.** Tryck på knappen **Fax** på kontrollpanelen.
- **2.** Välj **Fax till** och tryck sedan på **OK**.
- **3.** Välj ett av följande alternativ och tryck sedan på **OK**:
	- **Faxnummer**: Skriv ett faxnummer, enskilt kortnummer eller gruppkortnummer med den alfanumeriska knappsatsen.
		- **Enskilt**: Skriv numret som har tilldelats personen i personkatalogen och tryck sedan på **Start**.
		- **Grupp**: Tryck på #-knappen, skriv numret som har tilldelats gruppen i gruppkatalogen och tryck sedan på **Start**.
	- **Kortnummer**: Välj ett enskilt kortnummer eller gruppkortnummer.
	- **Sändlista**: Skicka faxet till en lista med valda mottagare.

**Obs!** Tryck på en knapp på den alfanumeriska knappsatsen om du vill se alternativet **Faxnummer**.

*Se även:*

[Skicka ett fax från skrivaren på sidan 6-2](#page-152-1) [Lägga till en person på sidan 6-6](#page-156-0) [Lägga till en grupp på sidan 6-8](#page-158-0) [Faxa till flera mottagare samtidigt med en sändlista på sidan 6-12](#page-162-0)

# <span id="page-165-0"></span>**Ange faxupplösning**

Så här anger du faxupplösningen:

- **1.** Tryck på knappen **Fax** på kontrollpanelen.
- **2.** Välj **Upplösning** och tryck sedan på **OK**.
- **3.** Välj ett alternativ i listan som visas och tryck sedan på **OK**.

**Obs!** Standardinställningen är Fin.

#### <span id="page-165-1"></span>**Välja originalstorlek**

Så här väljer du storlek på originalet som ska faxas:

- **1.** Tryck på knappen **Fax** på kontrollpanelen.
- **2.** Välj **Originalstorlek** och tryck sedan på **OK**.
- **3.** Välj ett av följande alternativ och tryck sedan på **OK**:
	- **Automatisk** 
		- **Dokumentglas**: Varje original förskannas så att storleken på varje sida identifieras.
		- **Dokumentmatare**: Varje originalsida som matas genom dokumentmataren skannas med bredden 21,5 cm gånger papperets längd så att storleken på sidorna identifieras.
	- **<Pappersstorlekar>**: Välj en pappersstorlek i listan som visas.

**Obs!** Standardinställningen är Automatisk.

#### <span id="page-165-2"></span>**Välja autoreducering**

När originalet har skrivits ut på tunt papper kan bilden på den ena sidan av papperet synas igenom på den andra sidan.

Du kan förhindra detta i faxdokumentet genom att välja **Autoreducering** på kontrollpanelen:

- **1.** Tryck på knappen **Fax** på kontrollpanelen.
- **2.** Välj **Autoreducering** och tryck sedan på **OK**.
- **3.** Välj **På** och tryck sedan på **OK**.

**Obs!** Standardinställningen är Av.

# <span id="page-166-0"></span>**Välja starthastighet**

Välj den högsta starthastigheten om inte mottagaren av det aktuella faxet har särskilda krav.

Så här väljer du sändningshastighet för ett fax:

- **1.** Tryck på knappen **Fax** på kontrollpanelen.
- **2.** Välj **Starthastighet** och tryck sedan på **OK**.
- **3.** Välj ett alternativ i listan som visas och tryck sedan på **OK**.

#### <span id="page-166-1"></span>**Fördröja faxsändning**

Så här skickar du ett fax vid en angiven tidpunkt (inom 24 timmar):

- **1.** Tryck på **Fördröj sändning** på kontrollpanelen.
- **2.** Välj **Sänd senare** och tryck sedan på **OK**.
- **3.** Ange tidpunkten då faxet ska skickas:
	- **Sändningstimme**: Välj ett värde mellan **0** och **23** och tryck sedan på **OK**.
	- **Sändningsminut**: Välj ett värde mellan **0** och **59** och tryck sedan på **OK**.
- **4.** Välj ett av följande alternativ i skärmen **Sändningstid**:
	- Välj OK för att bekräfta den angivna tidpunkten för fördröjd sändning.
	- Välj **Ändra** om du vill ändra tidpunkten för fördröjd sändning. Följ anvisningarna för att ändra sändningstiden.
- **5.** Välj eventuellt andra alternativ på kontrollpanelen och tryck sedan på **Start**. Faxet skannas och sparas för att skickas vid angiven tidpunkt.

# <span id="page-167-0"></span>**Hantera faxfunktioner**

Det här avsnittet omfattar:

- [Skriva ut en överföringsrapport på sidan 6-17](#page-167-1)
- [Aktivera eller inaktivera säkra fax på sidan 6-18](#page-168-0)
- [Skriva ut eller rensa säkra fax på sidan 6-19](#page-169-0)
- [Rensa väntande fax på sidan 6-20](#page-170-0)
- [Aktivera eller inaktivera Förhindrande av skräpfax på sidan 6-21](#page-171-0)
- [Skriva ut faxrapporter på sidan 6-22](#page-172-0)
- [Infoga pauser i faxnummer på sidan 6-23](#page-173-0)
- [Ändra standardinställningar på sidan 6-24](#page-174-0)

#### <span id="page-167-1"></span>**Skriva ut en överföringsrapport**

Välj ett standardalternativ för utskrift av faxöverföringsrapporter och aktivera/inaktivera sedan rapportutskriften för varje jobb.

Så här väljer du ett standardalternativ för utskrift av en faxöverföringsrapport:

- **1.** Tryck på knappen **System** på kontrollpanelen.
- **2.** Välj **Standardinställningar för jobb** och tryck sedan på **OK**.
- **3.** Välj **Grundinställningar för fax** och tryck sedan på **OK**.
- **4.** Välj **Inställning av faxsändning** och tryck sedan på **OK**.
- **5.** Välj **Överföringsrapport** och tryck sedan på **OK**.
- **6.** Välj ett av följande alternativ och tryck sedan på **OK**:
	- **Alltid**: Överföringsrapporten skrivs alltid ut.
	- **Aldrig**: Överföringsrapporten skrivs aldrig ut.
	- **Endast fel**: Överföringsrapporten skrivs bara ut när det inträffar fel i faxsändningen.

**Obs!** Standardinställningen är 0.

Så här aktiverar/inaktiverar du överföringsrapporten för ett särskilt faxjobb:

- **1.** Tryck på knappen **Fax** på kontrollpanelen.
- **2.** Välj **Överföringsrapport** och tryck sedan på **OK**.
- **3.** Välj ett av följande alternativ och tryck sedan på **OK**.
	- **På**: Välj det här alternativet om du vill skriva ut en överföringsrapport. Alternativet åsidosätter **Aldrig** och **Endast fel** i steg 6 ovan.
	- **Av**: Välj detta alternativ för att förhindra utskrift av överföringsrapport om det inte finns ett fel och standardinställningen i steg 6 ovan är **Endast fel**.

#### <span id="page-168-0"></span>**Aktivera eller inaktivera säkra fax**

Du kan ange extra säkerhet vid faxmottagning. När alternativet Skyddat fax är aktiverat måste användaren ange ett lösenord för att kunna skriva ut eller ta bort ett fax.

Så här aktiverar eller inaktiverar du skyddad faxmottagning:

- **1.** Tryck på knappen **System** på kontrollpanelen.
- **2.** Välj **Standardinställningar för jobb** och tryck sedan på **OK**.
- **3.** Välj **Grundinställningar för fax** och tryck sedan på **OK**.
- **4.** Välj **Inställning av faxmottagning** och tryck sedan på **OK**.
- **5.** Välj **Säker mottagning** och tryck sedan på **OK**.
- **6.** Välj ett av följande alternativ och tryck sedan på **OK**:
	- **Av**: Alternativet för säker faxmottagning inaktiveras om det är aktiverat. Följ anvisningarna på skärmen och skriv ett fyrsiffrigt lösenord.
	- **På**: Alternativet för säker faxmottagning aktiveras om det är inaktiverat. Följ anvisningarna på skärmen och skriv ett numeriskt lösenord.
- **7.** Om du vill ändra lösenordet väljer du **Ändra lösenord för säker mottagning** och trycker sedan på **OK**. Följ anvisningarna på skärmen och skriv det befintliga lösenordet, följt av det nya lösenord som du vill använda.

# <span id="page-169-0"></span>**Skriva ut eller rensa säkra fax**

Om alternativet Säkert fax är aktiverat måste du ange ditt numeriska lösenord för att kunna skriva ut eller rensa ett mottaget fax.

#### **Via kontrollpanelen**

Så här skriver du ut eller rensar alla säkra fax:

- **1.** Tryck på knappen **Fax** på kontrollpanelen.
- **2.** Välj ett av följande alternativ, följ anvisningarna på skärmen och tryck sedan på **OK**:
	- **Skriv ut säkra fax**: Du kan skriva ut och ta bort alla mottagna fax när du har skrivit ditt numeriska lösenord.
	- **Töm säkra fax**: Du kan rensa alla mottagna fax när du har skrivit ditt numeriska lösenord.
- **3.** Skriv det fyrsiffriga lösenordet när du blir ombedd att göra detta och tryck sedan på **OK**.

#### **Via CentreWare IS**

Så här skriver du ut eller rensar ett säkert fax:

- **1.** Starta webbläsaren.
- **2.** Ange maskinens IP-adress i webbläsarens **Adress**-fält.
- **3.** Välj fliken **Jobs** (Jobb) och klicka på **Clear Fax Received Jobs** (Rensa mottagna fax).
- **4.** Klicka på **Clear Fax Received Jobs** (Rensa mottagna fax) för att ta bort alla mottagna fax.
- **5.** Skriv det fyrsiffriga lösenordet när du blir ombedd att göra detta och tryck sedan på **OK**.

# <span id="page-170-0"></span>**Rensa väntande fax**

Du kan visa fax som väntar på att skickas. Vid behov kan du rensa ett eller flera fax.

#### **Via kontrollpanelen**

Så här rensar du väntande fax:

- **1.** Tryck på knappen **Fax** på kontrollpanelen.
- **2.** Välj **Rensa väntande fax** och tryck sedan på **OK**.
- **3.** Välj **Rapport över väntande jobb** och tryck sedan på **OK**. Rapporten över väntande jobb skrivs ut.
- **4.** Välj ett av följande alternativ och tryck sedan på **OK**:
	- **Rensa alla**: Tar bort alla faxjobb som väntar på att skickas.
	- **Rensa ett**: Ange jobbnumret i rapporten över väntande jobb för faxet som du vill ta bort.

#### **Via CentreWare IS**

Så här rensar du väntande fax:

- **1.** Starta webbläsaren.
- **2.** Ange maskinens IP-adress i webbläsarens **Adress**-fält.
- **3.** Välj fliken **Jobs** (Jobb) och klicka på **Clear Fax Pending Jobs** (Rensa väntande fax).
- **4.** Välj ett av följande alternativ:
	- **Clear All Pending Fax Jobs** (Rensa alla väntande fax): Tar bort alla faxjobb som väntar på att skickas.
	- **Clear One Pending Fax Job** (Rensa ett väntande faxjobb): Skriv jobbnumret på faxet som du vill ta bort i fältet **Job ID from the Pending Jobs Report** (Jobb-ID från rapporten över väntande jobb). Jobbnumret hämtas från rapporten över väntande jobb.
- **5.** Klicka på **Clear Fax Job(s)** (Rensa faxjobb) för att ta bort de markerade faxen.

# <span id="page-171-0"></span>**Aktivera eller inaktivera Förhindrande av skräpfax**

Förhindrande av skräpfax används för att avaktivera/aktivera utskrift av fax från telefonnummer i kortnummerkatalogen med enskilda nummer.

#### **Via kontrollpanelen**

Så här inaktiverar/aktiverar du alternativet förhindrande av skräpfax:

- **1.** Tryck på knappen **System** på kontrollpanelen.
- **2.** Välj **Standardinställningar för jobb** och tryck sedan på **OK**.
- **3.** Välj **Grundinställningar för fax** och tryck sedan på **OK**.
- **4.** Välj **Inställning av faxmottagning** och tryck sedan på **OK**.
- **5.** Välj **Förhindrande av skräpfax** och tryck sedan på **OK**.
- **6.** Välj ett av följande alternativ och tryck sedan på **OK**:
	- Av: Alternativet för förhindrande av skräpfax inaktiveras om det är aktiverat. Om du väljer Av kan du skriva ut fax från telefonnummer i kortnummerkatalogen med enskilda nummer.
	- **På**: Alternativet för förhindrande av skräpfax aktiveras om det är inaktiverat. Om du väljer På förhindras utskrift av fax från telefonnummer i kortnummerkatalogen med enskilda nummer.

#### **Via CentreWare IS**

Så här inaktiverar/aktiverar du alternativet förhindrande av skräpfax:

- **1.** Starta webbläsaren.
- **2.** Ange maskinens IP-adress i webbläsarens **Adress**-fält.
- **3.** Välj fliken **Properties** (Egenskaper), öppna mappen **Fax Settings** (Faxinställningar) genom att klicka på den och välj **Defaults** (Standardinställningar).
- **4.** I avsnittet **Fax Receive Setup** (Inställning av faxmottagning) väljer du ett alternativ i fältet **Junk Fax Prevention** (Förhindrande av skräpfax):
	- **Off** (Av): Alternativet för förhindrande av skräpfax inaktiveras om det är aktiverat. Om du väljer Off kan du skriva ut fax från telefonnummer i kortnummerkatalogen med enskilda nummer.
	- **On** (På): Alternativet för förhindrande av skräpfax aktiveras om det är inaktiverat. Om du väljer On förhindras utskrift av fax från telefonnummer i kortnummerkatalogen med enskilda nummer.
- **5.** Klicka på **Save Changes** (Spara ändringar) när du är klar.

# <span id="page-172-0"></span>**Skriva ut faxrapporter**

Du kan välja bland flera olika faxrapporter som innehåller information om faxaktiviteter, kataloger och väntande jobb. Aktivitetsrapporten innehåller information om slutförda faxjobb. Nummerkatalograpporten och gruppnummerkatalograpporten innehåller information om faxnummer, personer och grupper som har angetts som faxmottagare. Rapporten över väntande jobb innehåller en lista över fax som väntar på sändning.

#### **Via kontrollpanelen**

Så här skriver du ut en faxrapport:

- **1.** Tryck på knappen **Fax** på kontrollpanelen.
- **2.** Välj **Faxrapporter** och tryck sedan på **OK**.
- **3.** Välj en av följande rapporter och tryck sedan på **OK** för att skriva ut den:
	- **Aktivitetsrapport**
	- **Nummerkatalograpport**
	- **Gruppnummerkatalograpport**
	- **Rapport över väntande jobb**

*Se även:*

[Skriva ut rapporten över protokollövervakning på sidan 6-25](#page-175-1)

#### **Via CentreWare IS**

Så här skriver du ut en faxrapport:

- **1.** Starta webbläsaren.
- **2.** Ange maskinens IP-adress i webbläsarens **Adress**-fält.
- **3.** Välj fliken **Support** och klicka på **Print Fax Reports** (Skriv ut faxrapporter). I skärmen som visas kan du välja bland fem olika rapportalternativ:
	- **Activity Report** (Aktivitetsrapport)
	- **Dial Directory Report** (Nummerkatalograpport)
	- **Group Directory Report** (Gruppnummerkatalograpport)
	- **Pending Jobs Report** (Rapport över väntande jobb)
	- **Protocol Monitor Report** (Rapport: protokollövervakning)
- **4.** Välj vilken rapport du vill skriva ut och klicka på den stora knappen längst ned på skärmen.

### <span id="page-173-0"></span>**Infoga pauser i faxnummer**

I vissa faxnummer måste det infogas en eller flera pauser under uppringningen.

Så här infogar du pauser i ett faxnummer:

- **1.** Tryck på knappen **Fax** på kontrollpanelen.
- **2.** Välj **Fax till** och tryck sedan på **OK**.
- **3.** Skriv faxnumret med den alfanumeriska knappsatsen och tryck på **Paus** för att infoga en paus (visas som kommatecken) på önskade platser i numret.
- **4.** Tryck på **Start** för att skicka faxet.

#### **Ändra pausinställningen**

Så här ändrar du pausinställningen:

- **1.** Tryck på knappen **System** på kontrollpanelen.
- **2.** Välj **Felsökning** och tryck sedan på **OK**.
- **3.** Välj **Faxproblem** och tryck sedan på **OK**.
- **4.** Välj **Fördröj sändning** och tryck sedan på **OK**.
- **5.** Följ anvisningarna på skärmen för att välja en ny pausinställning och tryck sedan på **OK**.

**Obs!** Standardinställningen är 3 sekunder.

# <span id="page-174-0"></span>**Ändra standardinställningar**

Välj en av följande metoder för att ändra standardinställningarna för faxfunktionen på maskinen.

#### **Via kontrollpanelen**

Så här ändrar du standardinställningar:

- **1.** Tryck på knappen **System** på kontrollpanelen.
- **2.** Välj **Standardinställningar för jobb** och tryck sedan på **OK**.
- **3.** Välj **Grundinställningar för fax** och tryck sedan på **OK**.
- **4.** Välj ett av följande alternativ och tryck sedan på **OK**:
	- **Inställning av faxsändning**: Granska eller ändra inställningarna för alla alternativ på menyn och tryck sedan på **OK**.
	- **Inställning av faxmottagning**: Granska eller ändra inställningarna för alla alternativ på menyn och tryck sedan på **OK**.
	- **Faxkonfiguration**: Granska eller ändra inställningarna för alla alternativ på menyn och tryck sedan på **OK**.

#### **Via CentreWare IS**

Så här ändrar du standardinställningar:

- **1.** Starta webbläsaren.
- **2.** Ange maskinens IP-adress i webbläsarens **Adress**-fält.
- **3.** Välj fliken **Properties** (Egenskaper), öppna mappen **Fax Settings** (Faxinställningar) genom att klicka på den och välj **Defaults** (Standardinställningar).
- **4.** Ändra eventuellt följande inställningar inför faxningen:
	- **Faxkonfiguration**
	- **Inställning av faxsändning**
	- **Inställning av faxmottagning**
- **5.** Klicka på **Save Changes** (Spara ändringar) när du är klar.

# <span id="page-175-0"></span>**Åtgärda faxproblem**

Det här avsnittet omfattar:

- [Konfigurera modemet på sidan 6-25](#page-175-2)
- [Skriva ut rapporten över protokollövervakning på sidan 6-25](#page-175-1)
- [Återställa faxalternativ till standardinställningarna på sidan 6-26](#page-176-0)

#### <span id="page-175-2"></span>**Konfigurera modemet**

Så här ändrar du modeminställningar:

- **1.** Tryck på knappen **System** på kontrollpanelen.
- **2.** Välj **Felsökning** och tryck sedan på **OK**.
- **3.** Välj **Faxproblem** och tryck sedan på **OK**.
- **4.** Välj **Modemkonfiguration** och tryck sedan på **OK**.
- **5.** Välj ett eller flera av följande alternativ och tryck sedan på **OK**:
	- **Paus i uppringning**: Anger längden på varje paus som infogas i faxnumret vid faxsändning.
	- **Fördröj sändning**: Anger fördröjningen mellan kopplingstonen och ljudet av faxnumret som rings upp.
	- **Maxkomprimering**: Anger den högsta komprimeringsmetoden som används för inkommande och utgående fax.

#### <span id="page-175-1"></span>**Skriva ut rapporten över protokollövervakning**

Protokollövervakningsrapporten innehåller information om det föregående faxjobbet, som hjälp när du ska felsöka problem med faxprotokollet.

Så här skriver du ut rapporten:

- **1.** Tryck på knappen **System** på kontrollpanelen.
- **2.** Välj **Felsökning** och tryck sedan på **OK**.
- **3.** Välj **Faxproblem** och tryck sedan på **OK**.
- **4.** Välj **Rapport: protokollövervakning** och tryck sedan på **OK** för att skriva ut rapporten.

# <span id="page-176-0"></span>**Återställa faxalternativ till standardinställningarna**

När du återställer faxinställningarna återgår alla inställningar till standardinställningarna från fabriken. Eventuella inkommande eller utgående fax avbryts eller tas bort.

**Obs!** Kortnummer och inställningarna för land- och linje-ID påverkas inte när du väljer **Återställ fax**.

Så här återställer du faxalternativen till standardinställningarna:

- **1.** Tryck på knappen **System** på kontrollpanelen.
- **2.** Välj **Felsökning** och tryck sedan på **OK**.
- **3.** Välj **Faxproblem** och tryck sedan på **OK**.
- **4.** Välj **Återställ fax** och tryck sedan på **OK**.
- **5.** Välj **Återställ fax NU** och tryck sedan på **OK**.

# **Utskriftskvalitet**

# 

Det här kapitlet innehåller:

- [Styra kvaliteten på utskrifterna på sidan 7-2](#page-178-0)
- [Lösa problem med utskriftskvaliteten på sidan 7-6](#page-182-0)

# <span id="page-178-0"></span>**Styra kvaliteten på utskrifterna**

Det här kapitlet innehåller:

- [Välja utskriftskvalitetsläge på sidan 7-2](#page-178-1)
- [Justera färgen på sidan 7-4](#page-180-0)

Utskriftskvalitetsläget och färgkorrigering styr direkt utskriftens kvalitet. Utskriftskvalitetsläget och papperstypen styr direkt utskriftshastigheten. Du kan ändra dessa inställningar i skrivardrivrutinen eller på kontrollpanelen.

**Obs!** Drivrutinens inställningar åsidosätter kontrollpanelens inställningar.

*Se även:*

*Guiden Avancerade funktioner* på [www.xerox.com/office/8560MFPsupport](http://www.office.xerox.com/cgi-bin/printer.pl?APP=udpdfs&Page=color&Model=Phaser+8560MFP&PgName=userdocpdfs&FileName=adv_guide&Language=swedish) respektive [www.xerox.com/office/8860MFPsupport](http://www.office.xerox.com/cgi-bin/printer.pl?APP=udpdfs&Page=color&Model=Phaser+8860MFP&PgName=userdocpdfs&FileName=adv_guide&Language=swedish)

# <span id="page-178-1"></span>**Välja utskriftskvalitetsläge**

Phaser 8560MFP/8860MFP printer är utrustad med följande utskriftskvalitetslägen:

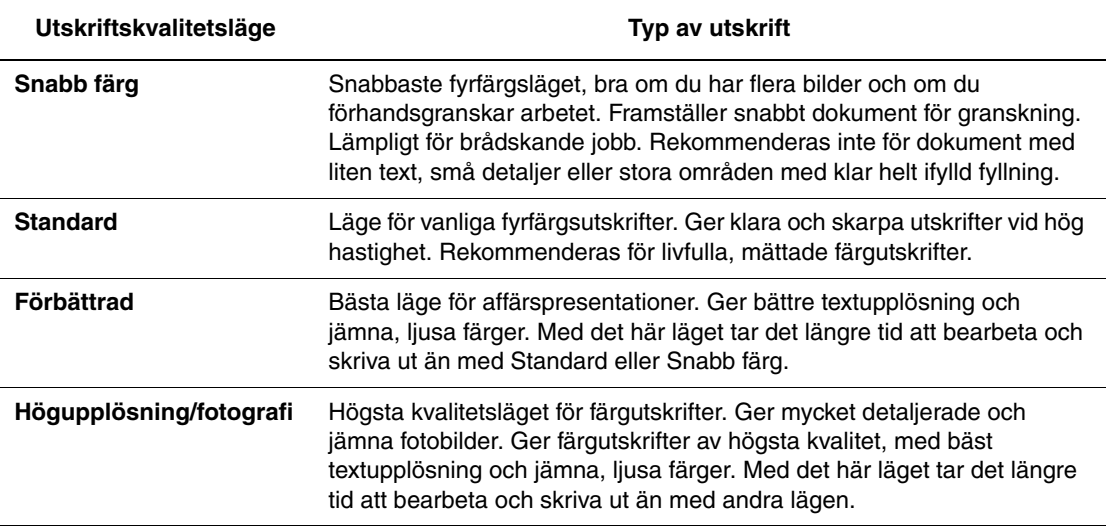

Så här väljer du utskriftskvalitetsläge i en drivrutin som stöds:

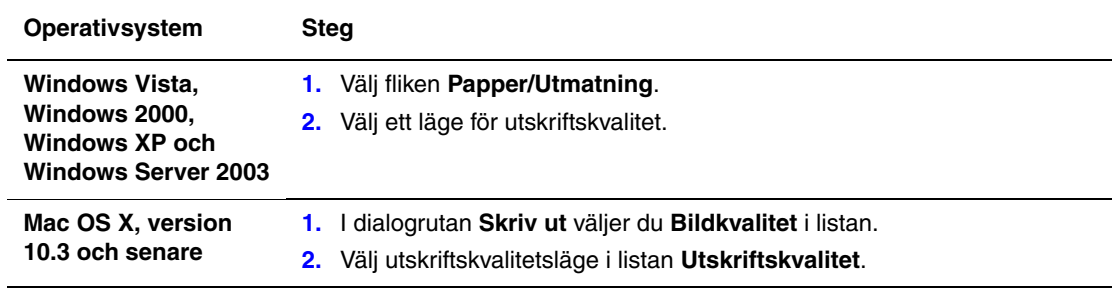

**Obs!** Om alternativen ovan inte visas i den drivrutin du använder, kan du hämta den senaste drivrutinen på Xerox webbplats Drivrutiner och nedladdningar:

- [www.xerox.com/office/8560MFPdrivers](http://www.office.xerox.com/cgi-bin/printer.pl?APP=udpdfs&Page=color&Model=Phaser+8560MFP&PgName=driver&Language=swedish) (Phaser 8560MFP)
- [www.xerox.com/office/8860MFPdrivers](http://www.office.xerox.com/cgi-bin/printer.pl?APP=udpdfs&Page=color&Model=Phaser+8860MFP&PgName=driver&Language=swedish) (Phaser 8860MFP)
# **Justera färgen**

Alternativen för färgkorrigering används för att simulera olika färgmetoder. **Automatisk** är standardkorrigeringen vid normal bildbehandling. I följande tabell finns andra alternativ.

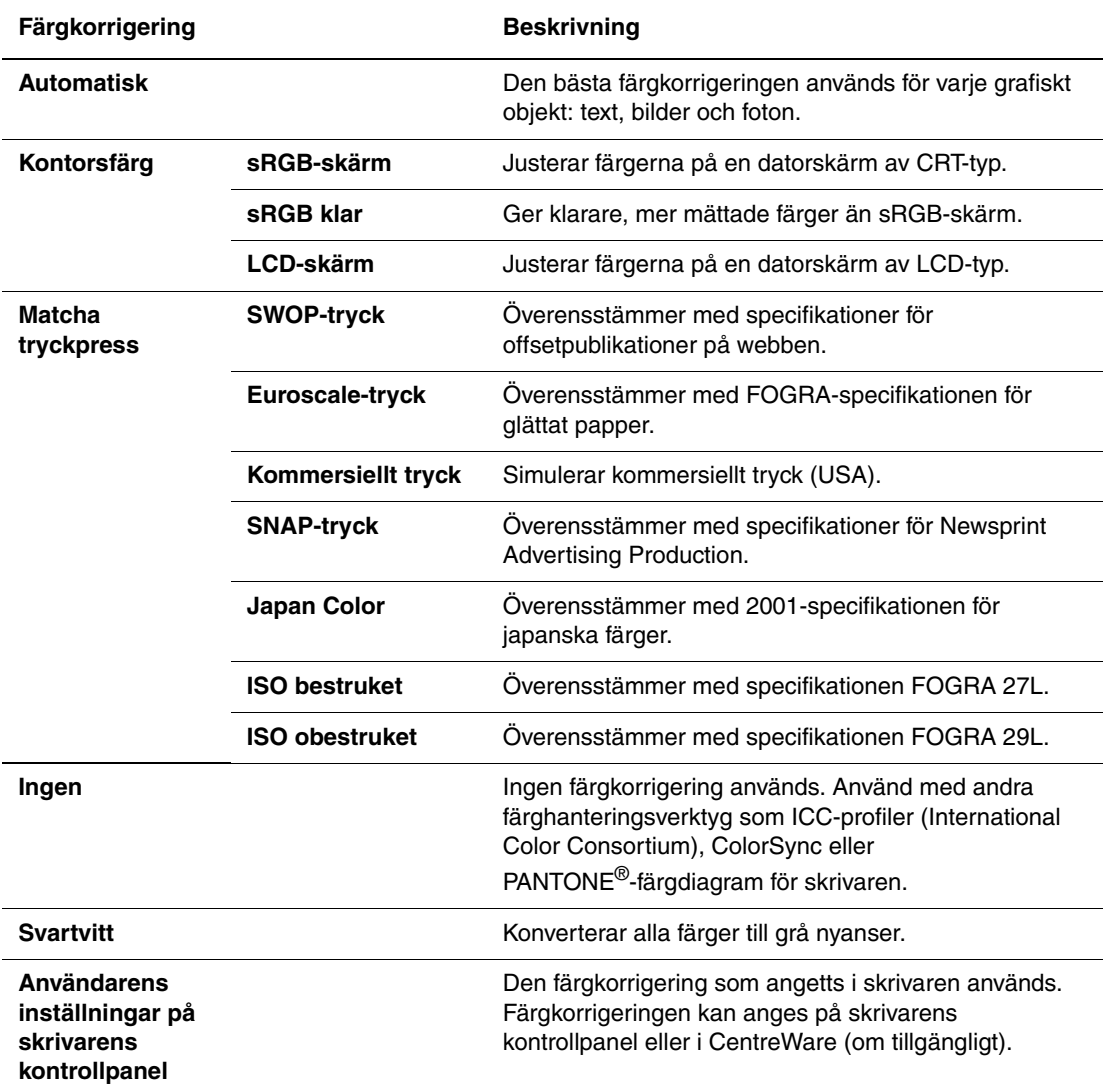

*Se även:*

Online Support Assistant (Övriga supportsidor) på [www.xerox.com/office/8560MFPsupport](http://www.office.xerox.com/cgi-bin/printer.pl?APP=udpdfs&Page=color&Model=Phaser+8560MFP&PgName=knowledgebase&Language=swedish) respektive [www.xerox.com/office/8860MFPsupport](http://www.office.xerox.com/cgi-bin/printer.pl?APP=udpdfs&Page=color&Model=Phaser+8860MFP&PgName=knowledgebase&Language=swedish)

Så här väljer du färgkorrigering i en drivrutin som stöds:

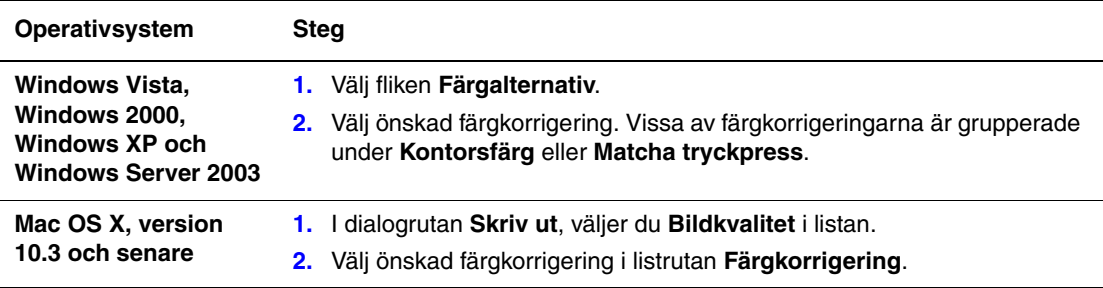

**Obs!** Om alternativen ovan inte visas i den drivrutin du använder, kan du hämta den senaste drivrutinen på Xerox webbplats Drivrutiner och nedladdningar:

- [www.xerox.com/office/8560MFPdrivers](http://www.office.xerox.com/cgi-bin/printer.pl?APP=udpdfs&Page=color&Model=Phaser+8560MFP&PgName=driver&Language=swedish) (Phaser 8560MFP)
- [www.xerox.com/office/8860MFPdrivers](http://www.office.xerox.com/cgi-bin/printer.pl?APP=udpdfs&Page=color&Model=Phaser+8860MFP&PgName=driver&Language=swedish) (Phaser 8860MFP)

# **Lösa problem med utskriftskvaliteten**

Det här avsnittet omfattar:

- [Fläckar eller utsmetning på sidan 7-7](#page-183-0)
- [Slumpmässiga ljusa strimmor på sidan 7-8](#page-184-0)
- [Dominerande ljusa strimmor på sidan 7-10](#page-186-0)
- [Bilder på stordior är för ljusa eller för mörka på sidan 7-11](#page-187-0)
- [Färgerna är fel på sidan 7-12](#page-188-0)
- [PANTONE-färger stämmer inte på sidan 7-13](#page-189-0)

# <span id="page-183-0"></span>**Fläckar eller utsmetning**

#### **Problem**

Fläckar eller utsmetat bläck syns på utskriften.

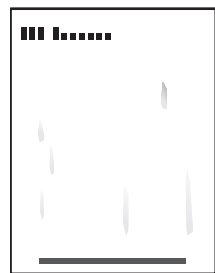

#### **Lösning**

Så här undviker du fläckar eller utsmetat bläck på utskriften:

- **1.** Kontrollera att du använder rätt papperstyp för maskinen och att papperet är placerat korrekt i facket. Du kan få mer information om vilka papperstyper och pappersvikter som kan användas genom att skriva ut sidan Papperstips.
	- **a.** Tryck på knappen **System** på kontrollpanelen.
	- **b.** Välj **Information** och tryck sedan på **OK**.
	- **c.** Välj **Informationssidor** och tryck sedan på **OK**.
	- **d.** Välj **sidan Papperstips** och tryck sedan på **OK**.
- **2.** Om problemet kvarstår kan du köra rengöringsark genom maskinen.
	- **a.** Tryck på knappen **System** på kontrollpanelen.
	- **b.** Välj **Felsökning** och tryck sedan på **OK**.
	- **c.** Välj **Utskriftsproblem** och tryck sedan på **OK**.
	- **d.** Välj **Ta bort utsmetat toner** och tryck sedan på **OK**. Maskinen tar bort bläcket från rullarna genom att köra flera pappersark genom maskinen. Upprepa steg 2 upp till tre gånger om fläckarna är kvar.
- **3.** Om problemet kvarstår:
	- **a.** Öppna luckan på maskinens ena sida och ta ut underhållssatsen.
	- **b.** Torka av plasttorkarbladet med en luddfri trasa.
	- **c.** Sätt tillbaka underhållssatsen och stäng luckan.

**Obs!** Fläckar eller utsmetat bläck kan uppkomma om du skriver ut på baksidan av förtryckt papper utan att välja Andra sidan som papperstyp. Välj alternativet **Andra sidan** på kontrollpanelen och i skrivardrivrutinen.

*Se även:*

[Manuell dubbelsidig utskrift på sidan 3-28](#page-65-0) [Rengöra underhållssatsens torkarblad på sidan 8-15](#page-204-0)

# <span id="page-184-0"></span>**Slumpmässiga ljusa strimmor**

#### **Problem**

Ljusa strimmor uppträder slumpmässigt på testsidan när ett eller flera färgfält saknas.

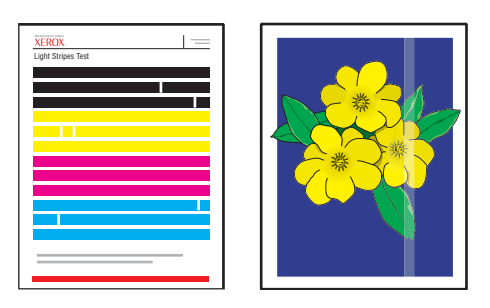

#### **Lösning**

Så här undviker du ljusa strimmor på utskriften:

- **1.** Tryck på knappen **System** på kontrollpanelen.
- **2.** Välj **Felsökning** och tryck sedan på **OK**.
- **3.** Välj **Utskriftsproblem** och tryck sedan på **OK**.
- **4.** Välj **Ta bort ljusa strimmor** och tryck sedan på **OK**.
	- **a.** Välj **Grundprocedur** och tryck sedan på **OK**. Upprepa den här proceduren upp till två gånger för att få bort de ljusa strimmorna.
	- **b.** Om problemet kvarstår väljer du **Avancerat** och trycker sedan på **OK**. Följ anvisningarna på kontrollpanelen för att välja den saknade strålens färg och nummer. Använd testsidan för ljusa strimmor för att bestämma färg och strålnummer.
- **5.** Om det fortsätter att förekomma ljusa strimmor:
	- **a.** Stäng av maskinen i minst fyra timmar.
	- **b.** Slå på maskinen igen och upprepa vid behov grundproceduren en gång.

**6.** Om problemet ändå kvarstår, bör du ta kontakt med leverantören eller Xerox tekniska support. Om du vill fortsätta skriva ut tills service kan utföras på maskinen, väljer du Strålersättningsläge. Då ersätts den felaktiga strålen som orsakar de ljusa strimmorna av en annan stråle.

Så här väljer du Strålersättningsläge:

- **a.** Tryck på knappen **System** på kontrollpanelen.
- **b.** Välj **Felsökning** och tryck sedan på **OK**.
- **c.** Välj **Utskriftsproblem** och tryck sedan på **OK**.
- **d.** Välj **Ta bort ljusa strimmor** och tryck sedan på **OK**.
- **e.** Välj **Strålersättningsläge** och tryck sedan på **OK**.
- **f.** Följ anvisningarna på kontrollpanelen för att välja färg och nummer på den felaktiga strålen enligt testsidan för ljusa strimmor.

*Se även:*

Online Support Assistant (Övriga supportsidor) på [www.xerox.com/office/8560MFPsupport](http://www.office.xerox.com/cgi-bin/printer.pl?APP=udpdfs&Page=color&Model=Phaser+8560MFP&PgName=knowledgebase&Language=swedish) respektive [www.xerox.com/office/8860MFPsupport](http://www.office.xerox.com/cgi-bin/printer.pl?APP=udpdfs&Page=color&Model=Phaser+8860MFP&PgName=knowledgebase&Language=swedish)

# <span id="page-186-0"></span>**Dominerande ljusa strimmor**

#### **Problem**

Ljusa strimmor förekommer i dominerande omfattning på testsidan när alla fyra färgfälten saknas.

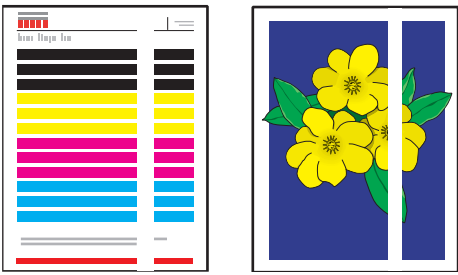

#### **Lösning**

Så här undviker du dominerande ljusa strimmor på utskriften:

- **1.** Öppna utmatningsluckan.
	- **a.** Ta bort skräp från utmatningsområdet.
	- **b.** Lyft den nedre pappersstyrskenan och torka av pappersfrigöringsbladet i plast med en luddfri trasa.
- **2.** Stäng utmatningsluckan.
- **3.** Öppna luckan på maskinens högra sida.
	- **a.** Ta ut underhållssatsen.
	- **b.** Torka av plasttorkarbladet med en luddfri trasa.
	- **c.** Sätt tillbaka underhållssatsen.
	- **d.** Stäng luckan.
- **4.** Om problemet kvarstår följer du stegen för Slumpmässiga ljusa strimmor.

# <span id="page-187-0"></span>**Bilder på stordior är för ljusa eller för mörka**

#### **Problem**

Text eller bild på stordior är för ljus eller för mörk.

#### **Lösning**

Så här förhindrar du text eller bild på stordior från att bli för ljus eller för mörk:

- **1.** Se till att **Stordior** har valts i programvaran eller i skrivardrivrutinen.
- **2.** Kontrollera att utskriften sker från facket med stordior.
	- **a.** Tryck på knappen **System** på kontrollpanelen.
	- **b.** Välj **Inställning av pappersfack** och tryck sedan på **OK**.
	- **c.** Välj **Papper i fack 1**, **Papper i fack 2**, **Papper i fack 3** eller **Papper i fack 4** och tryck sedan på **OK**.
	- **d.** Välj **Stordior** och tryck sedan på **OK**.
- **3.** Skriv ut sidan Papperstips för mer information om stordior.
	- **a.** Tryck på knappen **System** på kontrollpanelen.
	- **b.** Välj **Information** och tryck sedan på **OK**.
	- **c.** Välj **Informationssidor** och tryck sedan på **OK**.
	- **d.** Välj **sidan Papperstips** och tryck sedan på **OK**.

**Obs!** Använd endast rekommenderad stordior från Xerox.

*Se även:*

För Phaser 8560MFP:

[Recommended Media List \(United States\) \(Rekommenderad materiallista \(USA\)\)](http://www.office.xerox.com/cgi-bin/printer.pl?APP=udpdfs&Page=color&Model=Phaser+8560MFP&PgName=rmlNA&Language=swedish) [Recommended Media List \(Europe\) \(Rekommenderad materiallista \(Europa\)\)](message URL http://www.office.xerox.com/cgi-bin/printer.pl?APP=udpdfs&Page=color&Model=Phaser+8560MFP&PgName=rmlEU&Language=swedish)

För Phaser 8860MFP:

[Recommended Media List \(United States\) \(Rekommenderad materiallista \(USA\)\)](http://www.office.xerox.com/cgi-bin/printer.pl?APP=udpdfs&Page=color&Model=Phaser+8860MFP&PgName=rmlNA&Language=swedish) [Recommended Media List \(Europe\) \(Rekommenderad materiallista \(Europa\)\)](http://www.office.xerox.com/cgi-bin/printer.pl?APP=udpdfs&Page=color&Model=Phaser+8860MFP&PgName=rmlEU&Language=swedish)

# <span id="page-188-0"></span>**Färgerna är fel**

#### **Problem**

De färger som maskinen åstadkommer är fel eller skiljer sig från de färger som det måste matcha.

#### **Lösning**

Se Online Support Assistant (Övriga supportsidor) för information om färgmatchning på [www.xerox.com/office/8560MFPsupport](http://www.office.xerox.com/cgi-bin/printer.pl?APP=udpdfs&Page=color&Model=Phaser+8560MFP&PgName=knowledgebase&Language=swedish) respektive [www.xerox.com/office/8860MFPsupport.](http://www.office.xerox.com/cgi-bin/printer.pl?APP=udpdfs&Page=color&Model=Phaser+8860MFP&PgName=knowledgebase&Language=swedish)

#### <span id="page-189-0"></span>**PANTONE-färger stämmer inte**

#### **Problem**

Färger som skrivs ut i dokumentet stämmer inte överens med PANTONE-färgdiagrammet för Phaser 8560MFP/8860MFP printer.

#### **Lösning**

Så här matchar du dokumentets färger med färgdiagrammet:

- Om det program du skriver ut från tillåter att du väljer en skrivar-PPD-fil för utskrift av ett dokument ser du till att PPD-filen Phaser 8560MFP/8860MFP printer är vald. PANTONE-färgerna i skrivaren har kalibrerats för skrivarens grundinställda raster. Om skrivarens grundinställda raster åsidosätts, ändras skrivarens färgåtergivning. För mer information om programinställningar, se programmets användarhandbok.
- Du rekommenderas att stänga av andra färgmatchningsprogram, till exempel ColorSync eller ICM färgmatchning, när du försöker matcha PANTONE-färger. Om du använder andra färgmatchningsprogram under matchning av PANTONE-färger kan oförutsedda färger framställas. Om du väljer att använda ett färghanteringsprogram, ställ in skrivarens färgkorrigering på Ingen och använd inte skrivarspecifika diagram.
- Om du vill matcha PANTONE-dekorfärger går du till drivrutinen och väljer **Egenskaper** och fliken **Färgalternativ**, välj sedan **Automatisk** färgkorrigering, klicka på **Egen inställning** i listrutan och välj fliken **Dekorfärger**. Skriv till exempel ut dokument med färgkorrigering **Ingen** om PANTONE-färgdiagrammet skrevs ut med **Ingen** (den rekommenderade inställningen). Kontrollera även att färgernas CMYK-värden matchar CMYK-värdena i kartan.
- De utskrivna PANTONE-kartorna kan blekna med tiden när de utsätts för sollius. Jämför de utskrivna färgdiagrammen med PANTONE-färgdiagrammet som du kan få från PANTONE, Inc. Du kan behöva skriva ut kartan igen, i synnerhet om det har utsatts för ljus under en längre tid. Genom att förvara kartorna på en mörk plats bidrar du till att bevara färgen.
- Skriv ut en provsida från kontrollpanelen för att kontrollera färgerna. Om skrivaren har material som inte följer specifikationen, eller andra tillbehör vars livslängd börjar ta slut, kanske inte färgjusteringarna i skrivaren matchar PANTONE-färgerna.

#### *Se även:*

*Guiden Avancerade funktioner* på [www.xerox.com/office/8560MFPsupport](http://www.office.xerox.com/cgi-bin/printer.pl?APP=udpdfs&Page=color&Model=Phaser+8560mfp&PgName=userdocpdfs&FileName=adv_guide&Language=swedish) respektive [www.xerox.com/office/8860MFPsupport](http://www.office.xerox.com/cgi-bin/printer.pl?APP=udpdfs&Page=color&Model=Phaser+8860mfp&PgName=userdocpdfs&FileName=adv_guide&Language=swedish)

# **Underhåll**

# 8

Det här kapitlet innehåller:

- [Underhåll och rengöring på sidan 8-2](#page-191-0)
- [Beställa tillbehör på sidan 8-23](#page-212-0)
- [Flytta och packa om skrivaren på sidan 8-25](#page-214-0)

*Se även:*

Videosjälvstudier om underhåll på [www.xerox.com/office/8560MFPsupport](http://www.office.xerox.com/cgi-bin/printer.pl?APP=udpdfs&Page=color&Model=Phaser+8560MFP&PgName=userdocvideos&FileName=maintenance_sv.swf&Language=swedish) respektive [www.xerox.com/office/8860MFPsupport](http://www.office.xerox.com/cgi-bin/printer.pl?APP=udpdfs&Page=color&Model=Phaser+8860MFP&PgName=userdocvideos&FileName=maintenance_sv.swf&Language=swedish)

Videosjälvstudier om att byta ut tillbehör på [www.xerox.com/office/8560MFPsupport](http://www.office.xerox.com/cgi-bin/printer.pl?APP=udpdfs&Page=color&Model=Phaser+8560MFP&PgName=userdocvideos&FileName=supplies_sv.swf&Language=swedish) respektive [www.xerox.com/office/8860MFPsupport](http://www.office.xerox.com/cgi-bin/printer.pl?APP=udpdfs&Page=color&Model=Phaser+8860MFP&PgName=userdocvideos&FileName=supplies_sv.swf&Language=swedish)

# <span id="page-191-0"></span>**Underhåll och rengöring**

Det här avsnittet omfattar:

- [Regelbundet underhåll på sidan 8-2](#page-191-1)
- [Rengöra pappersfrigöringsbladet på sidan 8-11](#page-200-0)
- [Rengöra underhållssatsens torkarblad på sidan 8-15](#page-204-1)
- [Rengöra skrivaren utvändigt på sidan 8-18](#page-207-0)
- [Rengöra dokumentglaset och dokumentmataren på sidan 8-18](#page-207-1)

*Se även:*

[Användarsäkerhet på sidan A-1](#page-254-0)

# <span id="page-191-1"></span>**Regelbundet underhåll**

Maskinen kräver obetydligt underhåll för att fortsätta göra kvalitetsutskrifter. För att skrivaren ska fungera ordentligt behöver du fylla på bläck, tömma spillfacket och byta ut underhållssatsen.

#### **Fylla på bläck**

Du kan fylla på bläck när maskinen inte används, eller när meddelandet **Lite bläck** eller **Bläcket slut** visas på kontrollpanelen.

- Förvara bläcket i sin förpackning tills du ska använda det.
- Identifiera bläcket med hjälp av nummer och form, inte färg.
- Du kan undvika bläckstopp genom att aldrig sätta i brutna bläckstavar i påfyllningsfacken.

Så här fyller du på bläck:

**1.** Lyft upp kontrollpanelen.

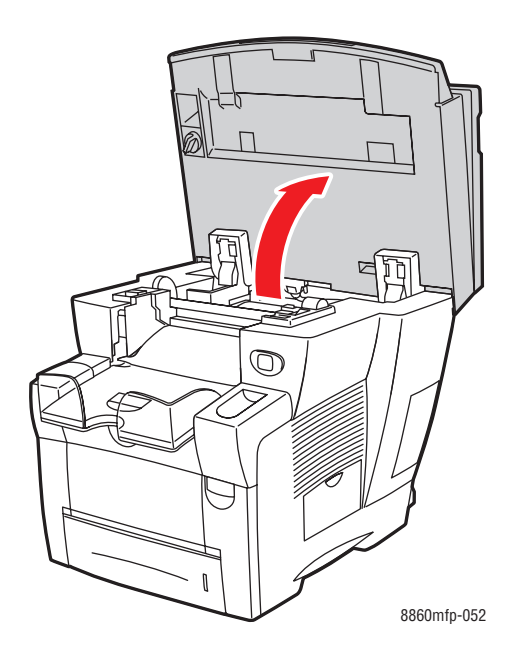

**2.** Öppna bläckluckan.

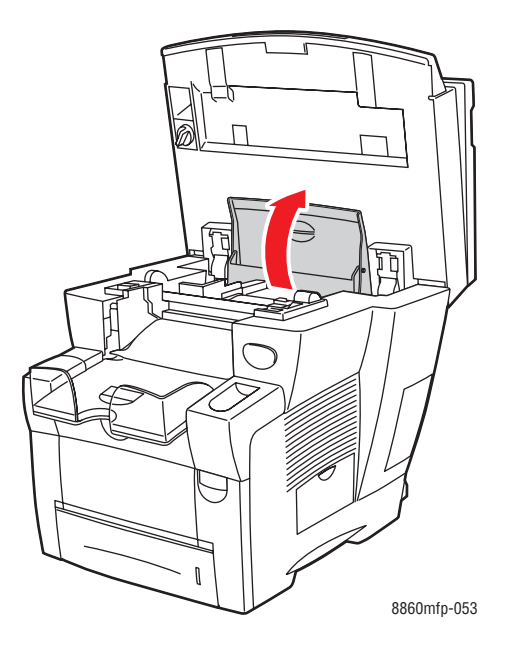

- **3.** Leta reda på det påfyllningsfack där det är ont om bläck. Ett märke ovanpå respektive fack visar bläckstavens färg och form för facket.
- **4.** Ta ut bläckstaven ur förpackningen och sätt in den i öppningen i lämpligt påfyllningsfack. Tvinga inte ned bläckstaven i påfyllningsfacket. Varje bläckstav är speciellt utformad för att passa i rätt påfyllningsfack.

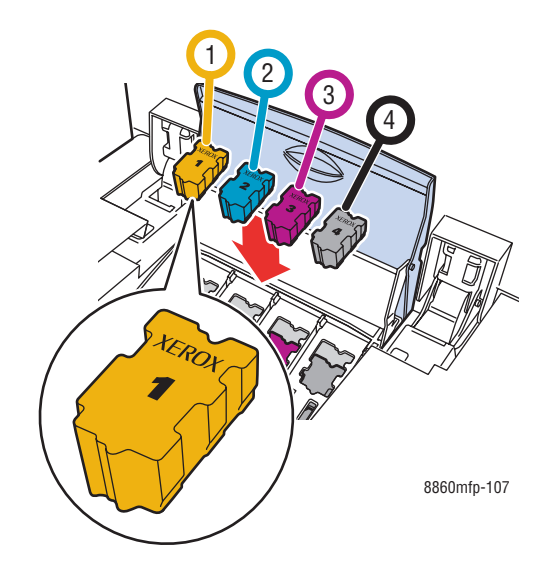

- **5.** Stäng bläckluckan.
- **6.** Stäng kontrollpanelen. **Värmer upp** visas på kontrollpanelen tills maskinen är klar för utskrift.

**Obs!** Lämna alltid maskinen påslagen för att uppnå minimalt bläckspill och optimal prestanda.

Om du vill beställa bläck kontaktar du den lokala återförsäljaren eller går till Xerox tillbehörswebbplats för din skrivare:

- [www.xerox.com/office/8560MFPsupplies](http://www.office.xerox.com/cgi-bin/printer.pl?APP=udpdfs&Page=color&Model=Phaser+8560MFP&PgName=order&Language=swedish) (Phaser 8560MFP)
- [www.xerox.com/office/8860MFPsupplies](http://www.office.xerox.com/cgi-bin/printer.pl?APP=udpdfs&Page=color&Model=Phaser+8860MFP&PgName=order&Language=swedish) (Phaser 8860MFP)

**Var försiktig:** Annat bläck än Genuine Xerox Phaser 8560MFP/8860MFP Solid Ink kan påverka utskriftskvaliteten och göra maskinen instabil. Det är det enda bläck som har utvecklats och tillverkats under stränga kvalitetskontroller av Xerox för användning tillsammans med den här maskinen.

#### **Tömma spillfacket**

Töm spillfacket när ett meddelande om att spillfacket är fullt visas på kontrollpanelen.

**Varning:** Maskinen kan vara het inuti. Vidrör inte de heta ytorna!

Så här tömmer du spillfacket:

**1.** Öppna sidluckan.

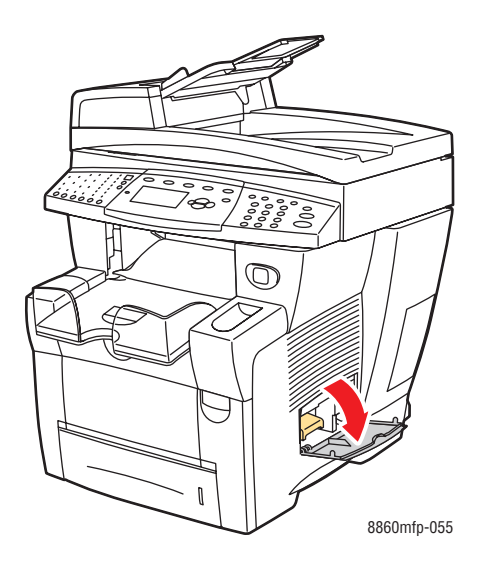

**2.** Dra ut spillfacket (märkt **B**) helt och hållet från maskinen.

**Varning:** Spillfacket kan vara hett. Var försiktig!

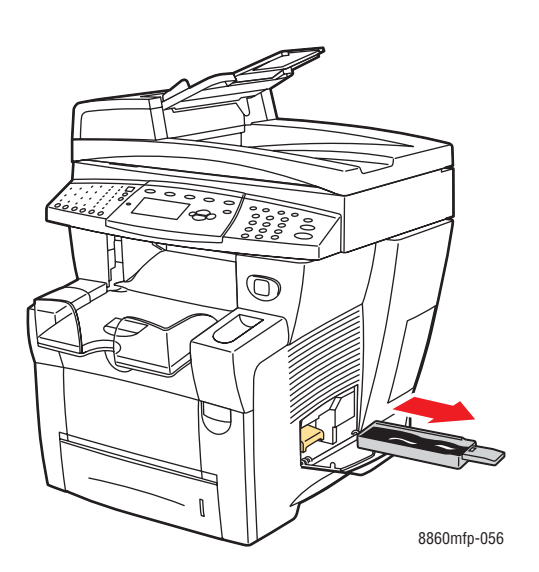

**Obs!** Spillfacket kan vara låst om maskinen är i uppvärmningsläge eller om bläcket håller på att svalna i enlighet med felsökningsproceduren **Ta bort ljusa strimmor**. Om facket är låst stänger du luckan och väntar 15 minuter innan du upprepar steg 1 och 2.

**3.** Töm spillfacket i en papperskorg. Bläcket är ogiftigt och kan kastas som vanligt kontorsavfall.

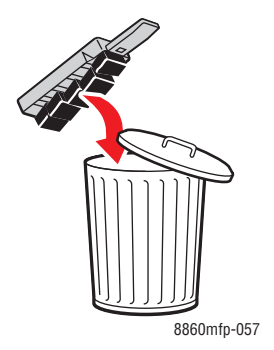

**Obs!** Spillfacket måste vara uttaget ur maskinen mer än fem sekunder, annars fortsätter meddelandet **Spillfacket är fullt** att visas på kontrollpanelen.

**4.** Sätt tillbaka spillfacket på sin plats och skjut in det helt och hållet i öppningen.

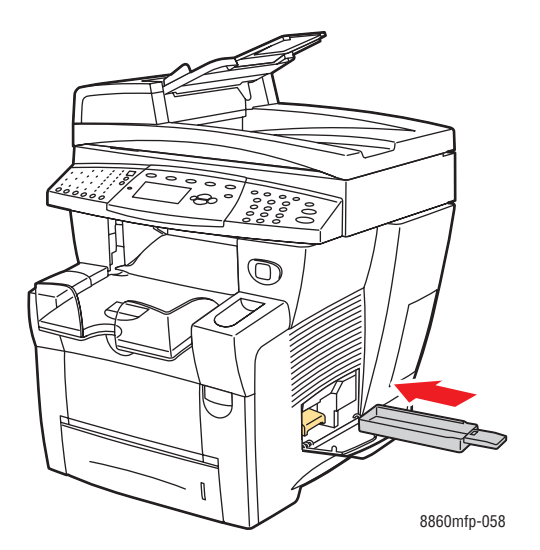

**5.** Stäng sidluckan.

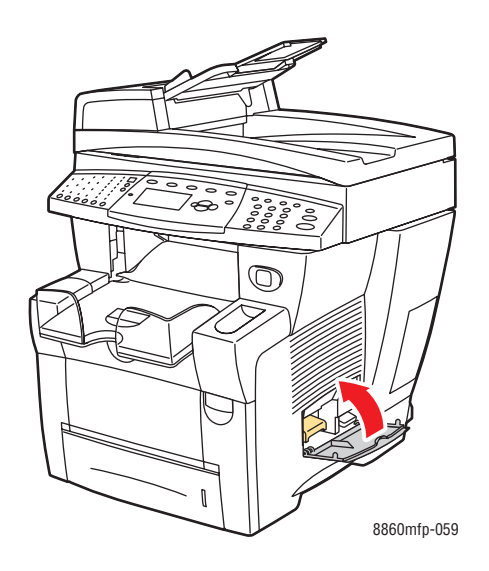

**Var försiktig:** Försök inte återanvända bläckspillet i maskinen. Det kan skada maskinen. Den här sortens skada täcks inte av systemgarantin.

#### **Byta underhållssatsen**

Underhållssatsen innehåller en underhållsrulle som håller ytan på bildtrumman ren och insmord.

Beställ en ny underhållssats när ett meddelande om att underhållssatsen nästan är slut visas på kontrollpanelen. Byt ut den när du blir ombedd att göra det. Om du vill beställa en underhållssats kontaktar du den lokala återförsäljaren eller går till Xerox tillbehörswebbplats för din skrivare:

- [www.xerox.com/office/8560MFPsupplies](http://www.office.xerox.com/cgi-bin/printer.pl?APP=udpdfs&Page=color&Model=Phaser+8560MFP&PgName=order&Language=swedish) (Phaser 8560MFP)
- [www.xerox.com/office/8860MFPsupplies](http://www.office.xerox.com/cgi-bin/printer.pl?APP=udpdfs&Page=color&Model=Phaser+8860MFP&PgName=order&Language=swedish) (Phaser 8860MFP)

Så här byter du underhållssatsen:

**1.** Öppna sidluckan på maskinen.

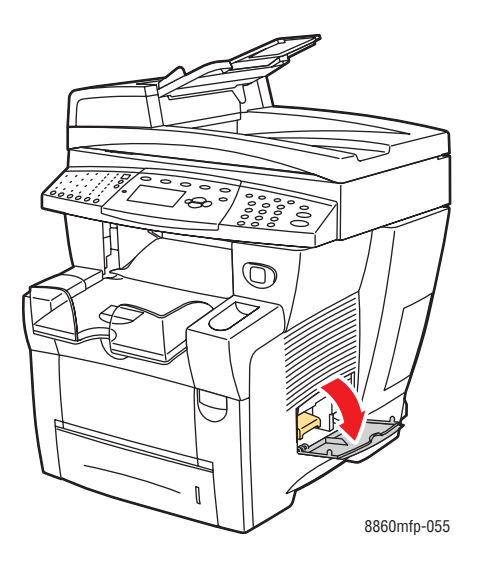

**Varning:** Maskinen kan vara het inuti. Vidrör inte de heta ytorna!

**2.** Ta ut underhållssatsen (märkt **A**) från dess plats.

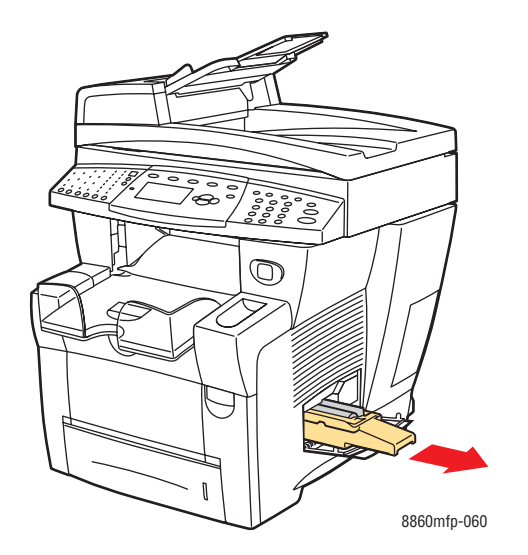

**3.** Sätt i den nya underhållssatsen och skjut in den helt och hållet i öppningen. De illustrerade anvisningarna som medföljer underhållssatsen ger utförlig information om installation och kassering.

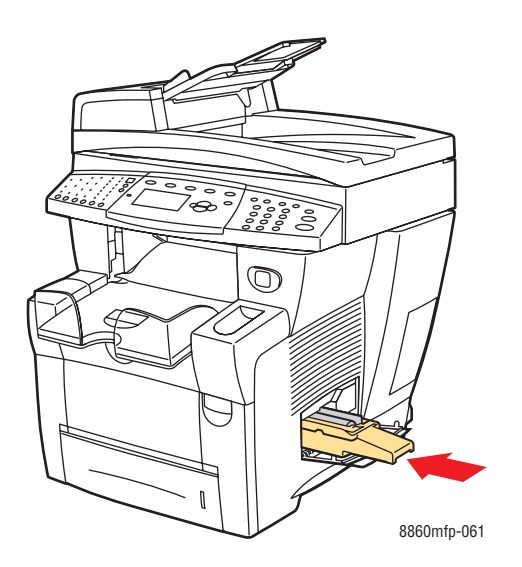

#### **4.** Stäng sidluckan.

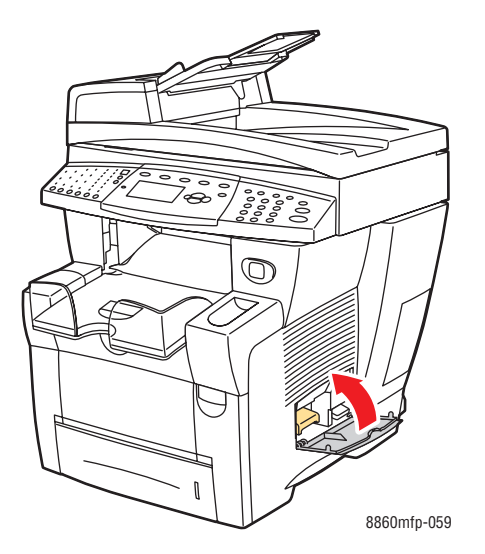

# <span id="page-200-0"></span>**Rengöra pappersfrigöringsbladet**

Så här rengör du pappersfrigöringsbladet:

**1.** Lyft upp kontrollpanelen.

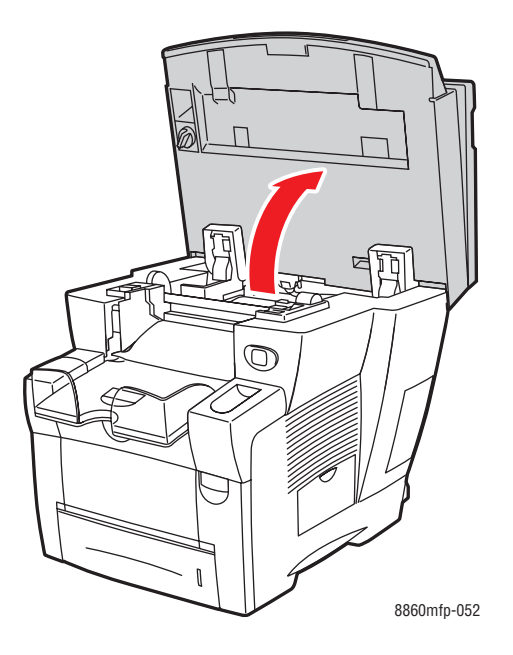

**2.** Ta bort papperet från utmatningsfacket.

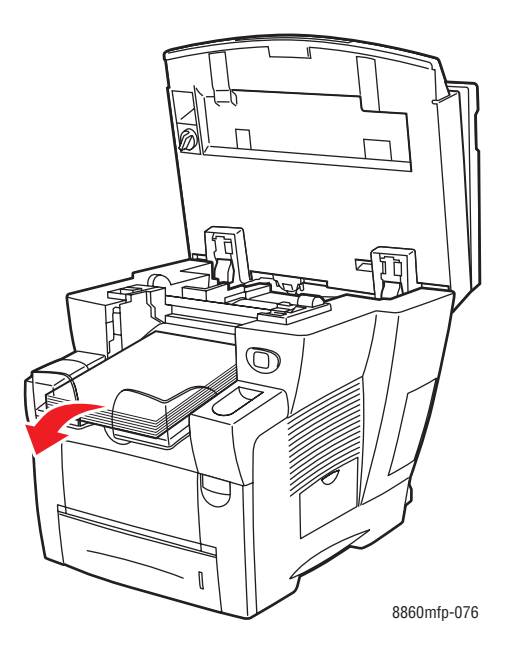

*Phaser® 8560MFP/8860MFP flerfunktionsskrivare 8-11*

**3.** Öppna utmatningsluckan.

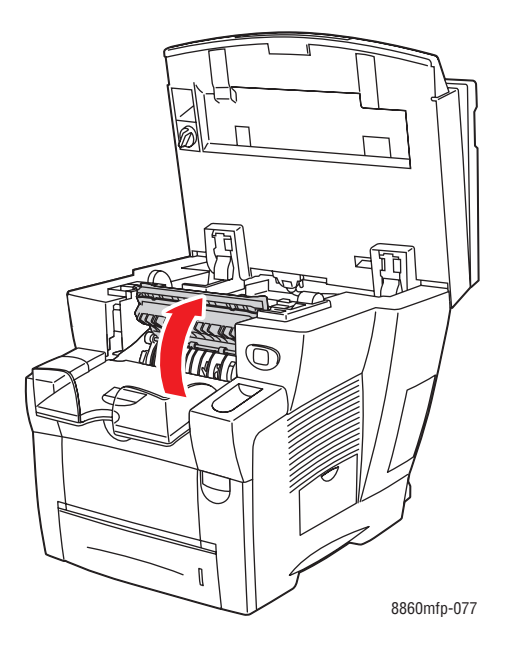

**4.** Lyft den nedre pappersstyrskenan mot maskinens främre del.

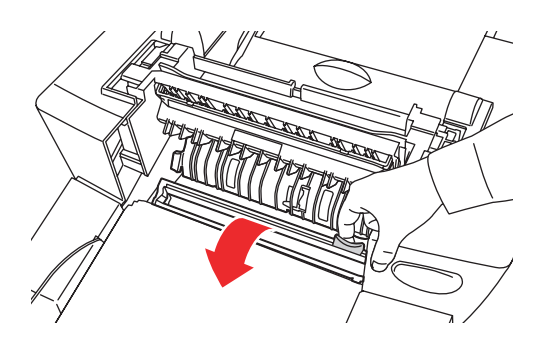

8860mfp-079

**5.** Torka av det vita pappersfrigöringsbladet i plast på styrskenan med en trasa som är fuktad med alkohol (använd 90-procentig isopropylalkohol).

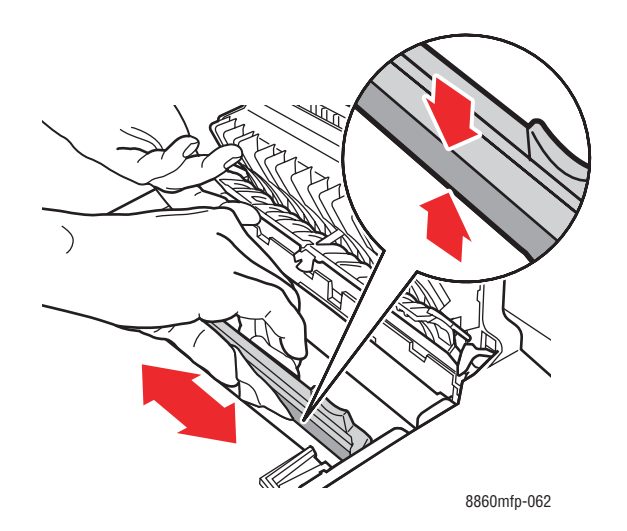

**6.** Fäll ned styrskenan till utgångsläget.

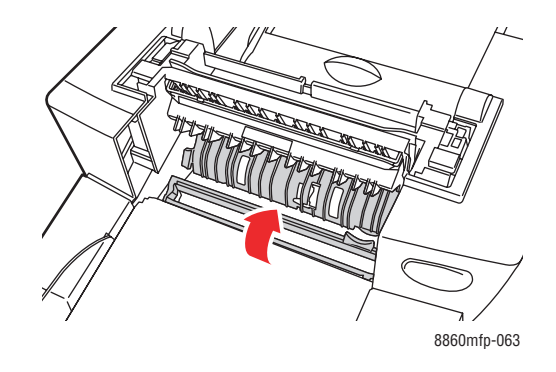

**7.** Stäng utmatningsluckan.

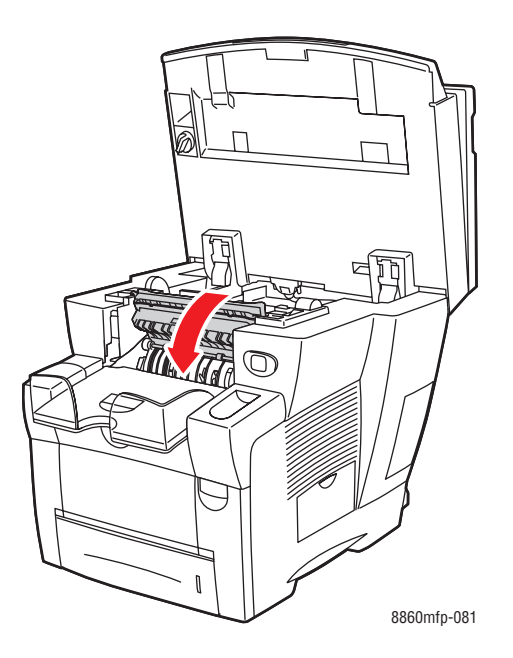

**8.** Stäng kontrollpanelen.

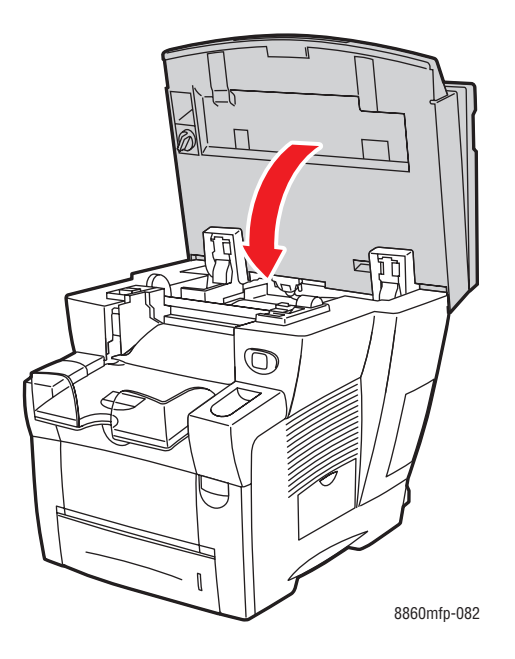

# <span id="page-204-1"></span><span id="page-204-0"></span>**Rengöra underhållssatsens torkarblad**

Underhållssatsen innehåller ett torkarblad som avlägsnar överflödigt bläck. Så här rengör du underhållssatsens torkarblad:

**1.** Öppna sidluckan på maskinen.

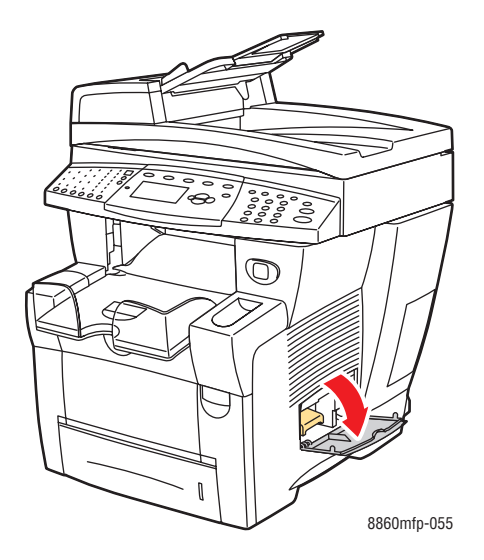

**2.** Ta ut underhållssatsen (märkt **A**) från dess plats.

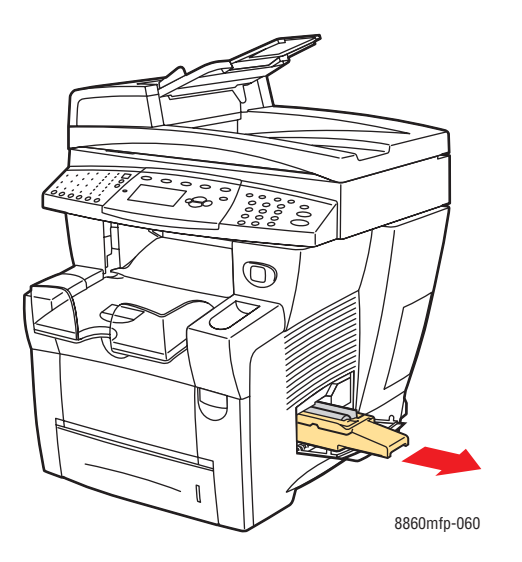

**3.** Använd en luddfri trasa för att rengöra de övre sidorna på det rörliga torkarbladet i plast bredvid rullen.

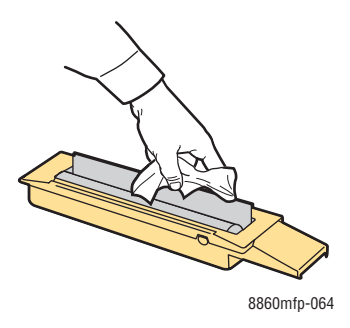

**4.** Sätt i den nya underhållssatsen och skjut in den helt och hållet på sin plats.

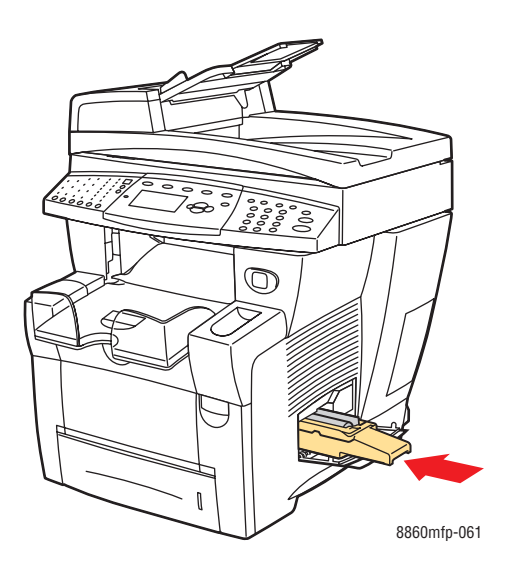

#### **5.** Stäng sidluckan.

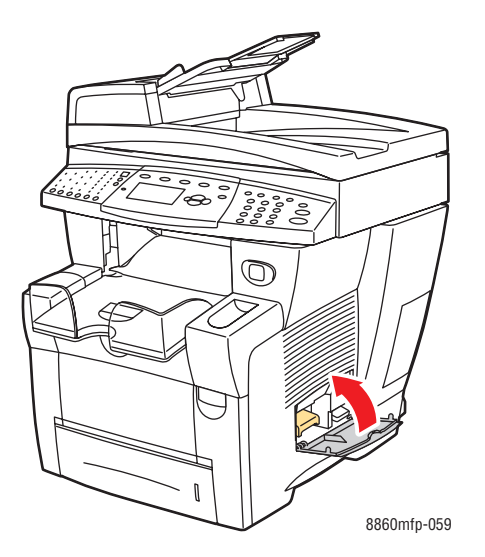

# <span id="page-207-0"></span>**Rengöra skrivaren utvändigt**

Ta bort fläckar genom att rengöra maskinens utsida med en mjuk trasa fuktad med ett milt rengöringsmedel. Spruta inte rengöringsmedel direkt på maskinen.

**Varning:** För att eliminera risk för elektriska stötar ska du alltid stänga av maskinen och dra ur sladden från vägguttaget innan du rengör maskinen.

### <span id="page-207-1"></span>**Rengöra dokumentglaset och dokumentmataren**

Rengör regelbundet dokumentglaset och dokumentmataren för att avlägsna skräp och pappersbitar som kan påverka kvaliteten på kopior och skannade bilder.

#### **Dokumentglas**

Så här rengör du dokumentglaset:

**1.** Lyft upp dokumentmataren.

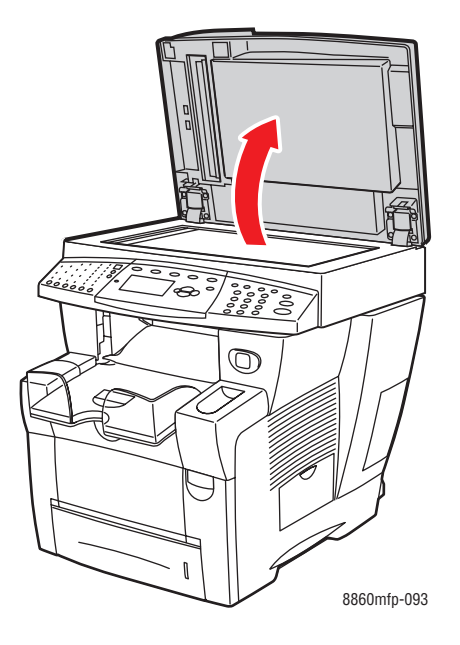

**2.** Fukta en mjuk trasa eller bomullstuss med alkohol (90-procentig isopropylalkohol).

**3.** Torka av dokumentglaset.

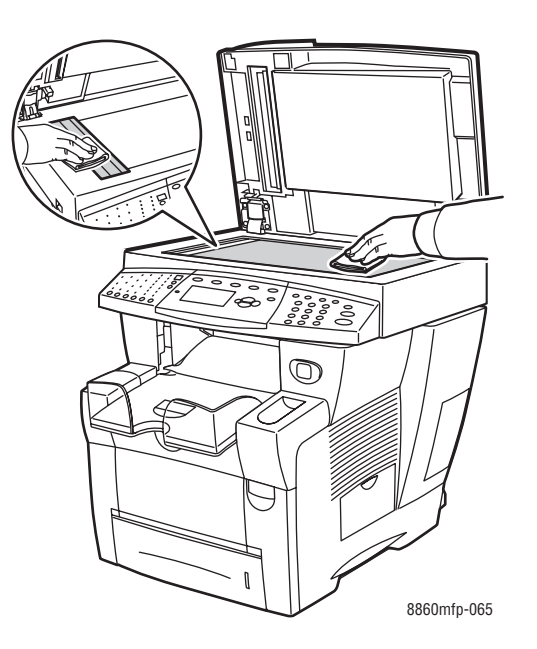

**4.** Stäng dokumentmataren.

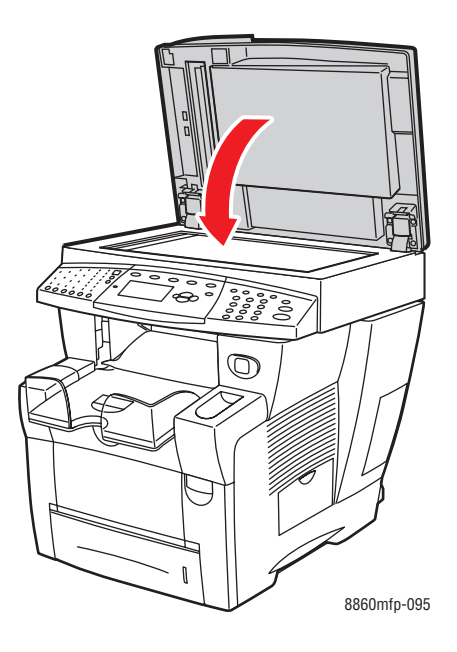

#### **Dokumentmatare**

Så här rengör du dokumentmataren:

**1.** Öppna luckan på dokumentmataren.

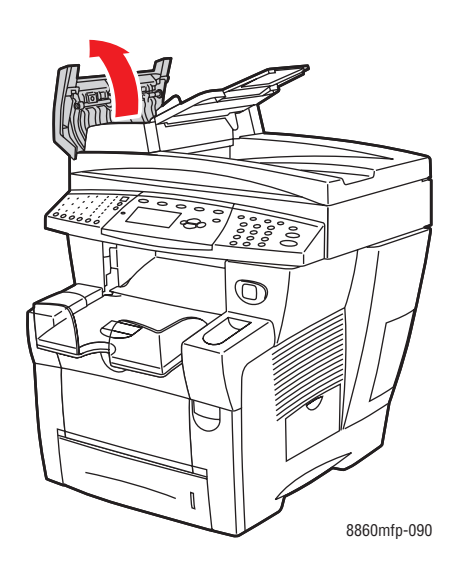

- **2.** Fukta en mjuk trasa eller bomullstuss med alkohol (90-procentig isopropylalkohol).
- **3.** Torka av matarrullen och dokumentmatarens insida.

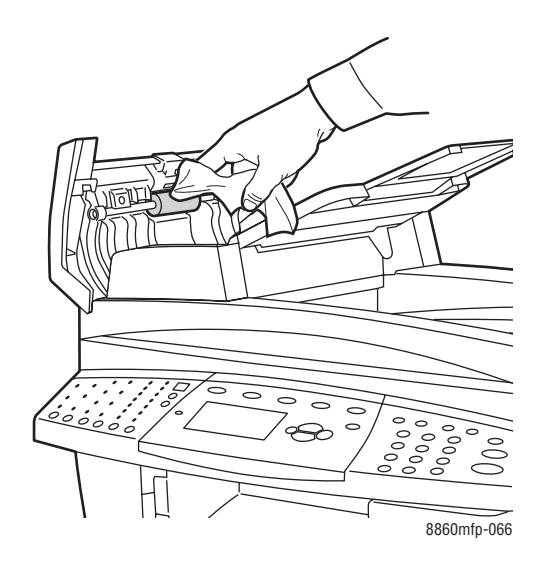

**4.** Stäng luckan.

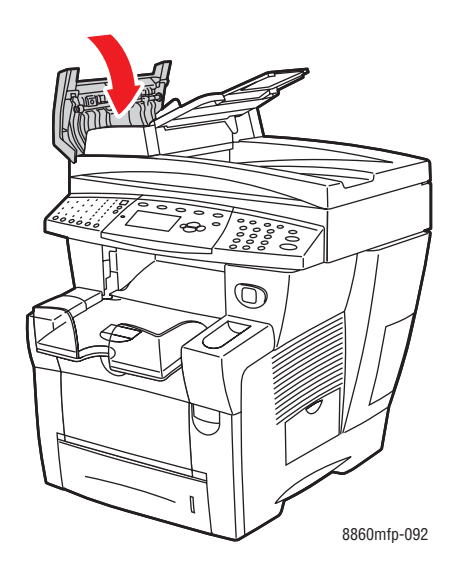

**5.** Lyft upp dokumentmataren.

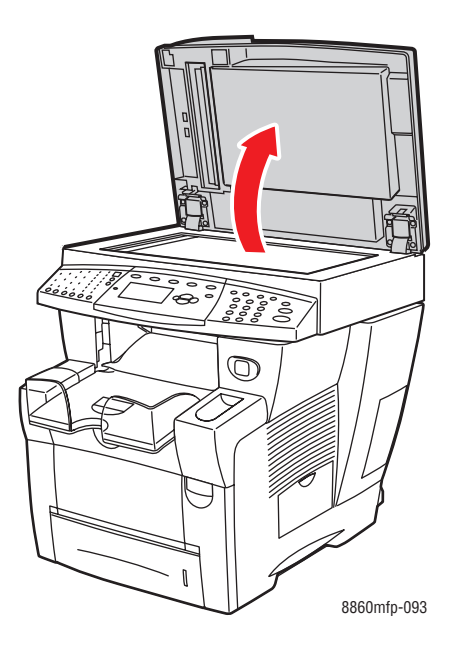

**6.** Torka av dokumentmatarens undersida.

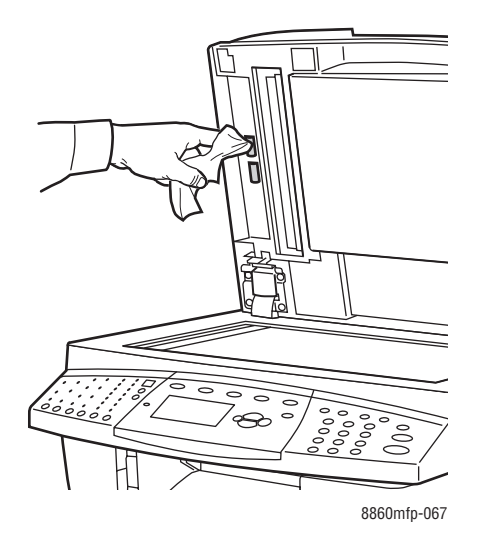

**7.** Stäng dokumentmataren.

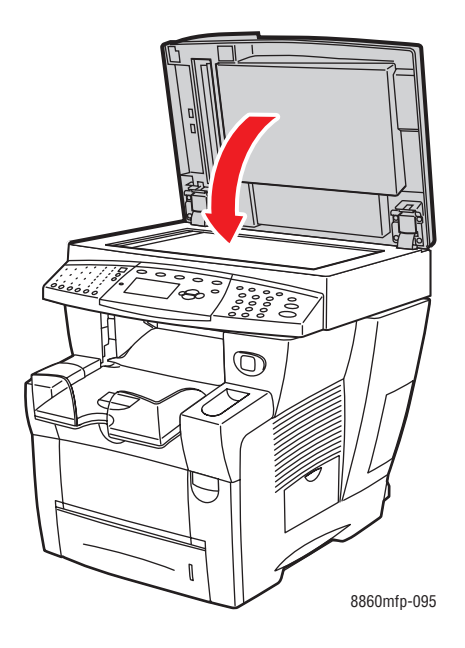

# <span id="page-212-0"></span>**Beställa tillbehör**

Det här avsnittet omfattar:

- [Förbrukningsvaror på sidan 8-23](#page-212-1)
- [Komponenter som kräver regelbundet underhåll på sidan 8-24](#page-213-0)
- [När det är dags att beställa tillbehör på sidan 8-24](#page-213-1)
- [Återvinna tillbehör på sidan 8-24](#page-213-2)

Vissa förbrukningsvaror och artiklar för rutinunderhåll måste beställas då och då: Installationsanvisningar medföljer varje artikel.

#### <span id="page-212-1"></span>**Förbrukningsvaror**

Fast bläck är den enda förbrukningsvaran till Phaser 8560MFP/8860MFP:

- **Phaser 8560MFP**: Genuine Xerox Phaser 8560MFP Solid Ink (cyan, magenta, gult och svart)
- **Phaser 8860MFP**: Genuine Xerox Phaser 8860MFP Solid Ink (cyan, magenta, gult och svart)

**Obs!** Tänk på att beställa korrekt bläck till den aktuella maskinen när du kontaktar den lokala återförsäljaren eller besöker Xerox webbplats för tillbehör, [www.xerox.com/office/8560MFPsupplies](http://www.office.xerox.com/cgi-bin/printer.pl?APP=udpdfs&Page=color&Model=Phaser+8560MFP&PgName=order&Language=swedish) respektive

[www.xerox.com/office/8860MFPsupplies](http://www.office.xerox.com/cgi-bin/printer.pl?APP=udpdfs&Page=color&Model=Phaser+8860MFP&PgName=order&Language=swedish). Formen på bläckstavarna skiljer sig mellan olika produkter. Bläck som är avsett för Phaser 8560MFP kan inte användas till Phaser 8860MFP.

**Var försiktig:** Annat bläck än Genuine Xerox Phaser 8560MFP/8860MFP Solid Ink kan påverka utskriftskvaliteten och göra maskinen instabil. Det är det enda bläck som har utvecklats och tillverkats under stränga kvalitetskontroller av Xerox för användning tillsammans med den här maskinen.

Lämna alltid maskinen påslaget. Då blir bläckförbrukningen minsta möjliga. Mer information om hur du minskar bläckförbrukningen finns på Xerox supportwebbplats för din skrivare:

- [www.xerox.com/office/8560MFPsupplies](http://www.office.xerox.com/cgi-bin/printer.pl?APP=udpdfs&Page=color&Model=Phaser+8560MFP&PgName=order&Language=swedish) (Phaser 8560MFP)
- [www.xerox.com/office/8860MFPsupplies](http://www.office.xerox.com/cgi-bin/printer.pl?APP=udpdfs&Page=color&Model=Phaser+8860MFP&PgName=order&Language=swedish) (Phaser 8860MFP)

*Se även:*

Fylla på bläck på sidan 8-2

# <span id="page-213-0"></span>**Komponenter som kräver regelbundet underhåll**

Artiklar som kräver regelbundet underhåll är sådana delar som har en begränsad livslängd och som måste ersättas regelbundet. Utbytesmaterialet kan utgöras av delar eller satser. Artiklar som kräver regelbundet underhåll byts normalt ut av kunden.

Underhållssatsen är den enda komponenten till Phaser 8560MFP/8860MFP printer som kräver regelbundet underhåll. Om du vill beställa en underhållssats kontaktar du den lokala återförsäljaren eller går till Xerox tillbehörswebbplats för din skrivare:

- [www.xerox.com/office/8560MFPsupplies](http://www.office.xerox.com/cgi-bin/printer.pl?APP=udpdfs&Page=color&Model=Phaser+8560MFP&PgName=order&Language=swedish) (Phaser 8560MFP)
- [www.xerox.com/office/8860MFPsupplies](http://www.office.xerox.com/cgi-bin/printer.pl?APP=udpdfs&Page=color&Model=Phaser+8860MFP&PgName=order&Language=swedish) (Phaser 8860MFP)

Så här får du information om återstående livslängd på underhållssatsen:

- **1.** Tryck på knappen **System** på kontrollpanelen.
- **2.** Välj **Information** och tryck sedan på **OK**.
- **3.** Välj **Information om tillbehör** och tryck sedan på **OK**.
- **4.** Välj **Livslängd, underhållssats** och tryck sedan på **OK**.

*Se även:*

Byta underhållssatsen på sidan 8-8

## <span id="page-213-1"></span>**När det är dags att beställa tillbehör**

Kontrollpanelen visar en varning när tillbehör behöver bytas ut inom kort. Se till att du har nya tillbehör tillgängliga. Det är viktigt att du beställer dessa tillbehör när meddelandet visas första gången, för att undvika avbrott i utskriftsarbetet. Kontrollpanelen visar ett felmeddelande när tillbehören behöver bytas ut.

Om du vill beställa tillbehör kontaktar du den lokala återförsäljaren eller går till Xerox tillbehörswebbplats:

- [www.xerox.com/office/8560MFPsupplies](http://www.office.xerox.com/cgi-bin/printer.pl?APP=udpdfs&Page=color&Model=Phaser+8560MFP&PgName=order&Language=swedish) (Phaser 8560MFP)
- [www.xerox.com/office/8860MFPsupplies](http://www.office.xerox.com/cgi-bin/printer.pl?APP=udpdfs&Page=color&Model=Phaser+8860MFP&PgName=order&Language=swedish) (Phaser 8860MFP)

**Var försiktig:** Användning av tillbehör från andra tillverkare än Xerox rekommenderas inte. Xerox garanti, serviceavtal och Total Satisfaction Guarantee (Garanti för fullständig belåtenhet) omfattar inte skador, fel eller försämrade prestanda som orsakats av användning av tillbehör som inte kommer från Xerox, eller användning av tillbehör från Xerox som inte är avsedda för detta system. Total Satisfaction Guarantee (Garanti för fullständig belåtenhet) finns i USA och Kanada. Omfattningen kan variera utanför dessa länder. Kontakta din lokala återförsäljare för mer information.

# <span id="page-213-2"></span>**Återvinna tillbehör**

Information om Xerox återvinningsprogram för tillbehör finns på [www.xerox.com/gwa.](http://www.xerox.com/gwa)

# <span id="page-214-0"></span>**Flytta och packa om skrivaren**

Det här avsnittet omfattar:

- [Försiktighetsåtgärder vid flyttning av skrivaren på sidan 8-25](#page-214-1)
- [Flytta skrivaren inom kontoret på sidan 8-25](#page-214-2)
- [Förbereda skrivaren för transport på sidan 8-27](#page-216-0)

**Var försiktig:** Vissa delar i maskinen är heta. Låt bläcket stelna om du vill undvika personskador eller skador på maskinen. Kör proceduren **Stäng av för att flytta maskinen** på kontrollpanelen om du snabbt vill kyla ned maskinen.

# <span id="page-214-1"></span>**Försiktighetsåtgärder vid flyttning av skrivaren**

Föreskrifter och anvisningar om hur du flyttar maskinen på ett säkert sätt finns [Användarsäkerhet](#page-254-0) på sidan A-1 i denna användarhandbok.

# <span id="page-214-2"></span>**Flytta skrivaren inom kontoret**

Så här flyttar du maskinen inom kontoret:

- **1.** Stäng luckor och kåpor på maskinen.
- **2.** Tryck på strömbrytaren under gränssnittsluckan på maskinens ena sida.

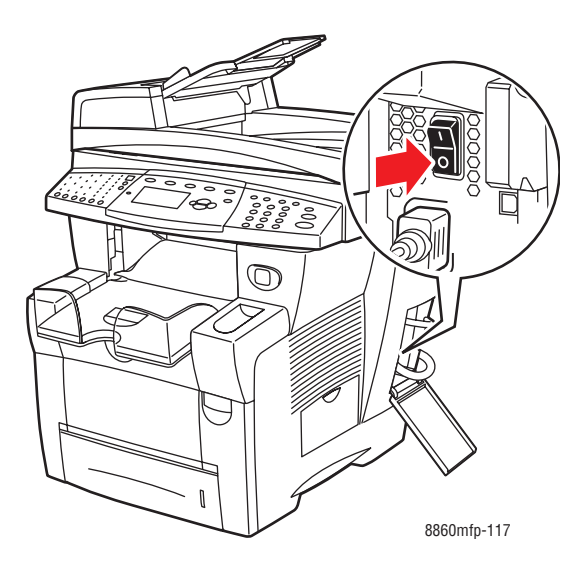

**3.** Välj **Stäng av för att flytta maskinen** på kontrollpanelen högst 10 sekunder efter att du har stängt av maskinen.

**Obs!** Om meddelandet **Avstängningsfel. Huvudet har inte parkerats.** visas på kontrollpanelen, är maskinen inte klar att flyttas. Om skrivhuvudet inte är parkerat - låst kan maskinen skadas vid transport.

**4.** Vänta tills maskinen har svalnat helt så att bläcket har stelnat. Fläkten stängs av när maskinen är tillräckligt sval för att flyttas.

**Var försiktig:** Om du stänger av maskinen men inte väljer **Stäng av för att flytta maskinen** på kontrollpanelen, körs inte fläktarna, vilket innebär att du måste vänta ännu längre på att bläcket ska stelna. Vänta i minst **30 minuter** så att maskinen kyls av helt innan du flyttar eller packar ned det.

- **5.** Dra ur sladden till maskinen när den har svalnat helt.
- **6.** Använd handtagen på vardera sidan om maskinen när du lyfter den.

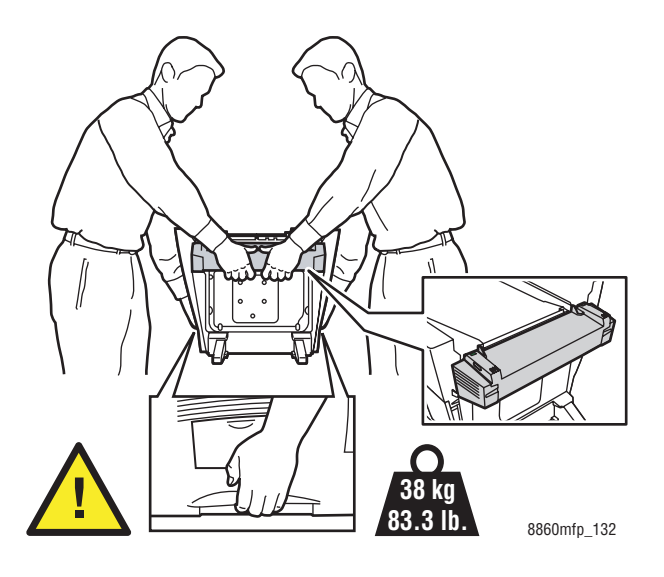

**Var försiktig:** Håll i facket om extrafack 3 eller 4 har installerats.
#### **Förbereda skrivaren för transport**

Innan maskinen transporteras:

- **1.** Ta ut underhållssatsen och spillfacket. Se Ta bort underhållssatsen och spillfacket på sidan 8-28.
- **2.** Stäng av maskinen. Se Stänga av skrivaren på sidan 8-30.
- **3.** Ta ut dokumentmataren och skannern. Se Ta ut dokumentmataren och skannern på sidan 8-32.
- **4.** Packa ned maskinen. Se Förpacka skrivaren på sidan 8-34.

Packa om maskinen i originalförpackningarna eller med Xerox ompackningssats. Ytterligare instruktioner för ompackning av maskinen finns i ompackningssatsen. Kontakta din lokala Xerox-återförsäljare om du inte har alla originalförpackningar eller inte kan packa om maskinen.

**Var försiktig:** Skador på maskinen som orsakas av felaktig flyttning samt undlåtelse att packa ned maskinen korrekt inför transport omfattas inte av garantin, serviceavtalet eller Total Satisfaction Guarantee (Garanti för fullständig belåtenhet). Total Satisfaction Guarantee (Garanti för fullständig belåtenhet) finns i USA och Kanada. Omfattningen kan variera utanför dessa länder. Kontakta din lokala återförsäljare för mer information.

#### **Ta bort underhållssatsen och spillfacket**

Innan du stänger av maskinen måste du ta bort underhållssatsen och spillfacket:

**1.** Öppna sidluckan på maskinen.

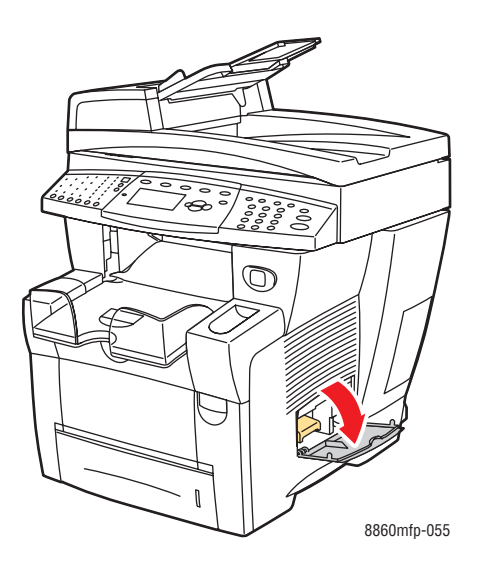

**2.** Ta bort underhållssatsen (märkt **A**) och placera den i en plastpåse för förvaring.

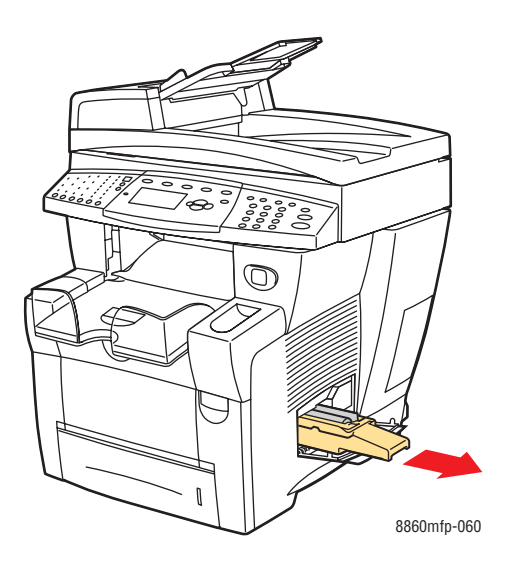

**3.** Ta ut spillfacket (märkt **B**) från sin plats.

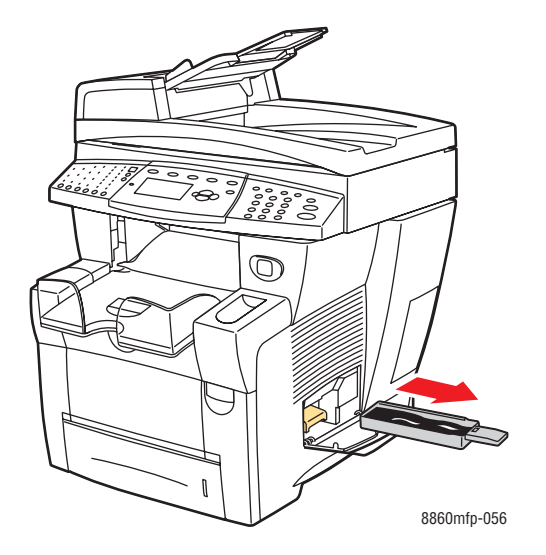

**Varning:** Spillfacket kan vara hett. Var försiktig!

**4.** Töm spillfacket och lägg det i en plastpåse för förvaring.

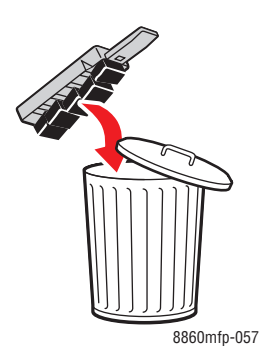

**Var försiktig:** Maskinen kan skadas om underhållssatsen eller spillfacket sitter kvar vid transport.

**5.** Stäng luckor och kåpor på maskinen.

#### **Stänga av skrivaren**

Så här stänger du av maskinen:

**1.** Tryck på strömbrytaren under gränssnittsluckan på maskinens ena sida.

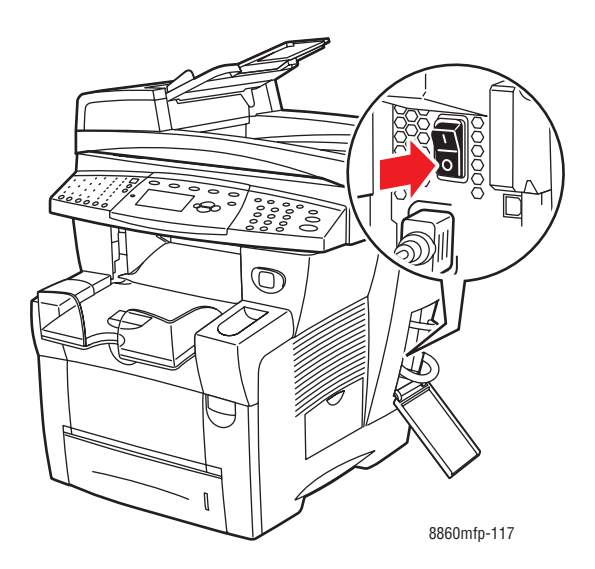

**2.** Välj **Stäng av för att flytta maskinen** på kontrollpanelen högst **10 sekunder** efter att du har stängt av maskinen.

**Var försiktig:** Om meddelandet **Avstängningsfel. Huvudet har inte parkerats.** visas på kontrollpanelen, är maskinen inte klar att flyttas. Om skrivhuvudet inte är parkerat - låst kan maskinen skadas vid transport.

**3.** Lås skanningshuvudet genom att vrida transportlåset medsols.

**Var försiktig:** Skanningshuvudet kan skadas om låset inte är helt åtskruvat.

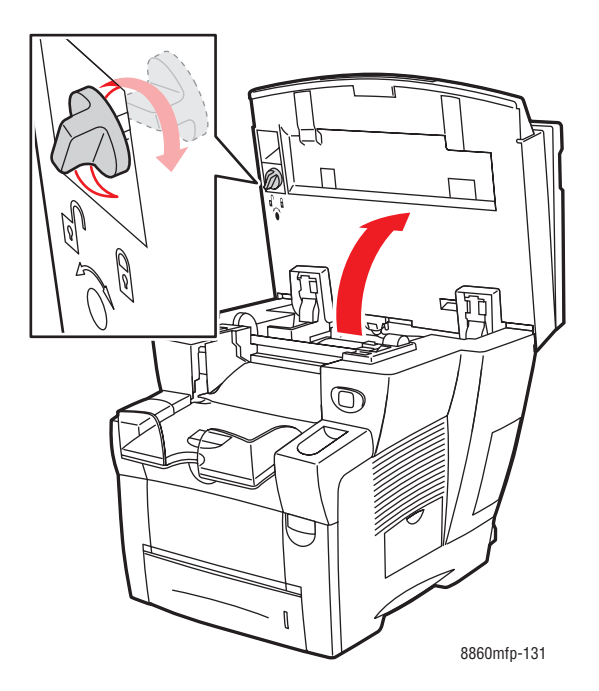

**4.** Vänta tills maskinen har svalnat helt så att bläcket har stelnat. Fläkten stängs av när maskinen är tillräckligt sval för att flyttas.

**Var försiktig:** Om du stänger av maskinen men inte väljer **Stäng av för att flytta maskinen** på kontrollpanelen, körs inte fläktarna, vilket innebär att du måste vänta ännu längre på att bläcket ska stelna. Vänta i minst **30 minuter** så att maskinen kyls av helt innan du flyttar eller packar ned den.

**5.** Dra ur sladden till maskinen när den har svalnat helt.

#### **Ta ut dokumentmataren och skannern**

- **1.** Ta ut dokumentmataren och skannern och packa ned dem separat.
- **2.** Koppla från kabeln mellan dokumentmataren och skannern.
- **3.** Lyft upp dokumentmataren.

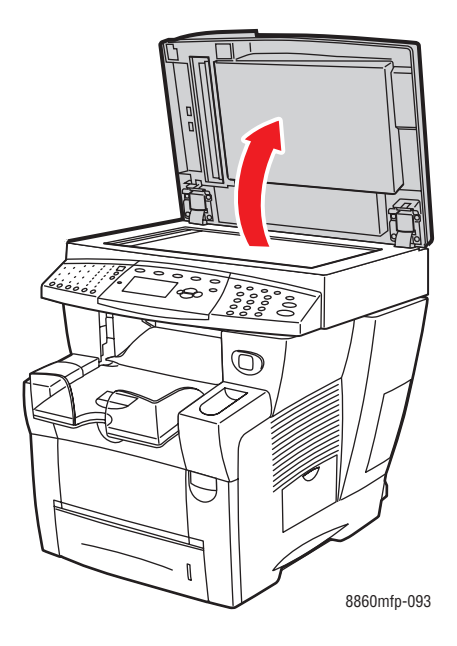

**a.** Tryck in gångjärnen och lyft bort dokumentmataren från dokumentglaset.

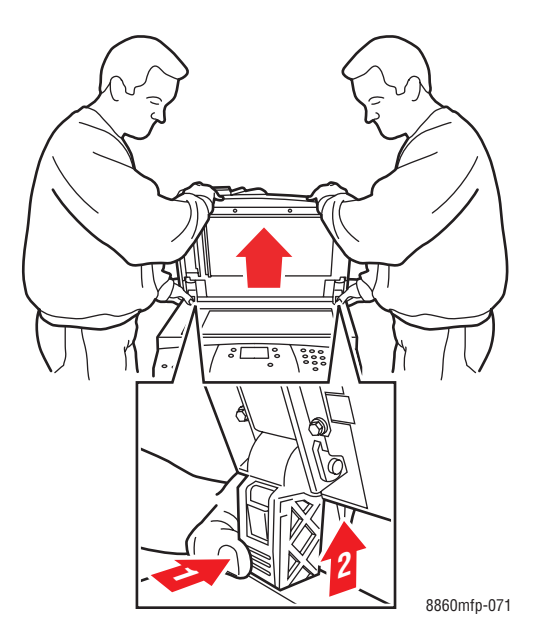

**b.** Koppla från kabeln mellan skannern och resten av maskinen.

*Phaser® 8560MFP/8860MFP flerfunktionsskrivare 8-32*

**c.** Lossa de båda spärrarna på skannern med hjälp av en penna, skjut skannern bakåt och lyft bort den från maskinen.

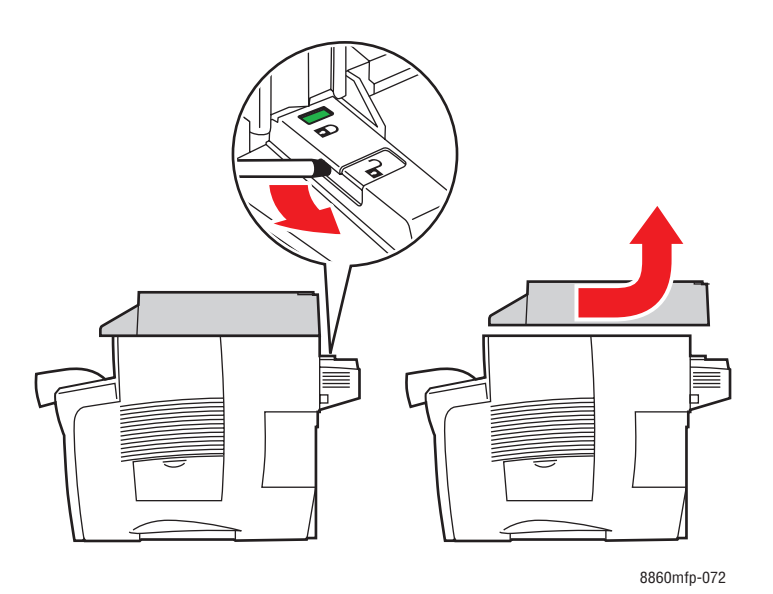

- **d.** Packa ned skannern separat.
- **4.** Vik in stabilisatorerna mot maskinen.

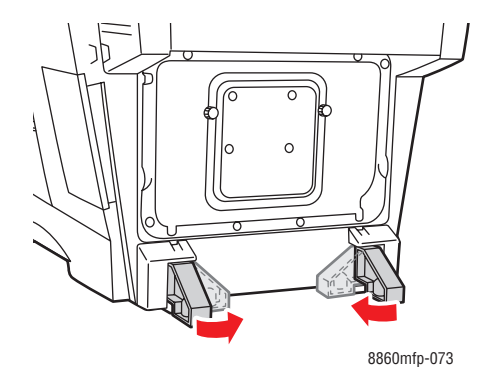

**5.** Använd handtagen på vardera sidan om maskinen när du lyfter den.

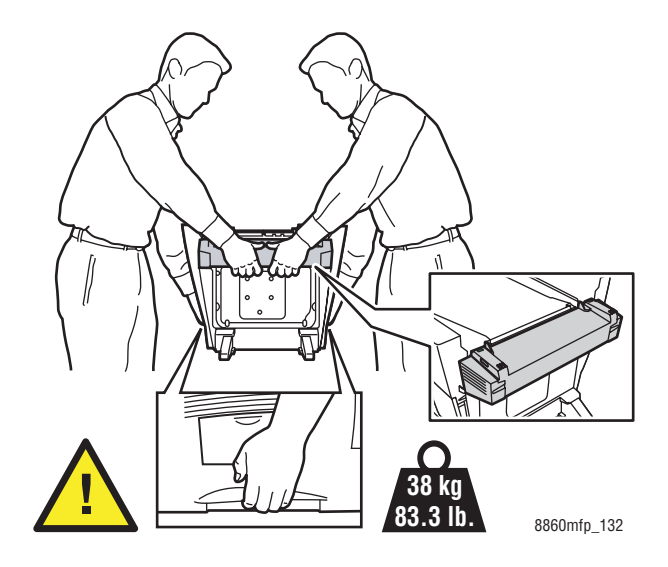

**Var försiktig:** Håll i facket om extrafack 3 eller 4 har installerats.

#### **Förpacka skrivaren**

Packa om maskinen i originalförpackningarna eller med Xerox ompackningssats. Ytterligare instruktioner för ompackning av maskinen finns i ompackningssatsen. Kontakta din lokala Xerox-återförsäljare om du inte har alla originalförpackningar eller inte kan packa om maskinen.

**Var försiktig:** Skador på maskinen som orsakas av felaktig flyttning samt undlåtelse att packa ned maskinen korrekt inför transport omfattas inte av garantin, serviceavtalet eller Total Satisfaction Guarantee (Garanti för fullständig belåtenhet). Total Satisfaction Guarantee (Garanti för fullständig belåtenhet) finns i USA och Kanada. Omfattningen kan variera utanför dessa länder. Kontakta din lokala återförsäljare för mer information.

# **Felsökning**

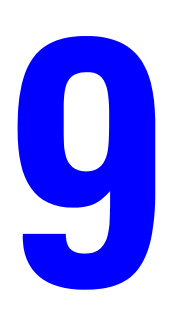

Det här kapitlet innehåller:

- [Rensa pappersstopp på sidan 9-2](#page-225-0)
- [Få hjälp på sidan 9-27](#page-250-0)

*Se även:*

Självstudier för felsökning på [www.xerox.com/office/8560MFPsupport](http://www.office.xerox.com/cgi-bin/printer.pl?APP=udpdfs&Page=color&Model=Phaser+8560MFP&PgName=userdocvideos&FileName=troubleshooting_sv.swf&Language=swedish) respektive [www.xerox.com/office/8860MFPsupport](http://www.office.xerox.com/cgi-bin/printer.pl?APP=udpdfs&Page=color&Model=Phaser+8860MFP&PgName=userdocvideos&FileName=troubleshooting_sv.swf&Language=swedish) [Utskriftskvalitet på sidan 7-1](#page-177-0)

## <span id="page-225-0"></span>**Rensa pappersstopp**

Det här avsnittet omfattar:

- [Stopp vid utmatningslucka på sidan 9-2](#page-225-1)
- [Stopp vid utmatning på sidan 9-8](#page-231-0)
- [Stopp vid främre lucka på sidan 9-11](#page-234-0)
- [Pappersstopp vid fack 2, 3 eller 4 på sidan 9-18](#page-241-0)
- [Pappersstopp vid dokumentmatare på sidan 9-23](#page-246-0)

*Se även:*

[Användarsäkerhet på sidan A-1](#page-254-0)

#### <span id="page-225-1"></span>**Stopp vid utmatningslucka**

Så här rensar du pappersstopp vid utmatningsluckan:

**1.** Lyft upp kontrollpanelen.

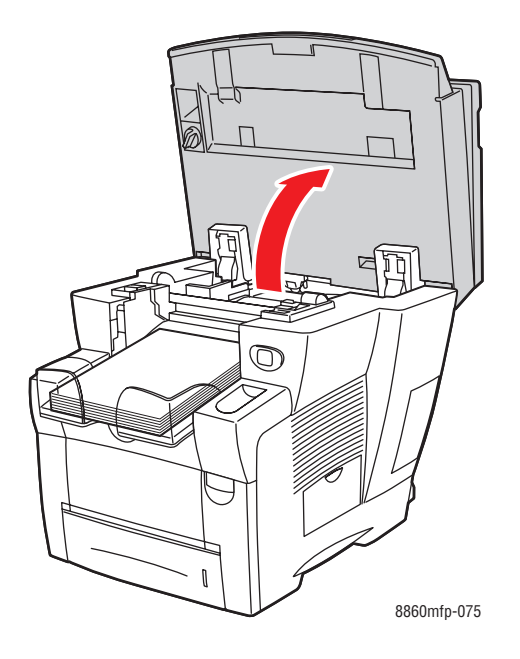

**2.** Ta bort papperet från utmatningsfacket.

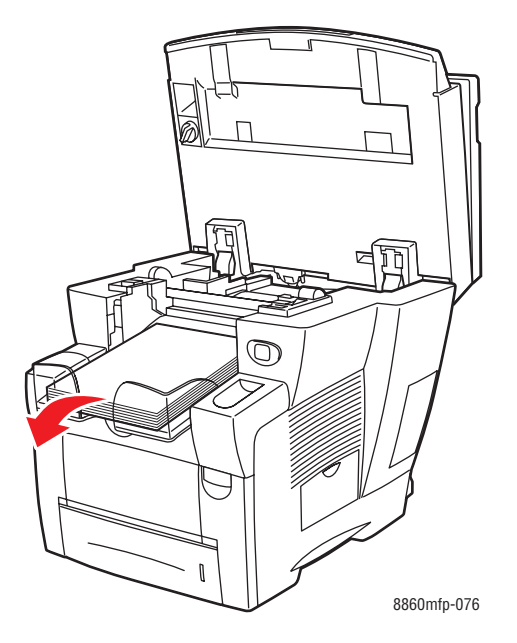

**3.** Öppna utmatningsluckan.

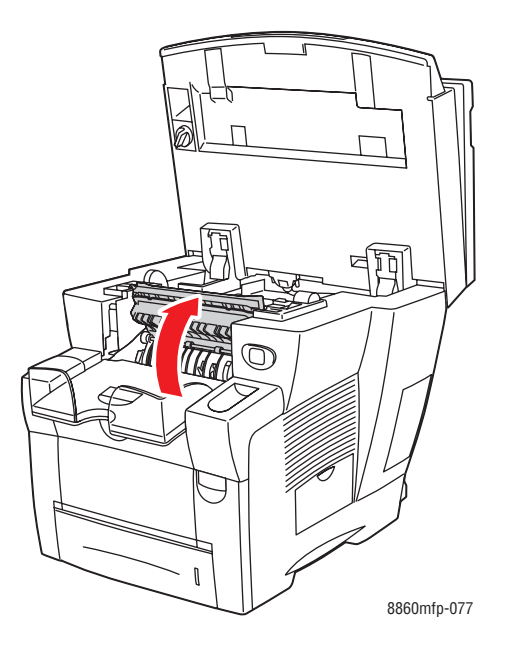

**4.** Dra försiktigt ut det papper som har orsakat stoppet. Kontrollera att alla pappersbitar har tagits bort.

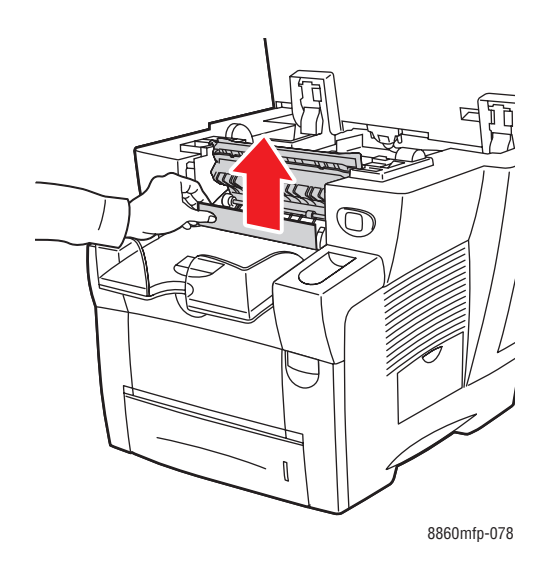

**5.** Om du inte hittade något papper i steg 4 lyfter du upp pappersstyrskenorna.

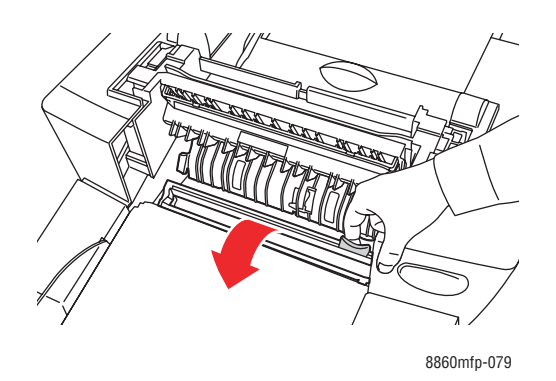

**6.** Ta bort det papper som har orsakat stoppet.

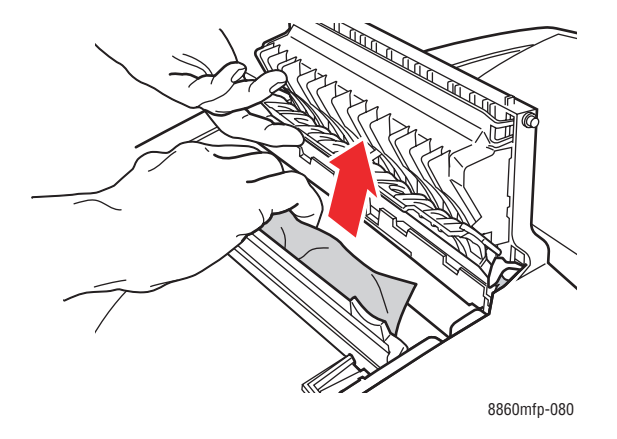

*Phaser® 8560MFP/8860MFP flerfunktionsskrivare 9-4*

**7.** Stäng utmatningsluckan.

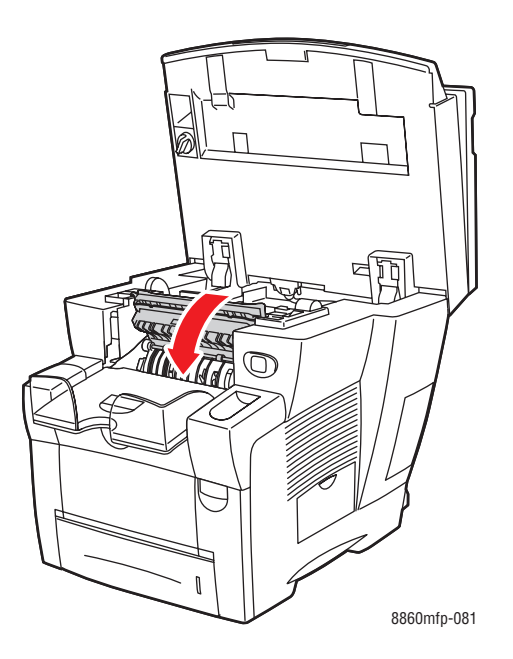

**8.** Stäng kontrollpanelen.

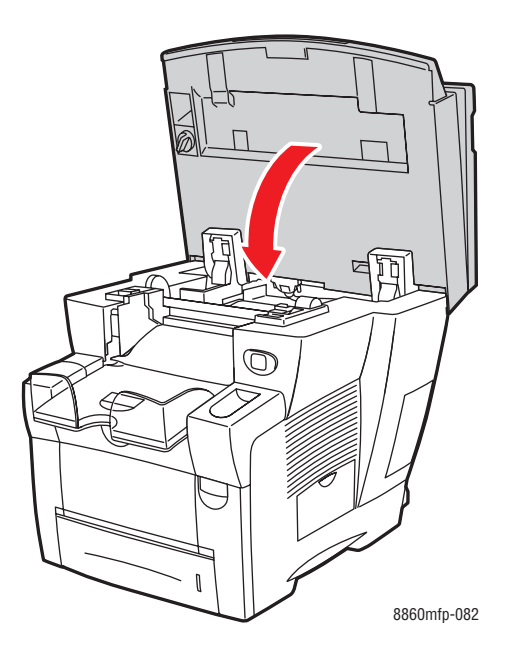

- **9.** Om du inte hittade något papper i föregående steg följer du stegen nedan.
	- **a.** Öppna den främre luckan genom att dra spärren på maskinens framsida uppåt.

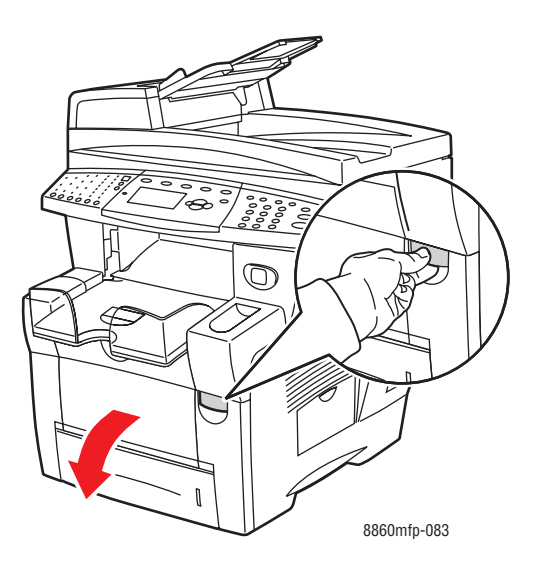

**b.** Dra försiktigt ut det papper som har orsakat stoppet. Kontrollera att alla pappersbitar har tagits bort.

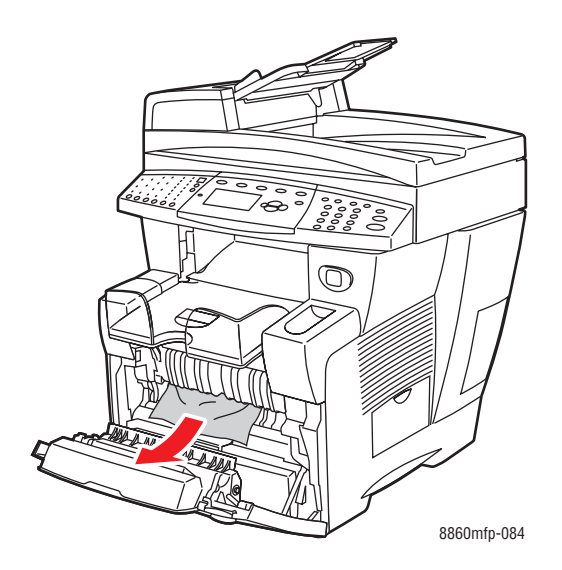

**c.** Stäng den främre luckan.

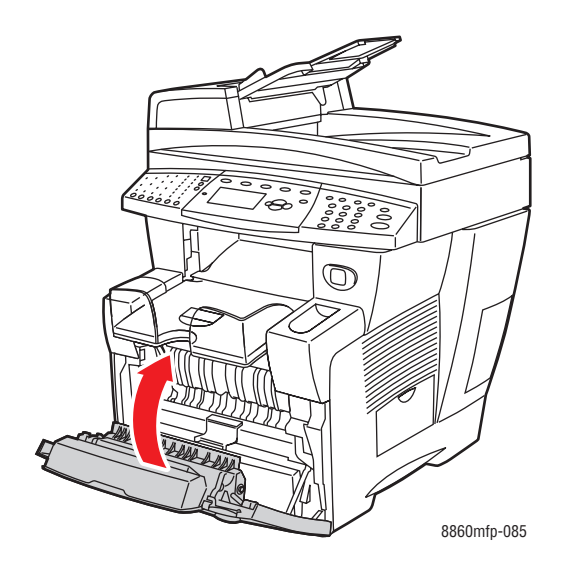

#### <span id="page-231-0"></span>**Stopp vid utmatning**

Så här rensar du pappersstopp vid utmatningen:

**1.** Lyft upp kontrollpanelen.

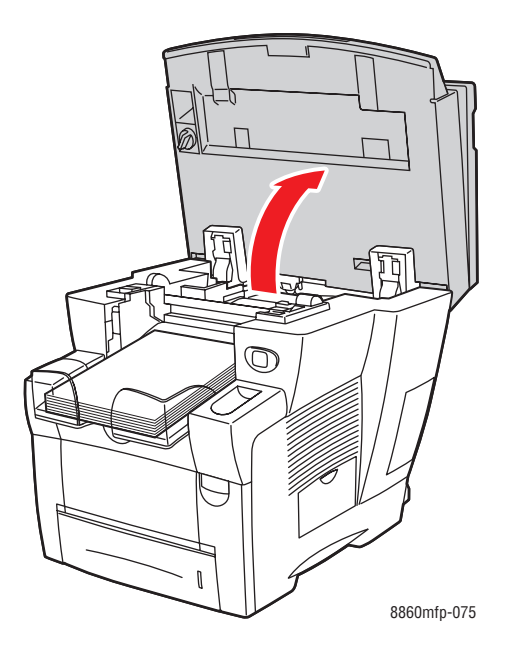

**2.** Dra försiktigt ut det papper som har orsakat stoppet. Kontrollera att alla pappersbitar har tagits bort.

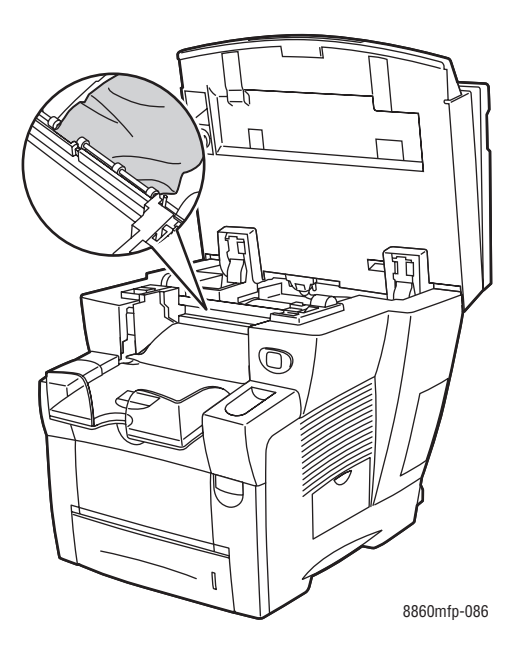

**3.** Ta bort papperet från utmatningsfacket.

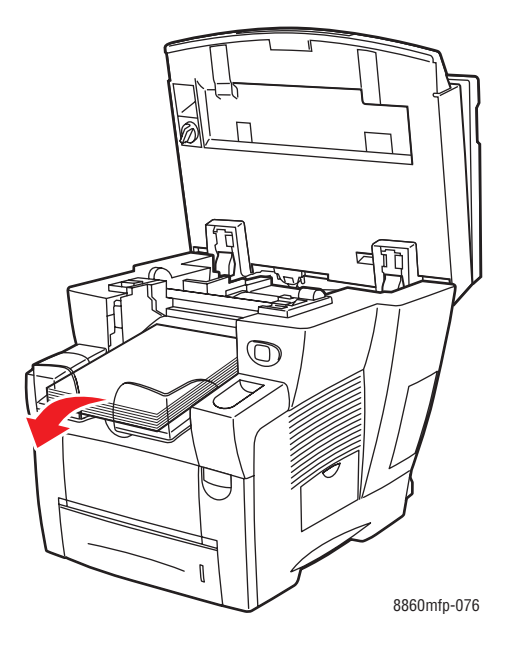

**4.** Stäng kontrollpanelen.

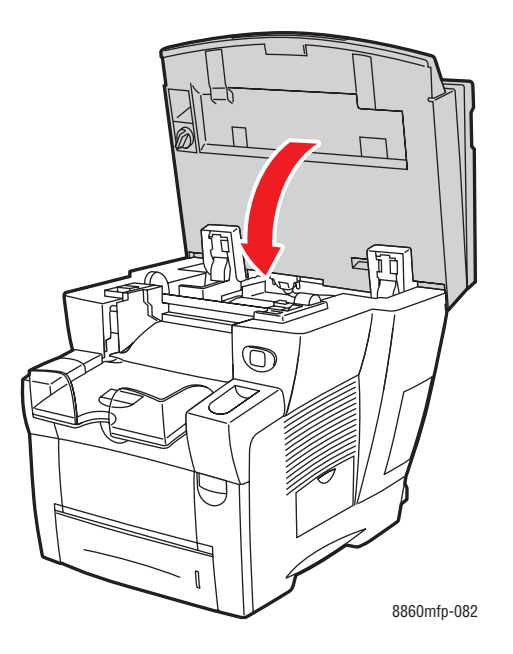

**5.** Ställ in utmatningsfacket för kort eller långt papper.

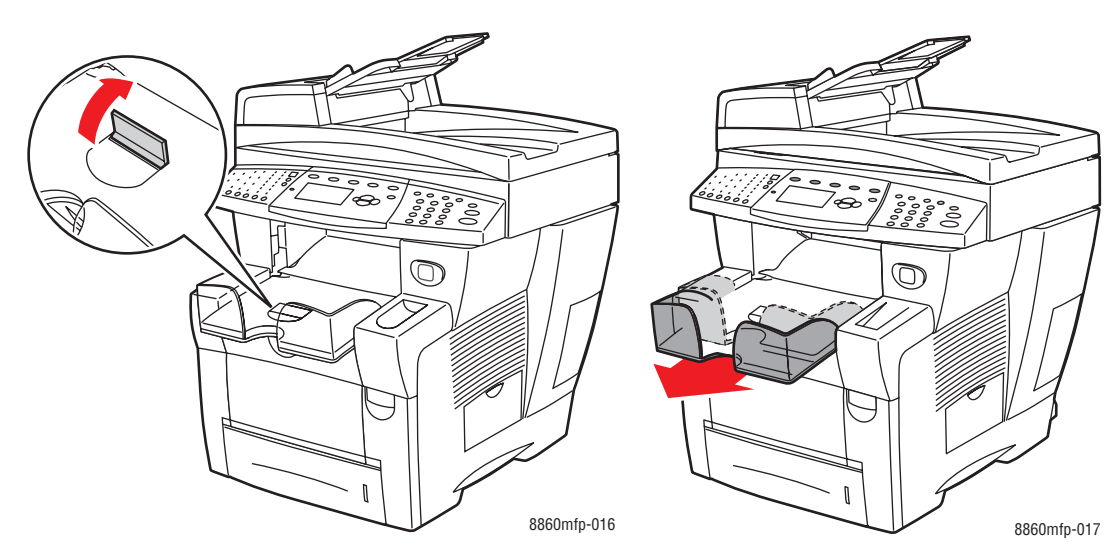

Fäll upp pappersstoppet för material som är kortare än 190 mm.

Förläng utmatningsfacket för material som är längre än 297 mm.

#### <span id="page-234-0"></span>**Stopp vid främre lucka**

Så här rensar du pappersstopp vid den främre luckan:

**1.** Öppna den främre luckan genom att dra spärren på maskinens framsida uppåt.

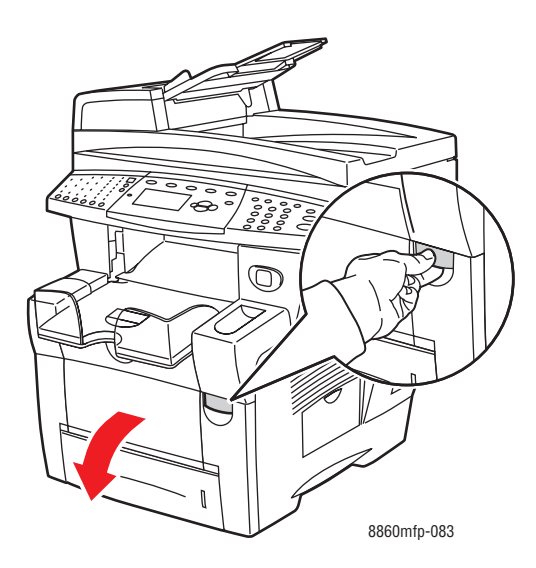

**2.** Dra försiktigt ut det papper som har orsakat stoppet. Kontrollera att alla pappersbitar har tagits bort.

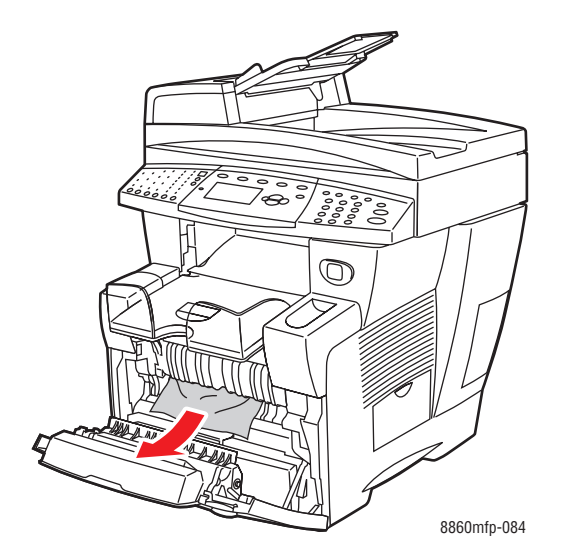

**3.** Stäng den främre luckan.

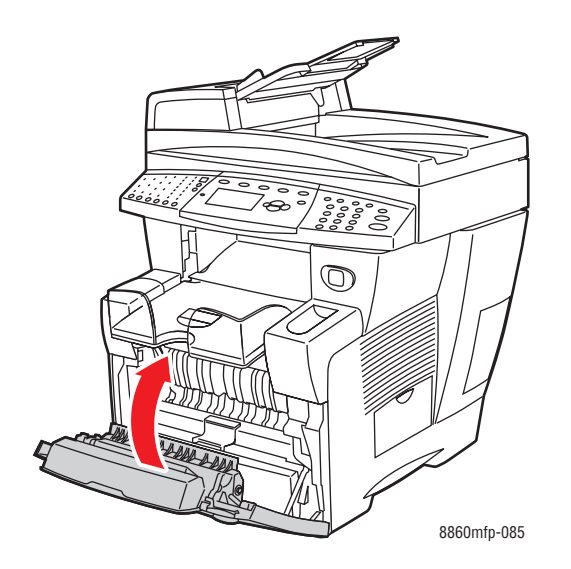

**4.** Om du inte hittade något papper i steg 2 följer du stegen nedan. **a.** Lyft upp kontrollpanelen.

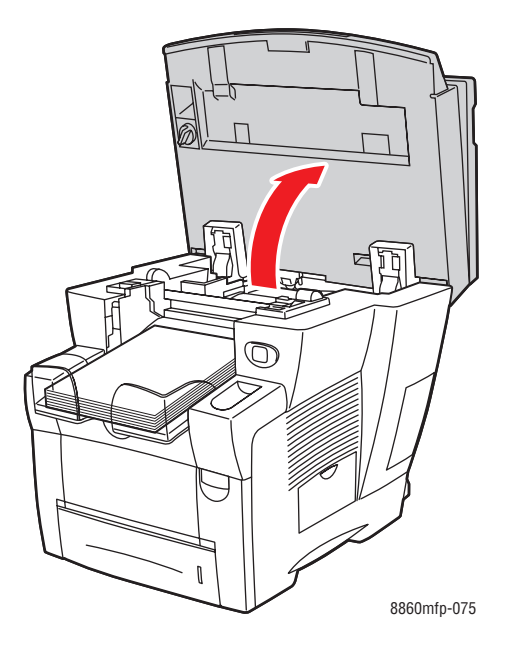

**b.** Öppna utmatningsluckan.

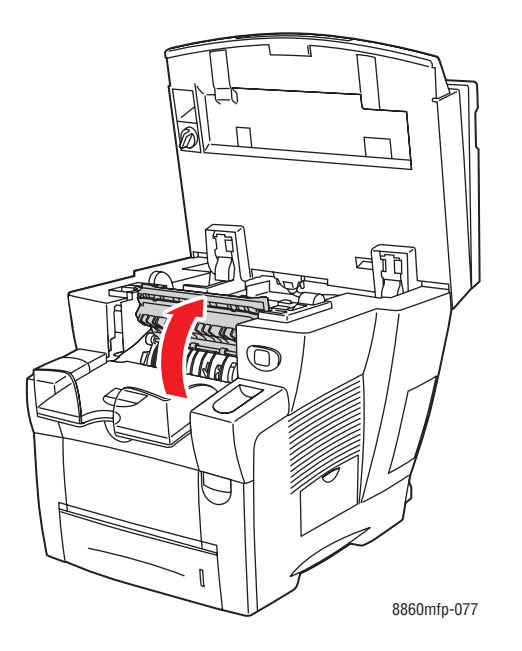

**c.** Dra försiktigt ut det papper som har orsakat stoppet. Kontrollera att alla pappersbitar har tagits bort.

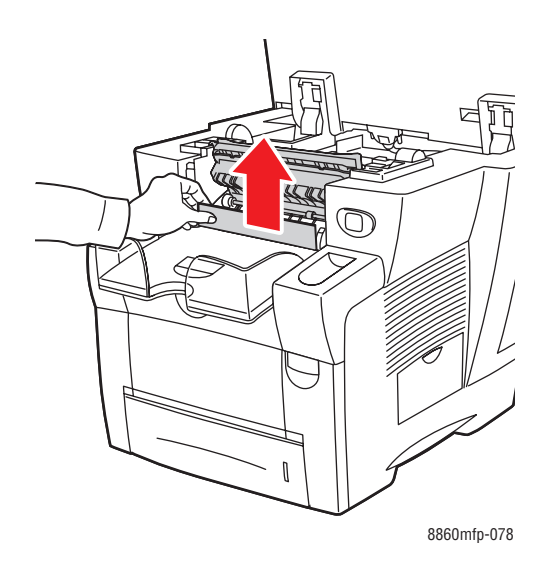

**d.** Lyft pappersstyrskenorna.

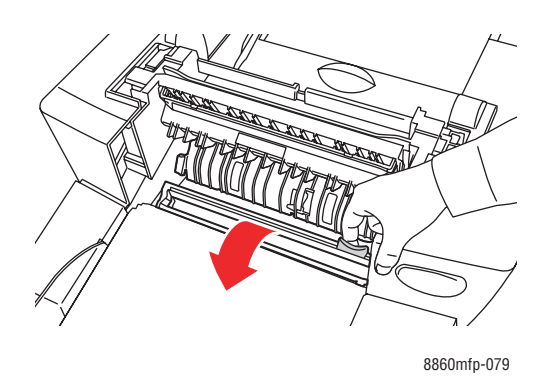

**e.** Ta bort papperet som fastnat.

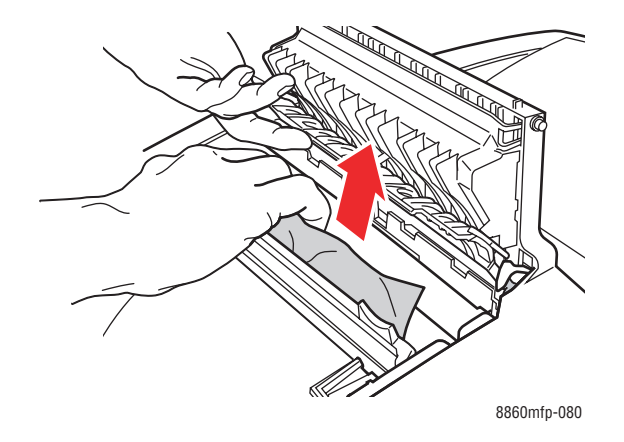

**f.** Stäng utmatningsluckan.

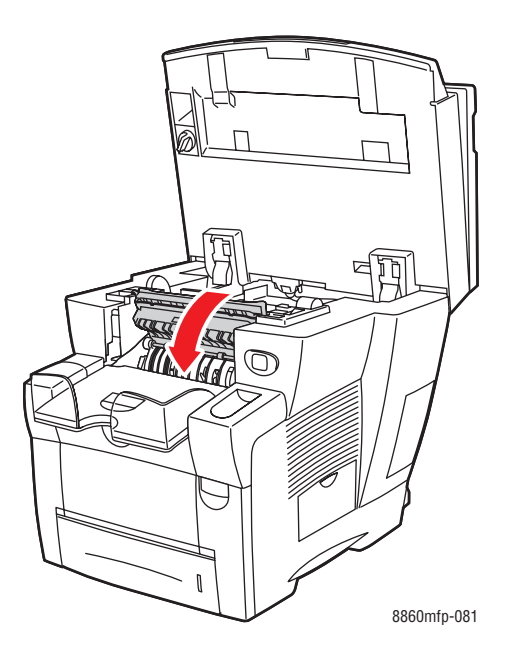

**g.** Stäng kontrollpanelen.

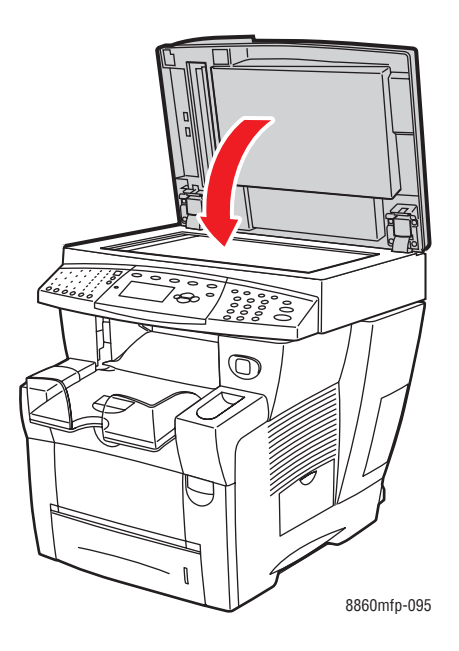

- **5.** Om du inte hittade något papper i föregående steg följer du stegen nedan.
	- **a.** Dra ut alla fack helt och hållet ur maskinen och ta bort papperet som har fastnat.

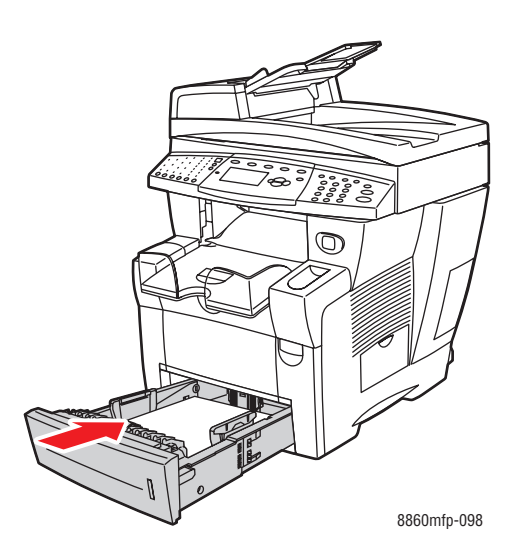

**b.** Dra försiktigt ut det papper som har orsakat stoppet. Kontrollera att alla pappersbitar har tagits bort.

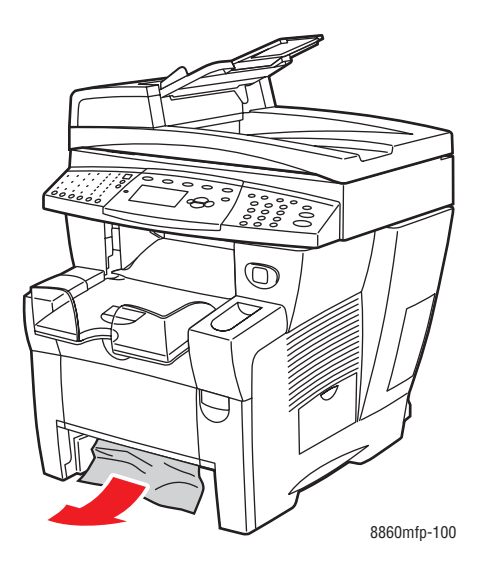

**c.** Sätt tillbaka alla fack och skjut in dem helt och hållet.

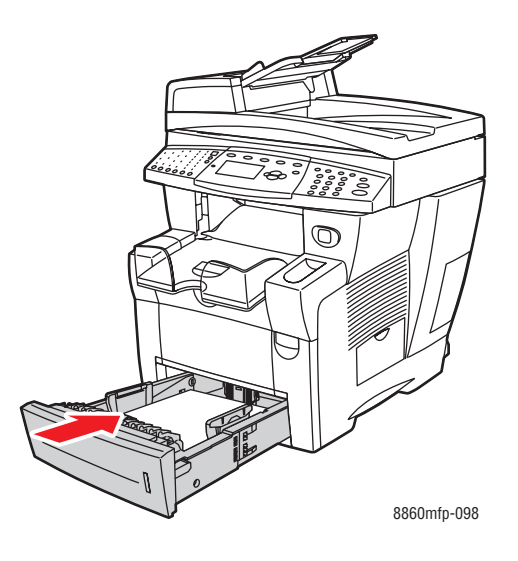

**Obs!** Använd endast papper med en typ, vikt och storlek som är godkänd för facket. Anpassade pappersstorlekar får bara skrivas ut från fack 1.

## <span id="page-241-0"></span>**Pappersstopp vid fack 2, 3 eller 4**

Så här rensar du pappersstopp från det fack som anges på kontrollpanelen:

**1.** Dra ut facket som anges på kontrollpanelen helt ur maskinen.

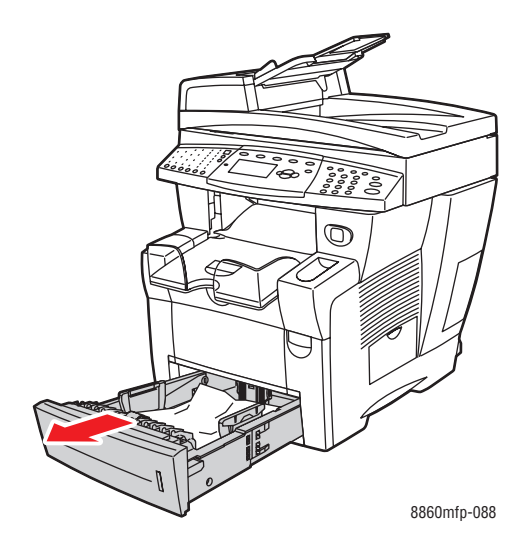

**2.** Ta bort det översta arket från facket.

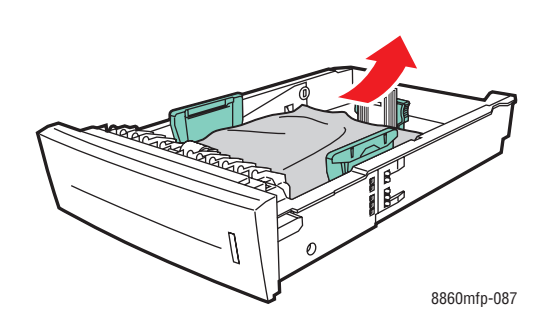

**3.** Ta bort papperet som har fastnat inuti utrymmet för facket. Kontrollera att alla pappersbitar har tagits bort.

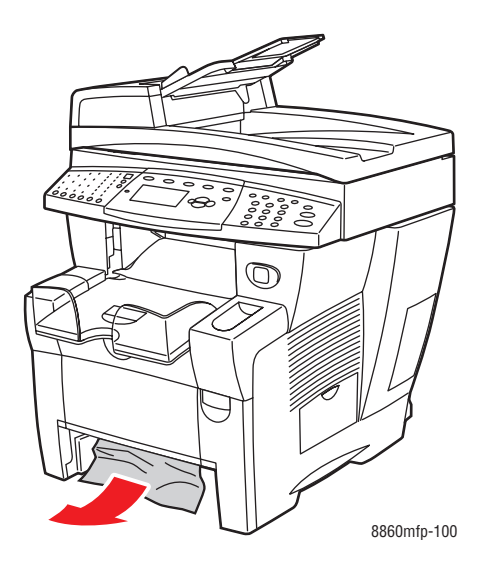

**4.** Skjut in facket helt och hållet i maskinen.

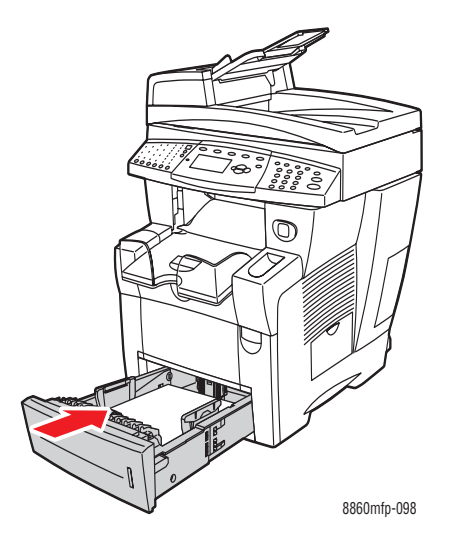

- **5.** Om du inte hittade något papper i föregående steg följer du stegen nedan.
	- **a.** Dra ut alla fack helt och hållet från maskinen.

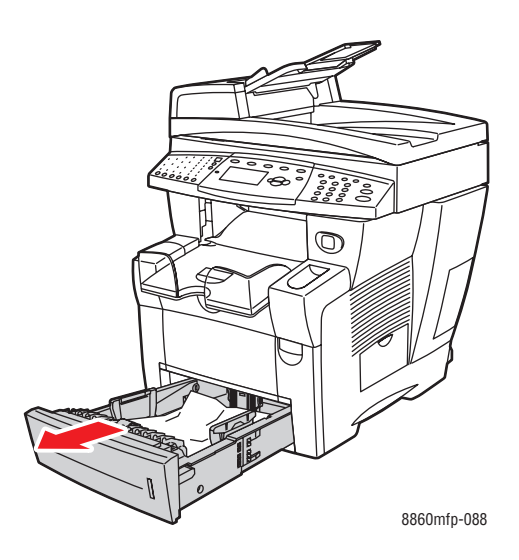

**b.** Öppna den främre luckan genom att dra spärren på maskinens framsida uppåt.

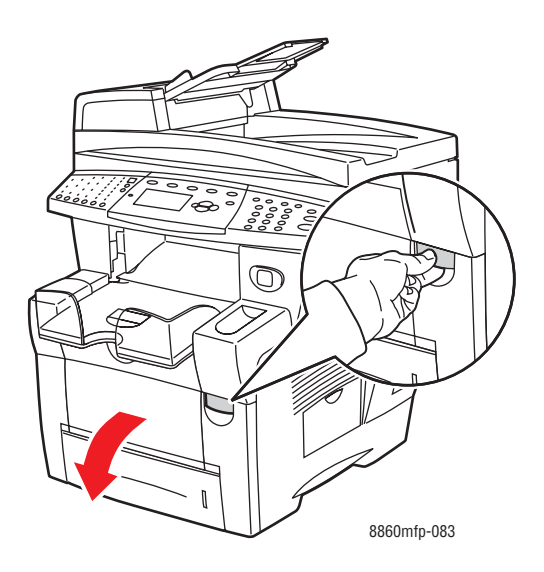

**c.** Ta bort det papper som har orsakat stoppet. Kontrollera att alla pappersbitar har tagits bort.

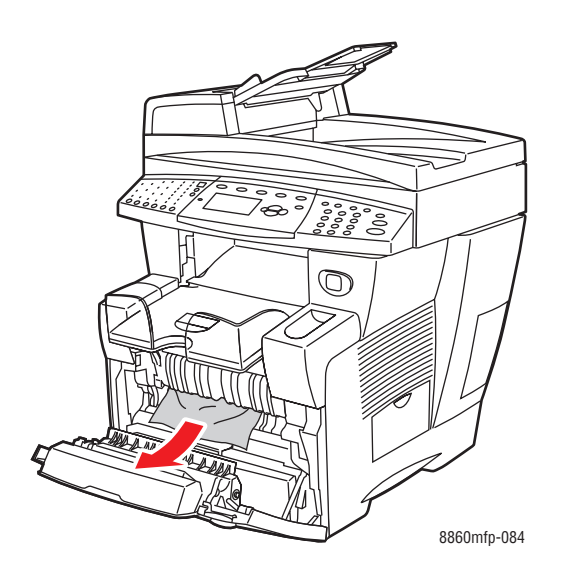

- **d.** Kontrollera att papperet har placerats i facket på rätt sätt. Passa in längd- och breddstöden för papperet i facket.
	- **Längdstöd**: Tryck ihop sidorna och skjut sedan stödet så att pilen pekar på den aktuella pappersstorleken som finns angiven på fackets botten. När rätt läge är inställt, klickar stödet på plats.

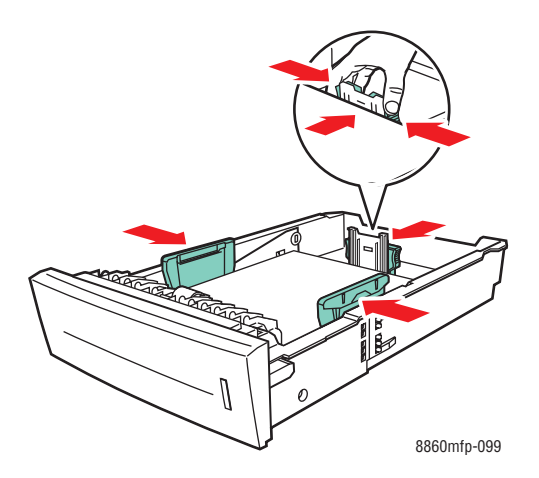

■ **Breddstöd**: Skjut breddstöden så att pilarna pekar på den aktuella pappersstorleken som finns angiven på fackets botten. När rätt läge är inställt, klickar stöden på plats.

**e.** Stäng den främre luckan.

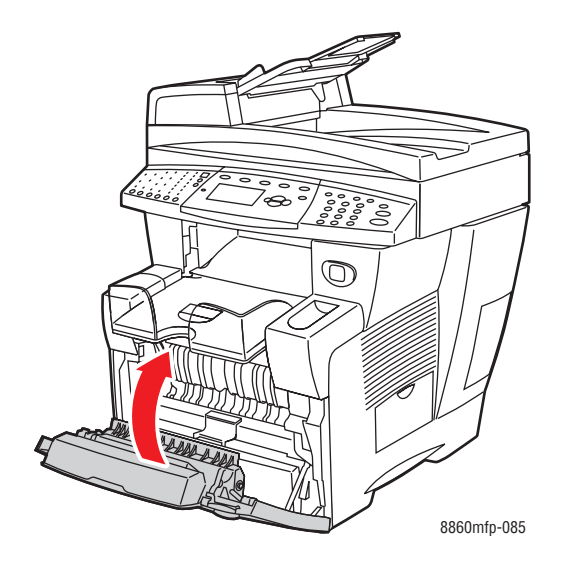

**f.** Sätt tillbaka alla fack och skjut in dem helt och hållet.

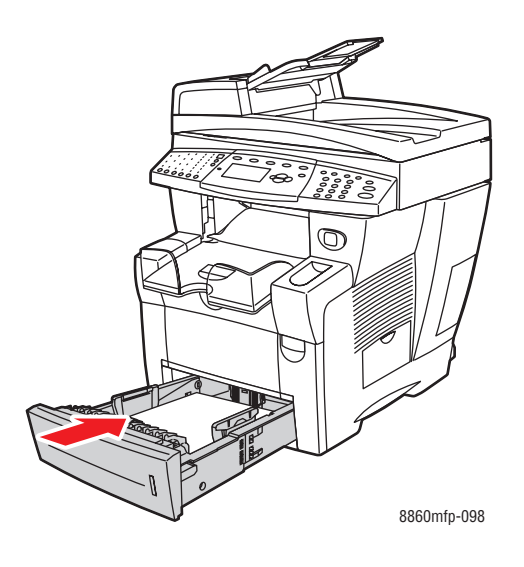

**6.** Kontrollera att du endast skriver ut papper med anpassad storlek från fack 1.

### <span id="page-246-0"></span>**Pappersstopp vid dokumentmatare**

**Obs!** Pappersstopp vid dokumentmataren förhindrar faxning och skanning, men inte utskriftsfunktionerna.

Så här rensar du pappersstopp vid dokumentmataren:

**1.** Ta bort originalen från dokumentmataren och uppsamlingsfacket.

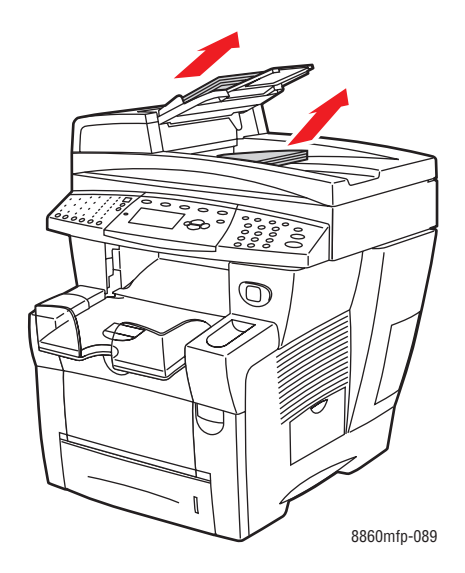

**2.** Öppna luckan på dokumentmataren.

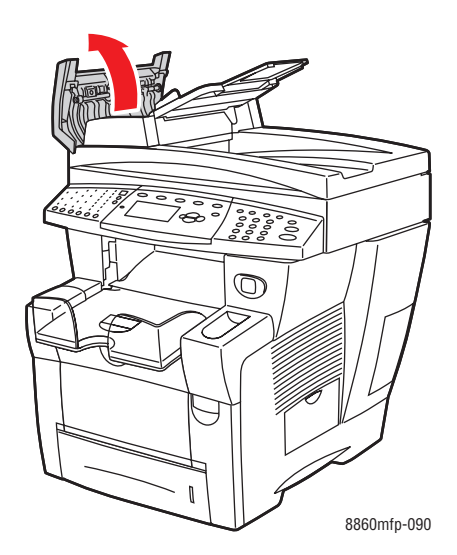

**3.** Ta bort papperet som har fastnat i dokumentmataren.

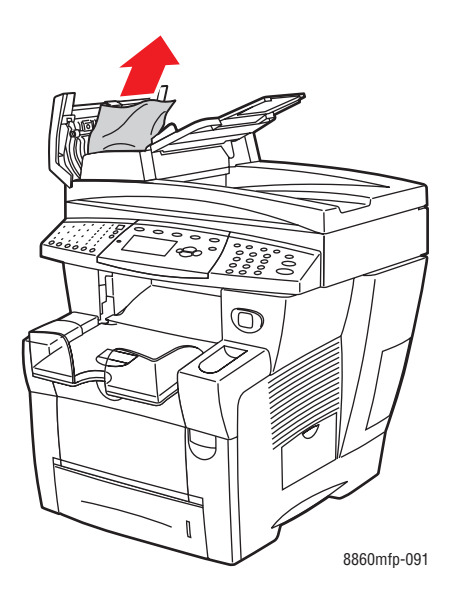

**4.** Stäng luckan på dokumentmataren.

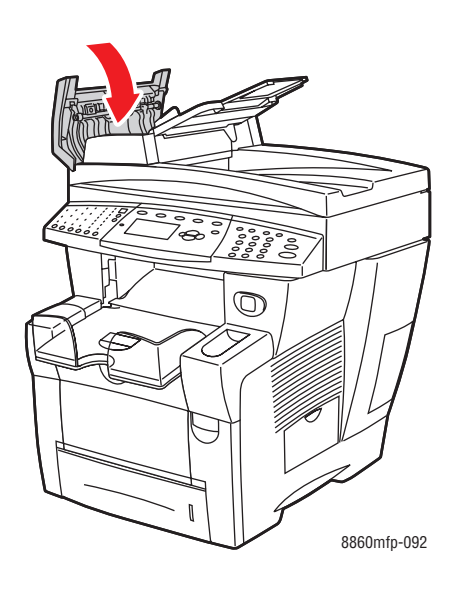

**5.** Lyft upp dokumentmataren.

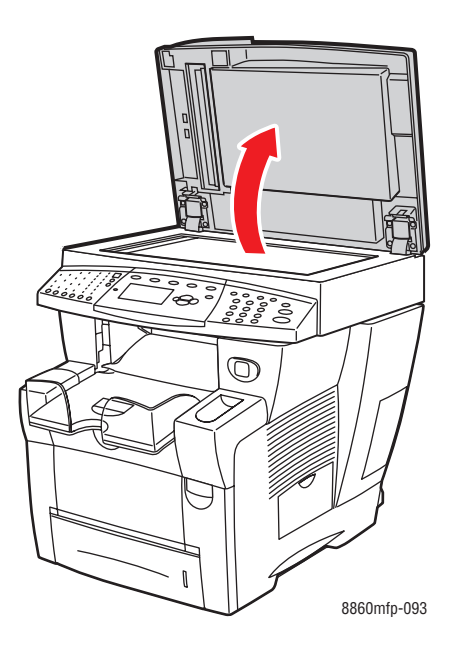

**6.** Ta bort papperet som har fastnat under dokumentmataren och på dokumentglaset.

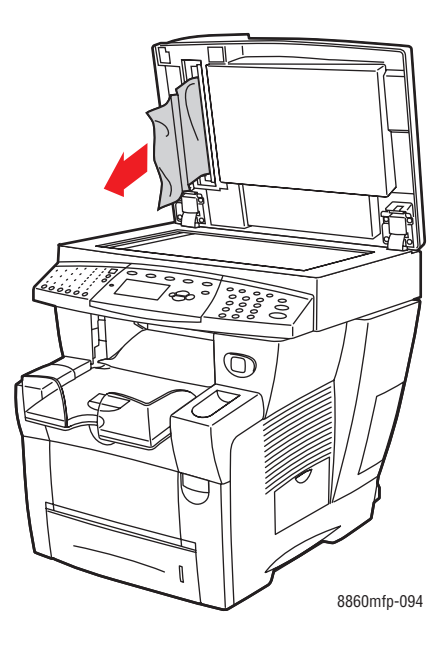

**7.** Stäng dokumentmataren.

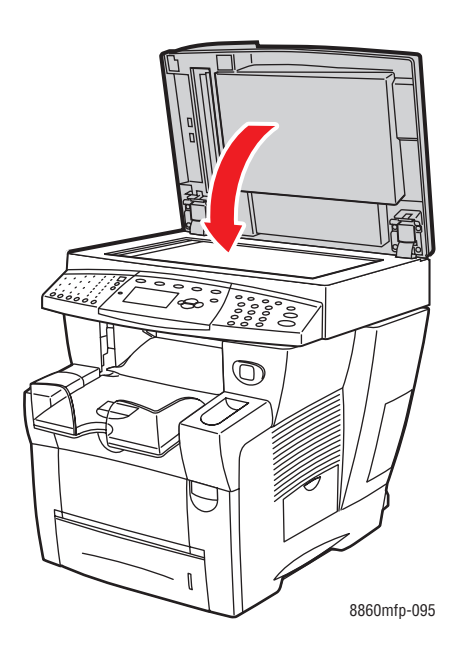

**8.** Lägg tillbaka originalen i dokumentmataren.

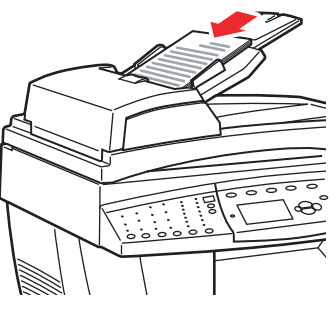

8860mfp-096

# <span id="page-250-0"></span>**Få hjälp**

Det här avsnittet omfattar:

- [Meddelanden på kontrollpanelen på sidan 9-27](#page-250-1)
- [PrintingScout-varningar på sidan 9-27](#page-250-2)
- [Faxnings- och skanningsvarningar på sidan 9-28](#page-251-0)
- [PhaserSMART teknisk support på sidan 9-28](#page-251-1)
- [Online Support Assistant \(Övriga supportsidor\) på sidan 9-28](#page-251-2)
- [Webblänkar på sidan 9-29](#page-252-0)

Xerox erbjuder flera automatiska diagnosverktyg för att hjälpa dig uppnå hög utskriftskvalitet och bibehålla den.

*Se även:*

[Xerox Kundtjänst på sidan 1-18](#page-25-0)

## <span id="page-250-1"></span>**Meddelanden på kontrollpanelen**

Kontrollpanelen visar information och felsökningshjälp. När ett fel eller ett varningstillstånd inträffar, visas ett meddelande på kontrollpanelen. Det informerar dig om problemet. I många fall visas dessutom en animerad bild som visar var problemet finns, till exempel var ett papper har fastnat.

Tryck på **Hjälp** på kontrollpanelen om du vill få ytterligare information om meddelandet eller menyn som visas. Knappen **Hjälp** är märkt med **?**.

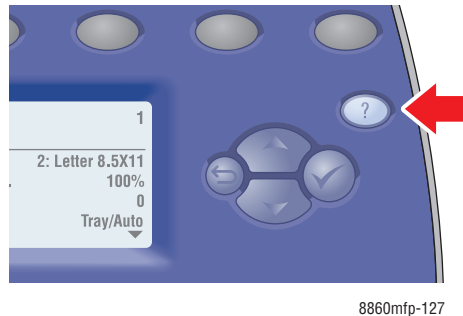

#### <span id="page-250-2"></span>**PrintingScout-varningar**

PrintingScout är ett verktyg som installeras tillsammans med Windows-skrivardrivrutinen. Verktyget kontrollerar automatiskt skrivarens status när du skickar en utskrift. Om skrivaren inte kan skriva ut jobbet visar PrintingScout automatiskt ett varningsmeddelande så att du vet att skrivaren behöver kontrolleras. Om du klickar på varningsmeddelandet får du anvisningar om hur du åtgärdar problemet.

#### <span id="page-251-0"></span>**Faxnings- och skanningsvarningar**

Varningarna visar meddelanden och anvisningar som hjälper användaren att åtgärda problem som uppstår under faxning eller skanning. Du kan läsa varningarna i CentreWare IS eller verktyget Xerox Kundtjänst.

**Obs!** Faxfel förhindrar inte skannings-, kopierings- och utskriftsfunktionerna.

### <span id="page-251-1"></span>**PhaserSMART teknisk support**

PhaserSMART Teknisk support är ett automatiskt, Internet-baserat supportsystem som använder den grundinställda webbläsaren för att skicka diagnostikinformation från maskinen till Xerox webbplats för analys. PhaserSMART Teknisk support analyserar informationen, diagnostiserar problemet och föreslår en åtgärd. Om åtgärden inte avhjälper problemet hjälper PhaserSMART Teknisk support dig att skicka en servicebegäran till Xerox Kundtjänst.

Så här kommer du åt PhaserSMART Teknisk support:

- **1.** Öppna webbläsaren och gå till [www.phaserSMART.com](http://www.phaserSMART.com).
- **2.** Ange maskinens IP-adress i webbläsarens fönster.
- **3.** Följ instruktionerna på skärmen.

## <span id="page-251-2"></span>**Online Support Assistant (Övriga supportsidor)**

I Online Support Assistant (Övriga supportsidor) finns en kunskapsdatabas med anvisningar och felsökning vid skrivarproblem. Där hittar du lösningar på problem med utskriftskvalitet, pappersstopp, programinstallation och mycket annat.

Du kommer åt Online Support Assistant via Xerox supportwebbplats för din skrivare:

- [www.xerox.com/office/8560MFPsupport](http://www.office.xerox.com/cgi-bin/printer.pl?APP=udpdfs&Page=color&Model=Phaser+8560MFP&PgName=knowledgebase&Language=swedish) (Phaser 8560MFP)
- [www.xerox.com/office/8860MFPsupport](http://www.office.xerox.com/cgi-bin/printer.pl?APP=udpdfs&Page=color&Model=Phaser+8860MFP&PgName=knowledgebase&Language=swedish) (Phaser 8860MFP)
# <span id="page-252-0"></span>**Webblänkar**

Xerox har flera webbplatser som erbjuder ytterligare hjälp för din Phaser 8560MFP/8860MFP-skrivare. En uppsättning Xerox-länkar installerades i mappen **Favoriter** i webbläsaren när du installerade skrivarens drivrutiner på datorn. Du kan hämta mer information på följande webbplatser.

### **Phaser 8560MFP**

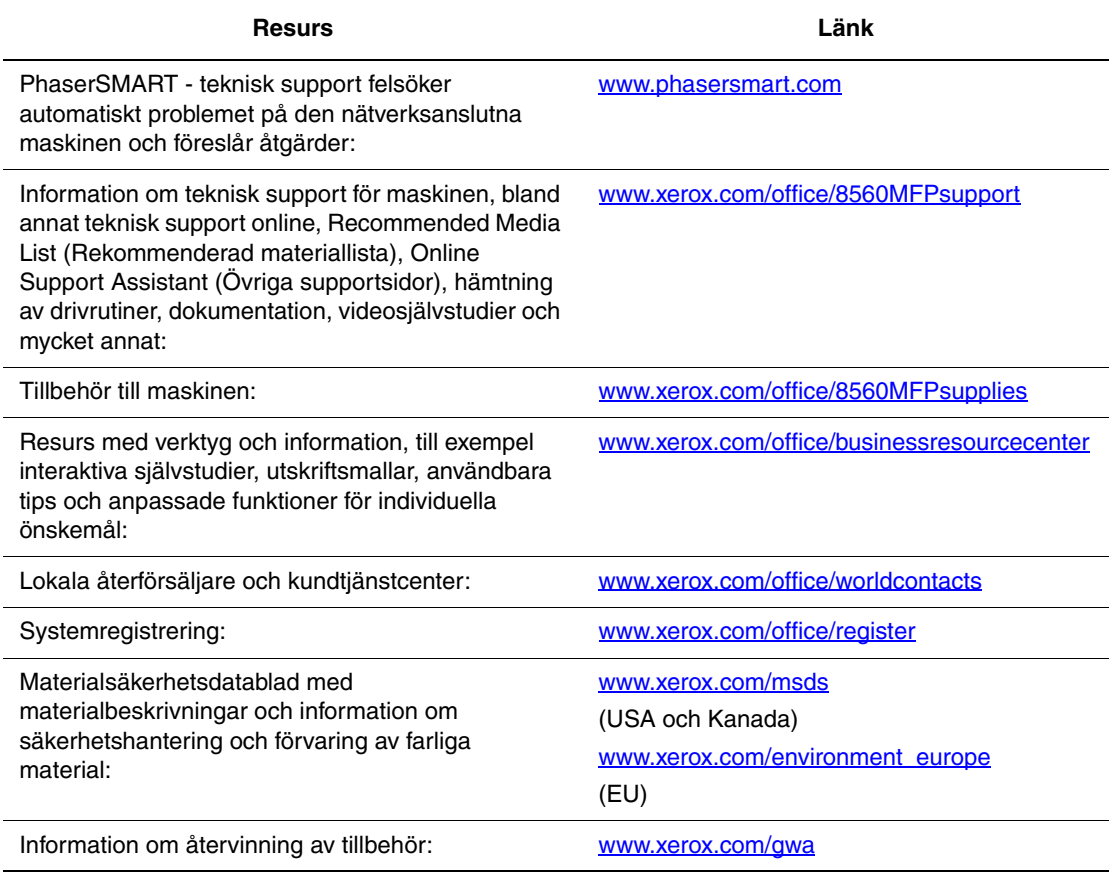

# **Phaser 8860MFP**

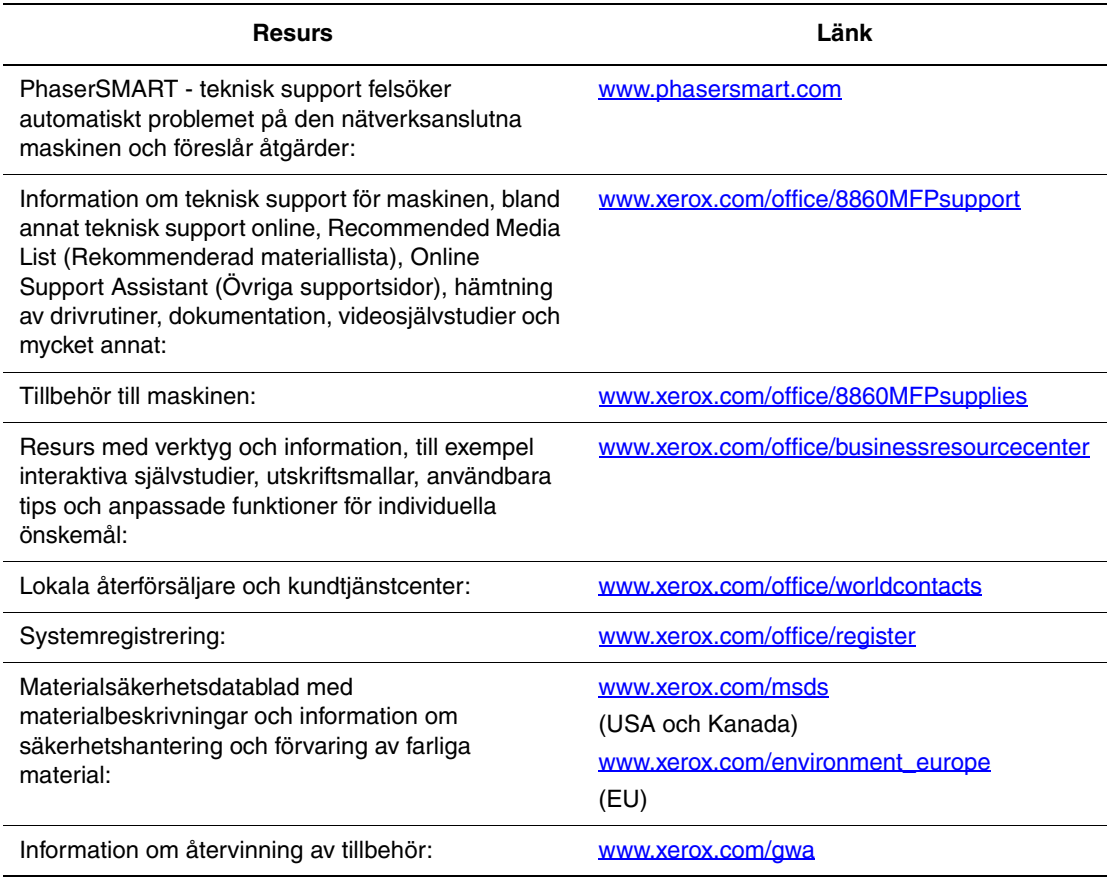

# **Användarsäkerhet**

<span id="page-254-0"></span>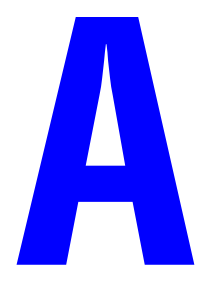

Maskinen och de rekommenderade förbrukningsvarorna har utformats och testats för att uppfylla strikta säkerhetskrav. Genom att uppmärksamma följande instruktioner säkerställer du att maskinen används på ett säkert sätt.

### <span id="page-254-1"></span>**Elektrisk säkerhet**

- Använd nätsladden som levereras med maskinen.
- Anslut nätsladden direkt till ett korrekt jordat eluttag. Se till att kontakterna i bägge ändar av sladden sitter i ordentligt. Om du inte vet om uttaget är jordat eller inte bör du be en elektriker kontrollera uttaget.
- Använd inte en jordad adapter för att ansluta skrivaren till ett eluttag som inte är jordat.
- Använd inte en förlängningssladd eller ett grenuttag.
- Kontrollera att maskinen är inkopplad i ett uttag med rätt spänning och strömförsörjning. Gå igenom maskinens elektriska specifikation med en elektriker om det behövs.

**Varning:** Undvik risk för elektriska stötar genom att se till att maskinen är ordentligt jordad. Elektriska produkter kan vara farliga om de används felaktigt.

- Placera inte maskinen på en plats där någon kan trampa på nätsladden.
- Placera inte föremål på nätsladden.
- Blockera inte ventilationsöppningarna. Dessa öppningar gör att maskinen inte överhettas.
- Tappa inte gem och häftklamrar i maskinen.

**Varning:** För inte in föremål i öppningarna som finns på maskinen. Om du hamnar i kontakt med en spänningspunkt eller kortsluter en del kan detta orsaka brand eller elektrisk stöt.

Om du lägger märke till ovanliga ljud eller lukter:

- **1.** Stäng av maskinen omedelbart.
- **2.** Dra ut nätsladden ur eluttaget.
- **3.** Ring efter en auktoriserad servicerepresentant för att åtgärda problemet.

Nätsladden ansluts till maskinens ena sida. Om all ström måste kopplas bort från maskinen drar du ut nätsladden ur eluttaget.

**Varning:** Ta inte bort luckor eller skydd som skruvats fast om du inte installerar tillvalsutrustning och har fått särskilda instruktioner om att göra detta. Strömmen ska vara **AVSTÄNGD** när sådana installationer utförs. Dra ur nätsladden när du ska ta bort luckor och skydd vid installation av tillvalsutrustning. Utöver tillval som kan installeras av användaren finns bakom dessa luckor inga delar som du själv kan utföra service eller underhållsarbete på.

**Obs!** Lämna maskinen påslagen för bästa prestanda. Det utgör inte någon säkerhetsrisk.

Nedanstående utgör hälsorisker:

- Nätsladden är skadad eller sliten.
- Vätska har spillts i maskinen.
- Maskinen har utsatts för vatten.

Gör följande om något av detta inträffar:

- **1.** Stäng av maskinen omedelbart.
- **2.** Dra ut nätsladden ur eluttaget.
- **3.** Ring en auktoriserad servicerepresentant.

**Var försiktig:** För att minska risken för brandfara ska endast nr 26 American Wire Gauge (AWG) eller större linjekalbel för telekommunikation användas.

### <span id="page-255-0"></span>**Underhållssäkerhet**

- Underhåll inte den här maskinen på något annat sätt än det som beskrivs i dokumentationen som medföljer maskinen.
- Använd inte rengöringsmedel i sprayburkar. Om du använder förbrukningsvaror som inte är godkända kan detta orsaka sämre prestanda och risksituationer.
- Bränn inga förbrukningsvaror eller underhållskomponenter. Information om Xerox återvinningsprogram för tillbehör finns på [www.xerox.com/gwa.](http://www.xerox.com/gwa)

### <span id="page-256-0"></span>**Driftsäkerhet**

Maskinen och förbrukningsvarorna har utformats och testats för att uppfylla strikta säkerhetskrav. Dessa omfattar undersökning av säkerhetsinstitut, godkännande och överensstämmelse med fastställda miljöstandarder.

Genom att uppmärksamma följande säkerhetsanvisningar säkerställer du att maskinen används på ett säkert sätt.

### <span id="page-256-1"></span>**Skrivarens placering**

- Placera maskinen i en dammfri miljö där temperaturen ligger mellan 10 och 32 °C, och där den relativa luftfuktigheten ligger mellan 10 och 80 procent.
- Placera maskinen där det finns tillräckligt med utrymme för ventilation, användning och service.
- Placera inte maskinen på en matta, exempelvis på ett golv med heltäckningsmatta. Luftburna fibrer från mattan kan hamna i maskinen och orsaka problem med utskrifts- och kopieringskvaliteten.
- Placera inte maskinen nära en värmekälla.
- Placera inte maskinen i direkt solljus, detta för att undvika att ljuskänsliga komponenter utsätts för ljus.
- Placera inte maskinen så att det befinner sig i det direkta luftflödet från ett luftkonditioneringssystem.

### **Skrivarutrymme**

Minsta rekommenderade utrymme är:

- 30 cm ovanför maskinen, mätt från dokumentmatarens eller dokumentluckans övre del
- 24 cm bakom maskinen
- 10 cm till vänster om maskinen
- 37 cm till höger om maskinen, för åtkomst till underhållsenhet och spillfack.

### **Anvisningar om handhavande**

- Blockera inte eller täck inte för öppningarna som finns på maskinen. Maskinen kan överhettas om tillräcklig ventilation saknas.
- Använd maskinen på en höjd över havet som är lägre än 2 438 m.
- Placera maskinen på ett plant, stabilt underlag som inte vibrerar och som klarar maskinens vikt. Det får inte ha mer än två graders horisontell lutning och det ska ha alla fyra fötter stadigt placerade på underlaget. I basutförande väger maskinen cirka 38 kg utan förpackningsmaterialet.

#### <span id="page-257-0"></span>**Skriva ut säkerhetsanvisningarna**

- Håll undan händer, hår, slipsar m.m. från utmatningsrullarna.
- Ta inte bort det pappersfack som du har valt i skrivardrivrutinen eller på enhetens kontrollpanel.
- Öppna inte luckorna när utskrift pågår.
- Flytta inte maskinen när utskrift pågår.

#### <span id="page-257-1"></span>**Systemtillbehör**

- Använd förbrukningsvaror som är avsedda för maskinen. Användning av olämpliga material kan leda till sämre prestanda och risksituationer.
- Följ alla varningar och instruktioner som placerats på eller levererats med maskinen, tillbehören och förbrukningsvarorna.

**Var försiktig:** Användning av tillbehör från andra tillverkare än Xerox rekommenderas inte. Xerox garanti, serviceavtal och Total Satisfaction Guarantee (Garanti för fullständig belåtenhet) omfattar inte skador, fel eller försämrade prestanda som orsakats av användning av tillbehör som inte kommer från Xerox, eller användning av tillbehör från Xerox som inte är avsedda för detta system. Total Satisfaction Guarantee (Garanti för fullständig belåtenhet) finns i USA och Kanada. Omfattningen kan variera utanför dessa länder. Kontakta din lokala återförsäljare för mer information.

### <span id="page-258-0"></span>**Flytta skrivaren**

Följ de här riktlinjerna för att undvika både personskador och skador på maskinen:

- Använd läget **Stäng av** på kontrollpanelen för bästa resultat.
- Låt maskinen svalna innan den flyttas så det inte läcker ut bläck som kan skada maskinen.

**Varning:** Delar av maskinen kan vara heta. Låt maskinen svalna under minst **30** minuter så undviker du risken för personskador och skador på maskinen vid nedpackning. På så sätt hinner bläcket stelna.

- Stäng alltid av maskinen med strömbrytaren på ena sidan av maskinen. Koppla från alla nätverkskablar och sladdar. Stäng aldrig av maskinen genom att dra ur nätsladden eller genom att trycka på strömbrytaren på en förgreningsdosa.
- Flytta aldrig maskinen om du får meddelandet **Avstängningsfel. Huvudet har inte parkerats** på kontrollpanelen. Maskinen är inte klar att flyttas. Om skrivhuvudet inte är parkerat - låst - kan maskinen skadas vid transport.
- Lås alltid skanningshuvudets transportlås på maskinens vänstra sida innan du avlägsnar skannerdelen från maskinen. Om du transporterar skannern med upplåst skanningshuvud kan skannern skadas.

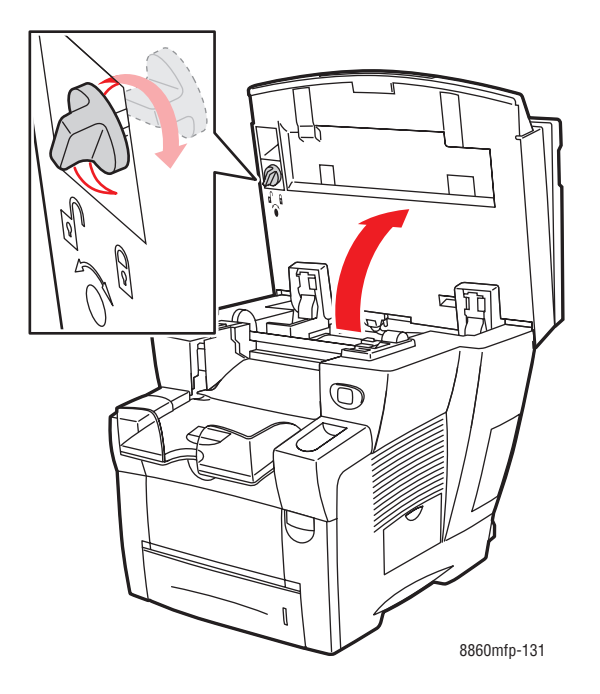

- Avlägsna alltid dokumentmataren innan du transporterar maskinen.
- Avlägsna alltid skannern innan du transporterar maskinen.
- Flytta alltid maskinen separat från tillbehören fack 3 och 4.
- Maskinen är tung och **måste** lyftas av **två** personer.

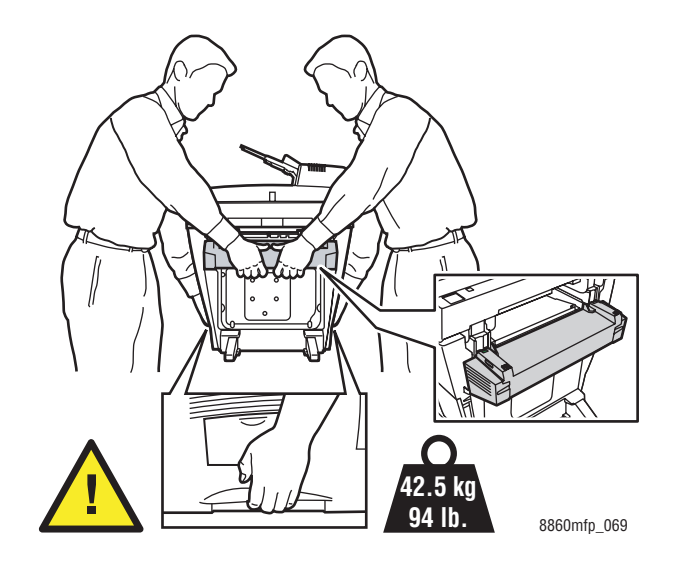

■ Placera aldrig mat eller vätska på maskinen.

**Var försiktig:** Skador på maskinen som orsakas av felaktig flyttning samt undlåtelse att packa ned maskinen korrekt inför transport omfattas inte av garantin, serviceavtalet eller Total Satisfaction Guarantee (Garanti för fullständig belåtenhet). Total Satisfaction Guarantee (Garanti för fullständig belåtenhet) finns i USA och Kanada. Omfattningen kan variera utanför dessa länder. Kontakta din lokala återförsäljare för mer information.

# <span id="page-260-1"></span>**Symboler på produkten**

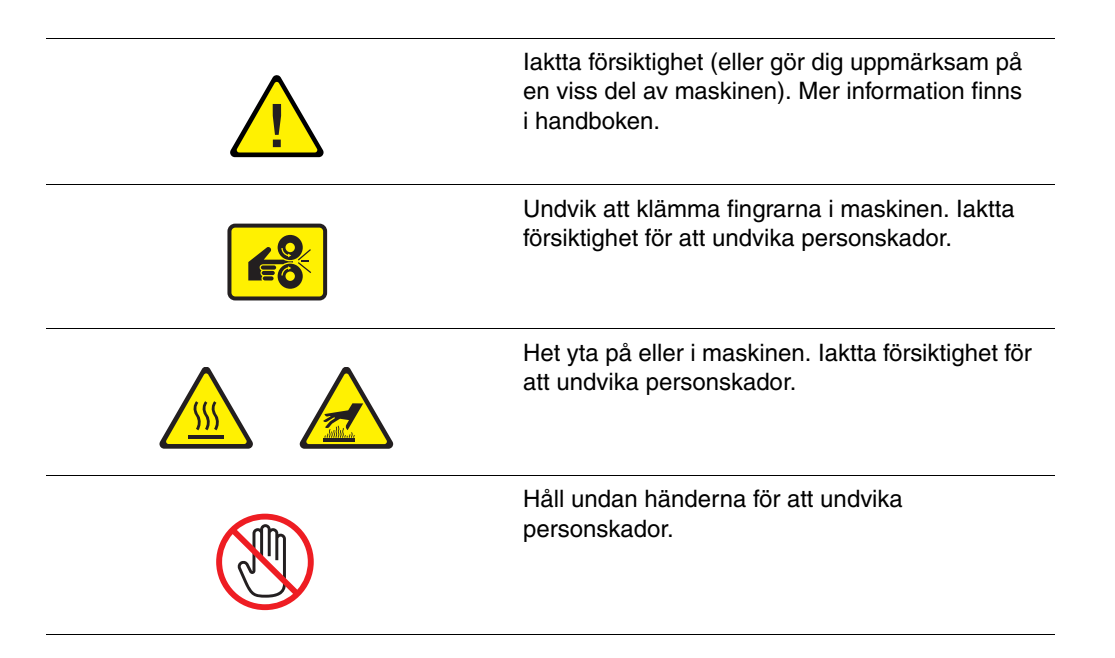

### <span id="page-260-0"></span>**Produktåtervinning och kassering (Nordamerika)**

Xerox använder sig av ett världsomspännande återanvändningsprogram för sina maskiner. Kontakta en lokal Xerox-försäljare (1-800-ASK-XEROX) om du vill veta om den här produkten från Xerox ingår i programmet. För mer information om Xerox miljöprogram, gå till [www.xerox.com/environment.](http://www.xerox.com/environment)

Om du ska hantera deponering av Xerox-produkten, var då uppmärksam på att produkten innehåller en eller flera lampor med kvicksilver och kan innehålla bly, perklorat och andra material som måste tas om hand enligt särskilda miljöföreskrifter. Förekomsten av dessa ämnen är i enlighet med de internationella lagar som gällde vid den tidpunkt då denna produkt lanseras på marknaden. Kontakta lokala myndigheter för information om återvinning och deponering. I USA kan du också gå till Electronic Industries Alliances webbplats: www.eiae.org. Perklorat - Denna produkt kan innehålla en eller flera enheter som innehåller perklorat, till exempel batterier. Särskild hantering kan gälla; se www.dtsc.ca.gov/hazardouswaste/perchlorate.

# <span id="page-261-0"></span>B **Lagar kring kopiering**

### **USA**

Kongressen har i lag förbjudet återgivning av följande dokument under vissa omständigheter. Personer som gör sig skyldiga till denna typ av återgivning kan straffas med böter eller fängelse.

**1.** Obligationer och säkerheter som utställts av Förenta staternas regering, exempelvis:

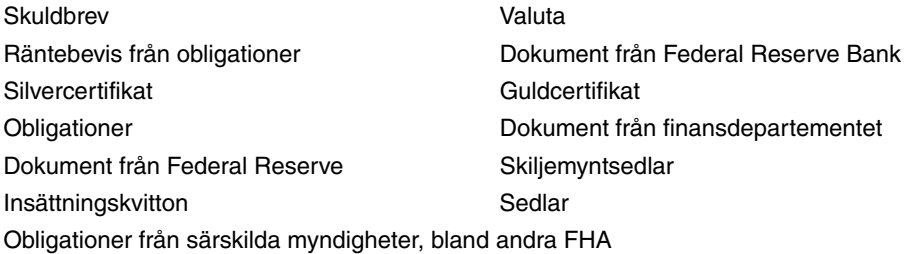

Obligationer (U.S. Savings Bonds får fotograferas i samband med försäljning av sådana obligationer)

Stämplar från skatteverket. Om det är nödvändigt att återge ett juridiskt dokument med en makulerad skattestämpel, är detta tillåtet förutsatt att återgivningen av dokumentet sker i lagligt syfte.

Frimärken, makulerade eller inte. Frimärken får fotograferas i filatelistiskt syfte förutsatt att reproduktionen är svartvit och mindre än 75 % eller större än 150 % av originalet.

Postanvisningar

Fakturor, checkar eller växlar som utgetts av eller åt behöriga tjänstemän i Förenta staterna Stämplar och andra värdesymboler av godtycklig valör som har utgetts eller kan komma att utges i enlighet med ett kongressbeslut

- **2.** Korrigerade ersättningsbevis för veteraner från andra världskriget
- **3.** Obligationer och säkerheter från regering, bank eller företag i utlandet
- **4.** Upphovsrättsskyddat material, såvida inte tillåtelse från upphovsrättens ägare har inhämtats eller reproduktionen faller inom kriterierna för "lagligt bruk" eller biblioteksbruk enligt lagen om upphovsrätt. Mer information om dessa villkor finns på Copyright Office, Library of Congress, Washington, D.C. 20559. Fråga efter cirkulär R21.
- **5.** Medborgar- eller naturaliseringsintyg. Utländska naturaliseringsintyg får fotograferas.
- **6.** Pass. Utländska pass får fotograferas.
- **7.** Immigrationsdokument
- **8.** Inkallelseorder
- **9.** Inkallelseorder med någon av följande information om mottagaren:
	- Inkomst
	- Utdrag ur brottsregister
	- Fysiskt eller psykiskt tillstånd
	- Bidragsinformation
	- Tidigare militärtjänst

Undantag: Bevis på avsked från den amerikanska militären får fotograferas.

**10.** ID-kort, passerkort och tjänstebeteckningar som bärs av militär personal eller tjänstemän i federala department, exempelvis FBI, finansdepartement, osv. (Såvida inte order om fotografering har utgått från högste ansvarig i detta departement/denna myndighet.)

Därutöver är återgivning av följande förbjuden i vissa delstater:

- Fordonstillstånd
- Körkort
- Ägarbevis till fordon

Ovanstående lista är inte uttömmande, varför Xerox inte kan göras ansvarigt för eventuell ofullständighet. Rådgör med jurist vid tveksamhet.

### **Kanada**

Parlamentet har i lag förbjudet återgivning av följande dokument under vissa omständigheter. Personer som gör sig skyldiga till denna typ av återgivning kan straffas med böter eller fängelse.

- **1.** Sedlar
- **2.** Obligationer och säkerheter
- **3.** Dokument från skatteverket
- **4.** Offentliga emblem som tillhör nationen Kanada, en provins, offentlig myndighet eller domstol
- **5.** Tillkännagivanden, order, föreskrifter eller utnämningar, eller kungörelser om dessa (i syfte att falskeligen ge intryck av att ha tryckts av Queen's Printer for Canada eller motsvarande i en provins)
- **6.** Märken, varumärken, emblem, emballage eller designer som används av regeringen i Kanada eller en provins, eller för dessas räkning, av regeringen i en annan nation än Kanada, eller av ett department eller en myndighet som upprättats av regeringen i Kanada eller en provins eller av regeringen i en annan nation än Kanada
- **7.** Präglade eller självhäftande stämplar som används för taxeringsändamål av regeringen i Kanada eller en provins, eller av regeringen in en annan nation än Kanada
- **8.** Dokument, register eller journaler som förvaras hos statliga tjänstemän med ansvar för framställning eller utgivning av auktoriserade kopior av dessa, där kopian falskeligen ger intryck av att vara en auktoriserad kopia
- **9.** Upphovsrättsskyddat material och varumärken av alla slag utan tillstånd från upphovsrättens eller varumärkets ägare.

Listan ovan är icke uttömmande och har endast publicerats i vägledande syfte, varför Xerox inte kan göras ansvarigt för eventuell ofullständighet. Rådgör med jurist vid tveksamhet.

### **Andra länder**

Kopiering av vissa dokument kan vara olaglig i landet där du befinner dig. Personer som gör sig skyldiga till denna typ av återgivning kan straffas med böter eller fängelse.

- Sedlar
- Checkar
- Obligationer och säkerheter
- Pass och identitetshandlingar
- Upphovsrättsskyddat material och varumärken utan tillåtelse av ägaren
- Frimärken och andra säljbara dokument

Denna lista är inte uttömmande, varför Xerox inte kan göras ansvarigt för eventuell ofullständighet. Rådgör med jurist vid tveksamhet.

# **Lagar kring faxning**

# <span id="page-264-0"></span> $\bigcap$

### **USA**

### **Krav på sidhuvud i fax**

Enligt den amerikanska lagparagrafen Telephone Consumer Protection Act från 1991 måste alla meddelanden som skickas från en dator eller annan elektronisk enhet, inklusive en faxenhet, förses med sidhuvud eller sidfot på varje sida eller på den första sidan i dokumentet, med information om datumet och tidpunkten för sändningen, namnet på företaget, myndigheten eller personen som utgör avsändare, samt telefonnumret till den avsändande enheten på företaget, myndigheten eller hos personen. Det angivna telefonnumret får inte vara ett 900-nummer eller annat nummer vars debitering överstiger avgiften för lokal- eller fjärrsamtal.

Information om hur du programmerar denna information på maskinen finns i produktdokumentationen.

### **Information om datakopplare**

Utrustningen följer del 68 i FCC-reglerna och de krav som omfattas av ACTA (Administrative Council for Terminal Attachments). På utrustningens baksida finns en etikett med bland annat ett produkt-ID med följande format: US:AAAEQ##TXXXX. Detta nummer måste vid begäran lämnas till telebolaget.

Kontakten och uttaget som används för att ansluta utrustningen till elledningen och telefonnätet i lokalen måste följa lämpliga FCC-regler i del 68 och de krav som omfattas av ACTA. En kompatibel telefonsladd med modulär kontakt medföljer produkten. Den har utformats för att anslutas till ett kompatibelt modulärt uttag. Mer information finns i installationsanvisningarna.

Maskinen kan med bibehållen säkerhet anslutas till följande standardmässiga modulära uttag: USOC RJ-11C med den kompatibla telefonsladd (med modulära kontakter) som medföljer installationssatsen. Mer information finns i installationsanvisningarna.

REN-numret (Ringer Equivalence Number) anger hur många enheter som kan anslutas till en telefonlinje. För många REN-nummer på en telefonlinje kan medföra att enheterna inte avger någon signal vid inkommande samtal. I de flesta regioner får summan av REN-numren inte överstiga fem (5,0). Kontakta det lokala telebolaget för information om hur många enheter som får anslutas till en linje, med avseende på det sammanlagda REN-numret. För produkter som godkänts efter den 23 juli 2001 ingår REN-numret i produkt-ID-numret med formatet US:AAAEQ##TXXXX. Tecknen ## motsvarar REN-numret utan decimaltecken (03 motsvarar exempelvis REN-numret 0,3). För äldre produkter anges REN-numret separat på etiketten.

För att vara säker på att du beställer rätt tjänst från det lokala telefonbolaget bör du uppge FIC-koden (Facility Interface Code) och SOC-koden (Service Order Code) nedan:

FIC: 02LS2

SOC: 9.0F

Eventuellt måste du även uppge USOC-uttagskoden och REN-numret.

Om denna Xerox-utrustning medför skador i telenätet kommer du i förväg att informeras av telebolaget om tjänsten tillfälligt skulle upphöra. Om det inte är praktiskt möjligt att lämna ett sådant förhandsbesked, informeras du så snart detta är möjligt. Du informeras även om din rätt att anföra klagomål mot FCC om detta bedöms nödvändigt.

Telebolaget kan när som helst komma att modifiera ledningar, utrustning, drift eller åtgärder som påverkar utrustningens prestanda. I förekommande fall informerar telebolaget om detta i förväg så att du kan vidta nödvändiga åtgärder för att bibehålla driften.

Om det inträffar problem med denna Xerox-utrustning eller om du har frågor om reparationer och garantivillkor, är du välkommen att kontakta närmaste kundtjänstcenter. Information om dessa finns på maskinen eller i användarhandboken. Om utrustningen medför skador i telenätet kan du bli uppmanad av telebolaget att stänga av utrustningen tills problemet har åtgärdats.

Reparationer av maskinen bör endast utföras av en Xerox-återförsäljare eller auktoriserad Xerox Service-leverantör. Detta gäller under och efter hela servicegarantiperioden. Om obehörig reparation utförs, upphör servicegarantin att gälla. Denna utrustning får inte användas på så kallade partylinjer. Anslutning till sådana linjer beivras med böter. Kontakta lämplig myndighet för mer information.

Om särskilt kopplad larmutrustning har anslutits till telefonlinjen bör du säkerställa att installationen av denna Xerox-utrustning inte blockerar larmutrustningen.

Kontakta telebolaget eller en kvalificerad installatör om du har frågor om hur larmutrustningen kan bli blockerad.

### **Kanada**

**Obs!** Etiketten Industry Canada identifierar tillåten utrustning. Certifieringen innebär att utrustningen uppfyller vissa villkor avseende skydd, drift och säkerhet i telenätet, i enlighet med gällande tekniska kravspecifikationer för terminalutrustning. Departementet garanterar inte att utrustningen fungerar korrekt.

Innan utrustningen installeras måste användaren säkerställa att det är tillåtet att ansluta till det lokala telebolagets linjer. Utrustningen måste installeras med tillåten anslutningsmetod. Kunden bör uppmärksamma att efterlevnaden av ovanstående villkor inte förhindrar försämrad kvalitet i vissa situationer.

Reparation av tillåten utrustning bör samordnas av en representant som utsetts av leverantören. All reparation och modifiering av utrustningen som utförs av användaren, samt alla fel hos utrustningen, kan medföra att telebolaget uppmanar användaren att koppla från utrustningen.

Användaren bör för sin egen säkerhets skull tillse att de jordade elanslutningarna till elnät, telefonlinjer samt interna vattenledningar av metall, i förekommande fall, är sammankopplade. Denna säkerhetsåtgärd är särskilt viktig i jordbruksområden.

**Var försiktig:** Användaren bör aldrig utföra sådana anslutningar själv, utan kontakta lämplig granskningsmyndighet eller elektriker.

REN-numret (Ringer Equivalence Number) som tilldelats varje terminalenhet anger det maximala antalet terminaler som får anslutas till ett telefongränssnitt. Gränssnittet kan anslutas till en kombination av flera enheter under förutsättning att det sammanlagda REN-numret för alla enheter inte överstiger 5. Se etiketten på utrustningen för REN-värdet i Kanada.

### **Europa**

#### **Direktiv för radio- och telekommunikationsutrustning**

Denna Xerox-produkt har certifierats av Xerox för anslutning via en enstaka terminal till det analoga allmänna telenätet över hela Europa, i enlighet med direktiv 1999/5/EC. Produkten har utformats för nationella telenät och kompatibla telefonväxlar i följande länder:

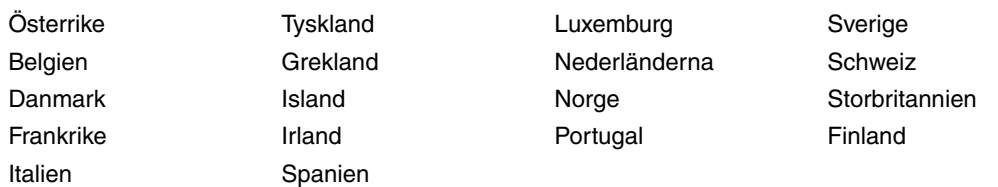

Kontakta i första hand din auktoriserade lokala återförsäljare vid händelse av problem. Denna produkt har testats och befunnits kompatibel med TBR21, en specifikation för terminalutrustning för användning i analoga telenät inom EES. Produkten har en landskodsinställning som kan ändras av användaren. Mer information finns i produktdokumentationen. Landskoderna ska ställas in innan produkten ansluts till nätverket.

**Obs!** Produkten kan användas tillsammans med både pulsvals- och tonvalssignaler, men tonval rekommenderas. Tonval ger stabilare och snabbare linjer. Certifieringen upphör omedelbart i händelse av att produkten modifieras, ansluts till extern styrprogramvara eller styrutrustning som inte har godkänts av Xerox.

### **Meddelande för Sydafrika**

Detta modem måste användas tillsammans med en godkänd strömskyddsenhet.

### **Varningsmeddelande för Nya Zeeland**

**1.** Om någon del av terminalutrustningen beviljas med ett Telepermit visar det endast att Telecom har accepterat att delen uppfyller de minsta villkoren för anslutning till dess nätverk. Det innebär inte att Telecom godkänner produkten och är heller ingen garanti för produkten. Det garanterar framför allt inte att delen fungerar korrekt i alla avseenden med någon annan del av Telepermit-utrustning som har ett annat märke eller modell. Det innebär inte heller att en produkt är komptibel med alla Telecoms nätverkstjänster.

Utrustningen kanske inte kan hantera drift vid de högre datahastigheterna som anges. Anslutningar med 33,6 kbps och 56 kbps begränsas förmodligen av lägre bithastigheter när den är ansluten till vissa PSTN-implementeringar. Telecom accepterar inget ansvar om svårigheter uppstår under sådana omständigheter.

- **2.** Koppla genast från denna utrustning om den blir fysiskt skadad och se till att den avyttras eller repareras.
- **3.** Detta modem skall inte användas på något sätt som kan störa andra Telecom-kunder.
- **4.** Enheten är utrustad med pulsuppringning medan Telecom-standard är DTMFtonuppringning. Det finns ingen garanti att Telecom-linjer alltid kommer att fortsätta stödja pulsuppringning.

När denna utrustning är ansluten till samma linje som annan utrustning, och om pulsuppringning används kan det ge upphov till ett klingande ljud eller oljud och kan även orsaka ett falskt svarsförhållande. Om sådana problem inträffar ska användaren INTE kontakta Telecoms feltjänst.

Den föredragna uppringningsmetoden är att använda DTMF-toner, eftersom detta är snabbare än pulsuppringning (dekadiskt system) och finns tillgängligt på nästan alla telefonlinjer i Nya Zeeland.

- **5.** Varningsmeddelande nr '111' eller andra samtal kan göras från denna enhet vid strömavbrott.
- **6.** Med denna utrustning går det inte att effektivt koppla om ett samtal till en annan enhet som är ansluten till samma linje.
- **7.** Vissa parametrar som krävs för överensstämmelse med kraven i Telecoms Telepermit beror på utrustningen (datorn) som tillhör denna enhet. Den tillhörande utrustningen ska användas för att fungera med följande begränsningar för överensstämmelse med Telecoms specifikationer:

För upprepade samtal till samma nummer:

- Man skall inte ha fler än 10 samtal till samma nummer inom en 30-minutersperiod för en enskild samtalsinitiering, samt
- Luren ska läggas på för en period som inte understiger 30 sekunder mellan slutet av ett försök och början av nästa försök.

För automatiska samtal till olika nummer:

- Utrustningen ska ställas in så att den säkerställer att automatiska samtal till olika nummer inträffar inte mindre än 5 sekunder mellan slutet av ett samtalsförsök till början av ett annat.
- **8.** För korrekt drift ska totalen av REN för alla enheter anslutna till en enskild linje vid någon tidpunkt inte överstiga 5.

# Index

# **A**

[affischer, 4-14](#page-110-0) [aktivera DHCP i skrivaren, 2-6](#page-31-0) [aktivitetsrapport, 6-22](#page-172-0) [alfanumerisk knappsats, 1-13,](#page-20-0) [6-2](#page-152-0) [faxmottagare, 6-14](#page-164-0) alternativ [utskrift, 3-21](#page-58-0) [ändra IP-adressen med CentreWare IS, 2-7](#page-32-0) [anpassad pappersstorlek, 3-55,](#page-92-0) [3-59](#page-96-0) [enkelsidig utskrift, 3-55](#page-92-0) [skriva ut från fack 1, 3-56](#page-93-0) [stöds för fack 1, 3-7,](#page-44-0) [3-55](#page-92-0) [stöds för fack 2, 3 eller 4, 3-8,](#page-45-0) [3-55](#page-92-0) anpassade papperstyper [skapa, 3-59](#page-96-0) anslutning [Ethernet, 2-3,](#page-28-0) [2-4](#page-29-0) [USB, 2-3](#page-28-1) använda värdnamn med [domännamnstjänsten \(DNS\), 2-7](#page-32-1) [Användarhandbok, 1-16](#page-23-0) användarnamn [identifiera, 5-5](#page-122-0) [skanning till, 5-4](#page-121-0) [Walk-Up-skanning, 5-6](#page-123-0) [användarsäkerhet, A-1](#page-254-0) anvisningar [använda dokumentglaset, 3-4](#page-41-0) [automatisk dubbelsidig](#page-41-1)  dokumentmatare, 3-4 [automatisk dubbelsidig utskrift, 3-26](#page-63-0) [etiketter, 3-43](#page-80-0) [glättat papper, 3-49](#page-86-0) [kuvert, 3-37](#page-74-0) [manuell dubbelsidig utskrift, 3-28](#page-65-0) [pappersanvändning, 3-4](#page-41-2) [pappersförvaring, 3-5](#page-42-0) [skriva ut på bägge sidor av](#page-63-0)  papperet, 3-26 [utskriftssäkerhet, A-4](#page-257-0) anvisningar för användning [papper, 3-4](#page-41-2) [återförsäljare och kundtjänstcenter, 9-29](#page-252-0)

[återvinna tillbehör, 8-24](#page-213-0) [återvinning och kassering, A-7](#page-260-0) AutoIP [dynamisk inställning av skrivarens IP](#page-31-1)adress, 2-6 [ställa in skrivarens IP-adress](#page-34-0)  manuellt, 2-9 automatisk [dubbelsidig utskrift, 3-26](#page-63-0) [färgkorrigering, 7-4](#page-180-0) [automatisk dokumentmatare, 3-4](#page-41-1) [automatisk dubbelsidig dokumentmatare, 3-4](#page-41-1) automatiskt [utskriftskvalitetsläge, 7-2](#page-178-0) [autoreducering, 6-15](#page-165-0)

# **B**

bakgrund färg [se igenom tunna](#page-133-0)  [pappersoriginal, 5-16,](#page-133-0) [6-15](#page-165-0) [reducering, 6-15](#page-165-0) [beställa tillbehör, 8-23,](#page-212-0) [8-24](#page-213-1) bilder [bifoga till e-postprofiler, 5-9](#page-126-0) [centrera, 4-14](#page-110-1) [förminska eller förstora, 4-9](#page-105-0) [göra ljusare eller mörkare, 4-10](#page-106-0) [hämta med Xerox skanningsverktyg, 5-9](#page-126-1) [hämta skannade bilder, 5-7](#page-124-0) [hämtar skannade bilder med CentreWare](#page-125-0)  IS, 5-8 [importera till ett program, 5-12](#page-129-0) [justera, 4-8](#page-104-0) [justera färgbalans, 4-11](#page-107-0) [justera kontrasten, 4-10](#page-106-1) [justera placering, 4-13](#page-109-0) [justera skanningskänslighet, 4-10](#page-106-2) [optimera skanningskänslighet för](#page-106-2)  laseroriginal, 4-10 [placera flera på samma sida, 4-13](#page-109-1) [radera kanter på kopierade](#page-108-0)  dokument, 4-12 [skanna enkel- eller dubbelsidiga](#page-134-0)  [original, 5-17](#page-134-0)

[skifta placeringen på kopierade](#page-111-0)  sidor, 4-15 [ställa in färg eller svartvitt, 5-16](#page-133-1) [ta bort från skrivarens hårddisk, 5-27](#page-144-0) [välja alternativet skicka bild till mapp när](#page-139-0)  en skanningsmall skapas, 5-22 [välja förhandsgranskningsalternativ när](#page-138-0)  en skanningsmall skapas, 5-21 bläck [fylla på, 8-2](#page-191-0) [minimera förbrukning, 8-2,](#page-191-0) [8-23](#page-212-1) [bly, A-7](#page-260-0) böcker [kopiering, 4-18](#page-114-0) bokstäver [välja med den alfanumeriska](#page-152-0)  knappsatsen, 6-2 [byta IP-adressen med CentreWare IS, 2-7](#page-32-0) [byta ut underhållssatsen, 8-8](#page-197-0)

# **C**

CentreWare IS [använda för att hämta skannade](#page-125-0)  bilder, 5-8 [byta eller ändra skrivarens IP-adress, 2-7](#page-32-0) [dynamisk inställning av skrivarens IP](#page-31-1)adress, 2-6 [skapa anpassade papperstyper, 3-59](#page-96-0)

# **D**

databas [lokala DNS-domännamn, 2-7](#page-32-1) dator [skicka fax från, 6-3](#page-153-0) DHCP [aktivera för DDNS, 2-7](#page-32-1) [aktivera i skrivaren, 2-6](#page-31-0) [aktiverad som standard på Phaser](#page-31-1)skrivare, 2-6 [dynamisk inställning av skrivarens IP](#page-31-1)adress, 2-6 [ställa in skrivarens IP-adress](#page-34-0)  manuellt, 2-9 dokument [glas, 3-4,](#page-41-0) [4-2,](#page-98-0) [6-2](#page-152-0) [förskanna, 4-9](#page-105-1)

[matare, 4-2,](#page-98-0) [6-2](#page-152-0) [uppgraderingssats, 1-9](#page-16-0) [radera kanter på kopierade](#page-108-0)  dokument, 4-12 [skapa försättsblad, 4-16](#page-112-0) [välja dokumenttyp inför skanning, 5-18](#page-135-0) [välja typ, 4-7](#page-103-0) Domännamnstjänst (DNS) [använda värdnamn, 2-7](#page-32-1) [databas för lokala domännamn, 2-7](#page-32-1) [dominerande ljusa strimmor, 7-10](#page-186-0) [driftsäkerhet, A-3](#page-256-0) drivrutiner [beskrivning, 2-10](#page-35-0) [Installera skannerdrivrutinen, 5-2](#page-119-0) [installera skrivardrivrutiner, 2-10](#page-35-1) [Macintosh, 2-10](#page-35-1) [Macintosh OS X version 10.3 och](#page-37-0)  senare, 2-12 [PCL, 2-10](#page-35-1) [PostScript, 2-10](#page-35-1) [skanner, 1-9](#page-16-1) [skrivare, 1-9](#page-16-1) [tillgängliga, 2-10](#page-35-0) [UNIX, 2-10](#page-35-1) [välja dubbelsidig utskrift, 3-27](#page-64-0) [Windows 2000 eller senare, 2-11](#page-36-0) [Xerox Kundtjänst, 1-18](#page-25-0) [dubbelsidig utskrift, 3-26](#page-63-1) [alternativ för bindningskant, 3-27](#page-64-1) [automatisk, 3-26](#page-63-0) [förtryckt papper, 3-28](#page-65-0) [manuell, 3-28](#page-65-0) [välja, 3-27](#page-64-0) [Dynamisk domännamnstjänst \(DDNS\), 2-7](#page-32-1)

# **E**

[elektrisk säkerhet, A-1](#page-254-1) [enskilda nummer för fax, 6-5](#page-155-0) [e-postprofiler, 5-9](#page-126-0) [skapa eller redigera, 5-25](#page-142-0) [ta bort, 5-25](#page-142-1) [Ethernet-anslutning, 2-3](#page-28-0) [etiketter, 3-43](#page-80-1) [anvisningar, 3-43](#page-80-0) [skriva ut från fack 1, 3-44](#page-81-0) [skriva ut från fack 2, 3 eller 4, 3-46](#page-83-0) [Euroscale färgkorrigering, 7-4](#page-180-0)

# **F**

[få hjälp, 9-27](#page-250-0) [faxnings- och skanningsvarningar, 9-28](#page-251-0) [meddelanden på kontrollpanelen, 9-27](#page-250-1) [Online Support Assistant \(Övriga](#page-251-1)  supportsidor), 9-28 [PhaserSMART – teknisk support, 9-28](#page-251-2) [PrintingScout-varningar, 9-27](#page-250-2) [teknisk support, 1-16](#page-23-0) [webblänkar, 9-29](#page-252-0) fack [ställa in standardkopieringsfack, 4-4](#page-100-0) [tillbehör, 1-9](#page-16-2) [ytterligare, 1-9](#page-16-2) Fack 1 [automatiskt läge, 3-13](#page-50-0) [dynamiskt läge, 3-13](#page-50-0) [fylla på papper, 3-9](#page-46-0) [läge, 3-13](#page-50-0) [marginaler, 3-7](#page-44-0) [pappers- och materialtyper, 3-7](#page-44-0) [papperstorlekar och ytvikter som](#page-44-0)  stöds, 3-7 [skriva ut etiketter, 3-44](#page-81-0) [skriva ut kuvert, 3-38](#page-75-0) [skriva ut på anpassad](#page-93-0)  pappersstorlek, 3-56 [skriva ut på glättat papper, 3-50](#page-87-0) [skriva ut stordior, 3-32](#page-69-0) [statiskt läge, 3-13](#page-50-0) Fack 2, 3 eller 4 [fylla på papper, 3-15](#page-52-0) [marginaler, 3-8](#page-45-0) [pappers- och materialtyper, 3-8](#page-45-0) [papperstorlekar och ytvikter som](#page-45-0)  stöds, 3-8 [skriva ut etiketter, 3-46](#page-83-0) [skriva ut kuvert, 3-40](#page-77-0) [skriva ut på glättat papper, 3-52](#page-89-0) [skriva ut stordior, 3-34](#page-71-0) färg [använda lösenord vid färgkopiering, 4-21](#page-117-0) [dominerande ljusa strimmor, 7-10](#page-186-0) [fel, 7-12](#page-188-0) [inkorrekt, 7-12](#page-188-0) [justera, 7-4](#page-180-0) [justera balans i kopior, 4-11](#page-107-0) [justera för tunna original, 5-16](#page-133-0) [Kommersiellt tryck färgkorrigering, 7-4](#page-180-0)

[PANTONE-färger stämmer inte](#page-189-0)  överens, 7-13 [slumpmässiga ljusa strimmor, 7-8](#page-184-0) [välja inför skanning, 5-16](#page-133-1) [färgkorrigering, 7-4](#page-180-0) [automatisk, 7-4](#page-180-0) [välja i skrivardrivrutinen, 7-4](#page-180-0) [färgprovsidor, 1-15](#page-22-0) fax [aktivera säkra fax, 6-18](#page-168-0) [ändra standardinställningar, 6-24](#page-174-0) [ange autoreducering, 6-15](#page-165-0) [ange mottagare, 6-14](#page-164-0) [ange originalstorlek, 6-15](#page-165-1) [ange upplösning, 6-15](#page-165-2) återställa faxalternativ till [standardinställningar, 6-26](#page-176-0) [åtgärda faxproblem, 6-25](#page-175-0) [enskilda nummer, 6-5](#page-155-0) [fördröjd sändning, 6-16](#page-166-0) [förhindra skräpfax, 6-21](#page-171-0) [gruppnummer, 6-5](#page-155-0) [hantera funktioner, 6-17](#page-167-0) [infoga pauser i faxnummer, 6-23](#page-173-0) [lägg till grupp, 6-12](#page-162-0) [lägga till ett faxnummer, 6-12](#page-162-0) [överföringsrapport, 6-17](#page-167-1) [rapport över protokollövervakning, 6-25](#page-175-1) [rapporter, 6-22](#page-172-0) [rensa väntande, 6-20](#page-170-0) [skicka, 6-2,](#page-152-1) [6-12](#page-162-1) [skicka ett fax från datorn, 6-3](#page-153-0) [skicka från skrivaren, 6-2](#page-152-0) [skicka till både personer och](#page-162-1)  grupper, 6-12 [skicka till en enstaka mottagare, 6-2](#page-152-0) [skicka till en grupp, 6-12](#page-162-0) [skicka till flera mottagare samtidigt, 6-12](#page-162-1) [skicka till personer, 6-12](#page-162-0) [skriva ut eller rensa, 6-19](#page-169-0) [ställa in starthastighet, 6-16](#page-166-1) [ställa in tidpunkt för faxsändning, 6-16](#page-166-0) [väntande, 6-20](#page-170-0) [visa eller redigera mottagarlista inför](#page-163-0)  faxsändning, 6-13 faxalternativ [återställa till standardinställning, 6-26](#page-176-0) [Faxhandbok, 6-2](#page-152-0)

faxning [ändra standardinställningar, 6-24](#page-174-0) [ange en mottagare, 6-10](#page-160-0) återställa faxalternativ till [standardinställningar, 6-26](#page-176-0) [åtgärda problem, 6-25](#page-175-0) [flera mottagare samtidigt, 6-12](#page-162-2) [grundläggande, 6-2](#page-152-1) [konfigurera modemet, 6-25](#page-175-2) [lagar, C-1](#page-264-0) [lägga till en person, 6-12](#page-162-0) [med sändlista, 6-12](#page-162-2) [olaglig, C-1](#page-264-0) [reducera bakgrundsfärg, 6-15](#page-165-0) [snabbmetod, 6-2](#page-152-0) [välja alternativ, 6-14](#page-164-1) [faxningsvarningar, 9-28](#page-251-0) [faxnummer, 6-12](#page-162-0) [ange mottagare, 6-14](#page-164-0) [infoga pauser, 6-23](#page-173-0) [fel- och varningsmeddelanden, 9-27](#page-250-2) felsökning [dominerande ljusa strimmor, 7-10](#page-186-0) [faxproblem, 6-25](#page-175-0) [fläckar eller utsmetning, 7-7](#page-183-0) [för ljusa eller för mörka bilder på](#page-187-0)  stordior, 7-11 [Online Support Assistant \(Övriga](#page-251-1)  supportsidor), 9-28 [PANTONE-färger stämmer inte](#page-189-0)  överens, 7-13 [pappersstopp, 9-2](#page-225-0) [PhaserSMART, 1-16](#page-23-0) [slumpmässiga ljusa strimmor, 7-8](#page-184-0) [teknisk support, 1-16](#page-23-0) [utskriftskvalitet, 7-6](#page-182-0) [fläckar eller utsmetning, 7-7](#page-183-0) [flera bilder på samma sida, 4-13](#page-109-1) [flytta och packa om skrivaren, 8-25](#page-214-0) flytta skrivaren [förbereda för transport, 8-27](#page-216-0) [försiktighetsåtgärder, A-5](#page-258-0) [inom kontoret, 8-25](#page-214-1) [kyla ned, A-5](#page-258-0) [packa, 8-34](#page-223-0) [stänga av inför flyttning, A-5](#page-258-0) [ta bort underhållssatsen och](#page-217-0)  spillfacket, 8-28 [Transportlås för skanningshuvud, 8-27](#page-216-0) [förbättrad kopiering, 4-6](#page-102-0)

[Förbättrad, utskriftskvalitetsläge, 7-2](#page-178-0) [förbereda skrivaren för transport, 8-27](#page-216-0) [förbrukningsvaror, 8-23](#page-212-1) [fördröja faxsändning, 6-16](#page-166-0) fördröjning [vid faxsändning, 6-16](#page-166-0) [förhindra skräpfax, 6-21](#page-171-0) format [IP-adress, 2-6](#page-31-1) [förminska bilder, 4-9](#page-105-0) försättsblad [skapa till kopior, 4-16](#page-112-0) [förskanna original, 4-9](#page-105-1) [förstora bilder, 4-9](#page-105-0) [förtryckt papper, 3-9,](#page-46-0) [3-28](#page-65-0) [foto, utskriftskvalitetsläge, 7-2](#page-178-0) främre lucka [pappersstopp, 9-11](#page-234-0) funktioner [skrivarkonfigurationer, 1-7](#page-14-0) [standard, 1-6](#page-13-0) [fylla på bläck, 8-2](#page-191-0) fylla på papper [Fack 1, 3-9](#page-46-0) [Fack 2, 3 eller 4, 3-15](#page-52-0)

# **G**

Gemensam mapp [skanning till, 5-4](#page-121-1) [glättat papper, 3-49](#page-86-1) [anvisningar för utskrift, 3-49](#page-86-0) [skriva ut från fack 1, 3-50](#page-87-0) [skriva ut från fack 2, 3 eller 4, 3-52](#page-89-0) grundläggande [faxning, 6-2](#page-152-1) [kopiering, 4-2](#page-98-0) [skanning, 5-3](#page-120-0) [på skrivaren, 5-4](#page-121-2) [utskrift, 3-2](#page-39-0) grupp [ange, 6-8](#page-158-0) [ange faxmottagare, 6-14](#page-164-0) [faxkatalog, 6-8](#page-158-1) [lägga till ett enskilt kortnummer i en](#page-158-0)  grupp, 6-8 [lägga till ett gruppkortnummer i en](#page-158-0)  [grupp, 6-8](#page-158-0)

[lägga till gruppinformation, 6-12](#page-162-0) [lägga till kortnummer, 6-8](#page-158-1) listor [ta bort, 6-11](#page-161-0) [redigera, 6-11](#page-161-0) [redigera eller ta bort en post från](#page-163-0)  sändlistan, 6-13 [ta bort, 6-11](#page-161-0) [ta bort en person från en grupp, 6-9](#page-159-0) [ta bort ett gruppkortnummer från en](#page-159-0)  grupp, 6-9 gruppkatalog [rapport, 6-22](#page-172-0) [gruppnummer för fax, 6-5](#page-155-0) [Guiden Avancerade Funktioner, 1-16](#page-23-0)

# **H**

häften [skapa, 4-19](#page-115-0) hämta [skannade bilder, 5-7](#page-124-0) hantera [faxfunktioner, 6-17](#page-167-0) [kopieringsfunktioner, 4-20](#page-116-0) skannade filer och [skanningsprinciper, 5-27](#page-144-1) hjälp [resurser, 1-16](#page-23-1) [Xerox webblänkar, 9-29](#page-252-0) [Högupplösning/fotografi,](#page-178-0)  utskriftskvalitetsläge, 7-2 [högupplöst kopiering, 4-6](#page-102-0)

## **I**

infoga [separationssidor, 4-17](#page-113-0) information [Användarhandbok, 1-16](#page-23-0) [Guiden Avancerade Funktioner, 1-16](#page-23-0) [informationssidor, 1-16](#page-23-0) [Installationshandledning, 1-16](#page-23-0) [om skrivaren, 1-16](#page-23-0) [PhaserSMART, 1-16](#page-23-0) [resurser, 1-16](#page-23-1) [skrivarhanteringsverktyg, 1-16](#page-23-0) [Snabbreferensguide, 1-16](#page-23-0) [teknisk support, 1-16](#page-23-0) [videosjälvstudier, 1-16](#page-23-0) [webblänkar, 1-16](#page-23-1)

[informationssidor, 1-14](#page-21-0) [Konfigurationssida, 1-14](#page-21-0) [Menykarta, 1-14](#page-21-1) [Sidan Papperstips, 3-6](#page-43-0) [Installationshandledning, 1-6](#page-13-0) [installera nätverket, 2-2,](#page-27-0) [2-3](#page-28-2) [Installera skannerdrivrutinen, 5-2](#page-119-0) [Macintosh-operativsystem, 5-2](#page-119-0) [Windows-operativsystem, 5-2](#page-119-0) [installera skrivardrivrutiner, 2-10](#page-35-1) [Mac OS X, version 10.3 och senare, 2-12](#page-37-0) [Windows 2000 eller senare, 2-11](#page-36-0) inställningar [ändra standardfaxinställningar, 6-24](#page-174-0) IP-adress [ändra eller byta med CentreWare IS, 2-7](#page-32-0) [format, 2-6](#page-31-1) [routeradress, 2-6](#page-31-1) [ställa in automatiskt \(endast](#page-30-0)  Windows), 2-5 [ställa in dynamiskt, 2-6](#page-31-1) [ställa in manuellt, 2-9](#page-34-0)

# **J**

[Japan Color färgkorrigering, 7-4](#page-180-0) jobb alternativ för enstaka utskrift [Macintosh, 3-23](#page-60-0) [Windows, 3-22](#page-59-0) [skriva ut rapport över väntande](#page-172-0)  faxjobb, 6-22 ställa in alternativet [Utskriftsavbrott, 4-20](#page-116-1) välja utskriftsalternativ [Windows, 3-22](#page-59-0) [välja utskriftskvalitetsläge, 7-2](#page-178-0) justera [färgbalans, 4-11](#page-107-0) [färgkorrigering, 7-4](#page-180-0) [kopior, 4-16](#page-112-1)

# **K**

kalibrera [skanner, 5-31](#page-148-0) kaskadknappar [kontrollpanel, 1-11](#page-18-0) katalog [grupp, 6-8](#page-158-1) [person, 6-6](#page-156-0)

knappar [använda knappen Pause \(Paus\) på](#page-152-0)  kontrollpanelen, 6-2 [infoga pauser i telefonnummer, 6-2](#page-152-0) [infoga tecken, 6-2](#page-152-0) [kaskadknappar på kontrollpanelen, 1-11](#page-18-0) [kontrollpanel, 1-11,](#page-18-0) [1-12,](#page-19-0) [1-13](#page-20-0) [knappsats, 6-5](#page-155-0) [#, knapp, 6-5](#page-155-0) [\\*, knapp, 6-5](#page-155-0) [alfanumeriska knappar, 6-5](#page-155-0) [Pause \(Paus\), knapp, 6-5](#page-155-0) [komponenter som kräver regelbundet](#page-213-2)  underhåll, 8-24 konfigurationskort [uppgraderingssats, 1-9](#page-16-0) [Konfigurationssida, 1-14](#page-21-0) konfigurera [faxmodemet, 6-25](#page-175-2) [nätverksadress, 2-5](#page-30-1) [Kontorsfärg färgkorrigering, 7-4](#page-180-0) kontrast [justera bilder, 4-10](#page-106-1) [kontrollpanel, 1-10](#page-17-0) [alfanumeriska knappar, 1-13](#page-20-0) [funktioner och layout, 1-10](#page-17-1) [informationssidor, 1-14](#page-21-0) [kaskadknappar, 1-11](#page-18-0) [knappar, 1-11,](#page-18-0) [1-12,](#page-19-0) [1-13](#page-20-0) [layout, 1-10](#page-17-2) [lysdiod, 1-12](#page-19-0) [meddelanden, 9-27](#page-250-1) [Menykarta, 1-14](#page-21-1) [skriva ut provsidor, 1-14](#page-21-2) [statusmeddelanden, 1-12](#page-19-0) [styra utskriftskvalitet, 7-2](#page-178-1) [tecken, 1-13](#page-20-0) [Kopiera till mapp, flik, 5-11](#page-128-0) [välja inställningar, 5-11](#page-128-1) kopiering [affischer, 4-14](#page-110-0) [alternativ, 4-3](#page-99-0) [ange dokumenttyp, 4-7](#page-103-0) [ange originalstorlek, 4-8](#page-104-1) [använda lösenord vid färgkopiering, 4-21](#page-117-0) [använda separationssidor till kopior, 4-17](#page-113-0) [avancerade alternativ, 4-18](#page-114-1) [bilder syns igenom tunt papper, 4-10](#page-106-3) [bildjusteringar, 4-8](#page-104-0) [böcker, 4-18](#page-114-0)

[centrera bilden, 4-14](#page-110-1) [dubbelsidiga original, 4-5](#page-101-0) [färg, 4-4](#page-100-1) [förminska eller förstora en bild, 4-9](#page-105-0) [funktioner, 4-20](#page-116-0) [Glas för förskanning, alternativ, 4-9](#page-105-1) [göra en bild ljusare eller mörkare, 4-10](#page-106-0) [grundläggande information, 4-2](#page-98-0) [grundläggande inställningar, 4-3](#page-99-1) [ignorera variationer i bakgrunden, 4-10](#page-106-3) justera [bildkontrast, 4-10](#page-106-1) [färgbalans, 4-11](#page-107-0) [justera bildens placering, 4-13](#page-109-0) [justera utskrift, 4-16](#page-112-1) [lagar, B-1](#page-261-0) [olaglig, B-1](#page-261-0) [radera kanter på dokument, 4-12](#page-108-0) [skapa försättsblad till kopior, 4-16](#page-112-0) [skapa häften, 4-19](#page-115-0) [skifta bilden, 4-15](#page-111-0) [skriva ut affischer, 4-14](#page-110-0) [skriva ut flera sidor på samma ark, 4-13](#page-109-1) [sortera kopior, 4-16](#page-112-2) ställa in alternativet [Utskriftsavbrott, 4-20](#page-116-1) [ställa in standardkopieringsfack, 4-3](#page-99-0) [svartvitt, 4-4](#page-100-1) [upprepa bilder på ett ark, 4-14](#page-110-2) [välja fack för, 4-3](#page-99-2) [välja kopior i färg eller svartvitt, 4-4](#page-100-1) [välja utskriftskvalitet, 4-6](#page-102-0) kortnummer [ange faxmottagare, 6-14](#page-164-0) [lägga till enskilda nummer och](#page-155-0)  gruppnummer, 6-5 [lägga till enskilt nummer, 6-6](#page-156-0) [lägga till gruppnummer, 6-8](#page-158-1) [redigera eller ta bort en post, 6-10](#page-160-0) [redigera eller ta bort ett](#page-161-0)  gruppkortnummer, 6-11 [Kundtjänst, 1-18](#page-25-0) [Kunskapsdatabas, 9-28](#page-251-1) [kuvert, 3-37](#page-74-1) [anvisningar, 3-37](#page-74-0) [skriva ut från fack 1, 3-38](#page-75-0) [kvicksilver, A-7](#page-260-0)

# **L**

lagar [faxning, C-1](#page-264-0) [kopiering, B-1](#page-261-0) lägen [utskriftskvalitet, 7-2](#page-178-0) [läget strålersättning, 7-8](#page-184-0) lägga till [en grupp, 6-8](#page-158-1) [enskilt kortnummer, 6-6](#page-156-0) [gruppkortnummer, 6-8](#page-158-1) [person, 6-6](#page-156-0) [sändlista, 6-12](#page-162-1) [laseroriginal, 4-10](#page-106-2) ljusa strimmor [dominerande, 7-10](#page-186-0) [slumpmässiga, 7-8](#page-184-0) [Lokalt nätverk \(LAN\), 2-5](#page-30-2) [lösa problem med utskriftskvalitet, 7-6](#page-182-0) lösenord [aktivera säkra fax, 6-18](#page-168-0) [använda vid färgkopiering, 4-21](#page-117-0) [lägga till för skanning till din dator., 5-29](#page-146-0) [skapa för en privat mapp, 5-30](#page-147-0) [skriva ut eller rensa säkra fax, 6-19](#page-169-0) [lyfta skrivaren, 8-25](#page-214-1) lysdiod [kontrollpanel, 1-12](#page-19-0)

# **M**

Macintosh [importera skannade bilder till ett](#page-131-0)  program, 5-14 [Inställningar för PostScript](#page-60-0)drivrutin, 3-23 [manuell matning, 3-14](#page-51-0) [skannade bilder till ett Macintosh](#page-131-0)program, 5-14 [skicka ett fax från datorn, 6-4](#page-154-0) [välja utskriftsalternativ för en enstaka](#page-60-0)  utskrift, 3-23 [Xerox Kundtjänst, 1-18](#page-25-0) Macintosh OS X version 10.3 och senare [skrivardrivrutiner, 2-12](#page-37-0)

mall [Kopiera till mapp, flik, 5-21](#page-138-0) [Skanna till e-post, flik, 5-21](#page-138-0) [skapa eller redigera, 5-21](#page-138-0) [skapa en skanningsmall, 5-9](#page-126-1) [skapa för att skanna och skicka bilder](#page-139-0)  direkt till en mapp, 5-22 [skapa för miniatyrbild, 5-21](#page-138-0) [ta bort, 5-23](#page-140-0) [manuell dubbelsidig utskrift, 3-28](#page-65-0) [manuell matning, 3-14](#page-51-1) [Macintosh, 3-14](#page-51-0) [Windows, 3-14](#page-51-2) mapp [gemensam, 5-7](#page-124-0) [Kopiera till mapp, flik, 5-21,](#page-138-0) [5-22](#page-139-0) [Mina skannade bilder, 5-7](#page-124-0) [privat, 5-7](#page-124-0) [skapa en privat skanningsmapp, 5-30](#page-147-0) [välja inställningar för skannade](#page-128-1)  bilder, 5-11 [Xerox skanningsverktyg, 5-21,](#page-138-0) [5-22](#page-139-0) [mapprofiler, 5-11](#page-128-2) [skapa eller redigera, 5-26](#page-143-0) [ta bort, 5-26](#page-143-1) [Matcha tryckpress färgkorrigering, 7-4](#page-180-0) material [olämpliga typer, 3-5](#page-42-1) [som stöds, 3-3](#page-40-0) [maximal upplösning \(dpi\), 1-6](#page-13-0) meddelanden [kontrollpanel, 9-27](#page-250-1) [PrintingScout, 9-27](#page-250-2) [Menykarta, 1-14](#page-21-1) [Mina skannade bilder, 5-7](#page-124-0) [minne, 1-9](#page-16-3) [uppgraderingssats, 1-9](#page-16-0) modem [konfigurera faxmodemet, 6-25](#page-175-2) mottagare [ange för fax, 6-14](#page-164-0)

# **N**

nätverk adress [konfigurera, 2-5](#page-30-2) [installation och konfiguration, 2-2](#page-27-0) [konfigurera nätverksadressen, 2-5](#page-30-1) [mask, 2-6](#page-31-1) [skapa ett lokalt nätverk \(LAN\), 2-5](#page-30-2) [TCP/IP- och IP-adresser, 2-5](#page-30-2) [välja nätverksanslutning, 2-3](#page-28-3) [nätverksanslutning, 2-4](#page-29-0) [Ethernet, 2-3](#page-28-0) nummer [välja med den alfanumeriska](#page-152-0)  knappsatsen, 6-2 nummerkatalog [rapport, 6-22](#page-172-0) N-upp [placera flera bilder på samma sida, 4-13](#page-109-1)

# **O**

[olaglig faxning, C-1](#page-264-0) [olaglig kopiering, B-1](#page-261-0) [olämpligt papper och material, 3-5](#page-42-1) [Online Support Assistant \(Övriga](#page-251-1)  supportsidor), 9-28 operativsystem [skrivardrivrutiner, 2-10](#page-35-1) original [använda alternativet glas för](#page-105-1)  förskanning, 4-9 [dubbelsidigt, 4-5](#page-101-0) [enkel- eller dubbelsidig skanning, 5-17](#page-134-0) laser [justera skanningskänslighet, 4-10](#page-106-2) [tryckta på tunt papper, 5-16,](#page-133-0) [6-15](#page-165-0) originalstorlek [ange för fax, 6-15](#page-165-1) [inställning inför skanning, 5-19](#page-136-0) [inställningar för skanningsmall, 5-20](#page-137-0) [ställa in en skanningsmall, 5-20](#page-137-0) överföring [skriva ut faxrapport, 6-17](#page-167-1)

# **P**

[packa om skrivaren, 8-25,](#page-214-0) [8-34](#page-223-0) [PANTONE-färger, 7-13](#page-189-0)

papper [anpassade storlekar, 3-55,](#page-92-0) [3-59](#page-96-0) [använda manuell matning, 3-14](#page-51-3) [anvisningar för användning, 3-4](#page-41-2) [anvisningar för förvaring, 3-5](#page-42-0) [etiketter, 3-43](#page-80-1) [fylla på den automatiska dubbelsidiga](#page-41-1)  dokumentmataren, 3-4 [fylla på i facken, 3-9](#page-46-1) [glättat, 3-49](#page-86-1) [kuvert, 3-37](#page-74-1) [olämpliga materialtyper, 3-5](#page-42-1) [skada skrivaren, 3-5](#page-42-1) [skriva ut på specialmaterial, 3-30](#page-67-0) [som stöds, 3-3](#page-40-0) [stöds för fack 1, 3-7](#page-44-0) [stöds för fack 2, 3 eller 4, 3-8](#page-45-0) [stordior, 3-30](#page-67-1) [storlekar och ytvikter som stöds, 3-6](#page-43-0) [tunna original, 5-16,](#page-133-0) [6-15](#page-165-0) [typer, 3-3](#page-40-0) [skapa anpassade typer, 3-59](#page-96-0) [papper och material som stöds, 3-3,](#page-40-0) [3-6](#page-43-0) pappersfrigöringsblad [rengöra, 8-11](#page-200-0) [pappersstopp, 9-2](#page-225-0) [främre lucka, 9-11](#page-234-0) [slutbehandlingsenhet, 9-18](#page-241-0) [utmatning, 9-8](#page-231-0) [utmatningslucka, 9-2](#page-225-1) [papperstorlekar och ytvikter som stöds, 3-6](#page-43-0) [Fack 1, 3-7](#page-44-0) [Fack 2, 3 eller 4, 3-8](#page-45-0) pauser [ändra inställning av paustid, 6-23](#page-173-1) [infoga i faxnummer, 6-2,](#page-152-0) [6-23](#page-173-0) [PCL-skrivardrivrutin, 2-10](#page-35-1) [teckensnitt, 1-6](#page-13-0) [perklorat, A-7](#page-260-0) person [ange faxmottagare, 6-14](#page-164-0) [faxkatalog, 6-6](#page-156-0) [lägga till faxinformation, 6-12](#page-162-0) [lägga till kortnummer, 6-6](#page-156-0) [redigera, 6-10](#page-160-0) [redigera eller ta bort en post från](#page-163-0)  sändlistan, 6-13 [ta bort, 6-10](#page-160-0) [PhaserSMART – teknisk support, 1-16,](#page-23-0) [9-28](#page-251-2)

[PostScript-skrivardrivrutin, 2-10](#page-35-0) [teckensnitt, 1-6](#page-13-0) [PrintingScout-varningar, 9-27](#page-250-2) [privat mapp, 5-7,](#page-124-0) [5-30](#page-147-0) [skanning till, 5-4](#page-121-3) profiler [hantering för skanningsalternativen e](#page-141-0)post och mapp, 5-24 [redigera e-postprofiler för skanning, 5-25](#page-142-0) [redigera mapprofiler för skanning, 5-26](#page-143-0) [skapa en e-postprofil för skannade](#page-126-0)  bilder, 5-9 [skapa en mappprofil för skannade](#page-128-2)  bilder, 5-11 [ta bort e-postprofiler, 5-25](#page-142-1) [ta bort mapprofiler, 5-26](#page-143-1) [välja inställningar för mapprofiler, 5-11](#page-128-1) program [importera skannade bilder, 5-12](#page-129-0) [skicka ett fax från en Windows-dator, 6-3](#page-153-1) [skicka ett fax från Macintosh-datorn, 6-4](#page-154-0) provsidor [utskrift, 1-14](#page-21-2)

### **R**

rapport [aktivitetsrapport, 6-22](#page-172-0) [faxöverföringsrapport, 6-17](#page-167-1) [gruppkatalograpport, 6-22](#page-172-0) [nummerkatalograpport, 6-22](#page-172-0) [rapport över protokollövervakning, 6-25](#page-175-1) [rapport över väntande jobb, 6-22](#page-172-0) [skriva ut en faxrapport, 6-22](#page-172-0) [Rapport: protokollövervakning, 6-25](#page-175-1) [Recommended Media List \(Rekommenderad](#page-23-0)  materiallista), 1-16 [regelbundet underhåll, 8-2](#page-191-1) [registrera skrivare, 9-29](#page-252-0) rengöra [pappersfrigöringsblad, 8-11](#page-200-0) [skrivaren, 8-18](#page-207-0) [underhållssatsens torkarblad, 8-15](#page-204-0) rensa [fax, 6-19](#page-169-0) resurser [information, 1-16](#page-23-1) routeradress [IP-adress, 2-6](#page-31-1)

# **S**

säkerhet [aktivera säkra fax, 6-18](#page-168-0) [ange en privat mapp inför skanning, 5-30](#page-147-0) [användare, A-1](#page-254-0) [anvisningar för utskrift, A-4](#page-257-0) [drift, A-3](#page-256-0) [elektrisk, A-1](#page-254-1) [skapa en privat mapp, 5-30](#page-147-0) [skriva ut eller rensa säkra fax, 6-19](#page-169-0) [symboler, A-7](#page-260-1) [underhåll, A-2](#page-255-0) sändlista [ange, 6-12](#page-162-2) [ange faxmottagare, 6-14](#page-164-0) [skapa för flera faxmottagare, 6-12](#page-162-1) [ta bort en post, 6-13](#page-163-0) [visa eller redigera, 6-13](#page-163-0) sats [uppgradering, 1-9](#page-16-0) [separationssidor, 4-17](#page-113-0) skanna till [användarnamn, 5-4](#page-121-0) [e-post, 1-7](#page-14-0) [Gemensam mapp, 5-4](#page-121-1) [PC eller Macintosh-dator, 1-7](#page-14-0) [privat mapp, 5-4](#page-121-3) [skrivarens hårddisk, 1-7](#page-14-0) [Skanna till e-post, flik, 5-9](#page-126-2) [välja inställningar, 5-9](#page-126-3) skannade bilder [hämta, 5-7](#page-124-0) [hämta med Xerox skanningsverktyg, 5-9](#page-126-1) [placering i Windows eller Macintosh](#page-129-0)program, 5-12 [via CentreWare IS för att hämta, 5-8](#page-125-0) skannerdrivrutin [installera, 1-9,](#page-16-1) [5-2](#page-119-0) skanning [alternativ, 5-15](#page-132-0) [ändra skanningsupplösning, 5-15](#page-132-1) ange [mall, 5-20](#page-137-0) [ange dokumenttyp, 5-18](#page-135-0) [ange originalstorlek, 5-19](#page-136-0) [använda e-postprofiler när bilder bigofas](#page-126-0)  i e-post., 5-9 [bifoga bilder till e-post, 5-9](#page-126-3) [enkel- eller dubbelsidiga original, 5-17](#page-134-0)

[e-postprofiler, 5-25](#page-142-0) [färgbilder, 5-16](#page-133-1) [grundläggande information, 5-3](#page-120-0) [hämta skannade bilder, 5-7](#page-124-0) [hantera filer, 5-27](#page-144-1) [importera bilder till ett Windows](#page-129-1)program, 5-12 [importera skannade bilder till ett](#page-131-0)  Macintosh-program, 5-14 [Installera skannerdrivrutinen, 5-2](#page-119-0) [kalibrera skannern, 5-31](#page-148-0) [känslighet för laseroriginal, 4-10](#page-106-2) [kontrollprinciper, 5-27](#page-144-1) [lägga till ett lösenord för skanning till din](#page-146-0)  dator, 5-29 [mall, 5-20](#page-137-0) [med WIA-bildhanteraren, 5-13](#page-130-0) [översikt, 5-2](#page-119-1) [på skrivaren, 5-4](#page-121-2) [placera original i dokumentmataren, 4-2](#page-98-0) [placera original på dokumentglaset, 4-2](#page-98-1) [principer, 5-30](#page-147-1) [reducera bakgrundsfärg, 5-16](#page-133-0) [Skanna till e-post, flik, 5-9](#page-126-2) [skapa eller redigera mapprofiler, 5-26](#page-143-0) [skapa en mall, 5-21](#page-138-0) [skapa en privat mapp, 5-30](#page-147-0) [skapa, redigera eller ta bort](#page-141-0)  skanningsprofiler, 5-24 ställa in [skanningsupplösning, 5-15](#page-132-1) [svartvita bilder, 5-16](#page-133-1) [ta bort e-postprofiler, 5-25](#page-142-1) [ta bort mallar, 5-23](#page-140-0) [ta bort mapprofiler, 5-26](#page-143-1) [till användarnamn, 5-4](#page-121-0) [till gemensam mapp, 5-4](#page-121-1) [till privat mapp, 5-4](#page-121-3) [välja bildhanteringsalternativ när en](#page-138-0)  [skanningsmall skapas, 5-21,](#page-138-0) [5-22](#page-139-0) [välja inställningar för bilder som bifogas](#page-126-3)  till e-post, 5-9 [Walk-Up-skanning, 5-6](#page-123-0) [Skanningsguide, 5-3](#page-120-0) [skanningsvarningar, 9-28](#page-251-0) skapa [enskilda nummer, 6-5](#page-155-0) [enskilt kortnummer, 6-6](#page-156-0) [gruppkortnummer, 6-8](#page-158-1) [gruppnummer, 6-5](#page-155-0)

[sändlista, 6-12](#page-162-1) [sändlista över faxmottagare, 6-12](#page-162-0) [skanningsmall, 5-21](#page-138-0) skicka [fax, 6-2,](#page-152-1) [6-12](#page-162-1) skrivardrivrutin [installera, 1-9,](#page-16-1) [2-10](#page-35-1) [Macintosh, 2-10](#page-35-1) [Macintosh OS X version 10.3 och](#page-37-0)  senare, 2-12 [operativsystem, 2-10](#page-35-0) [PCL, 2-10](#page-35-1) [PostScript, 2-10](#page-35-1) [sidbeskrivningsspråk, 2-10](#page-35-0) [styra utskriftskvalitet, 7-2](#page-178-1) [tillgängliga, 2-10](#page-35-0) [UNIX, 2-10](#page-35-1) [Windows 2000 eller senare, 2-11](#page-36-0) [Xerox Kundtjänst, 1-18](#page-25-0) skrivare [aktivera DHCP, 2-6](#page-31-0) [ange IP-adressen, 2-5](#page-30-0) [återvinning och kassering, A-7](#page-260-0) [flytta, 8-25](#page-214-0) [flytta inom kontoret, 8-25](#page-214-1) [förbereda för transport, 8-27](#page-216-0) [funktioner, 1-6](#page-13-1) [konfigurationer, 1-6](#page-13-1) [öppet, 1-5](#page-12-0) [packa om, 8-25](#page-214-0) [sett bakifrån, 1-4](#page-11-0) [sett framifrån, 1-3](#page-10-0) [sett från sidan, 1-4](#page-11-1) skrivaren i perspektiv [baksida, 1-4](#page-11-0) [framsida, 1-3](#page-10-0) [öppet, 1-5](#page-12-0) [sida, 1-4](#page-11-1) [skrivarens delar, 1-2](#page-9-0) [skrivarens plats, A-3](#page-256-1) slå faxnummer [infoga bokstäver eller siffror, 1-13,](#page-20-0) [6-2](#page-152-0) [infoga pauser, 1-13,](#page-20-0) [6-2,](#page-152-0) [6-23](#page-173-0) [infoga tecken, 1-13,](#page-20-0) [6-2](#page-152-0) [slumpmässiga ljusa strimmor, 7-8](#page-184-0) [Snabb färg, utskriftskvalitetsläge, 7-2](#page-178-0) [snabbkopiering, 4-6](#page-102-0) [Snabbreferensguide, 1-16](#page-23-0) [SNAP-tryck färgkorrigering, 7-4](#page-180-0)

[sortera, 4-2](#page-98-0) [kopior, 4-16](#page-112-2) [specialmaterial, 3-30](#page-67-0) [anpassad pappersstorlek, 3-55,](#page-92-0) [3-59](#page-96-0) [etiketter, 3-43](#page-80-1) [glättat papper, 3-49](#page-86-1) [kuvert, 3-37](#page-74-1) [stordior, 3-30](#page-67-1) spillfack [ta bort, 8-28](#page-217-0) [tömma, 8-5](#page-194-0) ställa in [skrivarens IP-adress automatiskt \(endast](#page-30-0)  Windows), 2-5 [skrivarens IP-adress dynamiskt, 2-6](#page-31-1) [skrivarens IP-adress manuellt, 2-9](#page-34-0) [starthastighet inför faxsändning, 6-16](#page-166-1) [tidpunkt för faxsändning, 6-16](#page-166-0) [ställa in skrivarens IP-adress automatiskt](#page-30-0)  (endast Windows), 2-5 [ställa in skrivarens IP-adress dynamiskt, 2-6](#page-31-1) [ställa in skrivarens IP-adress manuellt, 2-9](#page-34-0) [åsidosätter AutoIP, 2-9](#page-34-0) [åsidosätter DHCP, 2-9](#page-34-0) [standard, utskriftsläge, 7-2](#page-178-0) [standardadress för router/gateway, 2-6](#page-31-1) [standardkopiering, 4-6](#page-102-0) [stänga av skrivaren, A-5](#page-258-0) [starthastighet, 6-16](#page-166-1) statusmeddelanden [kontrollpanel, 1-12](#page-19-0) [stopp, 9-2](#page-225-0) [stordior, 3-30](#page-67-1) [anvisningar, 3-31](#page-68-0) [för ljusa eller för mörka bilder, 7-11](#page-187-0) [skriva ut från fack 1, 3-32](#page-69-0) [skriva ut från fack 2, 3 eller 4, 3-34](#page-71-0) svartvitt [färgkorrigering, 7-4](#page-180-0) [välja inför skanning, 5-16](#page-133-1) [Svartvitt färgkorrigering, 7-4](#page-180-0) [SWOP-tryck färgkorrigering, 7-4](#page-180-1) symboler [infoga i namn och nummer, 6-2](#page-152-0) [skriva med knappsatsen på](#page-155-0)  kontrollpanelen, 6-5 [symboler på produkten, A-7](#page-260-1) system [ändra eller byta IP-adressen med](#page-32-0)  CentreWare IS, 2-7 [anslutning, 1-6](#page-13-0)

[avancerade funktioner, 1-7](#page-14-0) [drivrutiner, 2-10](#page-35-0) [fack, 1-6](#page-13-0) [försiktighetsåtgärder inför flyttning, A-5](#page-258-0) [högsta utskriftshastighet, 1-6](#page-13-0) [informationsresurser, 1-16](#page-23-0) [konfigurationer, 1-7](#page-14-0) [kontrollpanelens funktioner, 1-10](#page-17-1) [maximal upplösning \(dpi\), 1-6](#page-13-0) [packa ned inför transport, 8-34](#page-223-0) [plats, A-3](#page-256-1) [registrering, 9-29](#page-252-0) [rengöra utvändigt, 8-18](#page-207-0) [standardfunktioner, 1-6](#page-13-0) [stänga av, A-5](#page-258-0) [stänga av inför flyttning, A-5](#page-258-0) [ta bort bilder från hårddisken, 5-27](#page-144-0) [teckensnitt, 1-6](#page-13-0) [tillbehör, 1-9,](#page-16-4) [A-4](#page-257-1) [tillgängliga konfigurationer, 1-7](#page-14-0) [vagn, 1-9](#page-16-5) [varningssymboler, A-7](#page-260-1)

# **T**

ta bort [en grupp, 6-11](#page-161-0) [person, 6-10](#page-160-0) [TCP/IP-adresser, 2-5](#page-30-2) tecken [infoga i namn och nummer, 6-2](#page-152-0) [knappar på kontrollpanelen, 1-13](#page-20-0) [skriva med knappsatsen på](#page-155-0)  kontrollpanelen, 6-5 [teknisk support, 1-16](#page-23-0) [tillbehör, A-4](#page-257-1) [återvinna, 8-24](#page-213-0) [beställa, 8-23](#page-212-0) [dags att beställa, 8-24](#page-213-1) [hårddisk, 1-9](#page-16-4) [minne, 1-9](#page-16-4) [system, 1-9](#page-16-4) [systemvagn, 1-9](#page-16-5) [ytterligare fack, 1-9](#page-16-4) [tillgängliga skrivardrivrutiner, 2-10](#page-35-0) tömma [spillfacket, 8-5](#page-194-0) [tomma sidor, 4-17](#page-113-0) torkarblad [rengöra, 8-15](#page-204-0)

TWAIN-drivrutin Macintosh [importera skannade bilder till](#page-131-0)  program, 5-14 Windows [importera skannade bilder till](#page-129-1)  program, 5-12

# **U**

underhåll [beställa tillbehör, 8-23,](#page-212-0) [8-24](#page-213-1) [byta ut underhållssatsen, 8-8](#page-197-0) [förbrukningsvaror, 8-23](#page-212-1) [fylla på bläck, 8-2](#page-191-0) [komponenter som kräver regelbundet](#page-213-2)  underhåll, 8-24 [rengöra pappersfrigöringsbladet, 8-11](#page-200-0) [rengöra skrivaren, 8-18](#page-207-0) [rengöra underhållssatsens](#page-204-0)  torkarblad, 8-15 [säkerhet, A-2](#page-255-0) [tömma spillfacket, 8-5](#page-194-0) [underhåll av skrivaren, 8-2](#page-191-1) underhållssats [byta ut, 8-8](#page-197-0) [ta bort, 8-28](#page-217-0) underhållssatsens torkarblad [rengöra, 8-15](#page-204-0) [uppgraderingssats, 1-9](#page-16-0) upplösning [ange för fax, 6-15](#page-165-2) [inställning inför skanning, 5-15](#page-132-1) [maximal \(dpi\), 1-6](#page-13-0) [USB, 2-3](#page-28-1) utmatning [pappersstopp, 9-8](#page-231-0) utmatningslucka [pappersstopp, 9-2](#page-225-1) utskrift [affischer, 4-14](#page-110-0) alternativ [Macintosh, 3-23](#page-60-0) [välja, 3-22,](#page-59-0) [3-23](#page-60-0) [Windows, 3-22](#page-59-0) [alternativ för bindningskant, 3-27](#page-64-1) [anpassad pappersstorlek, 3-55](#page-92-0) [automatisk dubbelsidig, 3-26](#page-63-0) [bilder med N-upp, 4-13](#page-109-1) [dubbelsidig utskrift, 3-26](#page-63-1)

[dubbelsidigt, 3-27](#page-64-0) [etiketter, 3-43](#page-80-1) [fax, 6-19](#page-169-0) [fel färger, 7-12](#page-188-0) [flera bilder på samma sida, 4-13](#page-109-1) [förtryckt papper, 3-28](#page-65-0) [glättat papper, 3-49](#page-86-1) [grundläggande information, 3-2](#page-39-0) [justera färg, 7-4](#page-180-0) [justera kopior, 4-16](#page-112-1) [kuvert, 3-37](#page-74-1) [manuell dubbelsidig, 3-28](#page-65-0) [marginaler, 3-7,](#page-44-0) [3-8](#page-45-0) [på bägge sidor av papperet, 3-26](#page-63-0) [säkerhetsanvisningar, A-4](#page-257-0) [sidan 1, 3-28](#page-65-1) [sidan 2 på förtryckt papper, 3-29](#page-66-0) ställa in alternativet [Utskriftsavbrott, 4-20](#page-116-1) [stordior, 3-30](#page-67-1) [välja alternativ, 3-21](#page-58-0) välja alternativ för en enstaka utskrift [Macintosh, 3-23](#page-60-0) [Windows, 3-22](#page-59-0) [välja dubbelsidig, 3-27](#page-64-0) [välja utskriftsinställningar](#page-58-1)  (Windows), 3-21 utskrift av anpassad storlek [dubbelsidig utskrift, 3-55](#page-92-0) [utskrift av sidan 2, 3-28,](#page-65-0) [3-29](#page-66-0) utskrifter [Utskriftsavbrott, alternativ, 4-20](#page-116-1) [välja utskriftskvalitetsläge, 7-2](#page-178-0) [utskriftsalternativ för bindningskant, 3-27](#page-64-1) utskriftshastighet [högsta, 1-6](#page-13-0) utskriftskvalitet [åtgärda problem, 7-6](#page-182-0) [dominerande ljusa strimmor, 7-10](#page-186-0) [ett eller flera färgfält saknas, 7-8,](#page-184-0) [7-10](#page-186-0) [lägen, 7-2](#page-178-1) [PANTONE-färger stämmer inte](#page-189-0)  överens, 7-13 [slumpmässiga ljusa strimmor, 7-8](#page-184-0) utskriftskvalitetslägen [automatiska, 7-2](#page-178-0) [förbättrad, 7-2](#page-178-0) [foto, 7-2](#page-178-0) [standard, 7-2](#page-178-0)

# **V**

vagn [beställa till skrivaren, 1-9](#page-16-5) välja [dubbelsidig utskrift, 3-27](#page-64-0) [faxmottagare, 6-14](#page-164-0) [manuell dubbelsidig utskrift, 3-28](#page-65-0) [utskriftsalternativ, 3-21](#page-58-0) utskriftsalternativ för en enstaka utskrift [Macintosh, 3-23](#page-60-0) [Windows, 3-22](#page-59-0) [utskriftsinställningar \(Windows\), 3-21](#page-58-1) [utskriftskvalitetsläge, 7-2](#page-178-0) [välja nätverksanslutning, 2-3](#page-28-3) värdnamn [använda med domännamnstjänst](#page-32-1)  (DNS), 2-7 [varnings- och felmeddelanden, 9-27](#page-250-2) [varningssymboler, A-7](#page-260-1)

Xerox skanningsverktyg [hämta skannade bilder, 5-9](#page-126-1) [inställningar för skanningsmall,](#page-137-0)  funktion, 5-20 [Kopiera till mapp, flik, 5-11](#page-128-0) [lägga till ett lösenord för skanning till din](#page-146-0)  dator, 5-29 [Skanna till e-post, flik, 5-9](#page-126-2) [ställa in en mall, 5-9](#page-126-1) [ta bort e-postprofiler, 5-25](#page-142-1) [ta bort mallar, 5-23](#page-140-0) [ta bort mapprofiler, 5-26](#page-143-1) [Walk-Up-funktion, 5-6](#page-123-0)

### **W**

[Walk-Up-skanning, 5-6](#page-123-0) [webblänkar, 1-16,](#page-23-0) [9-29](#page-252-0) [information, 1-16](#page-23-1) [webbplatsresurser, 9-29](#page-252-0) [WIA-bildhanteraren, 5-13](#page-130-0) Windows [importera skannade bilder till ett](#page-129-1)  program, 5-12 [installera skrivardrivrutiner för Windows](#page-36-0)  2000 eller senare, 2-11 [manuell matning, 3-14](#page-51-2) [skicka ett fax från datorn, 6-3](#page-153-1) [utskriftsalternativ, 3-22](#page-59-0) [välja utskriftsalternativ för en enstaka](#page-59-0)  utskrift, 3-22 [WIA-bildhanteraren, 5-13](#page-130-0) [Xerox Kundtjänst, 1-18](#page-25-0) [Windows-drivrutin för PostScript, 2-10](#page-35-1)

# **X**

Xerox [Kundtjänst, 1-18](#page-25-0) [program för återvinning av](#page-213-0)  tillbehör, 8-24 [webbplats för tillbehör, 8-24](#page-213-1) [webbplatsresurser, 9-29](#page-252-0)